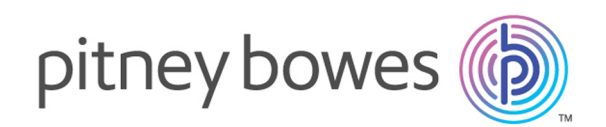

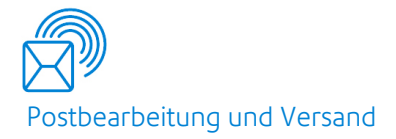

# Relay® Communications Hub Version 2.4.4

Administratorhandbuch für den Druck-Manager

# Inhalt

# 1 - Über dieses [Handbuch](#page-4-0)

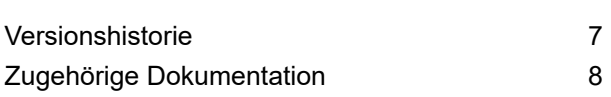

## 2 - [Übersicht](#page-8-0)

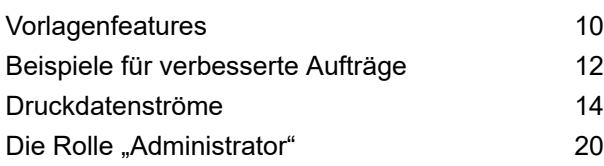

### 3 - Erste [Schritte](#page-21-0)

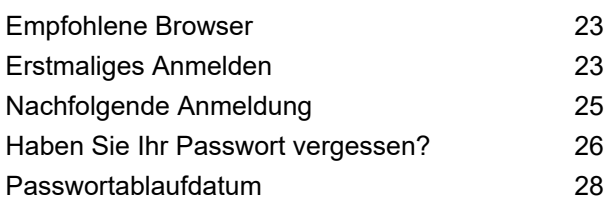

### 4 - [Verwalten](#page-29-0) von Rollen

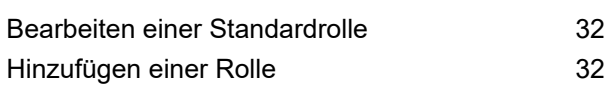

# 5 - [Definieren](#page-35-0) von [Zugriffs-Pools](#page-35-0)

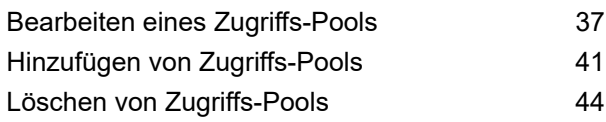

# 6 - [Definieren](#page-44-0) von [Autorisierungs-Pools](#page-44-0)

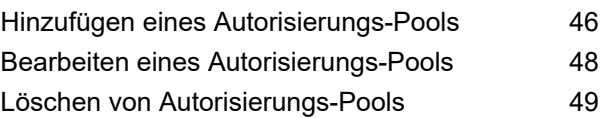

# 7 - Verwalten von [Anhängen](#page-49-0)

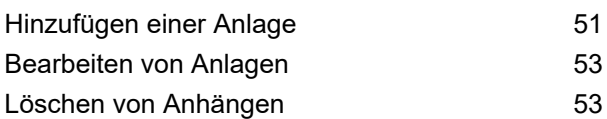

# 8 - [Verwalten](#page-54-0) von

### [Druckmaterial](#page-54-0)

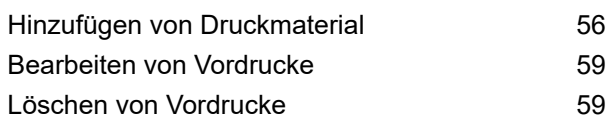

# 9 - [Verwalten](#page-59-0) von [Kommunikationstypen](#page-59-0)

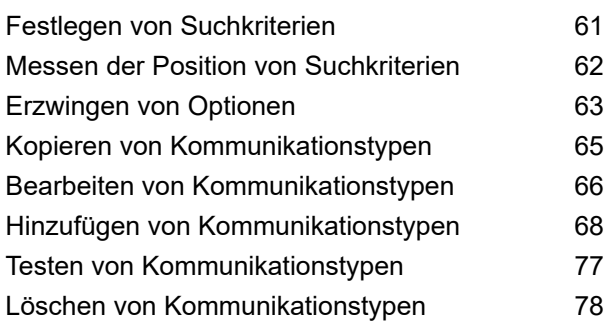

# 10 - [Definieren](#page-79-0) Ihrer **[Organisation](#page-79-0)**

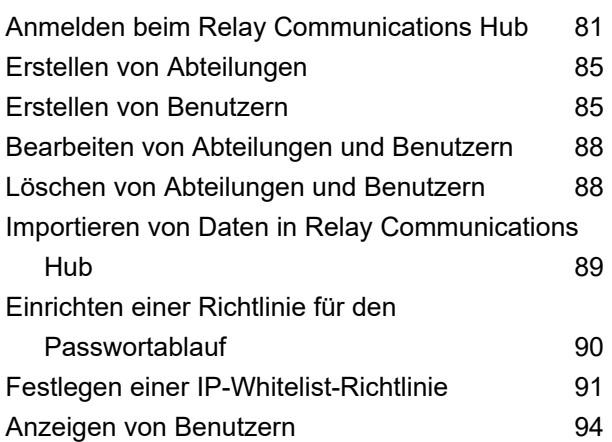

### 11 - [Verwalten](#page-96-0) von

# [Sammlungen](#page-96-0) und Auslösern

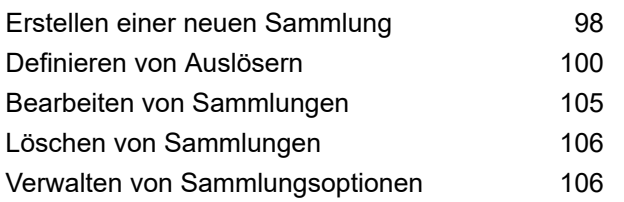

# 12 - [Verwalten](#page-110-0) des Relay [Communications](#page-110-0) Hub

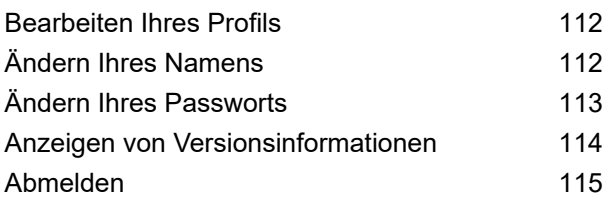

# 13 - [Verwalten](#page-115-0) Ihrer [Kontaktdaten](#page-115-0)

Aktualisieren Ihrer [Kontaktdaten](#page-116-0) 117

## 14 - [Desktop-Client](#page-118-0)

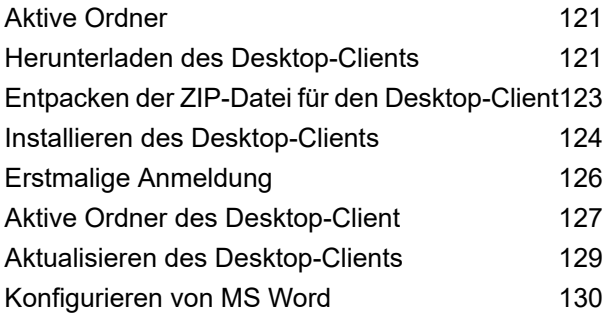

# 15 - Konsole für [automatische](#page-131-0) [Übermittlung](#page-131-0)

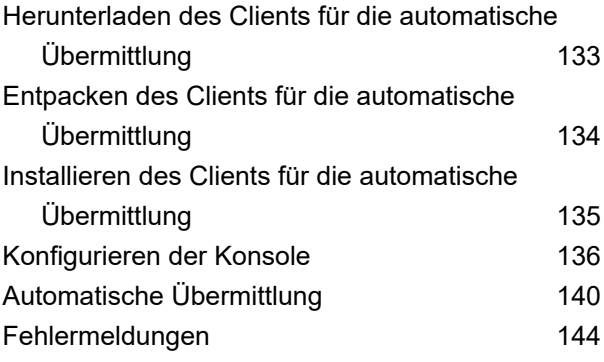

# 16 - [Installieren](#page-156-0) des **[Druckertreibers](#page-156-0)**

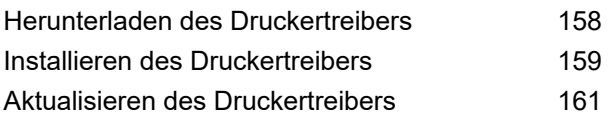

### 17 - [Erstellen](#page-161-0) von Jobs

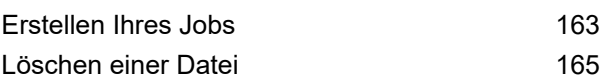

# 18 - Anzeigen von [Jobberichten](#page-165-0)

[Jobberichte](#page-167-0) 168

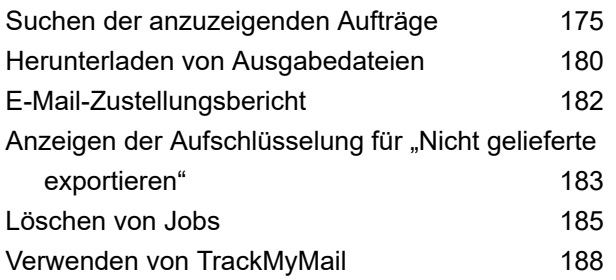

### 19 - [Glossar](#page-188-0)

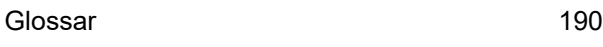

## 20 - [CSV-Dateiformate](#page-191-0)

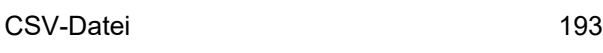

# 21 - [Aktivitätsprotokollierung](#page-193-0)

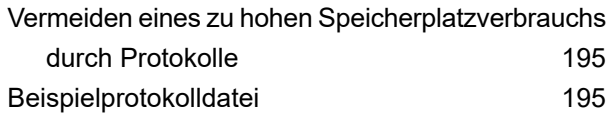

## 22 - [Vordefinierte](#page-197-0) Rollen

In Relay [Communications](#page-198-0) Hub definierte Rollen199

# 23 - [Systemanforderungen](#page-201-0)

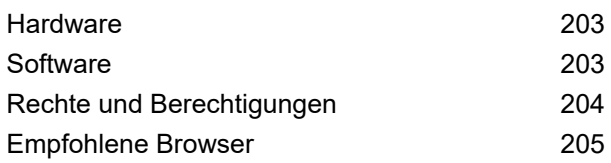

# 24 - [Weiterführende](#page-205-0)

### [Informationen](#page-205-0)

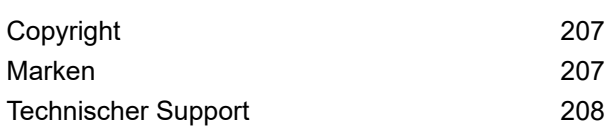

# <span id="page-4-0"></span>1 - Über dieses Handbuch

Dieses Handbuch wurde für den Systemadministrator (im Folgenden als Administrator bezeichnet) verfasst. Es beschreibt die Bedienung des Webclients und des Desktop-Clients von Relay Communications Hub. Mithilfe der in diesem Handbuch beschriebenen Verfahren sind Sie zu Folgendem in der Lage:

Auf der Benutzerwebseite:

- Erstellen von Benutzern
- Definieren Ihrer Organisation durch das Erstellen von Abteilungen und das Zuweisen von Benutzern
- Verwalten von Rollen
- Verwalten von Zugriffs-Pools
- Verwalten von Autorisierungs-Pools
- Anzeigen Ihrer Organisation
- Verwalten von Anlagen
- Verwalten von Druckmaterial
- Verwalten von Kommunikationstypen

Im Relay Communications Hub-Webclient:

- Anzeigen von Berichten zu abgeschlossenen Aufträgen
- Erstellen von Vorlagen
- Bearbeiten von zuvor erstellten Vorlagen
- Hochladen von Datendateien
- Anwenden einer Vorlage auf die Datendatei
- Herunterladen der resultierenden PDF- und zugehörigen Dateien
- Anzeigen von Berichten zu abgeschlossenen Aufträgen
- Verwalten des Benutzerzugriffs
- Einladen anderer Benutzer zum Relay Communications Hub
- Bearbeiten Ihres Profils
- Herunterladen des Desktop-Client

**Anmerkung:** Sie verfügen über die erforderlichen Benutzeranmeldeinformationen zum Verwalten von Sammlungen und Auslösern. Dies liegt i. d. R. im Verantwortungsbereich des leitenden Bedieners in der Druckzentrale, die Rolle hat in diesem Bereich allerdings Überschneidungen mit der des Administrators.

Es kann sogar vorkommen, dass die Administratorrolle und die Rolle des leitenden Bedieners demselben Benutzer zugewiesen sind.

Außerdem können Sie auch die aktiven Ordner des Desktop-Clients von Relay Communications Hub für die automatische Verarbeitung von Dateien verwenden.

# In diesem Abschnitt werden folgende Themen behandelt

[Versionshistorie](#page-6-0) 7 Zugehörige [Dokumentation](#page-7-0) 8

# <span id="page-6-0"></span>Versionshistorie

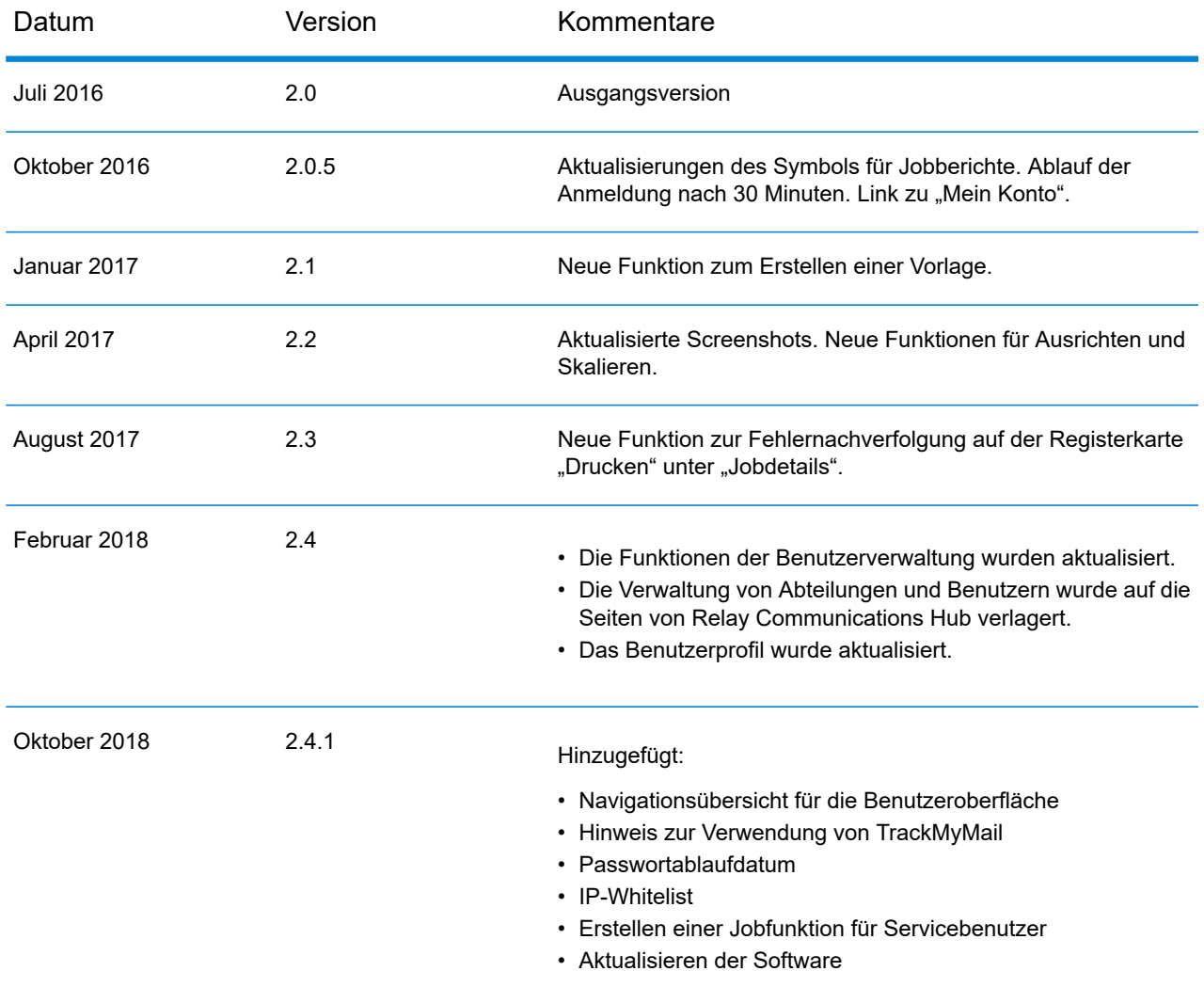

# <span id="page-7-0"></span>Zugehörige Dokumentation

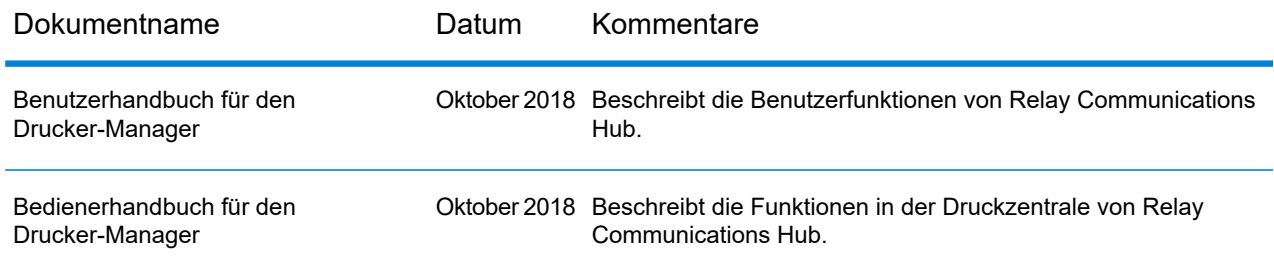

# <span id="page-8-0"></span>2 - Übersicht

Der Relay Hub Client bietet Ihnen die Möglichkeit, Jobs zu ändern. Diese Jobs sind in einer Datendatei enthalten und werden auf den Relay Hub hochgeladen. Dort wird eine bestimmte Vorlage angewendet, deren Ergebnisse dann heruntergeladen werden können. Bei Vorlagen handelt es sich um eine Gruppe von Aktionen, die nach der Überprüfung bestimmter Bereiche der Datendatei (Seiten, Textelemente, Zufuhrangaben, PDL-Kommentare, Ressourcen mit bestimmten Namen) durchgeführt werden. Skripte steuern, wie eine Vorlage zum Ändern der Jobs auf eine Datendatei angewendet werden soll.

Vorlagen werden spezifisch für Ihr Unternehmen erstellt, sind auf Ihre Bedürfnisse zurechtgeschnitten und greifen auf Ihre eigenen Ressourcen und Materialien zurück. Welche Vorlagen für Sie verfügbar sind, ist von Ihren Anmeldedaten abhängig.

Mithilfe des Relay Communication Hub können Sie Ihre Dateien von einem Web- und einem Desktop-Client hochladen. Sie können den Webclient direkt verwenden oder den Desktop-Client herunterladen, der eine Verzeichnisstruktur mit aktivem Ordner für die einzelnen Vorlagen bereitstellt. Ziehen Sie eine Datei in den aktiven Ordner der entsprechenden Vorlage, um ihn automatisch zu verarbeiten.

### In diesem Abschnitt werden folgende Themen behandelt

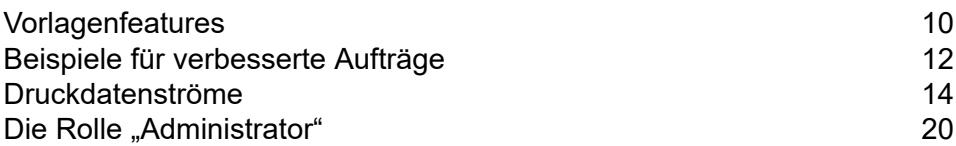

# <span id="page-9-0"></span>Vorlagenfeatures

Die Relay Communications Hub-Funktionen sind als Pakete verfügbar. Um ein Paket oder eine Paketkombination anzubieten, werden für bestimmte Jobs entsprechende Vorlagen erstellt, damit Sie die Features der Pakete nutzen können. Vorlagen werden vom PB-Onboarding-Team erstellt.

Das Hochladen und Verarbeiten einer einzelnen Datei wird als "Vorlage" bezeichnet.

Wenn mindestens zwei Dateien hochgeladen und kombiniert oder gemeinsam verwendet (z. B. erneut gedruckt) werden, wird dies als "Paketvorlage" bezeichnet. Druckertreiberjobs werden zur Verarbeitung zusammengefasst. Auch dies wird als "Paketvorlage" bezeichnet.

Vorlagen ergeben mindestens eine der folgenden Ausgaben:

- Eine Datendatei für den Download
- Poststücke zum Drucken und Kuvertieren
- Gesendete E-Mails
- Archivierte Dateien.

#### Paketübersichten

Die folgenden Pakete sind derzeit vorhanden:

#### **Enhancement**

Eingabedateien können um Formulare, Tabellen, Grafiken und Hervorhebungen erweitert werden. Ein Beispiel hierfür finden Sie unter **Beispiele für [verbesserte](#page-11-0) Aufträge** auf Seite 12.

#### **Mailing**

Kombinieren Sie Poststücke für denselben Empfänger. Dies wird bei Eingaben, die aus einer einzelnen Datendatei bestehen, als Gruppierung und beim Kombinieren und anschließenden Sortieren mehrerer Datendateien als Haushaltung bezeichnet.

Zudem können dank der Adressierungsfunktionen E-Mail-Adressen aus den Datendateien oder aus Suchtabellen verwendet werden. Hierbei handelt es sich um die Empfängeradressen, an die die Jobs in den Datendateien gesendet werden. Zudem können E-Mail-Adressen ersetzt werden, wenn sie von den in den Datendateien angegebenen abweichen.

Wenn die Datendatei hochgeladen und die Vorlage übernommen wurde, werden die E-Mails gesendet. In den Jobberichten finden Sie Informationen darüber, welche E-Mails gesendet, vom Empfänger abgelehnt oder nicht empfangen wurden.

#### **E-Mail**

Dies ähnelt dem Postversand, wobei die Poststücke jedoch nicht ausgedruckt, kuvertiert und per Post, sondern per E-Mail an die Empfänger gesendet werden.

**Anmerkung:** E-Mails können nicht separat erworben, sondern nur mit einem anderen Paket erworben werden.

#### **Drucken**

Konvertierung von einem Druckformat in ein anderes, z. B. PDF zu PostScript.

#### **Integrität**

Jeder Seite wird eine OME (optische Markierungserkennung) oder ein 1D- oder 2D-Barcode hinzugefügt. Diese werden für eine Vielzahl an Bestätigungstests gescannt.

OME ist die grundlegendste Methode. In der einfachsten Form gibt sie die Start- und Endseiten von Poststücken an. Eine etwas erweiterte OME verfügt auf jeder Seite über einen Zähler, mit dem fehlende Seiten erkannt werden können.

Mit 1D-Barcodes können mehr Daten als mit der OME gespeichert werden. So kann ein Barcode z. B. die folgenden Daten beinhalten: die Gesamtseitenanzahl eines Poststücks, die aktuelle Seite eines Poststücks und ein Zähler auf jeder Seite zur Erkennung fehlender Seiten.

Mit 2D-Barcodes können noch mehr Daten gespeichert werden. Zusätzlich zu den Daten eines 1D-Barcodes verfügen Sie über eine eindeutige ID für die ursprüngliche Datei. Zudem können Adressdaten gespeichert werden.

MRDF-Dateien (Machine-Readable Data File) sind Textdateien mit den Adress- und Seitenzahldaten einer Datendatei. Gescannte Barcodes können anhand dieser Liste geprüft werden, um sicherzustellen, dass alle Seiten in den Umschlag verbracht wurden.

In einer dateibasierten Verarbeitungssoftware (File Based Processing, FBP) werden mithilfe der 2D-Barcodes und MRDF-Dateien Datendateifortschritte angezeigt.

Bei fehlenden Poststücken wird eine \*. Rprnt.txt-Datei mit den erforderlichen Daten zur Identifizierung erstellt. Sie wird als Neudruckdatei bezeichnet und gemeinsam mit der zuvor von Relay Communications Hub heruntergeladenen Druckdatendatei in eine Vorlage für das erneute Drucken hochgeladen. Die erstellte Druckdatei enthält nur die fehlenden Poststücke. Nach dem Drucken und Einfügen wird die dateibasierte Verarbeitungssoftware aktualisiert, um zu prüfen, ob alle Poststücke vollständig sind.

#### **Leistung**

Die Vertragspartner von Pitney Bowes drucken Ihre Poststücke und fügen sie ein.

# <span id="page-11-0"></span>Beispiele für verbesserte Aufträge

Im Folgenden finden Sie Beispiele für verbesserte Aufträge. Es wurden Vorlagen übernommen, die vordefinierte Elemente hinzufügen.

### Local Improvement District-Dokument

Im nachstehenden Beispiel sehen Sie ein Local Improvement District-Dokument. Das "Vorher"-Bild zeigt das Dokument wie in der Datendatei. Das "Nachher"-Bild zeigt das Dokument, nachdem eine Verbesserungsvorlage angewendet wurde. In diesem Fall wurde ein Formular übernommen und Farbe hinzugefügt, um das Auge des Betrachters auf die wichtigen Bereiche des Jobs zu lenken.

**Payment**<br>DUE DATE TOTAL DUE 179-31-310-001 \$7,008.11 \$4,390.76 \$4,628.96 \$0.00 01/31/2014 179-3 exas: **INT NOTICE** date are subject to<br>sk charne is \$25.00 Late<br>Fees Total 106.13  $\frac{22.41}{22.41}$  $0.00$  $0.00$ 447.87<br>-447.87 319.33<br>-319.33 0.00<br>0.00  $447.87$ 319.33  $\frac{22.41}{22.41}$ 10/29/2013 \$0.00 as of : 10/2 \$0.00 NO PAYMENT DUE AT THIS TIME **Ralance Drag** \$0.00 \$0.00 \$0.00 \$0.00 NO PAYMENT DUE AT THIS TIME istalment of the year is<br>I of the year is due Aug now be made by credit card by going t " If you have any questions about this Local Improvement District Bill, please call (702) 796-0082 **PAYMENT COUPON** Myou have any questions about this Local Improvement District Bill, please call (702) 796-008<br>Hours: Monday - Friday 8:30 a.m. - 5:00 p.m. P0T NO PAYMENT DUE AT THIS TIME Paradise Pnt / Horizo **PAYMENT COUPON**<br>T-15 (Paradise Pnt / ) **Minimum Payment**<br>TAL DUE DUE DATE NO PAYMENT DUE AT THIS TIME 79-31-310-001 \$4,628.96 01/31/2014 \$0.00 01/31/2014  $n + n$ ERSON<br>Pnt / Horizon Hghta) Current<br>Payoff \*\*Payoff<br>Valid to: **Minimum**<br>TOTAL DUE Payment<br>DUE DATE **INE OUR HUN IN IN BY AN ART AND A** ,<br>15072-2767 ber on your check payable to: CITY OF H \$4,628.96 179-31-310-001 01/31/2014 \$0.00 01/31/2014 ID # 7802 **THE R. P. LEWIS CO., LANSING MICH. Local Improvement District Bill** Mail Pa t To: Address Change Requested? See reverse sid **Local Improvement District Bill** JORDAN ELIZABETH M<br>POB 940802<br>ROCKAWAY PARK NY JORDAN ELIZABETH M<br>POB 940802<br>ROCKAWAY PARK NY 11694 Mail Payment To: CITY OF HENDERSON<br>PO BOX 52767<br>PHOENIX, AZ 85072-2767 CITY OF HENDERSON<br>PO BOX 52767<br>PHOENIX, AZ 85072-2767 0000054472537570078021793131000100000000131140000000000004628965 0000054472537570078021793131000100000000131140000000000004628965

Job vor dem Übernehmen der Vorlage: Dasselbe Dokument nach dem Übernehmen der Vorlage:

Sie können erkennen, wie die Informationen durch das Formular in Bereiche unterteilt werden, sodass der Job einfacher zu lesen ist, und wie die Farben die wichtigsten Bereiche hervorheben.

### Emtexvde SuperChoice MasterTrust

Im folgenden Beispiel wird ein Brief zum Thema Emtexvde SuperChoice MasterTrust dargestellt. Im "Vorher"-Bild wird der Brief als Datendatei abgebildet. Das "Nachher"-Bild zeigt den Brief, nachdem eine Verbesserungsvorlage angewendet wurde. In diesem Fall wurde ein Logo in der rechten oberen Ecke hinzugefügt, unter der Unterschrift wurden ein Marketingtext und ein Bild hinzugefügt, und ein Bild mit den Daten des herausgebenden Unternehmens wurde in Blau geändert.

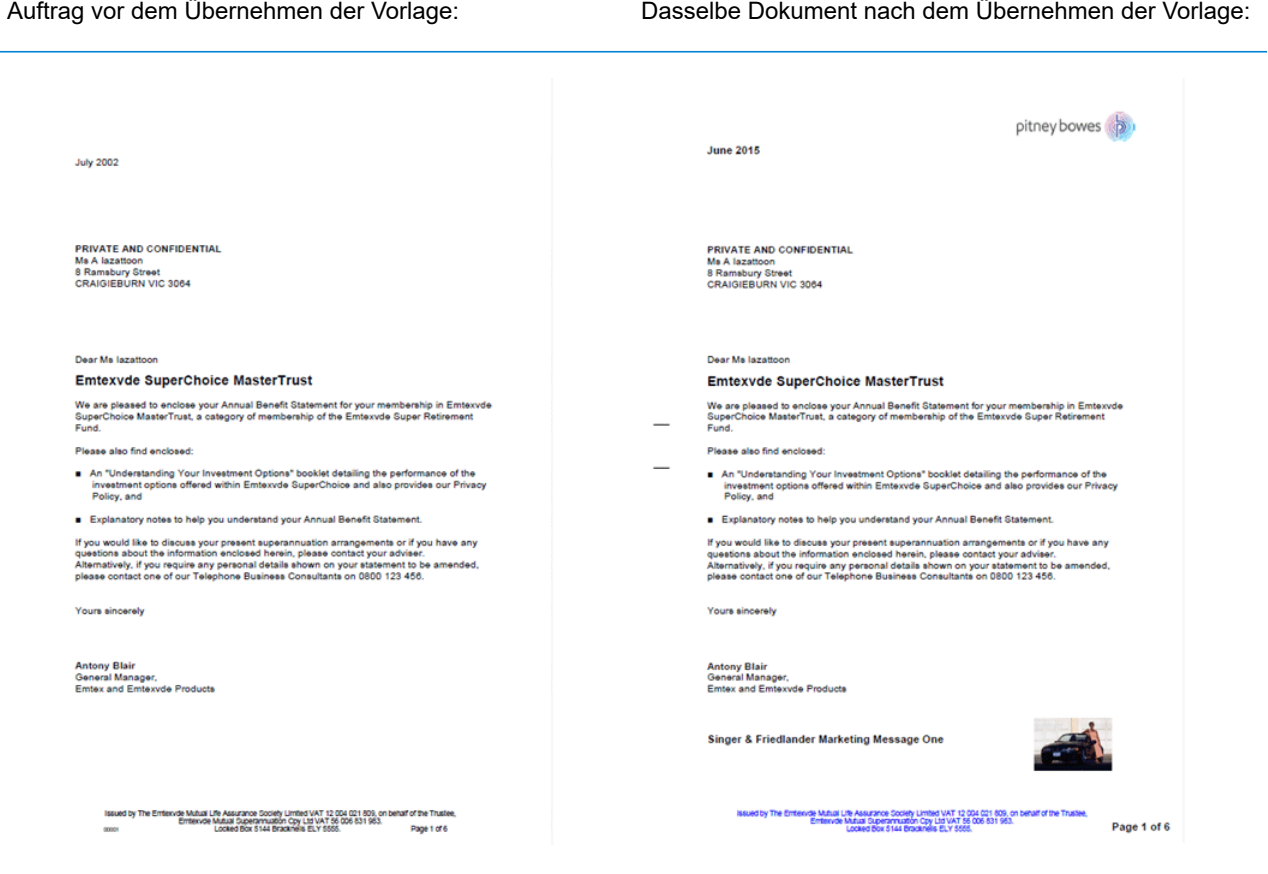

Darüber hinaus wurde eine MRDF-Datei erstellt, die die Informationen aus den Briefen in der Originaldatei enthält.

# <span id="page-13-0"></span>Druckdatenströme

Mit Relay Communications Hub haben Bediener in der Druckzentrale mehr Kontrolle über Druckdatenströme, da sie Jobs mit gemeinsamen Merkmalen in einem Druckdatenstrom zusammenfassen können. Dieser Druckdatenstrom kann automatisch in einen aktiven Ordner oder an einen konfigurierten Drucker freigegeben werden, wenn eine maximale Anzahl von Seiten oder Poststücken oder eine bestimmte Tageszeit erreicht wurde. So kann eine große Menge an Poststücken in einer Sitzung gedruckt werden, sodass der Aufwand für das Zurücksetzen und Auffüllen von Druckern mit unterschiedlichem Papier und Kuvertiersystemen sowie mit verschiedenen Umschlägen und Beilagen reduziert wird. Relay Communications Hub soll die Ausfallzeiten von Druckern reduzieren, indem der Durchsatz von Poststücken erhöht wird, die dasselbe Material benötigen. Außerdem können mit einer größeren Anzahl von Poststücken einfacher Postrabatte erreicht werden.

Im Folgenden wird der Durchlauf von Poststücken durch Relay Communications Hub veranschaulicht.

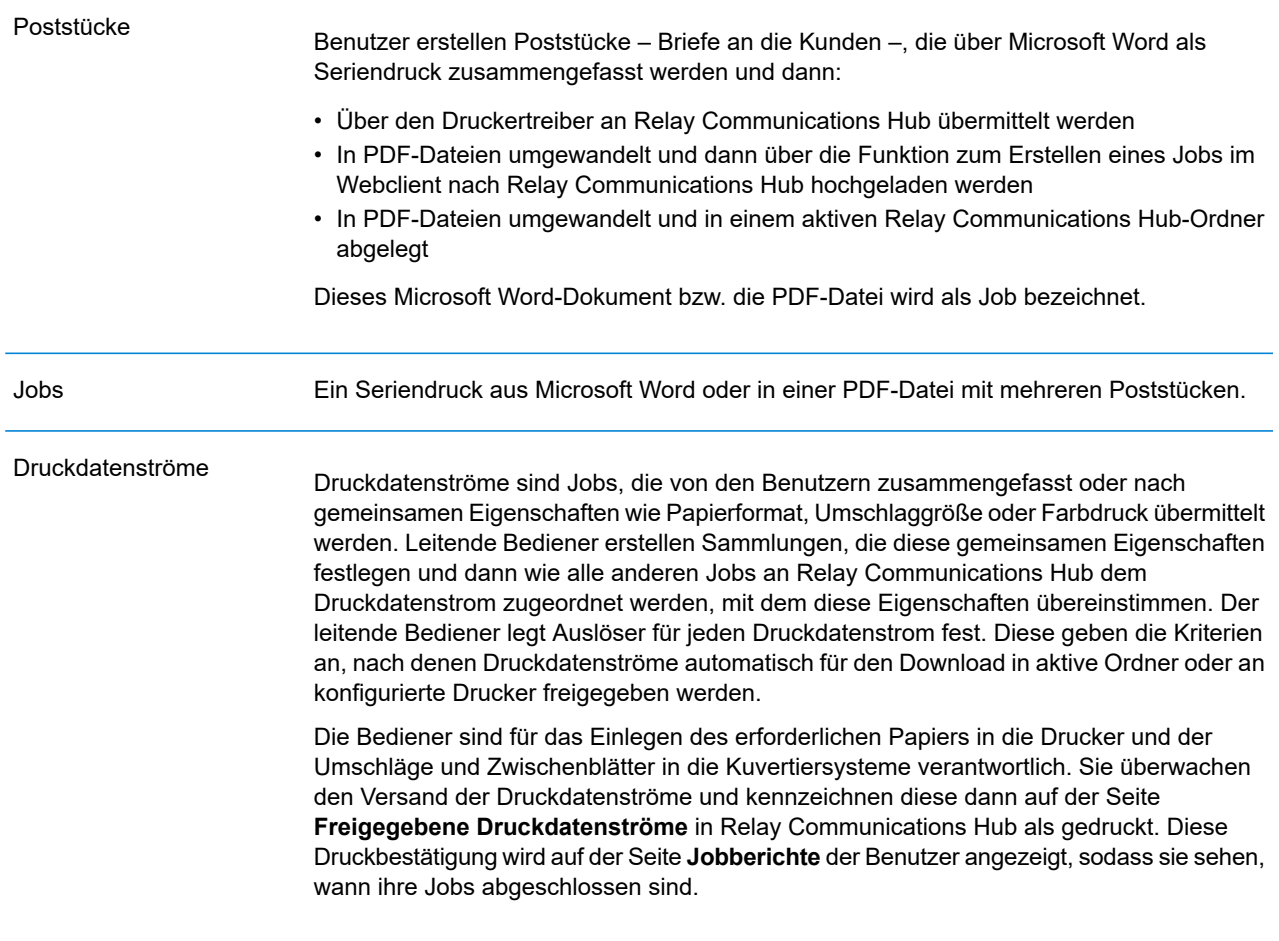

Im **[Glossar](#page-188-0)** finden Sie Hilfe zu den in diesem Handbuch verwendeten Begriffen.

### Relay Communications Hub-Workflow

Das folgende Diagramm veranschaulicht des Workflow von Relay Communications Hub.

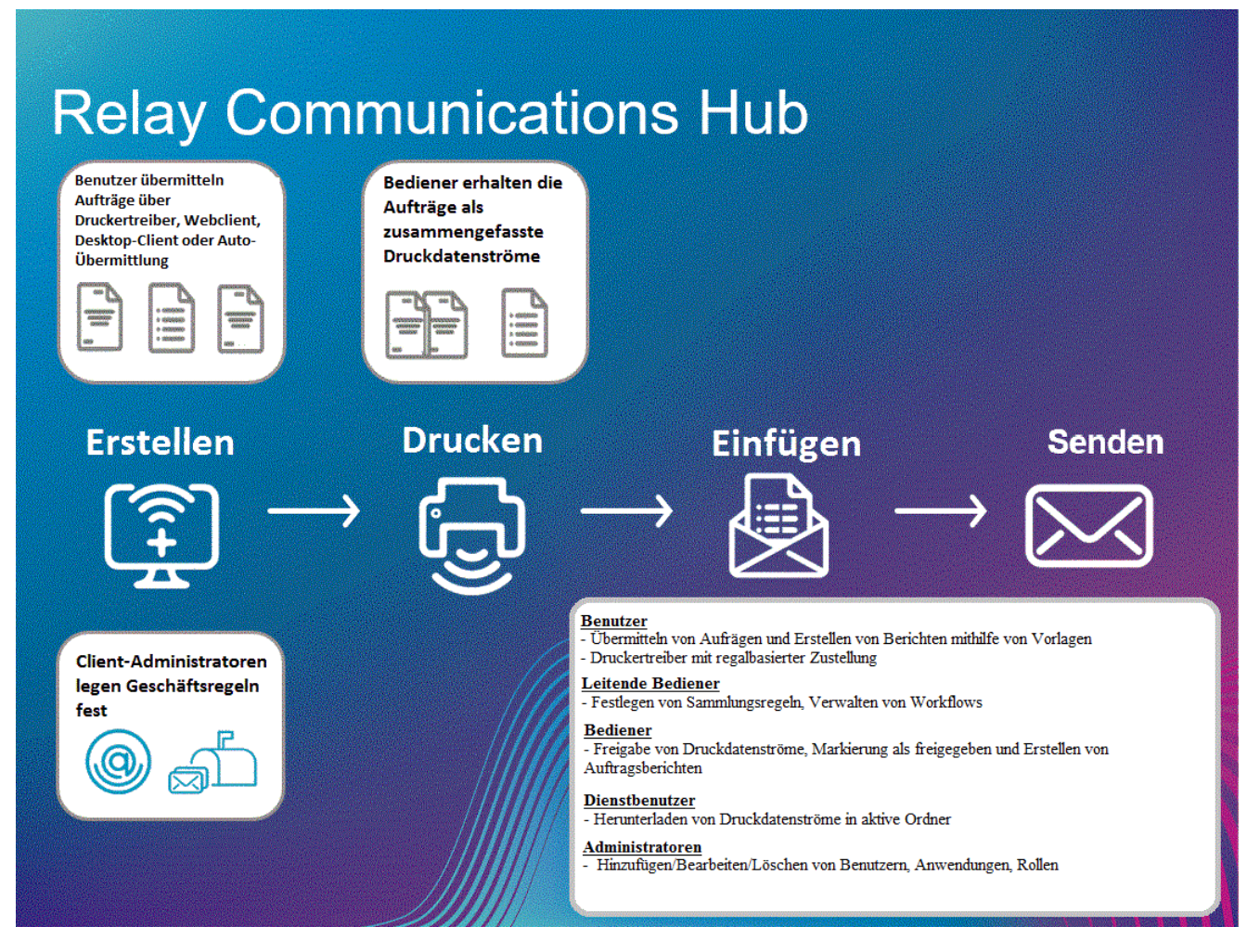

Im Folgenden wird der Durchlauf von Poststücken durch Relay Communications Hub veranschaulicht.

**Poststücke**

Benutzer erstellen Poststücke (Briefe an die Kunden), die als Einzeldokumente über Microsoft Word als Seriendruck zusammengefasst werden und dann:

- Über den Druckertreiber an Relay Communications Hub übermittelt werden
- In PDF-Dateien umgewandelt und dann über den Druckertreiber oder einen aktiven Ordner für die automatische Übermittlung an Relay Communications Hub übermittelt

Dieses Microsoft Word-Dokument bzw. die PDF-Datei wird als Job bezeichnet.

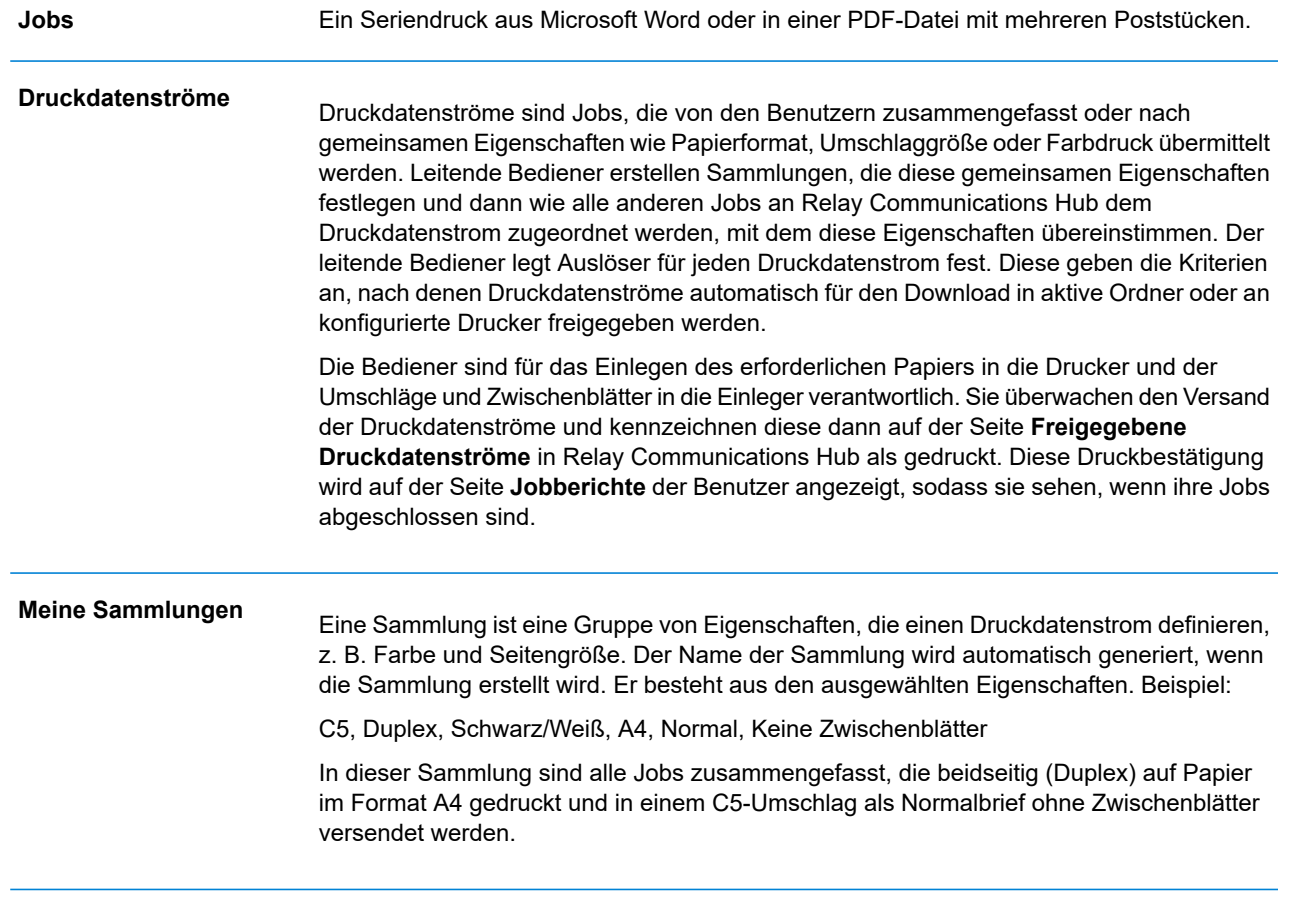

Im **[Glossar](#page-188-0)** finden Sie Hilfe zu den in diesem Handbuch verwendeten Begriffen.

## Relay Communications Hub-Rollen

Es gibt fünf Arten von Rollen:

Im **[Glossar](#page-188-0)** finden Sie Hilfe zu den in diesem Handbuch verwendeten Begriffen.

#### **Benutzer**

Übermitteln eigener Jobs über eines der folgenden Verfahren an Relay Communications Hub:

- Drucken eines Jobs über den Druckertreiber
- Zusammenführen von mehreren Jobs beim Drucken über den Druckertreiber
- Erstellen eines Jobs im Webclient
- Verschieben eines Jobs in einen vom Desktop-Client bereitgestellten aktiven Ordner per Drag & Drop

#### **Bediener**

Führen die folgenden Aufgaben aus:

- Automatisches Übertragen zusammengefasster Druckdatenströme per Drag & Drop aus einem Download-Ordner auf die eigenen Drucker (Dies ist die Haupttätigkeit. Der Bediener gibt die Druckdatenströme nur in Ausnahmefällen manuell frei.)
- Manuelles Freigeben von Druckdatenströmen für den Download
- Physisches Auffüllen und Einrichten der Drucker und Einleger
- Überwachen des Druck- und Versandvorgangs
- Markieren von Jobs als gedruckt und versendet
- Löschen von Jobs
- Löschen von Jobs aus Druckdatenströmen
- Löschen von Sammlungen des Typs "Andere"

#### **Leitende Bediener**

Führen die folgenden Aufgaben aus:

- Definieren von Sammlungen durch das Festlegen von Kriterien nach denen Jobs von allen Benutzern in einem Druckdatenstrom zusammengefasst werden
- Definieren von Sammlungsauslösern, die automatisch die Druckdatenströme für den Download auf einen Drucker freigeben, wenn die maximale Anzahl von Seiten oder eine bestimmte Tageszeit erreicht wird

Dieses Dokument wurde für beide Arten von Bedienern erstellt. Zu den Funktionen in den einzelnen Abschnitten wird auch der vorgesehene Bedienertyp angegeben.

Im **[Glossar](#page-188-0)** finden Sie Hilfe zu den in diesem Handbuch verwendeten Begriffen.

#### **Servicebenutzer**

Es gibt nur einen Servicebenutzer, der beim Einrichten des Relay Communications Hub-Systems benannt wird. Der Servicebenutzer kann noch weitere Rollen haben – meist als leitender Bediener oder Bediener.

Führen die folgenden Aufgaben aus:

- Herunterladen des Desktop-Client
- Verwenden der aktiven Ordner des Desktop-Clients von Relay Communications Hub für die automatische Verarbeitung von Dateien
- Herunterladen von Druckdatenströmen über den Desktop-Client
- Erstellen, Hochladen und Herunterladen eines Jobs
- Anzeigen von Berichten zu abgeschlossenen Jobs
- Wenn ein heruntergeladener Druckdatenstrom erneut gedruckt werden muss, kann der Servicebenutzer die entsprechende PDF-Datei im zugehörigen Workflow-Ordner unter \Upload ablegen. Die PDF-Datei wird dann als neuer Job angesehen.

#### **Administratoren**

Führen die folgenden Aufgaben aus:

- Erstellen von Benutzern und Abteilungen
- Definieren Ihrer Organisation durch das Erstellen von Abteilungen und das Zuweisen von Benutzern
- Verwalten von Rollen
- Verwalten von Zugriffs-Pools
- Verwalten von Autorisierungs-Pools
- Anzeigen Ihrer Organisation
- Verwalten von Anlagen
- Verwalten von Druckmaterial
- Verwalten von Kommunikationstypen
- Verwalten von Vorlagen
- Anzeigen von Berichten zu abgeschlossenen Jobs
- Hochladen einer Datendatei zum Relay Communications Hub Client
- Hinzufügen einer Vorlage zu dieser Datei
- Herunterladen der resultierenden PDF- und zugehörigen Dateien
- Anzeigen und Herunterladen von Berichten zu abgeschlossenen Jobs
- Verwalten des Benutzerzugriffs
- Einladen anderer Benutzer zum Relay Communications Hub
- Herunterladen des Desktop-Clients
- Verwenden der aktiven Ordner des Desktop-Clients für die automatische Verarbeitung von Dateien
- Konfigurieren der Konsole für automatische Übermittlung
- Verwenden der aktiven Ordner der Konsole für automatische Übermittlung für die automatische Verarbeitung von Dateien

• Verwenden der aktiven Ordner der Konsole für automatische Übermittlung zum Nachverfolgen fehlgeschlagener Jobs

# <span id="page-19-0"></span>Die Rolle "Administrator"

Sie müssen Rollen für Benutzer festlegen und Zugriffs-Pools erstellen, über die der Benutzerzugriff gesteuert wird. Rollen legen die Berechtigungen und den Zugriff für die Relay-Clients, also Web-Client und Desktop-Client fest. Sie können entsprechende Rollen und Berechtigungen erstellen, wenn Benutzer zusätzliche Rechte benötigen. Benutzerpasswörter können nur vom Administrator geändert werden.

Siehe:

- **[Verwalten](#page-29-0) von Rollen** auf Seite 30
- **Definieren von [Zugriffs-Pools](#page-35-0)** auf Seite 36
- **#unique\_28**

Die Benutzer übermitteln Jobs über den Druckertreiber an den Druck-Manager. Sie müssen das Druckmaterial, die Anlagen und die Kommunikationstypen verwalten, die über den Druckertreiber verfügbar gemacht werden.

Siehe:

- **#unique\_29**
- **Verwalten von [Anhängen](#page-49-0)** auf Seite 50
- **Verwalten von [Druckmaterial](#page-54-0)** auf Seite 55
- **Verwalten von [Kommunikationstypen](#page-59-0)** auf Seite 60

Sie müssen eine Organisationshierarchie erstellen, indem Sie Abteilungen und Benutzer definieren. Dies erfolgt im Relay Communications Hub-Webclient.

Siehe:

#### • **Definieren Ihrer [Organisation](#page-79-0)** auf Seite 80

Sie müssen Sammlungen und Auslöser erstellen, damit Sie Druckdatenströme für die Bediener in der Druckzentrale erstellen können.

Siehe:

• **Verwalten von [Sammlungen](#page-96-0) und Auslösern** auf Seite 97

Sie können Ihr Konto verwalten, indem Sie Geld hinzufügen, Ihr Profil bearbeiten, die Pitney Bowes-Website öffnen und sich von Relay Communications Hub abmelden.

Siehe:

• **Verwalten des Relay [Communications](#page-110-0) Hub** auf Seite 111

Sie können weitere Clients für Ihre Benutzer installieren.

Siehe:

- **[Desktop-Client](#page-118-0)** auf Seite 119
- **Konsole für [automatische](#page-131-0) Übermittlung** auf Seite 132
- **Installieren des [Druckertreibers](#page-156-0)** auf Seite 157

Wenn der Druck-Manager ausgeführt wird, können Sie Berichte zu allen Aspekten der verarbeiteten Jobs erstellen.

Siehe:

• **Anzeigen von [Jobberichten](#page-165-0)** auf Seite 166

# <span id="page-21-0"></span>3 - Erste Schritte

Auf der Registerkarte **Benutzer-Administrator** finden Sie Tools zum Erstellen von Zugriffs- und Autorisierungs-Rollen, die angeben, welche Benutzergruppen Zugriff auf welche Aspekte von Relay Communications Hub haben und welche Benutzer die Arbeit anderer Benutzer autorisieren können.

### In diesem Abschnitt werden folgende Themen behandelt

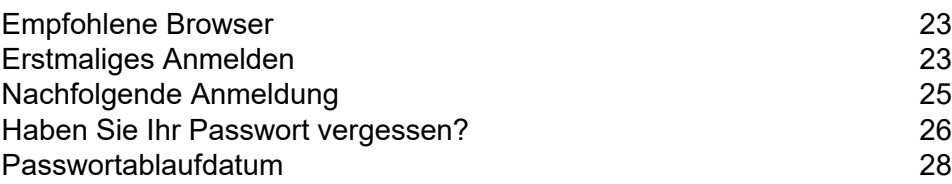

# <span id="page-22-0"></span>Empfohlene Browser

Die folgenden Browser werden für die Verwendung mit Relay Communications Hub empfohlen:

- Mozilla Firefox
- Google Chrome

Darüber hinaus wird Relay Communications Hub unter Microsoft Internet Explorer 11 und höher unterstützt (TLS 1.1 muss deaktiviert sein).

# <span id="page-22-1"></span>Erstmaliges Anmelden

Alle Benutzer erhalten eine automatisch generierte E-Mail, die unten gezeigt wird:

Relay Communications Hub

pitney bowes

#### Willkommen! Beginnen Sie mit der Registrierung.

Sie sind fast bereit, Relay Communications Hub zu verwenden.

Ihr Benutzername ist Ihre E-Mail-Adresse testtom2018@gmail.com. Legen Sie nun ein Passwort fest, um Ihre Registrierung abzuschließen.

Registrierung jetzt abschließen

Werden auch andere Relay Communications Hub verwenden? Andere Personen benötigen eigene Benutzernamen und Passwörter, um die Installation abzuschließen und die Schulung durchzuführen. Nachdem Sie Ihre Registrierung abgeschlossen haben, können Sie weitere Benutzer hinzufügen.

Aus Sicherheitsgründen enden diese Einladungen am Feb 16, 2018.

Vielen Dank und willkommen bei Relay!

Sie müssen das unten beschriebene Verfahren abschließen, um die Registrierung zu vervollständigen und ein Passwort für Ihr Konto festzulegen.

Die E-Mail enthält einen Link, der die Benutzer auf die Relay Communications Hub-Website leitet.

Dort können sie ein Passwort erstellen und bestätigen. Die Vorgehensweise hierzu wird unter **[Haben](#page-25-0) Sie Ihr Passwort [vergessen?](#page-25-0)** auf Seite 26 beschrieben.

Die erfolgreiche Registrierung wird in einer Meldung bestätigt und der Benutzer wird auf der Seite **Benutzer** mit dem Status "Aktiv" angezeigt.

1. Klicken Sie in der E-Mail oben auf den Link "Registrierung jetzt abschließen".

Damit öffnen Sie die unten gezeigte Website:

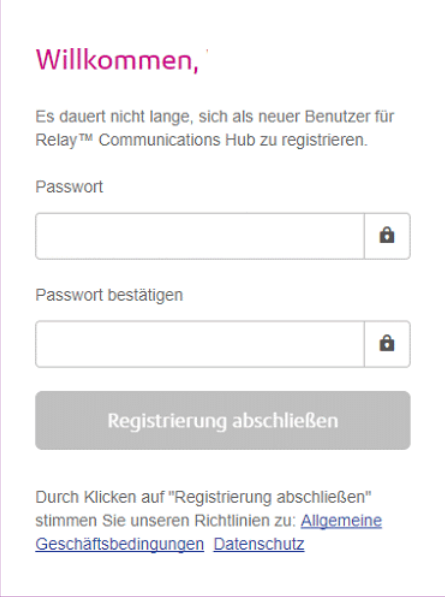

2. Geben Sie das **Passwort** ein, das Sie für dieses Konto verwenden möchten.

Ihr Passwort muss Folgendes enthalten:

- mindestens acht Zeichen
- mindestens einen Großbuchstaben
- mindestens einen Kleinbuchstaben
- mindestens eine Ziffer
- mindestens ein Sonderzeichen, z. B.  $@$  #  $@$

Es wird dringend davon abgeraten, persönliche Informationen wie den Namen, den Benutzernamen, die Adresse, den Firmennamen, das Geburtsdatum, die Telefonnummer oder das Nummernschild zu verwenden.

- 3. Geben Sie das Passwort in **Passwort bestätigen** ein.
- 4. Klicken Sie auf **Registrierung abschließen**.

Die Website wird geöffnet. Darauf sehen Sie die Bereiche, auf die Sie Zugriff haben.

Sie müssen diesen Vorgang nur einmal durchführen. Weitere Informationen finden Sie unter **[Nachfolgende](#page-24-0) Anmeldung** auf Seite 25.

# <span id="page-24-0"></span>Nachfolgende Anmeldung

Sie erhalten Anmeldeinformationen, mit denen Sie sich bei der Benutzerwebseite von Pitney Bowes anmelden können.

Führen Sie die nachfolgenden Schritte aus, um sich anzumelden:

1. Geben Sie in der Adressleiste die URL von Relay Communications Hub ein. Einer der folgenden Fälle ist möglich:

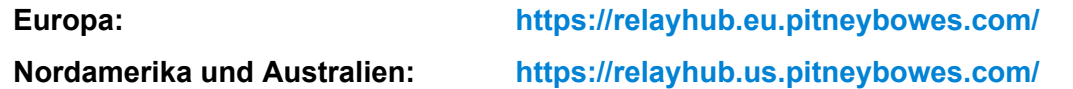

Damit öffnen Sie die Website auf einer neuen Registerkarte. Die Seite **Anmelden** wird angezeigt.

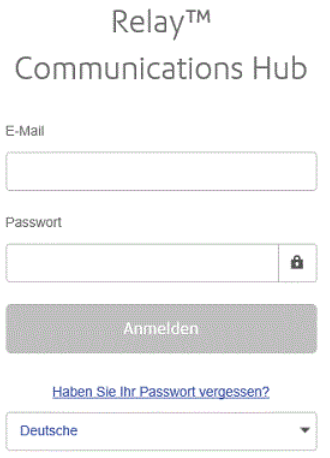

2. Geben Sie Ihre Anmeldeinformationen ein. Dies sind in der Voreinstellung Ihre E-Mail-Adresse und das Passwort "password".

**Warnung:** Es ist unbedingt erforderlich, dass Sie Ihr Passwort so schnell wie möglich in ein sicheres Passwort ändern. Sie riskieren andernfalls Angriffe von außen.

3. Sie können außerdem das Kontrollkästchen **Anmeldedaten speichern** aktivieren. Auf diese Weise werden Ihre Anmeldedaten nach dem Beenden des Browsers ohne Abmelden gespeichert, sodass Sie sich beim erneuten Start der Anwendung innerhalb von sieben Tagen nicht erneut anmelden müssen.

#### **Anmerkung:**

Nach sechs fehlerhaften Anmeldeversuchen werden Sie für zehn Minuten auf der Website gesperrt. Nach Ablauf dieser Zeit können Sie mit der Funktion **Passwort vergessen?** Ihre Anmeldeinformationen zurücksetzen.

4. Klicken Sie auf **Anmelden**.

Anschließend wird die **Relay Communications Hub-Benutzerwebseite** angezeigt.

# <span id="page-25-0"></span>Haben Sie Ihr Passwort vergessen?

Die Anmeldeseite ist im Folgenden dargestellt:

Relay™ Communications Hub F-Mail Passwort â Haben Sie Ihr Passwort vergessen? Deutsche  $\ddot{}$ 

Wenn Sie Ihr Passwort vergessen haben, gehen Sie anhand der unten beschriebenen Schritte vor:

1. Klicken Sie auf **Haben Sie Ihr Passwort vergessen?**.

Dadurch wird Folgendes geöffnet:

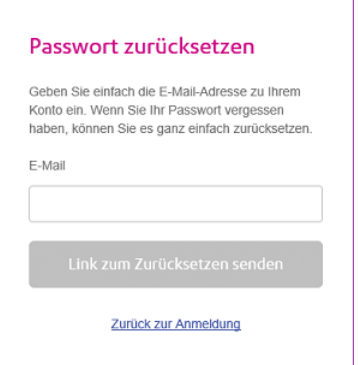

- 2. Geben Sie die E-Mail-Adresse ein, mit der Sie sich registriert haben.
- 3. Klicken Sie auf **Link zum Zurücksetzen senden**.

Sie werden in einer Meldung informiert, dass per E-Mail ein Link übermittelt wurde.

4. Überprüfen Sie Ihre E-Mails.

#### Die E-Mail zum Zurücksetzen des Passworts ist unten dargestellt:

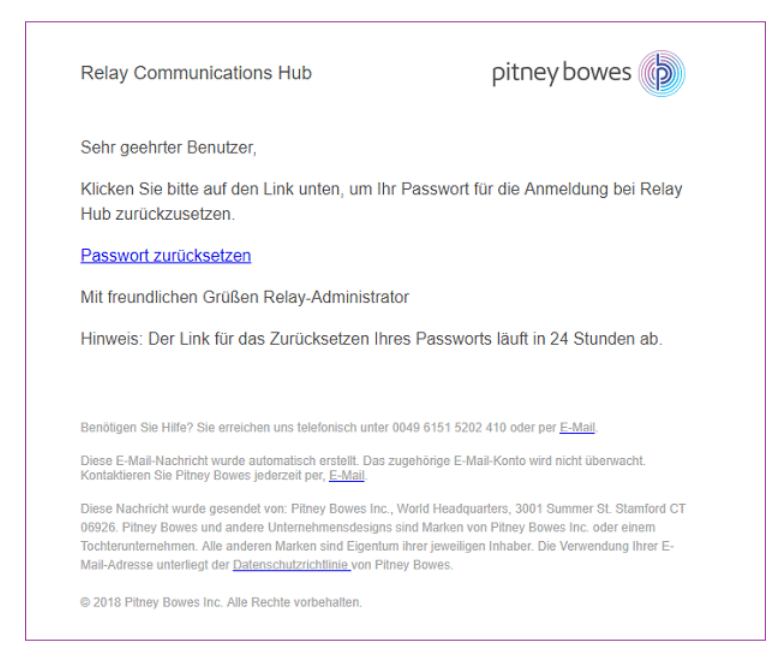

5. Klicken Sie in der E-Mail auf **Passwort zurücksetzen**.

#### Folgendes wird geöffnet:

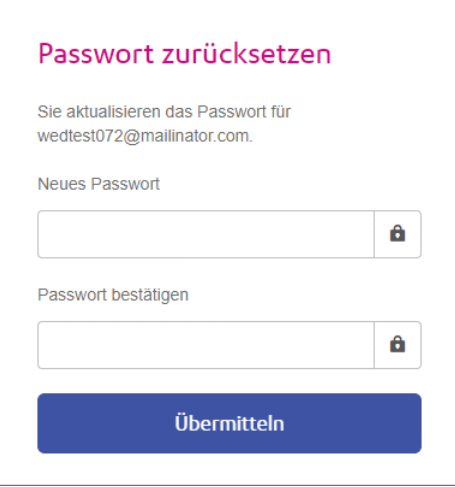

**Anmerkung:** Aus Sicherheitsgründen können Sie keines der letzten fünf Passwörter verwenden.

**Anmerkung:** Eine Liste der Passwortkriterien finden Sie unter **[Erstmaliges](#page-22-1) Anmelden** auf Seite 23.

6. Geben Sie Ihr **Neues Passwort** ein.

- 7. Geben Sie denselben Wert in das Feld **Passwort bestätigen** ein.
- 8. Klicken Sie auf **Übermitteln**.

Ihr Passwort wird geändert und Sie werden auf die Seite **Anmelden** umgeleitet.

# <span id="page-27-0"></span>Passwortablaufdatum

Möglicherweise wurde von Ihrem Systemadministrator eine Richtlinie für den Passwortablauf festgelegt. In dieser wird die Anzahl von Tagen definiert, nach der Ihr Passwort abläuft, sowie die Anzahl von Tagen vor dem Ablauf, zu der Sie darüber benachrichtigt werden.

Die Benachrichtigung wird als Banner im oberen Bereich des Fensters angezeigt, wenn Sie sich

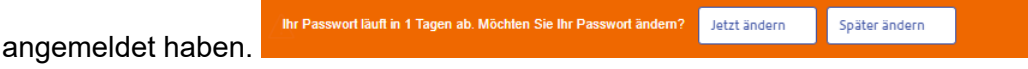

- 1. Klicken Sie auf eine der folgenden Optionen:
	- **Später ändern**, um mit der Anmeldung fortzufahren und die Website zu öffnen
	- **Jetzt ändern**, um wie folgt fortzufahren:

Wenn Sie auf **Jetzt ändern** geklickt haben, wird Folgendes geöffnet:

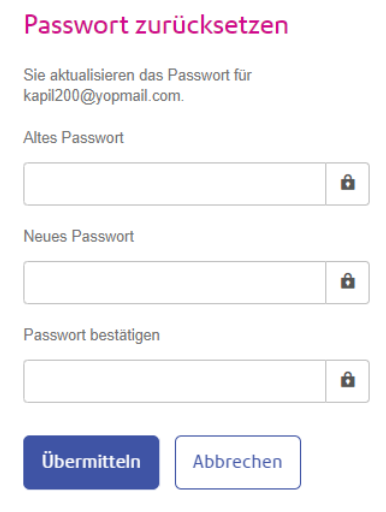

- 2. Füllen Sie das Feld wie dargestellt aus.
- 3. Klicken Sie auf **Übermitteln**.

Wenn Sie das Passwort bei der angezeigten Benachrichtigung nicht ändern, wird die Benachrichtigung bei jeder Anmeldung angezeigt, bis das Passwort zurückgesetzt wurde. Wenn Sie das Passwort nicht vor Ablauf zurücksetzen, gelangen Sie sofort beim Anmeldeversuch zum Dialogfeld **Passwort zurücksetzen**.

Wenn Sie den Desktop-Client verwenden, erhalten Sie beim Ablauf des Passworts eine E-Mail-Benachrichtigung. Darüber hinaus wird eine E-Mail an Ihren Manager gesendet.

# <span id="page-29-0"></span>4 - Verwalten von Rollen

Rollen dienen der Verwaltung von Benutzerrechten und -berechtigungen in der Relay Communications Hub-Organisation. Auf dieser Seite können Sie die Rollen erstellen und dann verwalten, indem Sie zunächst grundlegende und dann erweiterte Berechtigungen definieren.

Die Seite **Abteilungen** wird beim Öffnen der Registerkarte **Benutzer-Administrator** als Erstes angezeigt. Klicken Sie auf dem Menüband auf **Rollen**, um die Seite zu öffnen: Sie enthält den Verwaltungsbereich, in dem Sie den Namen einer zu bearbeitenden oder einer zu erstellenden Rolle angeben. Im Bereich mit den Basisberechtigungen können Sie die grundlegenden Berechtigungen für diese Rolle definieren. Sie werden feststellen, dass bereits eine Standardrolle fest ausgewählt wurde. Hierbei handelt es sich um grundlegende Funktionen, ohne die eine Rolle keinen praktischen Nutzen hätte. Der Bereich mit den erweiterten Berechtigungen enthält schließlich die Umschläge, Materialien, Anhänge und Postservices, die zuvor auf der Registerkarte **Konfiguration** konfiguriert und bereits weiter oben in diesem Dokument beschrieben wurden.

Für Sie wurde eine Rolle konfiguriert:

PI-OFMA-DFFAULT

Diese Rolle steht einem Benutzer automatisch zur Verfügung, wenn er eine Position erhält. Sie bietet grundlegende Rechte für Benutzer des Relay Communications Hub-Druckertreibers. Die Standardrolle kann im Bereich "Verwaltung" der Seite Rollen aktualisiert werden.

**[Anhang](#page-197-0) C:** Unter **[Vordefinierte](#page-197-0) Rollen** werden die Rollen aufgeführt, die bereits vorkonfiguriert wurden.

In diesem Abschnitt werden folgende Themen behandelt

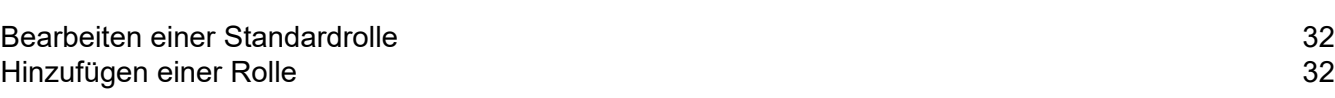

# <span id="page-31-0"></span>Bearbeiten einer Standardrolle

Sie sollten zunächst die Standardrolle bearbeiten und somit die Standardservices für alle Benutzer. Erst danach sollten Sie versuchen, eine neue Rolle zu erstellen.

Führen Sie die nachfolgenden Schritte aus, um eine Standardrolle hinzuzufügen:

- 1. Wählen Sie in der Liste **Zu verwaltende Rolle** die gewünschte Rolle aus.
- 2. Klicken Sie auf eine Berechtigungskategorie, um ihren Inhalt anzuzeigen. Folgende Kategorien gibt es:
	- Grundlegende Berechtigungen
	- Versandumschläge
	- Druckmaterialien
	- Versandservices
	- Anlagen
	- Kommunikationstypen
- 3. Führen Sie einen der folgenden Schritte aus:
	- a) Aktivieren Sie das Kontrollkästchen neben dem gewünschten Element.
	- b) Halten Sie die UMSCHALTTASTE gedrückt und aktivieren Sie alle gewünschten Elemente.
	- c) Aktivieren Sie das Kontrollkästchen in der Überschriftenspalte, um alle Elemente auszuwählen.
- 4. Wiederholen Sie dies bei Bedarf, um die Berechtigungen für Versandumschläge, Versandservices, Anhänge und Kommunikationstypen auszuwählen.
- 5. Klicken Sie, nachdem Sie alle erforderlichen Berechtigungen hinzugefügt haben, auf **Aktualisieren**.
- 6. Klicken Sie auf **Abbrechen**, um zur Seite **Rollen** zurückzukehren.

<span id="page-31-1"></span>Die neuen Informationen werden in der Tabelle angezeigt.

# Hinzufügen einer Rolle

Rollen können auf zwei Arten erstellt werden. Bei der ersten wird eine Basisrolle erstellt, die nur die **grundlegenden Berechtigungen** enthält und der dann andere Berechtigungen hinzugefügt werden, nachdem sie erstellt wurden. Sie können z. B. nach dem Erstellen von **Anhängen**, **Druckmaterial** oder **Kommunikationstypen** diese direkt der Rolle hinzufügen. Bei der zweiten müssen bereits Anhänge, Druckmaterial und Kommunikationstypen erstellt worden sein.

Die verfügbaren Berechtigungen sind in sechs Kategorien unterteilt:

- Grundlegende Berechtigungen
- Versandumschläge
- Druckmaterialien
- Versandservices
- Anlagen
- Kommunikationstypen

Klicken Sie auf eine dieser Überschriften auf der Seite **Rollen**, um sie zu erweitern. Sie können anschließend die gewünschten Elemente auswählen.

### Hinzufügen einer Basisrolle

In diesem Verfahren werden die Schritte zum Erstellen einer Basisrolle mit ausschließlich grundlegenden Berechtigungen beschrieben. Es wird davon ausgegangen, dass Sie Versandumschläge, Druckmaterial, Versandservices, Anhänge und/oder Kommunikationstypen hinzufügen, nachdem Sie diese auf der Registerkarte **Konfiguration** erstellt haben. Die entsprechende Vorgehensweise wird unter "Kurzanleitung – Konfiguration" beschrieben.

Führen Sie die nachfolgenden Schritte aus, um eine Basisrolle hinzuzufügen:

1. Wählen Sie in der Liste **Zu verwaltende Rolle** die Option **Neue Rolle** aus.

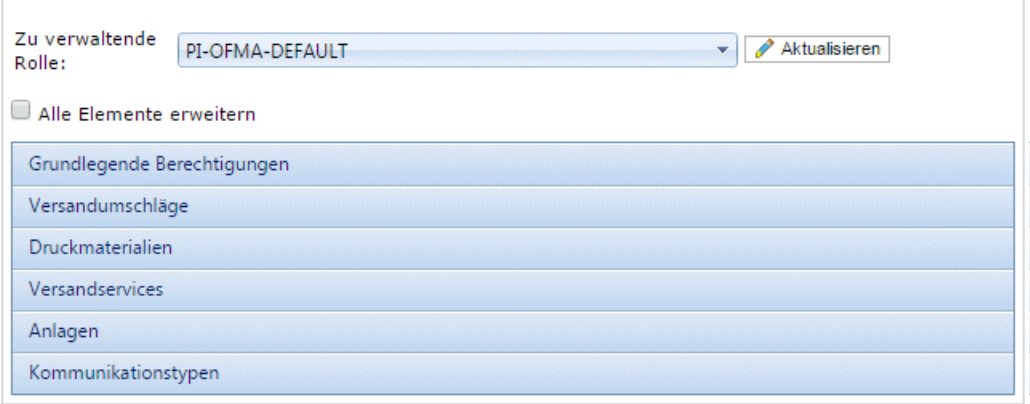

2. Geben Sie in **Rollenname** einen Namen für diese **Rolle** ein und klicken Sie auf **Hinzufügen**.

Es wird empfohlen, einen aussagekräftigen Namen zu verwenden, beispielsweise die Funktion der Rolle. Im Feld **Rollenname** dürfen nur Buchstaben, Ziffern, Bindestriche und Unterstriche verwendet werden.

- 3. Wählen Sie den Namen der neuen Rolle in **Zu verwaltende Rolle** aus.
- 4. Klicken Sie auf das unten dargestellte Feld **Grundlegende Berechtigungen**, um es zu erweitern.

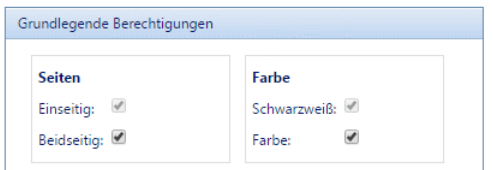

- 5. Aktivieren Sie das Kontrollkästchen neben dem gewünschten Element, z. B. die Farbe.
- 6. Klicken Sie auf **Aktualisieren**.
- 7. Klicken Sie auf **Abbrechen**, um zur Seite **Rollen** zurückzukehren.

**Warnung:** Diese Rolle muss nun in **Zugriffs-Pools** zugeordnet werden.

Sie können einer Rolle jederzeit Berechtigungen hinzufügen, indem Sie die erforderlichen Elemente in den unterschiedlichen Kategorien auswählen und auf **Aktualisieren** klicken, um den Vorgang abzuschließen.

#### Hinzufügen einer vollständigen Rolle

In diesem Verfahren werden die Schritte zum Erstellen einer Rolle mit sämtlichen Berechtigungen beschrieben. Es wird davon ausgegangen, dass die erforderlichen Versandumschläge, Druckmaterial, Versandservices, Anhänge und/oder Kommunikationstypen bereits auf der Registerkarte Konfiguration erstellt wurden. Die entsprechende Vorgehensweise wird unter "Kurzanleitung – Konfiguration" beschrieben.

Führen Sie die nachfolgenden Schritte aus, um eine vollständige Rolle hinzuzufügen:

1. Wählen Sie in der Liste **Zu verwaltende Rolle** die Option **Neue Rolle** aus.

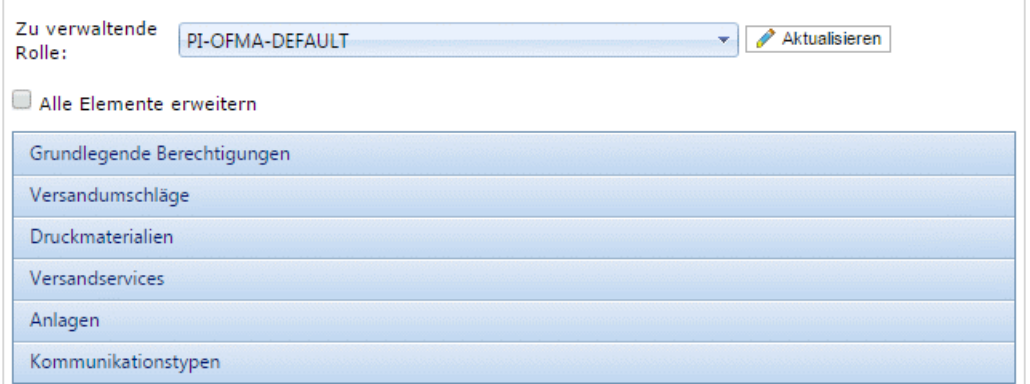

2. Geben Sie in **Rollenname** einen Namen für diese **Rolle** ein und klicken Sie auf **Hinzufügen**.

Es wird empfohlen, einen aussagekräftigen Namen zu verwenden, beispielsweise die Funktion der Rolle. Im Feld **Rollenname** dürfen nur Buchstaben, Ziffern, Bindestriche und Unterstriche verwendet werden.

3. Wählen Sie den Namen der neuen Rolle in **Zu verwaltende Rolle** aus.

4. Klicken Sie auf das unten dargestellte Feld **Grundlegende Berechtigungen**, um es zu erweitern.

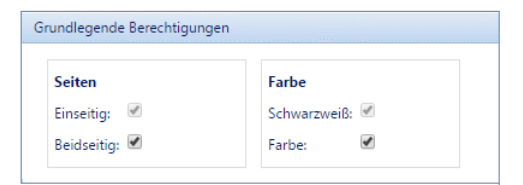

- 5. Aktivieren Sie das Kontrollkästchen neben dem gewünschten Element, z. B. die Farbe.
- 6. Klicken Sie auf **Druckmaterial**, um die Liste des verfügbaren Materials anzuzeigen.

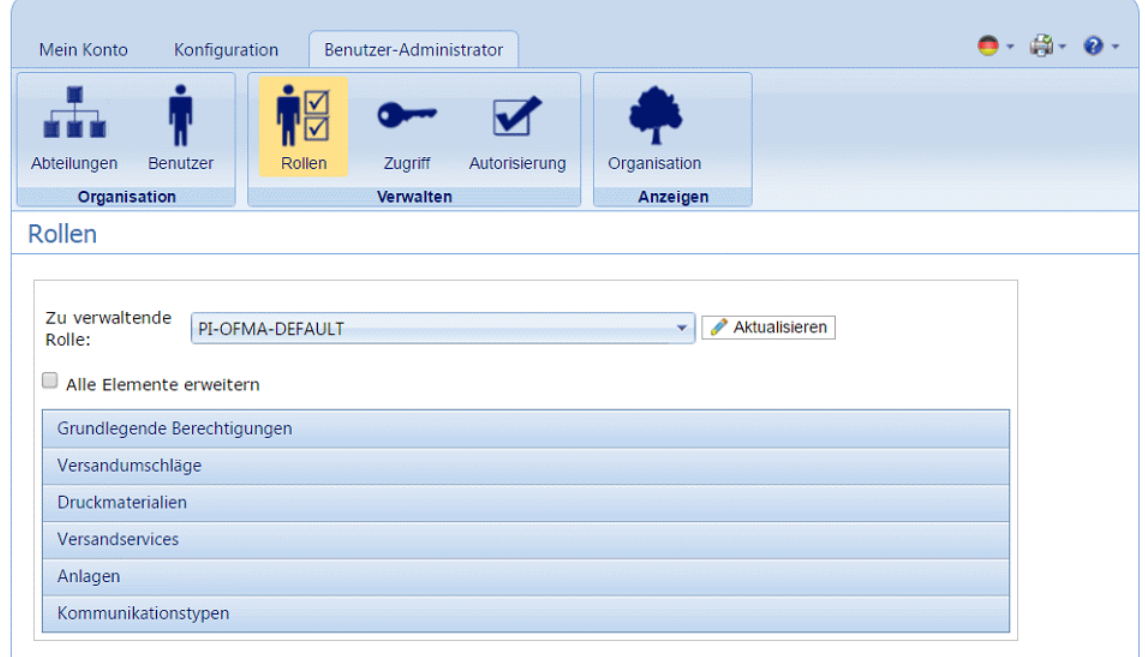

- 7. Führen Sie einen der folgenden Schritte aus:
	- a) Aktivieren Sie das Kontrollkästchen neben dem gewünschten Element.
	- b) Halten Sie die UMSCHALTTASTE gedrückt und aktivieren Sie alle gewünschten Elemente.
	- c) Aktivieren Sie das Kontrollkästchen in der Überschriftenspalte, um alle Elemente auszuwählen.
- 8. Wiederholen Sie dies bei Bedarf, um die Berechtigungen für **Versandumschläge**, **Versandservices**, **Anhänge** und **Kommunikationstypen** auszuwählen.
- 9. Klicken Sie, nachdem Sie alle erforderlichen Berechtigungen hinzugefügt haben, auf **Aktualisieren**.
- 10. Klicken Sie auf **Abbrechen**, um zur Seite **Rollen** zurückzukehren.

**Warnung:** Diese Rolle muss nun in **Zugriffs-Pools** zugeordnet werden.

Sie können einer Rolle jederzeit Berechtigungen hinzufügen, indem Sie die erforderlichen Elemente in den unterschiedlichen Kategorien auswählen und auf **Aktualisieren** klicken, um den Vorgang abzuschließen.

# <span id="page-35-0"></span>5 - Definieren von Zugriffs-Pools

In diesem Kapitel werden das Bearbeiten des Standardzugriffs-Pools und das Hinzufügen eines neuen Zugriffs-Pools beschrieben. Beide Verfahren ermöglichen das Verwalten der Benutzerberechtigungen nach Benutzergruppen. Benutzerberechtigungen werden mithilfe von Rollen definiert. Diese Rollen werden zu Gruppen hinzugefügt (Zugriffs-Pools). Indem Sie Benutzer zu einer Gruppe hinzufügen, definieren Sie deren Rollen. Wenn Sie z. B. die Gruppe "Systemadministrator" erstellen und dieser die Rollen PI-OFMA-DRIVER-PREVIEW-EDIT und PI-OFMA-ELECTRONIC-ATTACHMENT-ACCESS zuweisen, erhalten automatisch alle Benutzer in der Gruppe die Rolle, die es ihnen erlaubt, den Vorschaubereich des Druckertreibers und elektronische Anhänge zu verwenden.

Ein Zugriffs-Pool kann zahlreiche Benutzer und Rollen enthalten. Sowohl Benutzer als auch Rollen können zu zahlreichen Zugriffs-Pools gehören. Zugriffs-Pools können jedoch lediglich Rollen und Benutzer enthalten, das Verschachteln von Zugriffs-Pools ist nicht möglich.

**Anmerkung:** Abteilungen, Benutzer und Rollen müssen bereits definiert sein, um Zugriffs-Pools erstellen zu können.

### In diesem Abschnitt werden folgende Themen behandelt

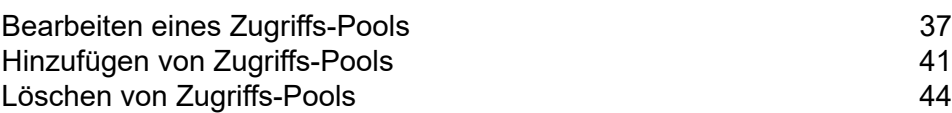
## Bearbeiten eines Zugriffs-Pools

Sie sollten zunächst den Standardzugriffs-Pool bearbeiten. Erst danach sollten Sie versuchen, einen neuen Zugriffs-Pool zu erstellen.

Führen Sie zum Bearbeiten der in einer Tabelle angezeigten Informationen die folgenden Schritte durch:

1. Vergewissern Sie sich, dass die Seite **Zugriffs-Pool** auf der Registerkarte **>Benutzer-Administrator** angezeigt wird.

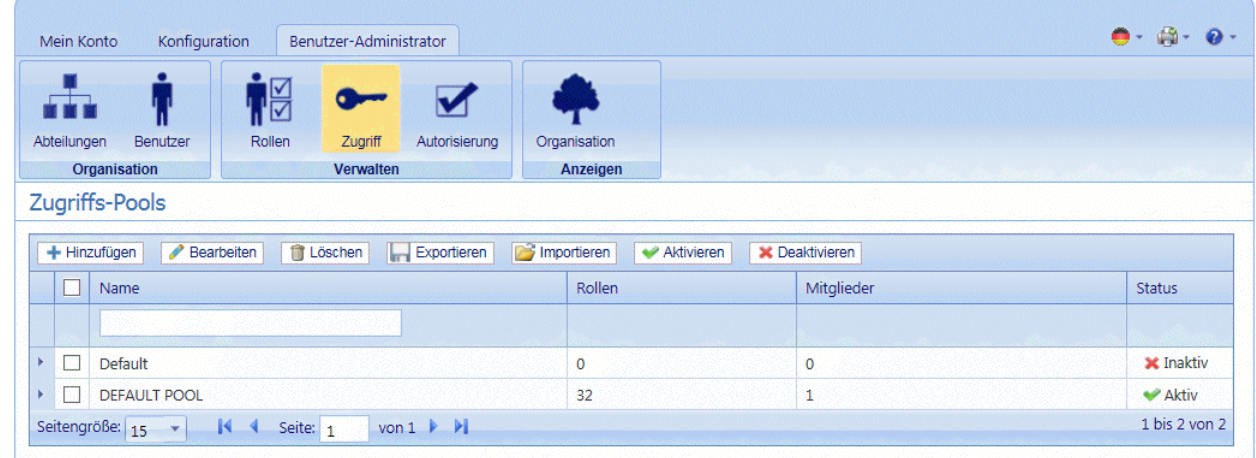

- 2. Wählen Sie den **Standardzugriffs-Pool** aus.
- 3. Klicken Sie auf **Bearbeiten**.
- 4. Es wird ein Fenster mit den erforderlichen Feldern geöffnet.

Die Seite **Details des Zugriffs-Pools** wird geöffnet, wie unten dargestellt.

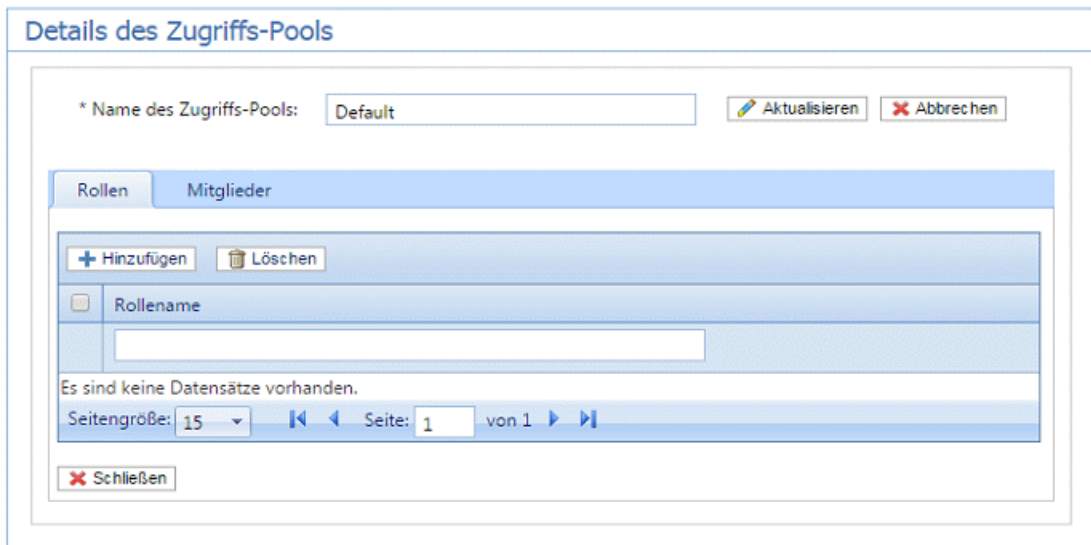

Auf Wunsch können Sie den **Namen des Zugriffs-Pools** ändern, indem Sie den Text in dem Feld bearbeiten und auf **Aktualisieren** klicken.

5. Klicken Sie auf der Registerkarte **Rollen** auf **Hinzufügen**, um Folgendes zu öffnen:

Das Textfeld unterhalb der Spaltenüberschrift **Rollenname** ermöglicht das Durchsuchen der Rollenliste, indem Sie Text eingeben und die EINGABETASTE drücken. Sie können beispielsweise Admin eingeben, um nur die Rollen anzuzeigen, die diese Zeichenfolge im Namen enthalten.

Sie können durch die Rollen blättern, indem Sie auf die Pfeile unten im Fenster klicken.

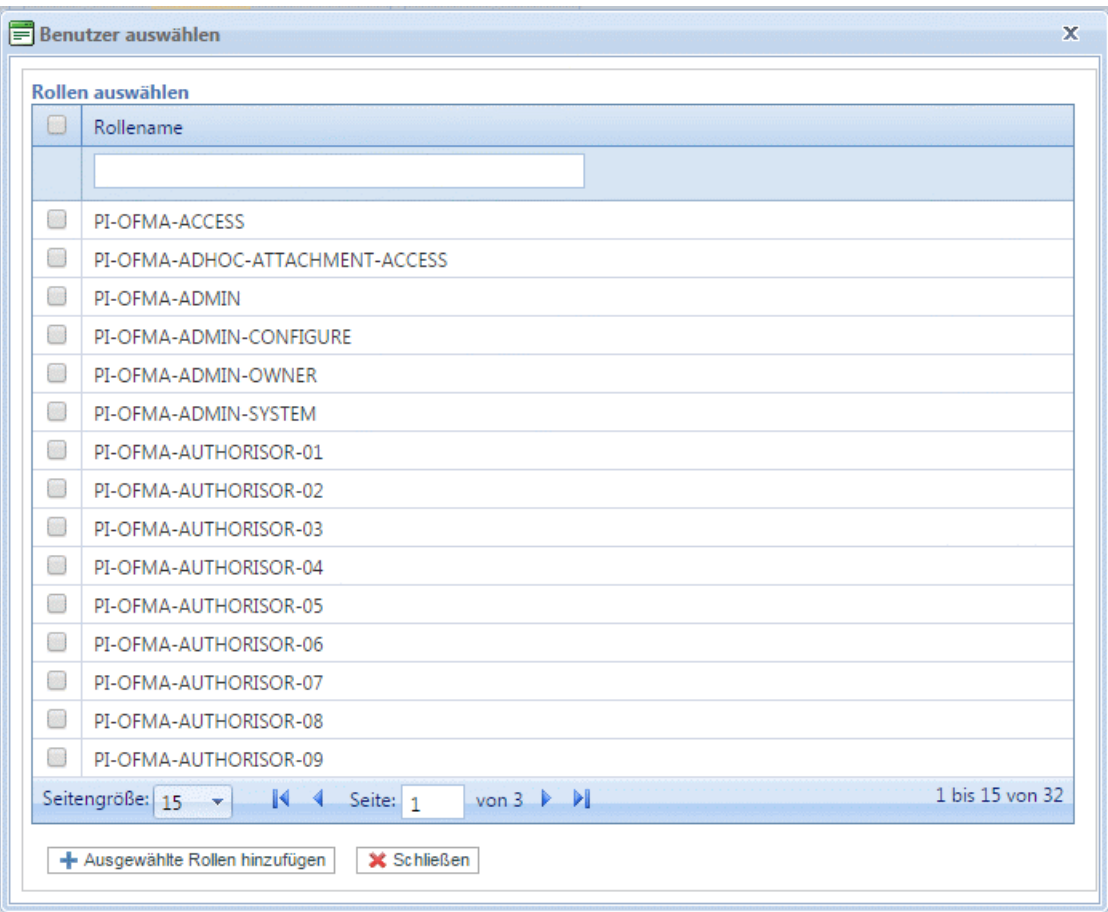

Eine Beschreibung finden Sie unter **[Vordefinierte](#page-197-0) Rollen**.

- 6. Aktivieren Sie die Kontrollkästchen neben der gewünschten Rolle.
- 7. Klicken Sie auf **Ausgewählte Rollen hinzufügen**.

Sie werden dann dem Zugriffs-Pool hinzugefügt.

- 8. Klicken Sie auf **Schließen**, um zur Seite **Details des Zugriffs-Pools** zurückzukehren. Die hinzugefügten Rollen werden in der Tabelle angezeigt.
- 9. Öffnen Sie die **Registerkarte** Mitglieder.

Die aktuellen Mitglieder des Pools werden in der Tabelle angezeigt.

10. Klicken Sie auf **Hinzufügen** . Das im Anschluss dargestellte Fenster **Benutzer suchen und auswählen** wird geöffnet.

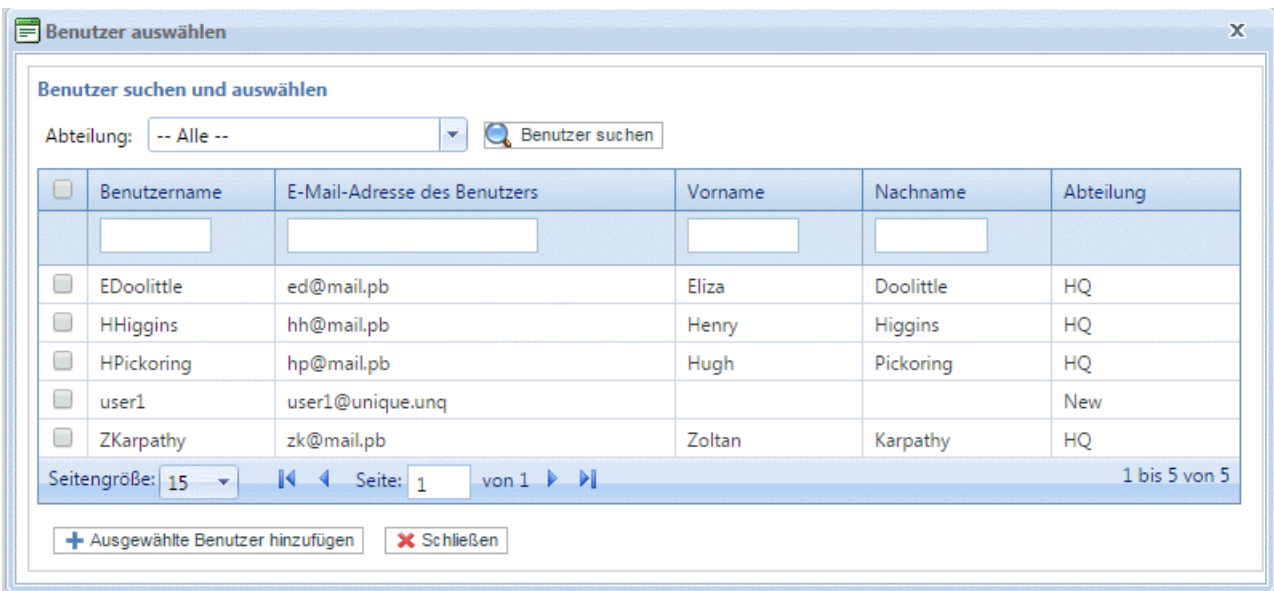

Treffen Sie unter "Abteilung" eine Auswahl, um die Benutzer anzuzeigen, die in einer bestimmten

Abteilung arbeiten, oder geben Sie den Namen der Abteilung ein und klicken Sie auf Q. um nach den Benutzern in der entsprechenden Abteilung zu suchen.

Das Textfeld unter der Spaltenüberschrift ermöglicht das Durchsuchen der Benutzerliste, indem Sie Text eingeben und die <**Eingabetaste**> drücken. Geben Sie beispielsweise in der Spalte **Nachname** den Suchbegriff "Grün" ein, um nur nach Benutzern zu suchen, deren Name diese Zeichenfolge enthält.

Sie können durch die Rollen blättern, indem Sie auf die Pfeile unten im Fenster klicken.

- 11. Aktivieren Sie die Kontrollkästchen neben der gewünschten Rolle.
- 12. Klicken Sie auf **Ausgewählte Rollen hinzufügen**. Sie werden dann dem Zugriffs-Pool hinzugefügt.
- 13. Klicken Sie auf **Schließen**, um zur Seite **Details des Zugriffs-Pools** zurückzukehren. Die hinzugefügten Rollen werden in der Tabelle angezeigt.
- 14. Klicken Sie auf **Aktualisieren** und **Schließen**, um zur Seite **Zugriffs-Pools** zurückzukehren.
- 15. Die Tabelle Zugriffs-Pools wird mit den neuen Pool-Informationen aktualisiert und zeigt den Namen sowie die Anzahl der Rollen und der Benutzer an. Der Status des Zugriffs-Pools ist "Inaktiv". Klicken Sie auf **Aktivieren**.

**Warnung:** Vergewissern Sie sich, dass der Zugriffs-Pool aktiviert wurde, da er andernfalls nicht verwendet werden kann.

Der Zugriffs-Pool ist jetzt fertiggestellt und wird verwendet. Die in dem Pool festgelegten Benutzer besitzen die in diesem Pool definierten Rollen oder Benutzerberechtigungen.

**Anmerkung:** Sie können Pools jederzeit deaktivieren, indem Sie den gewünschten Pool auswählen und auf Deaktivieren klicken. Er wird dann in der Tabelle als "Inaktiv" angezeigt. **Anmerkung:** Es empfiehlt sich meist, einen Pool zu deaktivieren anstatt ihn zu löschen. Es ist deutlich einfacher, einen Pool erneut zu aktivieren als ihn komplett neu zu erstellen.

### Hinzufügen von Zugriffs-Pools

Führen Sie die nachfolgenden Schritte aus, um einen Zugriffs-Pools zu erstellen:

1. Klicken Sie unter **Zugriffs-Pools** auf **Hinzufügen**. Folgendes wird geöffnet:

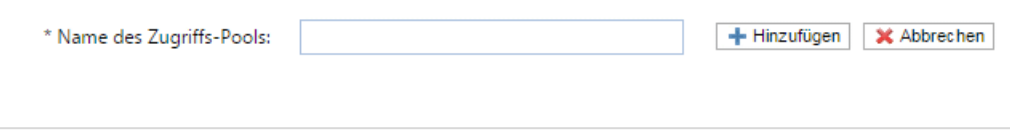

2. Geben Sie den Namen für diesen **Zugriffs-Pool** ein und klicken Sie auf **Hinzufügen**. Es wird empfohlen, einen aussagefähigen Namen zu verwenden, beispielsweise eine Funktion der Gruppe.

Die Seite **Details des Zugriffs-Pools** wird geöffnet, wie unten dargestellt.

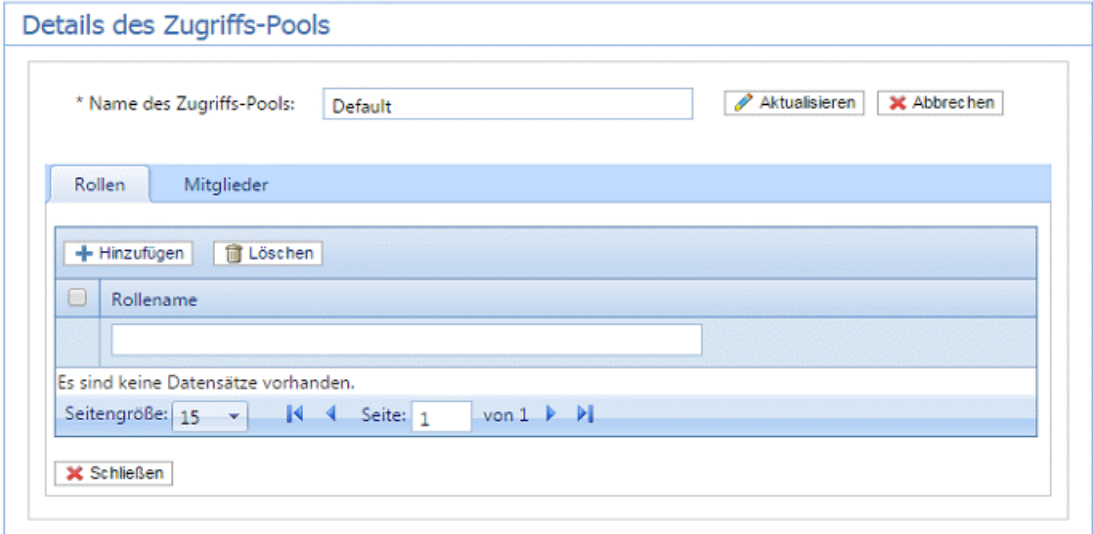

Auf Wunsch können Sie den Namen des Zugriffs-Pools ändern, indem Sie den Text in dem Feld bearbeiten und auf **Aktualisieren** klicken.

3. Klicken Sie auf der Registerkarte **Rollen** auf **Hinzufügen**, um Folgendes zu öffnen:

Das Textfeld unterhalb der Spaltenüberschrift **Rollenname** ermöglicht das Durchsuchen der Rollenliste, indem Sie Text eingeben und die EINGABETASTE drücken. Sie können beispielsweise Admin eingeben, um nur die Rollen anzuzeigen, die diese Zeichenfolge im Namen enthalten.

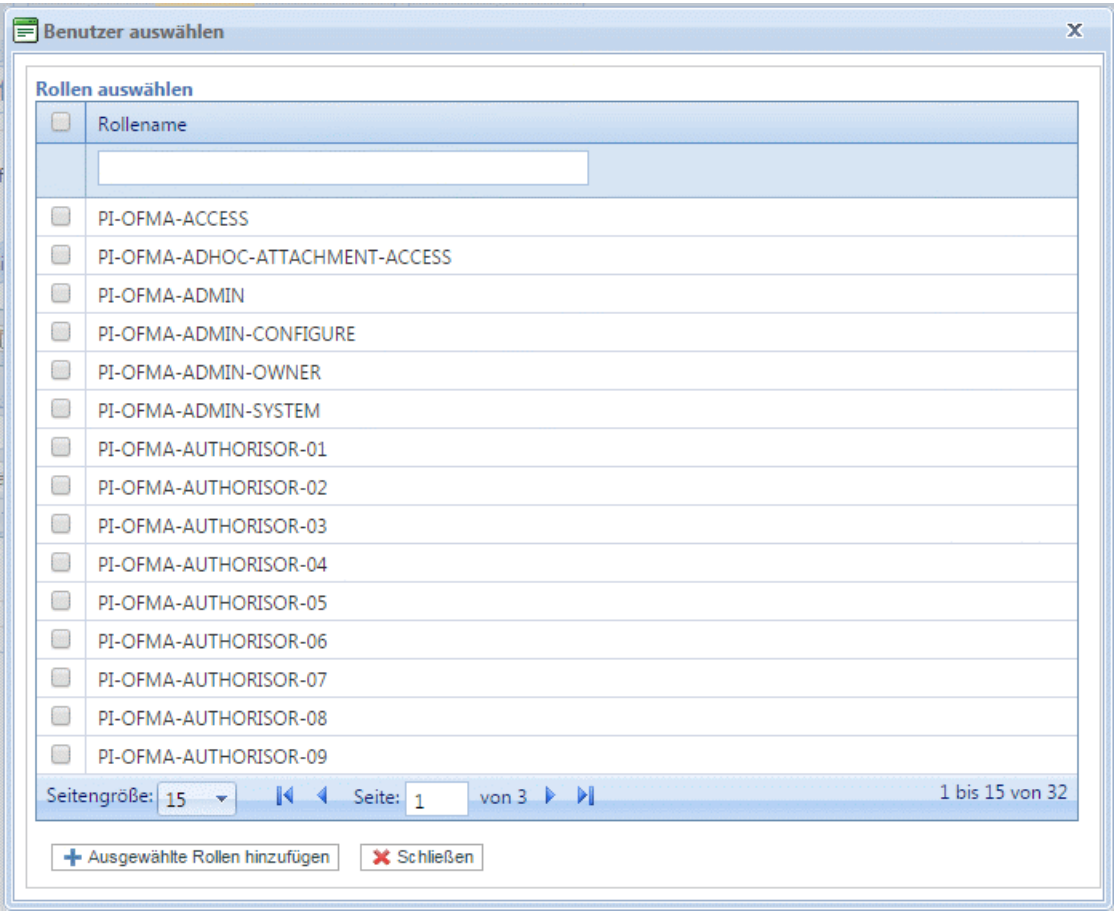

Sie können durch die Rollen blättern, indem Sie auf die Pfeile unten im Fenster klicken.

Eine Beschreibung finden Sie unter **[Vordefinierte](#page-197-0) Rollen**.

- 4. Aktivieren Sie die Kontrollkästchen neben der gewünschten Rolle.
- 5. Klicken Sie auf **Ausgewählte Rollen hinzufügen**.

Sie werden dann dem Zugriffs-Pool hinzugefügt.

- 6. Klicken Sie auf **Schließen**, um zur Seite **Details des Zugriffs-Pools** zurückzukehren. Die hinzugefügten Rollen werden in der Tabelle angezeigt.
- 7. Öffnen Sie die **Registerkarte** Mitglieder.

Die aktuellen Mitglieder des Pools werden in der Tabelle angezeigt.

8. Klicken Sie auf **Hinzufügen** . Das im Anschluss dargestellte Fenster **Benutzer suchen und auswählen** wird geöffnet.

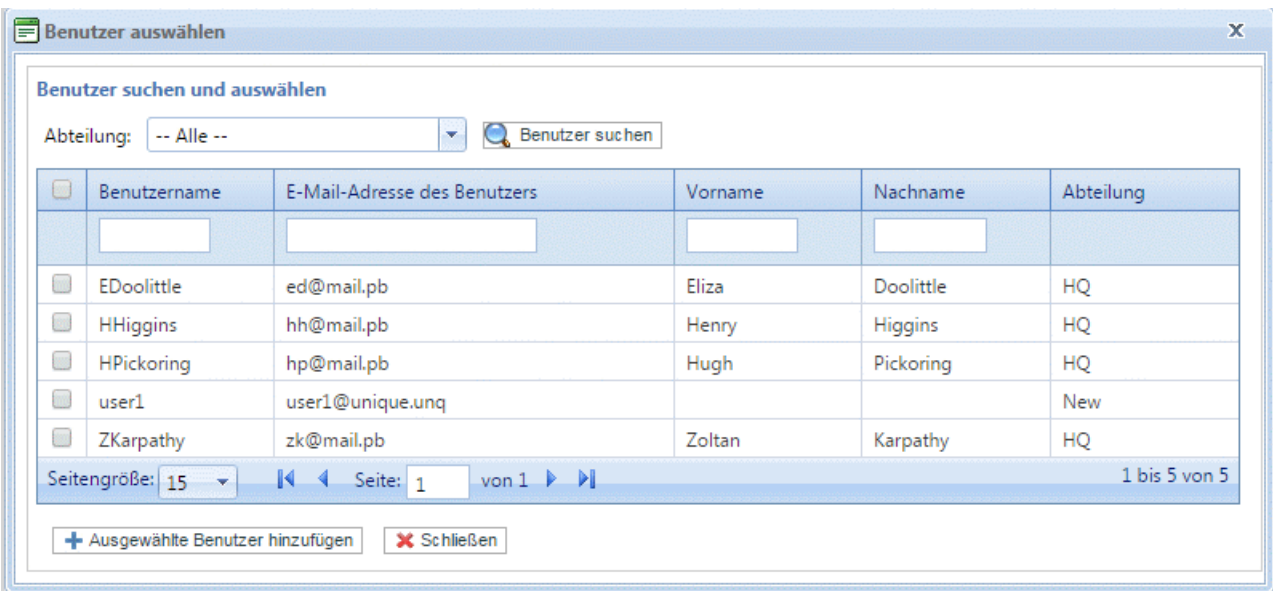

Treffen Sie unter "Abteilung" eine Auswahl, um die Benutzer anzuzeigen, die in einer bestimmten

Abteilung arbeiten, oder geben Sie den Namen der Abteilung ein und klicken Sie auf Q. um nach den Benutzern in der entsprechenden Abteilung zu suchen.

Das Textfeld unter der Spaltenüberschrift ermöglicht das Durchsuchen der Benutzerliste, indem Sie Text eingeben und die <**Eingabetaste**> drücken. Geben Sie beispielsweise in der Spalte **Nachname** den Suchbegriff "Grün" ein, um nur nach Benutzern zu suchen, deren Name diese Zeichenfolge enthält.

Sie können durch die Rollen blättern, indem Sie auf die Pfeile unten im Fenster klicken.

- 9. Aktivieren Sie die Kontrollkästchen neben der gewünschten Rolle.
- 10. Klicken Sie auf **Ausgewählte Rollen hinzufügen**. Sie werden dann dem Zugriffs-Pool hinzugefügt.
- 11. Klicken Sie auf **Schließen**, um zur Seite **Details des Zugriffs-Pools** zurückzukehren. Die hinzugefügten Rollen werden in der Tabelle angezeigt.
- 12. Klicken Sie auf **Schließen**, um zur Seite **Zugriffs-Pools** zurückzukehren.
- 13. Die Tabelle Zugriffs-Pools wird mit den neuen Pool-Informationen aktualisiert und zeigt den Namen sowie die Anzahl der Rollen und der Benutzer an. Der Status des Zugriffs-Pools ist "Inaktiv". Klicken Sie auf **Aktivieren**.

**Warnung:** Vergewissern Sie sich, dass der neue Zugriffs-Pool aktiviert wurde, da er andernfalls nicht verwendet werden kann.

Der neue Zugriffs-Pool ist jetzt fertiggestellt und wird verwendet. Die in dem Pool festgelegten Benutzer besitzen die in diesem Pool definierten Rollen oder Benutzerberechtigungen.

**Anmerkung:** Sie können Pools jederzeit deaktivieren, indem Sie den gewünschten Pool auswählen und auf Deaktivieren klicken. Er wird dann in der Tabelle als "Inaktiv" angezeigt. **Anmerkung:** Es empfiehlt sich meist, einen Pool zu deaktivieren anstatt ihn zu löschen. Es ist deutlich einfacher, einen Pool erneut zu aktivieren als ihn komplett neu zu erstellen.

## Löschen von Zugriffs-Pools

Führen Sie zum Löschen eines in einer Tabelle angezeigten Zugriffs-Pools die folgenden Schritte durch:

- 1. Vergewissern Sie sich, dass die Seite **Rollen** auf der Registerkarte **Benutzer-Administrator** angezeigt wird.
- 2. Führen Sie in der Tabelle einen der folgenden Schritte aus:
	- a) Aktivieren Sie das Kontrollkästchen neben dem gewünschten Element.
	- b) Halten Sie die UMSCHALTTASTE gedrückt und aktivieren Sie alle gewünschten Elemente.
	- c) Aktivieren Sie das Kontrollkästchen in der Überschriftenspalte, um alle Elemente auszuwählen.
- 3. Klicken Sie auf **Löschen**.
- 4. Es wird ein Fenster angezeigt, in dem Sie das Löschen bestätigen müssen. **Klicken Sie auf** OK.

Die Elemente werden aus der Tabelle entfernt und stehen nicht mehr in Relay Communications Hub zur Verfügung. Sie können nicht wiederhergestellt werden, sondern müssen neu erstellt werden.

# 6 - Definieren von Autorisierungs-Pools

#### **Anmerkung:**

Dieser Abschnitt ist nur für Benutzer von Mailstream on Demand relevant.

Die in diesem Abschnitt beschriebenen Funktionen stehen möglicherweise nicht allen Relay Communications Hub-Benutzern zur Verfügung, die Druckdatenströme an eine zentrale Poststelle übermitteln.

Autorisierungs-Pools legen fest, welche Benutzer berechtigt sind, die Dokumente anderer Benutzer zu autorisieren. Die Pools ermöglichen es, spezielle Ressourcen wie Farbdruck zu kontrollieren und zu genehmigen. Darüber hinaus bieten Pools eine Möglichkeit, einen Mechanismus für die Überprüfung von Dokumenten zu definieren, bevor sie zum Drucken übermittelt werden. Die Überprüfung muss nicht unbedingt von einem Vorgesetzten ausgeführt werden, sondern kann auch von einem Kollegen vorgenommen werden.

Autorisierungs-Pools definieren, wer Arbeiten autorisieren kann – Autorisierer – und wessen Arbeiten überprüft werden müssen, unabhängig von der Abteilung und der Position in der Organisation. Autorisierer und Autorisierte können zu mehreren Autorisierungs-Pools gehören, sie können jedoch nicht Mitglieder derselben Gruppe sein. Autorisierer dürfen nicht ihre eigene Arbeit autorisieren.

#### In diesem Abschnitt werden folgende Themen behandelt

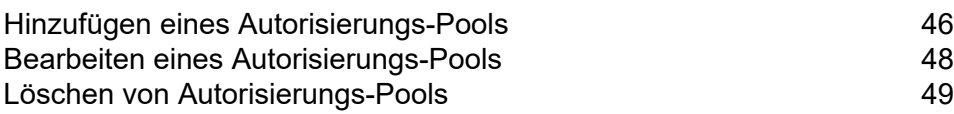

## <span id="page-45-0"></span>Hinzufügen eines Autorisierungs-Pools

Führen Sie die nachfolgenden Schritte aus, um einen neuen Autorisierungs-Pool zu erstellen:

- 1. Vergewissern Sie sich, dass die Seite **Autorisierungs-Pools** auf der Registerkarte **>Benutzer-Administrator** angezeigt wird.
- 2. Klicken Sie auf **Hinzufügen**.

Folgendes wird geöffnet:

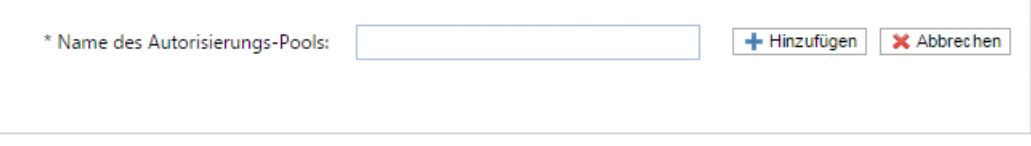

3. Geben Sie den **Name des Autorisierungs-Pools** ein und klicken Sie auf **Hinzufügen**. Es wird empfohlen, einen aussagekräftigen Namen zu verwenden, beispielsweise einen Teamnamen oder eine Funktion der Gruppe.

Die Seite **Details des Autorisierungs-Pools** wird geöffnet, wie unten dargestellt.

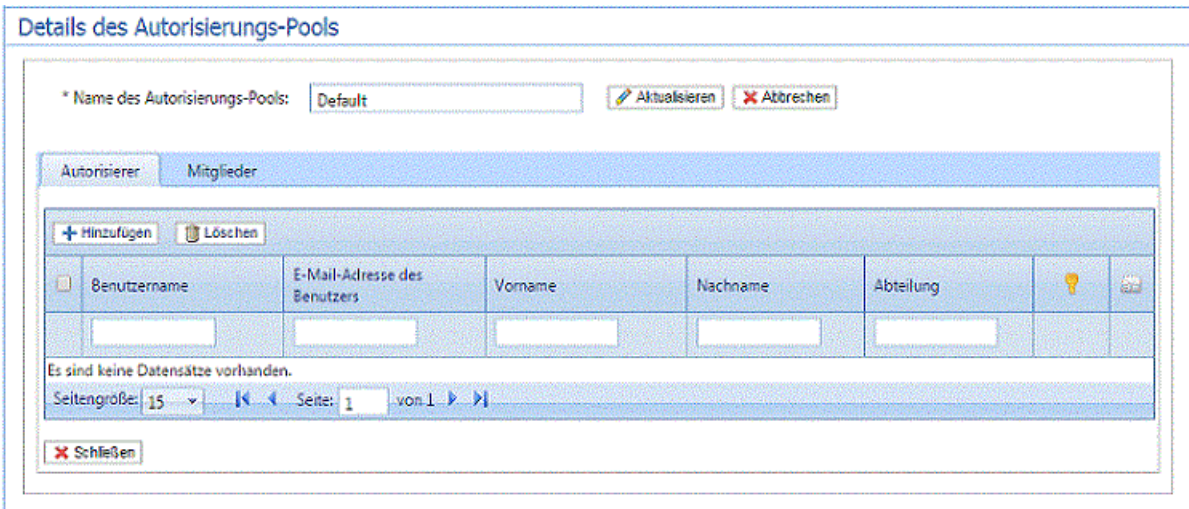

Die Tabelle **Details des Autorisierungs-Pools** enthält die folgenden Symbole:

Die höchste Autorisierungsebene, die der Benutzer besitzt. Eine rote Hand in dieser Spalte gibt an, dass kein Maximum festgelegt wurde.

Informationen zum Hinzufügen einer die Autorisierungsebene angebenden Autorisierungsrolle finden Sie unter **[Verwalten](#page-29-0) von Rollen** auf Seite 30.

Bei Aktivierung wird der Autorisierer (eventuell per E-Mail) gewarnt, wenn Dokumente eine höhere Autorisierungsebene erfordern als durch den Pool bereitgestellt oder wenn die Benutzer zwar die erforderlichen Autorisierungsrollen besitzen, aber nicht zu einem Autorisierungs-Pool gehören. Das bedeutet, dass von diesem Benutzer übermittelte Dokumente, die eine Autorisierung erfordern, niemals autorisiert werden.

Auf Wunsch können Sie den Namen des Autorisierungs-Pools ändern, indem Sie den Text in dem Feld bearbeiten und auf **Aktualisieren** klicken.

- 4. Öffnen Sie die Registerkarte **Autorisierer**, die die Autorisierer dieses Autorisierungs-Pools enthält.
- 5. Klicken Sie auf **Hinzufügen**, um Autorisierer hinzuzufügen und den folgenden Bereich zu öffnen:

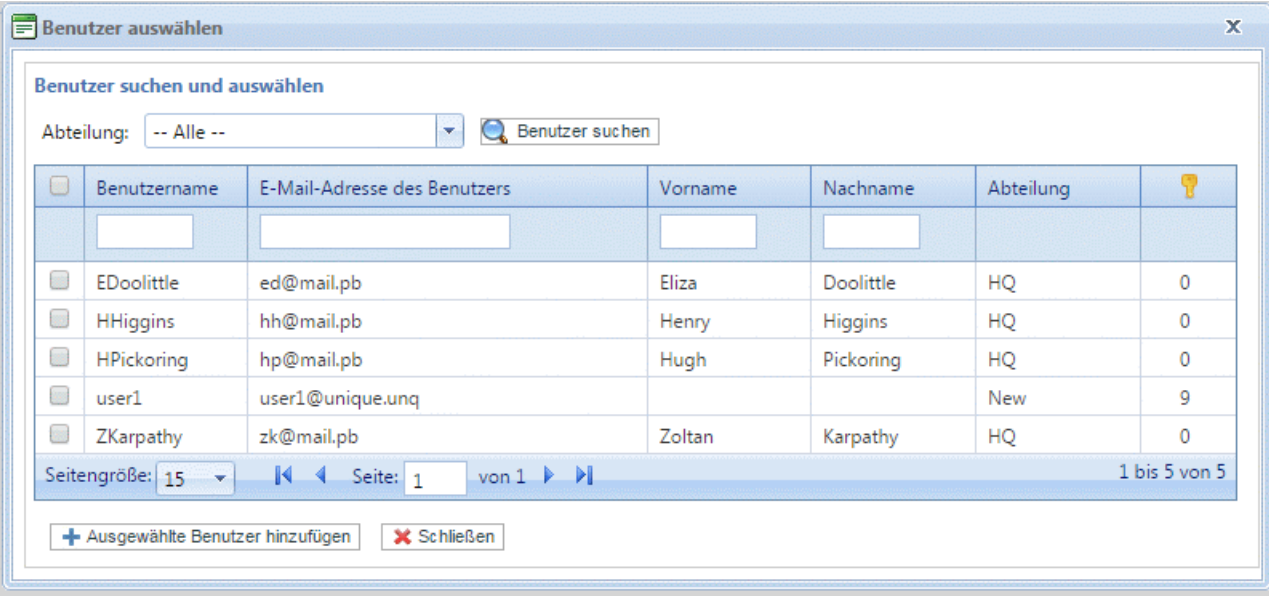

- 6. Treffen Sie unter **Abteilung** eine Auswahl, um die Benutzer anzuzeigen, die in einer bestimmten Abteilung arbeiten, oder geben Sie den Namen der Abteilung ein und klicken Sie auf Q. um nach den Benutzern in der bestimmten Abteilung zu suchen.
- 7. Aktivieren Sie das Kontrollkästchen neben den gewünschten Benutzern, und klicken Sie auf **Ausgewählte Benutzer hinzufügen**.

Benutzer können mithilfe der Textfelder neben der Spaltenüberschrift gefiltert werden.

- 8. Öffnen Sie die Registerkarte **Mitglieder**, die die Mitglieder dieses Autorisierungs-Pools enthält.
- 9. Um diesem Autorisierungs-Pool Mitglieder hinzuzufügen, wiederholen Sie die Schritte 5 bis 7.
- 10. Klicken Sie auf **Schließen**, um zur Seite **Details des Autorisierungs-Pools** zurückzukehren. Die hinzugefügten Rollen werden in der Tabelle angezeigt.
- 11. Klicken Sie auf **Schließen**, um zur Seite **Autorisierungs-Pools** zurückzukehren.
- 12. Die Tabelle "Autorisierungs-Pools" wird mit den neuen Pool-Informationen aktualisiert und zeigt den Namen sowie die Anzahl der Autorisierer und der Benutzer an. Der Status des Autorisierungs-Pools ist "Inaktiv". Klicken Sie auf Aktivieren.

**Warnung:**

Vergewissern Sie sich, dass der neue Autorisierungs-Pool aktiviert wurde, da er andernfalls nicht verwendet werden kann.

Der neue Autorisierungs-Pool ist jetzt fertiggestellt und wird verwendet. Die in dem Pool festgelegten Benutzer besitzen die in diesem Pool definierten Rollen oder Benutzerberechtigungen.

#### **Anmerkung:**

Während der Überprüfung von Autorisierungs-Pools wird Folgendes sichergestellt:

- Alle Pools enthalten mindestens einen Autorisierer und ein Mitglied.
- Alle Autorisierer des Autorisierungs-Pools besitzen eine Autorisierungsebene, die maximal derjenigen des Pools entspricht.
- Alle Mitglieder des Autorisierungs-Pools besitzen eine Autorisierungsebene die, maximal derjenigen des Pools entspricht.

Wenn die Überprüfung einen Fehler ergibt, wird unten auf dem Bildschirm eine Meldung in Rot angezeigt.

Sie können Pools jederzeit deaktivieren, indem Sie den gewünschten Pool auswählen und auf Deaktivieren klicken. Er wird dann in der Tabelle als "Inaktiv" angezeigt.

Es empfiehlt sich meist, einen Pool zu deaktivieren anstatt ihn zu löschen. Es ist deutlich einfacher, einen Pool erneut zu aktivieren als ihn komplett neu zu erstellen.

### <span id="page-47-0"></span>Bearbeiten eines Autorisierungs-Pools

Die Vorgehensweise beim Bearbeiten ähnelt sehr stark der zum Hinzufügen von Autorisierungs-Pools.

Führen Sie zum Bearbeiten der in einer Tabelle angezeigten Informationen die folgenden Schritte durch:

- 1. Vergewissern Sie sich, dass die Seite **Autorisierungs-Pools** auf der Registerkarte **>Benutzer-Administrator** angezeigt wird.
- 2. Klicken Sie auf **Bearbeiten**.
- 3. Es wird ein Fenster mit den erforderlichen Feldern geöffnet. Bearbeiten Sie diese nach Bedarf und klicken Sie dann auf **Aktualisieren**.

Die neuen Informationen werden in der Tabelle angezeigt.

**Warnung:** Vergewissern Sie sich, dass der neue Autorisierungs-Pool aktiviert wurde, da er andernfalls nicht verwendet werden kann.

# <span id="page-48-0"></span>Löschen von Autorisierungs-Pools

Führen Sie zum Löschen eines in einer Tabelle angezeigten Autorisierungs-Pools die folgenden Schritte durch:

- 1. Vergewissern Sie sich, dass die Seite **Autorisierungs-Pool** auf der Registerkarte **Benutzer-Administrator** angezeigt wird.
- 2. Führen Sie in der Tabelle einen der folgenden Schritte aus:
	- a) Aktivieren Sie das Kontrollkästchen neben dem gewünschten Element.
	- b) Halten Sie die UMSCHALTTASTE gedrückt und aktivieren Sie alle gewünschten Elemente.
	- c) Aktivieren Sie das Kontrollkästchen in der Überschriftenspalte, um alle Elemente auszuwählen.
- 3. Klicken Sie auf **Löschen**.
- 4. Es wird ein Fenster angezeigt, in dem Sie das Löschen bestätigen müssen. **Klicken Sie auf** OK.

Die Elemente werden aus der Tabelle entfernt und stehen nicht mehr in Relay Communications Hub zur Verfügung. Sie können nicht wiederhergestellt werden, sondern müssen neu erstellt werden.

# <span id="page-49-0"></span>7 - Verwalten von Anhängen

Anhänge sind elektronische Dokumente im PDF-Format, die an Poststücke in Ihrem Job "angehängt" werden. Die Funktion zum Verwalten von Anhängen bietet die Tools, die Sie zum Hochladen einer vorab erstellten PDF-Datei in Relay Communications Hub benötigen. Sie steht dann je nach Rollen und Berechtigungen der Benutzer unter der Option "Anhänge" des Druckertreibers zur Auswahl.

Die PDFs müssen ohne Sicherheits- oder Verschlüsselungsoptionen erstellt werden. Speichern Sie sie in einem optimierten Format in Acrobat, indem Sie im Menü **Datei** die Option **Speichern unter** und dann **Optimierte PDF** auswählen.

**Anmerkung:** Anhänge sind elektronische Dokumente, die sich von vorgedruckten Zwischenblättern unterscheiden. Diese sind physische Papierdokumente, z. B. Faltblätter oder Broschüren, die ausgewählt und zusammen mit dem Poststück in den Umschlag gesteckt werden müssen, nachdem dieses gedruckt wurde.

Sie zeigen die Seite an, indem Sie die Registerkarte **Konfiguration** öffnen und dort auf **Anlagen** klicken. Die Seite enthält eine Liste der konfigurierten Anhänge.

Sie können auf **Aktualisieren** oder **Anlagen** klicken, um aktuelle Informationen anzuzeigen.

#### In diesem Abschnitt werden folgende Themen behandelt

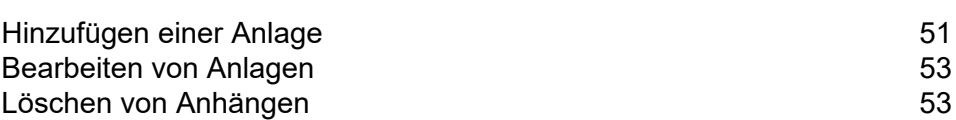

# <span id="page-50-0"></span>Hinzufügen einer Anlage

Anlagen sollten PDFs sein, die als optimierte PDFs gespeichert sind. Wählen Sie dazu in Acrobat die Option **Datei | Speichern unter** aus. Folgende Stufen werden unterstützt:

- Acrobat 4.0 (PDF 1.3)
- Acrobat 5.0 (PDF 1.4)
- Acrobat 6.0 (PDF 1.5)
- Acrobat 7.0 (PDF 1.6)

Die PDFs müssen ohne Sicherheitseinschränkungen erstellt worden sein. Fügen Sie keine der von Acrobat angebotenen Funktionen zur Dokumentsicherheit hinzu.

Anlagen sollten die gleiche physische/Papiergröße wie das Hauptdokument aufweisen, an das sie angehängt werden. Die maximale Größe für eine Anlage beträgt 10 MB.

Anlagen müssen eine gerade Seitenzahl aufweisen, um sicherzustellen, dass die Seitenzahl nicht falsch berechnet wird. Handelt es sich um eine Anlage mit einer einzigen Seite, wird empfohlen, eine Rückseite hinzuzufügen.

Führen Sie die nachfolgenden Schritte aus, um eine neue Anlage hinzuzufügen:

1. Klicken Sie auf der Registerkarte **Konfiguration** auf **Anlagen**, um die Seite zu öffnen.

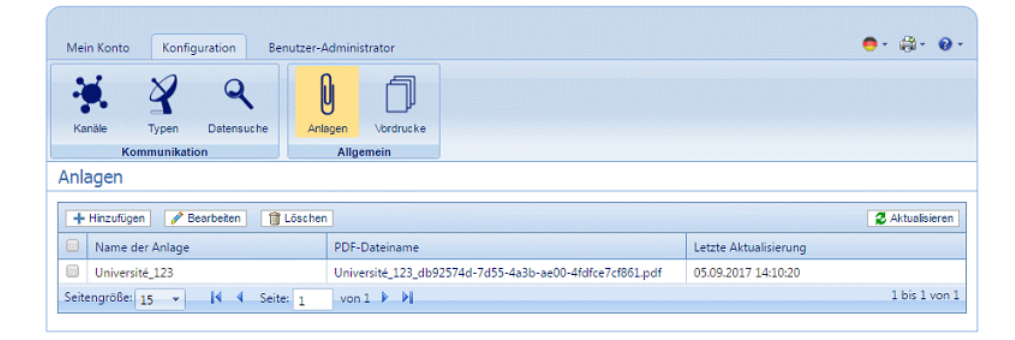

**Anmerkung:** Nach dem Hinzufügen können Sie auf den Namen der PDF-Datei klicken, um die Anlage anzuzeigen, sofern Adobe Reader auf dem PC vorhanden ist.

- 2. Klicken Sie unter **Anlagen** auf **Hinzufügen**.
- 3. Geben Sie unter **Anlagenname** einen Namen ein, unter dem die Datei im Druckertreiber zu finden ist. Dies kann der Name der PDF-Datei sein.
- 4. Klicken Sie unter **PDF-Dateiname** auf **Auswählen**.

Auf diese Weise wird das Dialogfeld **Datei zum Hochladen auswählen** geöffnet. Verwenden Sie dieses Dialogfeld, um zur gewünschten PDF-Datei zu navigieren.

5. Wählen Sie die Datei aus, und klicken Sie auf **Öffnen**.

6. Klicken Sie auf **Hinzufügen**.

Das neue Element wird in der Tabelle angezeigt.

- 7. Die neue Anlage muss einer Rolle hinzugefügt werden. Öffnen Sie dazu die Registerkarte **Benutzer-Administrator** oben auf dem Bildschirm.
- 8. Klicken Sie auf das Tool **Rollen**, um die Seite zu öffnen.

Die Seite **Rollen** ist im Folgenden dargestellt:

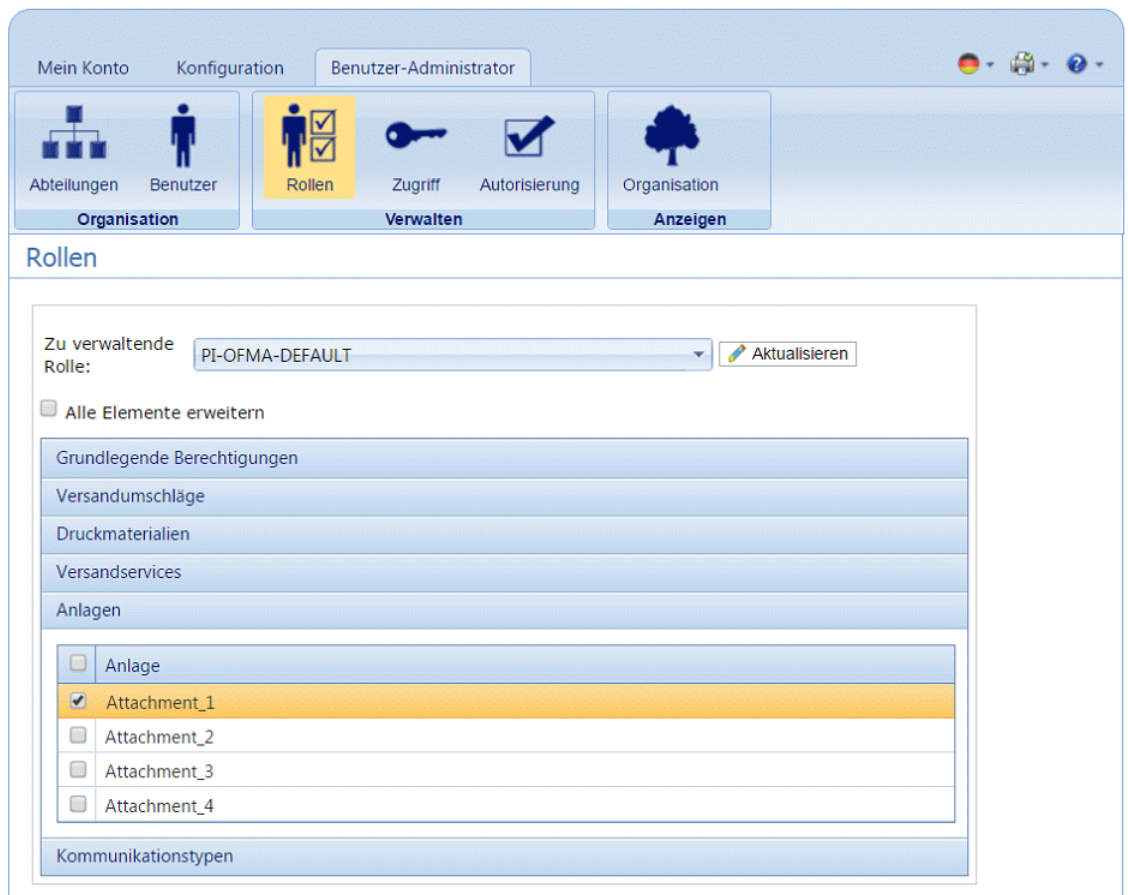

- 9. Wählen Sie unter **Zu verwaltende Rolle** die richtige Rolle aus.
- 10. Klicken Sie auf **Anlagen**, um eine Liste der verfügbaren Typen zu öffnen.
- 11. Aktivieren Sie die Kontrollkästchen neben den zuvor erstellten Anlagen.
- 12. Klicken Sie auf **Aktualisieren**.

#### **Warnung:**

Vergewissern Sie sich, dass die neue Anlage der richtigen Rolle hinzugefügt wurde. Wenn dies nicht erfolgt, kann das Druckmaterial nicht verwendet werden.

### <span id="page-52-0"></span>Bearbeiten von Anlagen

Führen Sie die nachfolgenden Schritte aus, um einen Anlagenkanal zu bearbeiten:

- 1. Vergewissern Sie sich, dass Sie sich auf der richtigen Seite befinden, und klicken Sie auf das Tool **Anhänge**, um die Seite **Anhänge** zu öffnen.
- 2. Aktivieren Sie die Kontrollkästchen neben dem gewünschten Element. Dieser wird in der Tabelle markiert.
- 3. Klicken Sie auf **Bearbeiten**.

Es wird ein Fenster mit den erforderlichen Feldern geöffnet.

4. Bearbeiten Sie die Felder nach Bedarf und klicken Sie auf **Aktualisieren**. Erforderliche Felder sind mit einem Sternchen (\*) gekennzeichnet.

<span id="page-52-1"></span>Das aktualisierte Element wird in der Tabelle angezeigt.

### Löschen von Anhängen

**Anmerkung:** Wenn Sie versuchen, Anhänge zu löschen, wird eine Warnung angezeigt, wenn auf diesen Anhang von einem Typ verwiesen wird. Die Meldung enthält Einzelheiten zu den Typen, die dem Anhang zugeordnet sind. Der Anhang kann nicht gelöscht werden, wenn noch eine Einstellungsgruppe darauf verweist. Um dies zu lösen, entfernen Sie alle Verweise von Kommunikationstypen auf diesen Anhang.

Führen Sie die nachfolgenden Schritte aus, um einen Anhang zu löschen:

- 1. Vergewissern Sie sich, dass Sie sich auf der richtigen Seite befinden, und klicken Sie auf das Tool **Anhänge**, um die Seite **Anhänge** zu öffnen.
- 2. Führen Sie einen der folgenden Schritte aus:
	- a) Aktivieren Sie die Kontrollkästchen neben dem gewünschten Element.
	- b) Halten Sie die UMSCHALTTASTE gedrückt und aktivieren Sie die Kontrollkästchen für alle gewünschten Elemente.
	- c) Aktivieren Sie das Kontrollkästchen in der Tabellenüberschrift, um alle Elemente auszuwählen.

Dieser wird in der Tabelle markiert.

3. Klicken Sie auf **Löschen**.

4. Sie werden in einem Fenster zur Bestätigung aufgefordert. Klicken Sie auf **OK**.

Die Elemente werden aus der Tabelle entfernt und können nicht mehr verwendet werden.

# 8 - Verwalten von Druckmaterial

Druckmaterial (Formulare und Masken) wird auf den Relay Communications Hub-Administrations-Server hochgeladen. Nach dem Hochladen stehen diese Dateien den Druckertreiber-Benutzern (je nach Berechtigung) als elektronische Formulare zur Verfügung. Außerdem können die Dateidetails bearbeitet werden, und die Dateien lassen sich vom Server entfernen.

Sie zeigen die Seite an, indem Sie die Registerkarte **Konfiguration** öffnen und dort auf **Druckmaterial** klicken. Die Seite enthält eine Liste der konfigurierten Vordrucke.

Sie können jederzeit auf **Aktualisieren** oder **Vordrucke** klicken, um aktuelle Informationen anzuzeigen.

#### In diesem Abschnitt werden folgende Themen behandelt

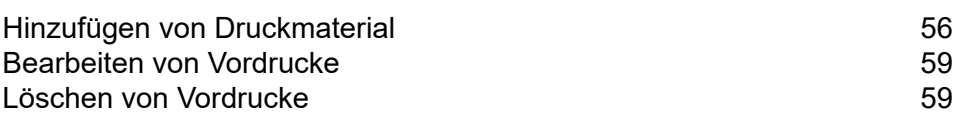

# <span id="page-55-0"></span>Hinzufügen von Druckmaterial

**Anmerkung:** Der Druckertreiber behandelt den Bestand wie eine zweiseitige Vorlage. Damit der Bestand korrekt ist, muss er als zweiseitiges Dokument definiert werden. Wenn Sie einen einseitigen Bestand hochladen, muss eine zweite (leere) Seite in die Datei eingefügt werden.

Druckmaterial sollten PDFs sein, die in einem optimierten und transparenzreduzierten Format erstellt wurden. Folgende Stufen werden unterstützt:

- Acrobat 4.0 (PDF 1.3)
- Acrobat 5.0 (PDF 1.4)
- Acrobat 6.0 (PDF 1.5)
- Acrobat 7.0 (PDF 1.6)

Die PDFs dürfen keine Sicherheitseinschränkungen aufweisen.

Es wird empfohlen, für Druckmaterial die gleiche physische/Papiergröße wie für das Hauptdokument zu verwenden. Die maximale Dateigröße für Druckmaterial ist 100 MB.

Nach dem Hinzufügen können Sie auf den Namen der PDF-Datei klicken, um das Druckmaterial anzuzeigen, sofern Adobe Reader auf dem PC vorhanden ist.

Führen Sie die nachfolgenden Schritte aus, um Druckmaterial hinzuzufügen:

1. Klicken Sie auf der Registerkarte **Konfiguration** auf **Vordrucke**, um die Seite anzuzeigen. Sie enthält eine Liste des konfigurierten Druckmaterials.

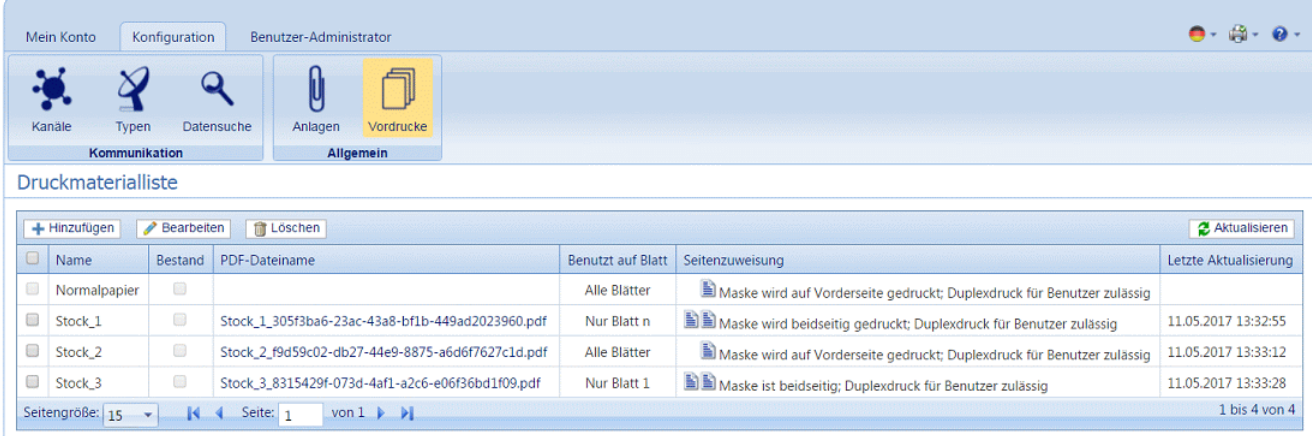

**Anmerkung:** Nach dem Hinzufügen können Sie auf den Namen der PDF-Datei klicken, um die Anlage anzuzeigen, sofern Adobe Reader auf dem PC vorhanden ist.

2. Klicken Sie auf der Seite **Druckmaterial** auf **Hinzufügen**. Das Fenster wird angezeigt.

- 3. Geben Sie unter **Name** einen Namen ein, unter dem die Datei im Druckertreiber zu finden ist. Dies kann der Name der PDF-Datei sein.
- 4. Aktivieren Sie unter **Bestand** das Kontrollkästchen, um das erforderliche Vordrucke in das Dokument einzufügen, wenn dieses beim Drucken aus einem bestimmten Fach entnommen wird.
- 5. Klicken Sie unter **PDF-Dateiname** auf **Auswählen**.
- 6. Navigieren Sie im Dialogfeld **Datei zum Hochladen auswählen** zur gewünschten PDF-Datei und wählen Sie diese aus.
- 7. Wählen Sie unter **Benutzt auf Blatt** eine der folgenden Optionen aus:
	- Nur Blatt 1
	- Nur das erste Blatt des Dokuments.
	- Nur Blatt n
	- Nicht das erste Blatt, aber für alle übrigen Blätter des Dokuments.
	- Alle Blätter
	- Alle Blätter des Dokuments.
- 8. Wählen Sie unter **Seitenzuweisung** eine der erforderlichen Optionen aus.

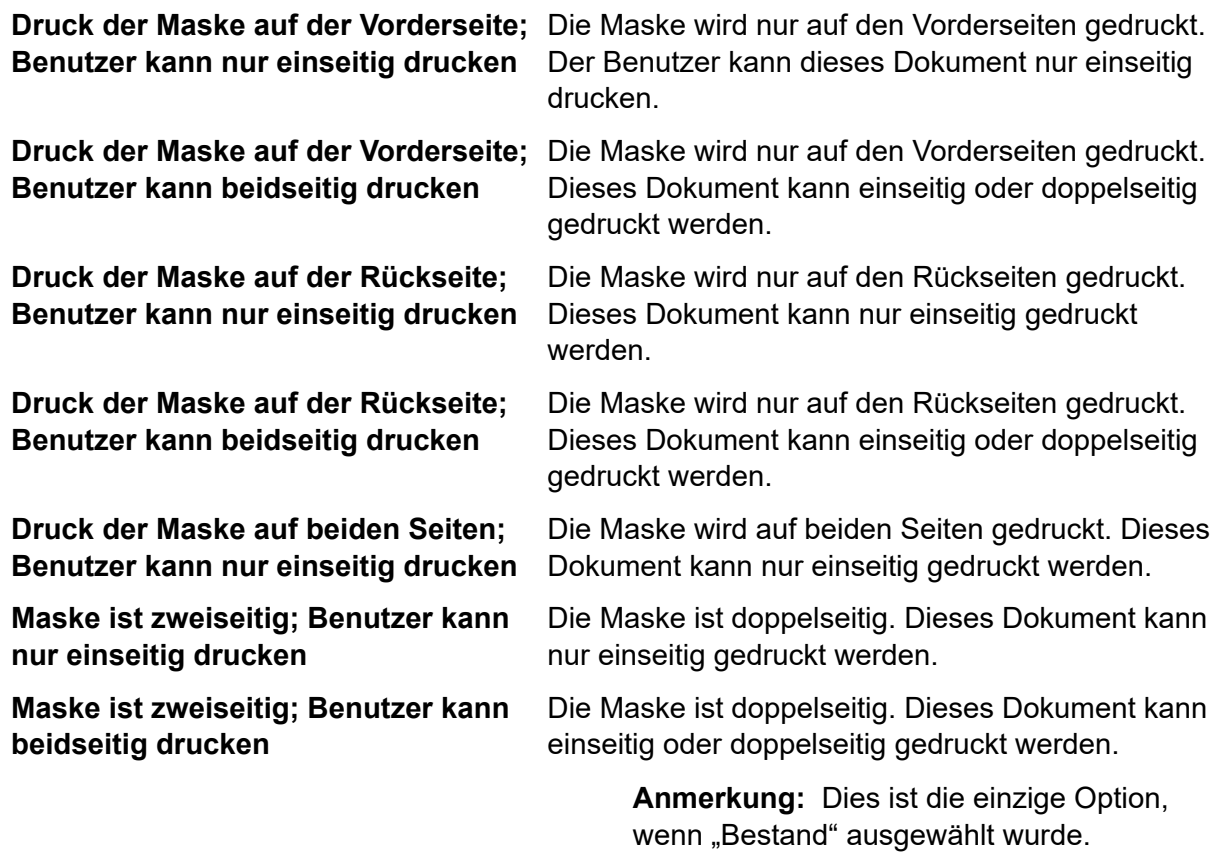

**Warnung:** Wenn die ausgewählte Maske doppelseitigen Druck vorgibt, muss dieser nur für doppelseitige Drucke (Duplex) verwendet werden. Wenn entsprechend die ausgewählte Maske einseitigen Druck vorgibt, darf sie nur für einseitige Drucke (Simplex) verwendet werden. Der Versuch eines doppelseitigen Maskendrucks bei einseitiger Druckoption oder einer einseitigen Maske bei einem doppelseitigem Druckauftrag in Relay Communications Hub oder im Druckertreiber führt dazu, dass der Auftrag fehlschlägt.

9. Klicken Sie auf **Hinzufügen** .

Das neue Element wird in der Tabelle angezeigt.

- 10. Das neue Material muss einer Rolle hinzugefügt werden. Öffnen Sie dazu die Registerkarte **Benutzer-Administrator** oben auf dem Bildschirm.
- 11. Klicken Sie auf das Tool **Rollen**, um die Seite zu öffnen.

Die Seite **Rollen** ist im Folgenden dargestellt:

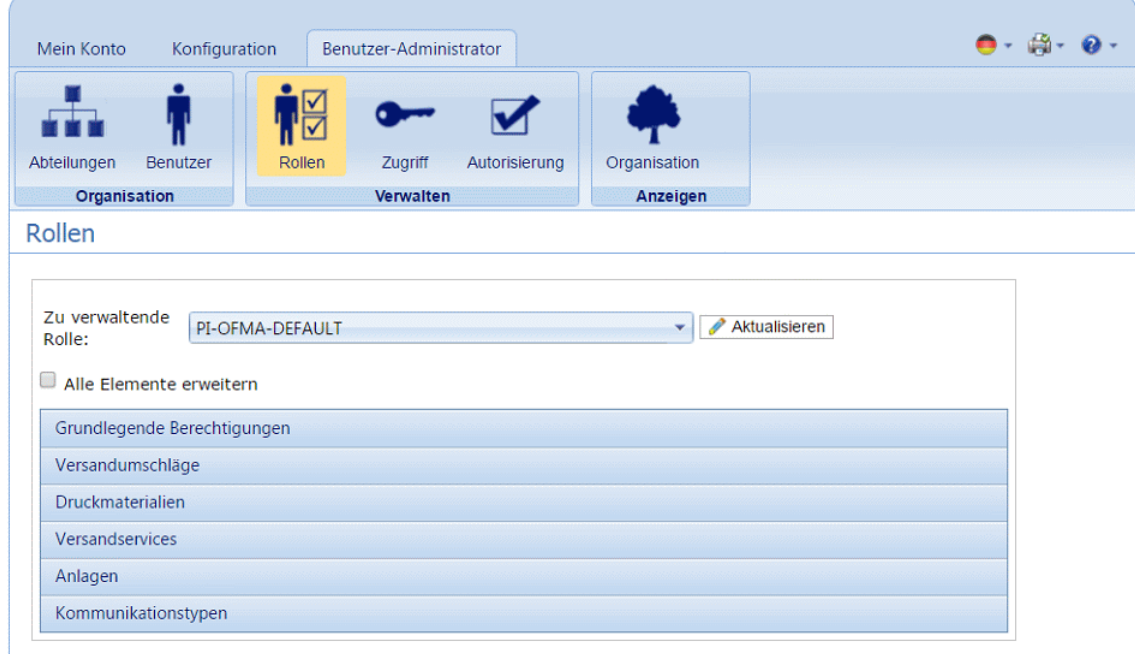

- 12. Wählen Sie unter **Zu verwaltende Rolle** die richtige Rolle aus.
- 13. Klicken Sie auf **Druckmaterial**, um eine Liste des verfügbaren Materials zu öffnen.
- 14. Aktivieren Sie die Kontrollkästchen neben den zuvor erstellten Anlagen.
- 15. Klicken Sie auf **Aktualisieren**.

**Warnung:** Vergewissern Sie sich, dass das neue Druckmaterial der richtigen Rolle hinzugefügt wurde. Wenn dies nicht erfolgt, kann das Druckmaterial nicht verwendet werden.

### <span id="page-58-0"></span>Bearbeiten von Vordrucke

Führen Sie die nachfolgenden Schritte aus, um Vordrucke zu bearbeiten:

- 1. Vergewissern Sie sich, dass Sie sich auf der richtigen Seite befinden, und klicken Sie auf dem Menüband auf das Symbol **Vordrucke**, um die Seite **Vordrucke** zu öffnen.
- 2. Aktivieren Sie die Kontrollkästchen neben dem gewünschten Element. Dieser wird in der Tabelle markiert.
- 3. Klicken Sie auf **Bearbeiten**.

Es wird ein Fenster mit den erforderlichen Feldern geöffnet.

4. Bearbeiten Sie die Felder nach Bedarf und klicken Sie auf **Aktualisieren**. Erforderliche Felder sind mit einem Sternchen (\*) gekennzeichnet.

<span id="page-58-1"></span>Das aktualisierte Element wird in der Tabelle angezeigt.

## Löschen von Vordrucke

Führen Sie die nachfolgenden Schritte aus, um Vordrucke zu löschen:

- 1. Vergewissern Sie sich, dass Sie sich auf der richtigen Seite befinden, und klicken Sie auf dem Menüband auf das Symbol **Vordrucke**, um die Seite **Vordrucke** zu öffnen.
- 2. Führen Sie einen der folgenden Schritte aus:
	- a) Aktivieren Sie die Kontrollkästchen neben dem gewünschten Element.
	- b) Halten Sie die UMSCHALTTASTE gedrückt und aktivieren Sie die Kontrollkästchen für alle gewünschten Elemente.
	- c) Aktivieren Sie das Kontrollkästchen in der Tabellenüberschrift, um alle Elemente auszuwählen.

Dieser wird in der Tabelle markiert.

- 3. Klicken Sie auf **Löschen**.
- 4. Sie werden in einem Fenster zur Bestätigung aufgefordert. Klicken Sie auf **OK**.

Die Elemente werden aus der Tabelle entfernt und können nicht mehr verwendet werden.

# 9 - Verwalten von Kommunikationstypen

Kommunikationstypen werden im Relay Communications Hub-Druckertreiber zum Gruppieren der verfügbaren Optionen verwendet. Diese Einstellungen werden den Jobs mit ähnlichen Einstellungen zugeordnet. Die Kommunikationstypen überschreiben die übrigen Einstellungen im Job und fungieren als Standard- oder vordefinierte Kriterien, nach denen der Job gedruckt wird.

Mithilfe von Kommunikationstypen können Sie Seiten segmentieren, Textblöcke verschieben, Referenzfelder extrahieren, den E-Mail-Versand automatisieren und Versandoptionen erzwingen, indem z. B. das Dokument die Auswahl des Benutzers außer Kraft setzt.

Ihr Pitney Bowes-Administrator muss die Versandarten, Umschlagtypen und Zwischenblätter vorab konfigurieren. Wenden Sie sich an Ihren Pitney Bowes-Administrator, um in Zukunft Änderungen vornehmen zu können.

Sie zeigen die Seite an, indem Sie die Registerkarte **Konfiguration** öffnen und dort auf **Typen** klicken. Die Seite enthält eine Liste der konfigurierten Kommunikationstypen.

Sie können jederzeit auf **Aktualisieren** oder **Typen** klicken, um aktuelle Informationen anzuzeigen.

#### In diesem Abschnitt werden folgende Themen behandelt

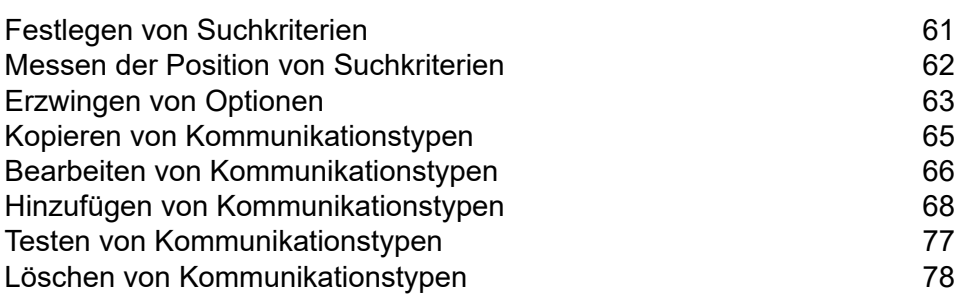

### <span id="page-60-0"></span>Festlegen von Suchkriterien

Die Suchkriterien können eine Zeichenfolge alphanumerischer Zeichen sein, z. B. ein Wort, das im Poststück enthalten ist oder eingefügt werden kann. Unabhängig von der Verwendung müssen sie auf jedem Poststück an derselben Stelle stehen. Die Suchkriterien können auch weiß dargestellt werden, sodass sie für den Postempfänger unsichtbar, für Software jedoch auswertbar sind. Diese Suchkriterien starten den vom Kommunikationstyp angegebenen Vorgang, z. B. das Teilen von Seiten, das Definieren von Versandklassen, Farbdruck, Umschlaggröße, eine Maske, eine Beilage oder das Verschieben des Adressblocks.

Es werden Fehlermeldungen angezeigt, wenn ein Suchkriterium fehlschlägt. Ursache hierfür kann sein, dass eine als Suchkriterium verwendete alphanumerische Zeichenfolge verschoben wurde und daher nicht mehr von der Software gefunden werden kann oder dass es zu viele Seiten sind, die nicht alle in den Umschlag passen. Nachstehend ist ein Beispiel dargestellt:

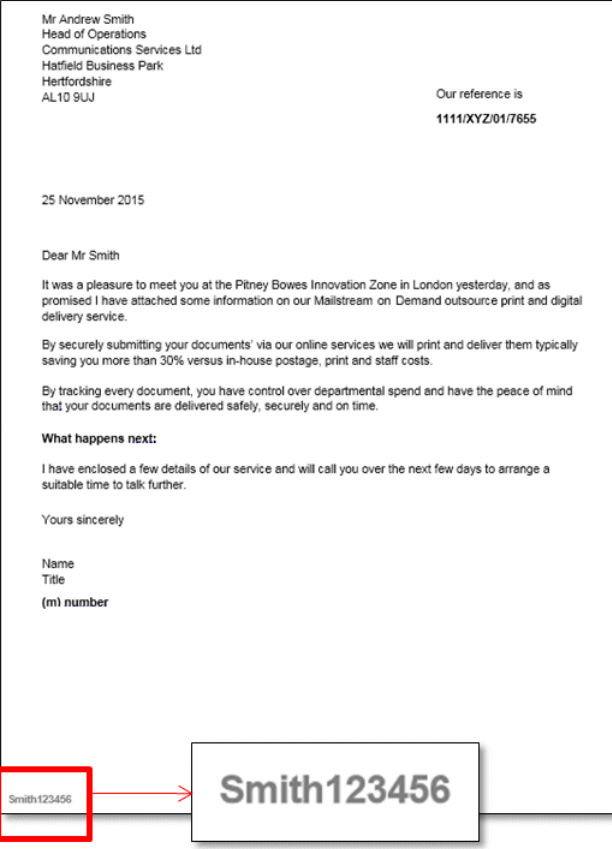

#### **Anmerkung:**

• Es wird dringend empfohlen, verschiedene Suchkriterien auch unterschiedlich zu verwenden, also z. B. "Monatliche Rechnung" und "Wöchentliche Rechnung" anstelle von "Rechnung 1" und "Rechnung 2". Damit verhindern Sie, dass Relay Communications Hub die ersten Buchstaben oder das erste Wort des Suchkriteriums anwendet. Außerdem sollten Sie unbedingt eine Reihenfolgenummer verwenden, um Prioritäten für die Suchkriterien anzugeben.

- Wenn Sie die Suchkriterien in die Kopf- oder Fußzeile einfügen, minimieren Sie das Fehlerrisiko, da sie nicht von Änderungen am Inhalt des Dokuments betroffen werden können.
- Wenn Sie für die Suchkriterien weißen Text verwenden, sind diese auf dem ausgedruckten Dokument nicht sichtbar.

#### <span id="page-61-0"></span>Messen der Position von Suchkriterien

Das Verfahren unten beschreibt das Suchen der Position von Suchkriterien auf der ersten Seite eines Poststücks. Im Beispiel ist das Suchkriterium ein Dokumentverweis, der links unten auf der ersten Seite jedes Poststücks enthalten ist, wie unten dargestellt. Damit wird die erste Seite eines Poststücks ermittelt. Der Benutzer kann im Vorschaubereich des Druckertreibers durch das Dokument scrollen, um alle Poststücke im Dokument anzuzeigen.

Wenn die richtige Position gefunden wurde, können beim **Hinzufügen von [Kommunikationstypen](#page-67-0)** auch Suchkriterien hinzugefügt werden.

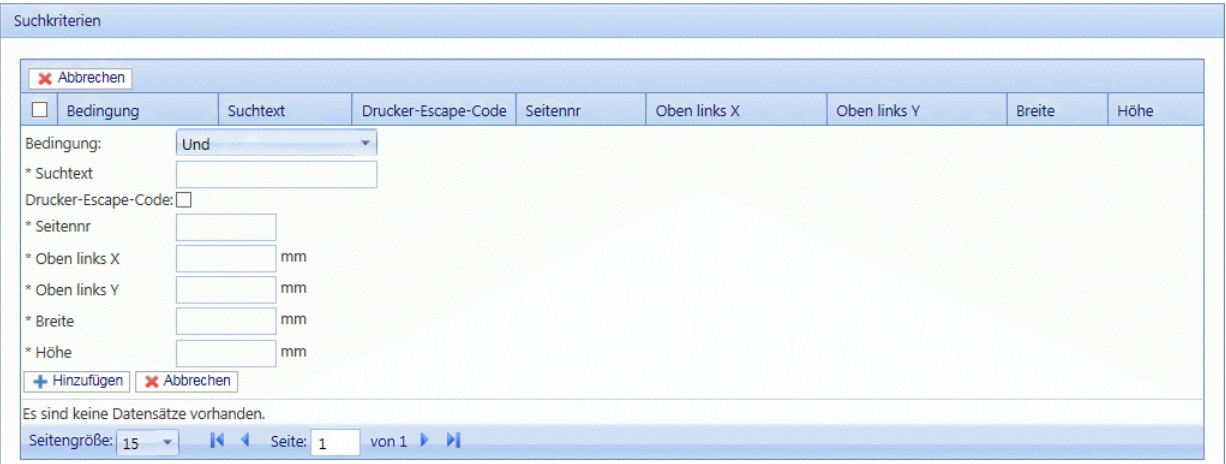

#### **Anmerkung:**

- Wenn der Text verschoben wurde, können die Suchkriterien nicht gefunden werden und es wird ein Fehler im Druckertreiber angezeigt, wenn versucht wird, diesen Kommunikationstyp zu verwenden.
- Dieser Vorgang muss für jedes Suchkriterium im Dokument und jeden neu erstellten Kommunikationstyp durchgeführt werden.
- 1. Drucken Sie die Seite des Dokuments, auf der das Suchkriterium enthalten ist. In diesem Beispiel ist dies die erste Seite jedes Poststücks. Sie müssen nur einmal drucken, da das Suchkriterium an derselben Stelle auf der ersten Seite jedes Poststücks erscheinen sollte.
- 2. Messen Sie anhand der gedruckten Seite den Abstand in Millimetern vom linken Rand der Seite bis zum Anfang des gesuchten Texts. Dies ist das Maß **Oben links X**, das Sie sich notieren sollten.
- 3. Messen Sie den Abstand in Millimetern vom oberen Rand der Seite bis zum Anfang des gesuchten Texts. Dies ist das Maß **Oben links Y**, das Sie sich notieren sollten. Dieses Maß ergibt zusammen mit "Oben links X" die X-Y-Koordinaten eines Punkts auf der Seite. Die Maße für Höhe und Breite beschreiben ein Feld um den Suchtext.
- 4. Messen Sie die Höhe des Suchtexts in Millimetern. Dies ist das Maß **Höhe**, das Sie sich notieren sollten.
- 5. Messen Sie die Breite des Suchtexts in Millimetern. Dies ist das Maß **Breite**, das Sie sich notieren sollten. Das Diagramm unten zeigt, wo die beiden Messungen erfolgen sollten:

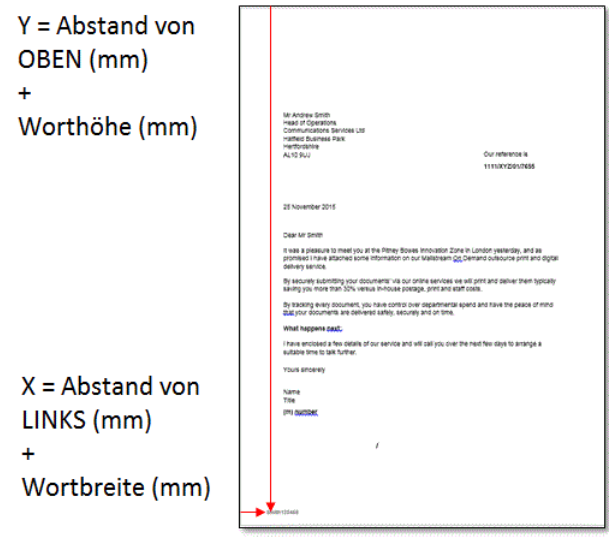

<span id="page-62-0"></span>Verwenden Sie diese beiden Maße, um beim **Hinzufügen von [Kommunikationstypen](#page-67-0)** auch Suchkriterien hinzuzufügen.

### Erzwingen von Optionen

Sie können mithilfe von Suchkriterien Optionen erzwingen. Gehen Sie gemäß der Vorgehensweise unter **Hinzufügen von [Kommunikationstypen](#page-67-0)** vor.

Durch das Aktivieren werden die Optionen erzwungen, sodass Änderungen im Druckertreiber verhindert werden. Wenn Sie sie hier nur hinzufügen, aber nicht erzwingen, sind einige Änderungen im Druckertreiber möglich.

Wenn Sie die Optionen nicht erzwingen, erscheinen sie im Druckertreiber als Standardoptionen. Der Benutzer kann sie je nach Rolle und Berechtigungen aber außer Kraft setzen.

Führen Sie die nachstehenden Schritte aus, um Optionen zu erzwingen:

- 1. Aktivieren Sie das Kontrollkästchen neben dem gewünschten Kommunikationstyp. Dieser wird in der Tabelle markiert.
- 2. Klicken Sie auf **Bearbeiten**.

Alle Optionen, die unten mit einem **de** dargestellt werden, können erzwungen werden.

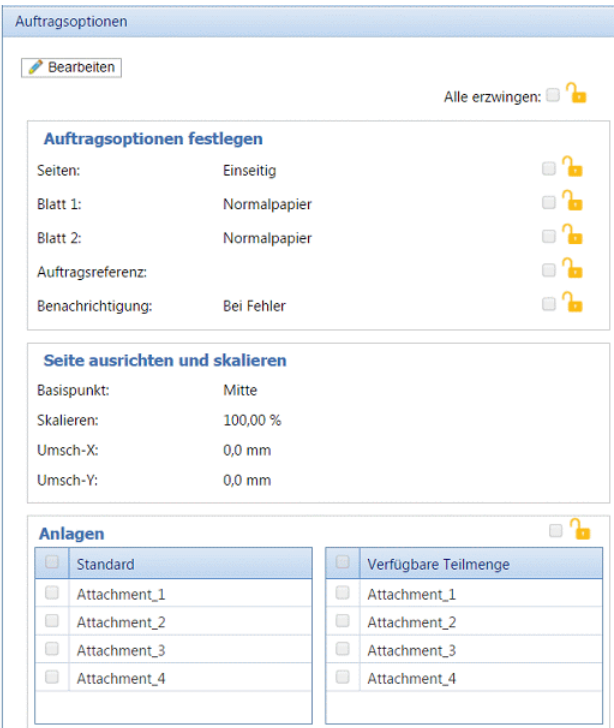

- 3. Führen Sie einen der folgenden Schritte durch:
	- Klicken Sie in das Feld neben der gewünschten Option.
	- Klicken Sie auf **Alle erzwingen**, um sämtliche Optionen auszuwählen.

Das Symbol ändert sich in

- 4. Klicken Sie auf **Bearbeiten**.
- 5. Aktivieren Sie die Kontrollkästchen neben den Optionen, die Sie erzwingen möchten, oder klicken Sie auf **Alle erzwingen**.
- 6. Klicken Sie in **Auftragsoptionen** und in **Kommunikationstyp bearbeiten** auf **Aktualisieren**.

**Warnung:** Klicken Sie unbedingt auf **Aktualisieren**, da andernfalls Ihre Änderungen nicht gespeichert werden.

## <span id="page-64-0"></span>Kopieren von Kommunikationstypen

Es könnte im ersten Schritt einfacher sein, eine Kopie eines vorhandenen Kommunikationstyps anstelle eines neuen Typs zu erstellen. Wenn Sie eine Kopie erstellen, müssen Sie diese anschließend bearbeiten, damit sie eindeutig ist, und ihr einen eindeutigen Namen geben.

Führen Sie die nachfolgenden Schritte aus, um einen Kommunikationstyp zu kopieren:

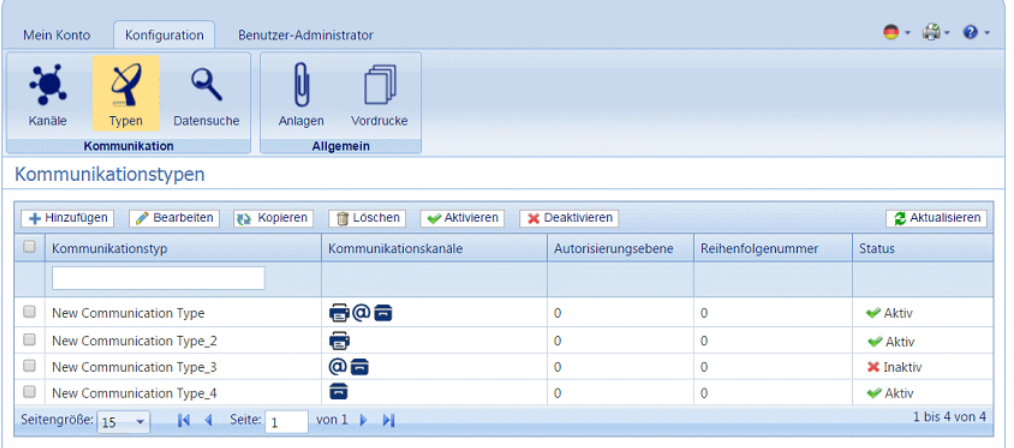

- 1. Vergewissern Sie sich, dass Sie sich auf der richtigen Seite befinden, und klicken Sie auf das Tool **Typen**, um die Seite **Kommunikationstypen** zu öffnen.
- 2. Aktivieren Sie die Kontrollkästchen neben dem gewünschten Element.

Dieser wird in der Tabelle markiert.

3. Klicken Sie auf **Kopieren**.

Das kopierte Element wird in der Tabelle angezeigt. Sie müssen es bearbeiten, damit es sich vom Original unterscheidet. Es ist nicht erforderlich, zwei komplett identische Kommunikationstypen zu besitzen.

Wenn der kopierte Kommunikationstyp dem Original sehr ähnlich ist, sollten Sie die Reihenfolgenummer ändern, damit das System die Typen in der von Ihnen gewünschten Reihenfolge prüft.

**Warnung:** Bearbeiten Sie anschließend den kopierten Kommunikationstyp, damit er eindeutig ist, und geben Sie ihm einen eindeutigen Namen.

### <span id="page-65-0"></span>Bearbeiten von Kommunikationstypen

Führen Sie die nachfolgenden Schritte aus, um einen Typ zu bearbeiten:

- 1. Vergewissern Sie sich, dass Sie sich auf der richtigen Seite befinden, und klicken Sie auf das Tool **Typen**, um die Seite **Kommunikationstypen** zu öffnen.
- 2. Klicken Sie auf die gewünschte Überschrift, z. B. **Kommunikationskanäle**.
- 3. Klicken Sie auf **Bearbeiten**.
- 4. Ändern Sie die Felder nach Bedarf und klicken Sie im geöffneten Bereich in **Kommunikationstyp bearbeiten** auf **Aktualisieren**.

Eine Beschreibung der Bearbeitungsoptionen finden Sie unter **[Hinzufügen](#page-67-0) von [Kommunikationstypen](#page-67-0)** auf Seite 68.

Siehe **[Erzwingen](#page-62-0) von Optionen** auf Seite 63.

**Anmerkung:** Wenden Sie sich an Pitney Bowes, wenn Sie neue vorgedruckte Beilagen hinzufügen möchten. **Weitere [Informationen](#page-49-0) zu Anlagen und Beilagen.**

- 5. Klicken Sie auf **Hinzufügen** und in **Kommunikationstyp bearbeiten** auf **Aktualisieren**.
- 6. Der neue Kommunikationstyp steht in der Tabelle zur Verfügung. Er muss vor der Verwendung aktiviert werden. Aktivieren Sie in der Tabelle das zugehörige Kontrollkästchen und klicken Sie auf Aktivieren. Der Status in der Tabelle lautet nun "Aktiv".
- 7. Der neue Kommunikationstyp muss einer Rolle hinzugefügt werden. Öffnen Sie dazu die Registerkarte **Benutzer-Administrator** oben auf dem Bildschirm.
- 8. Klicken Sie auf das Tool **Rollen**, um die Seite zu öffnen.

Die Seite **Rollen** ist im Folgenden dargestellt:

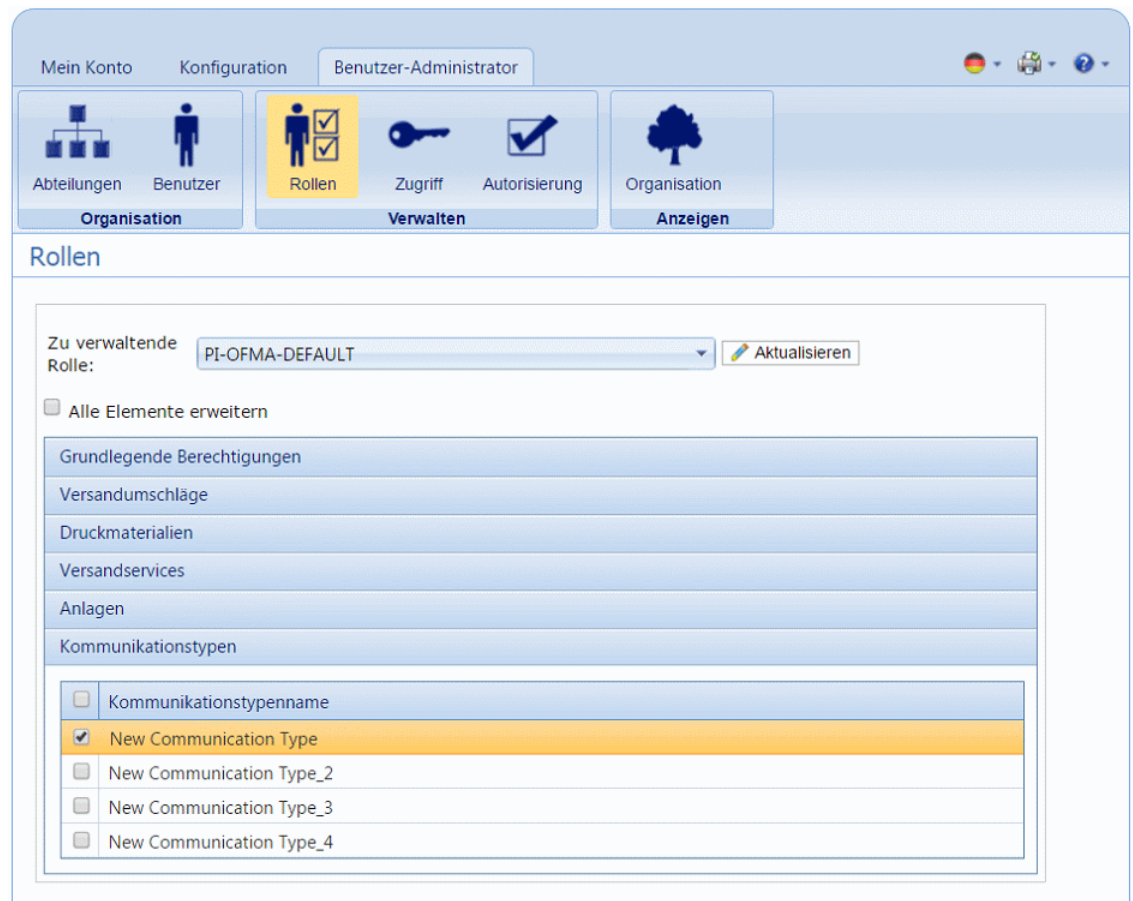

- 9. Vergewissern Sie sich, dass die richtige **Zu verwaltende Rolle** ausgewählt wurde.
- 10. Klicken Sie auf **Kommunikationstypen**, um eine Liste der verfügbaren Typen zu öffnen.
- 11. Aktivieren Sie die Kontrollkästchen neben dem zuvor erstellten Kommunikationstyp.
- 12. Klicken Sie auf **Aktualisieren**.

Das bearbeitete Element wird in der Tabelle angezeigt.

#### **Warnung:**

- Vergewissern Sie sich, dass ein neuer Kommunikationstyp aktiviert und der richtigen Rolle hinzugefügt wurde, da er andernfalls nicht verwendet werden kann.
- Jeder neue oder kopierte Kommunikationstyp MUSS aktiviert werden. Andernfalls erscheint er nicht im Druckertreiber.
- Sie sollten unbedingt sicherstellen, dass der Kommunikationstyp im Druckertreiber automatisch ausgewählt wird. Eine Beschreibung finden Sie in **Testen von [Kommunikationstypen](#page-76-0)** auf Seite 77.

### <span id="page-67-0"></span>Hinzufügen von Kommunikationstypen

Das Verfahren unten beschreibt das Hinzufügen eines Kommunikationstyps mit Suchtext an einer bestimmten Stelle auf der ersten Seite eines Poststücks. Im Beispiel wurde das Suchkriterium wie unter **Messen der Position von [Suchkriterien](#page-61-0)** beschrieben ermittelt.

1. Öffnen Sie in Relay Communications Hub die Registerkarte **Konfiguration** und klicken Sie auf **Typen**, um die Seite anzuzeigen. Sie enthält eine Liste der konfigurierten Kommunikationstypen, die unten dargestellt sind:

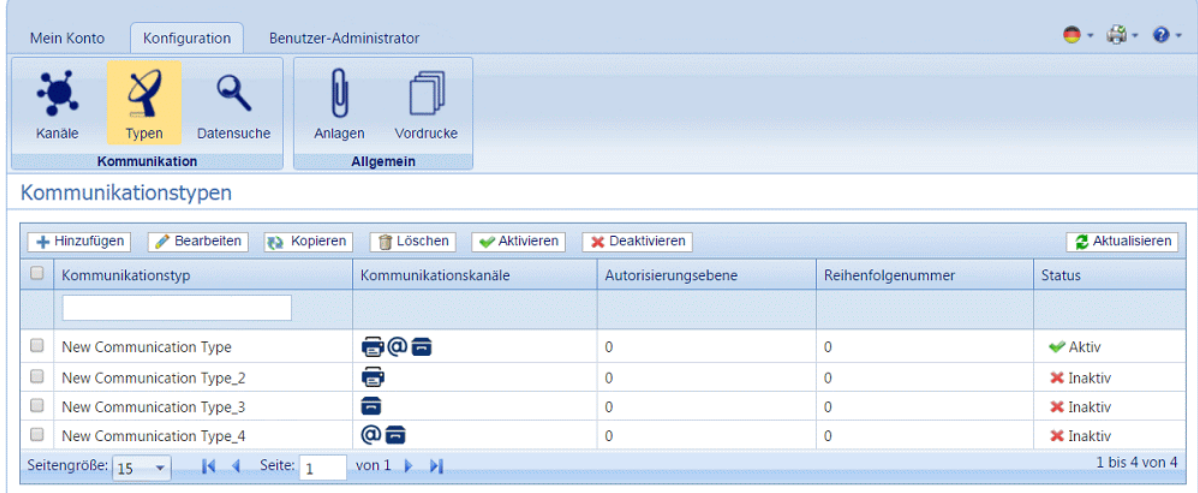

2. Klicken Sie auf der Seite **Kommunikationstypen** auf **Hinzufügen**.

Das folgende Fenster mit den erforderlichen Feldern wird geöffnet.

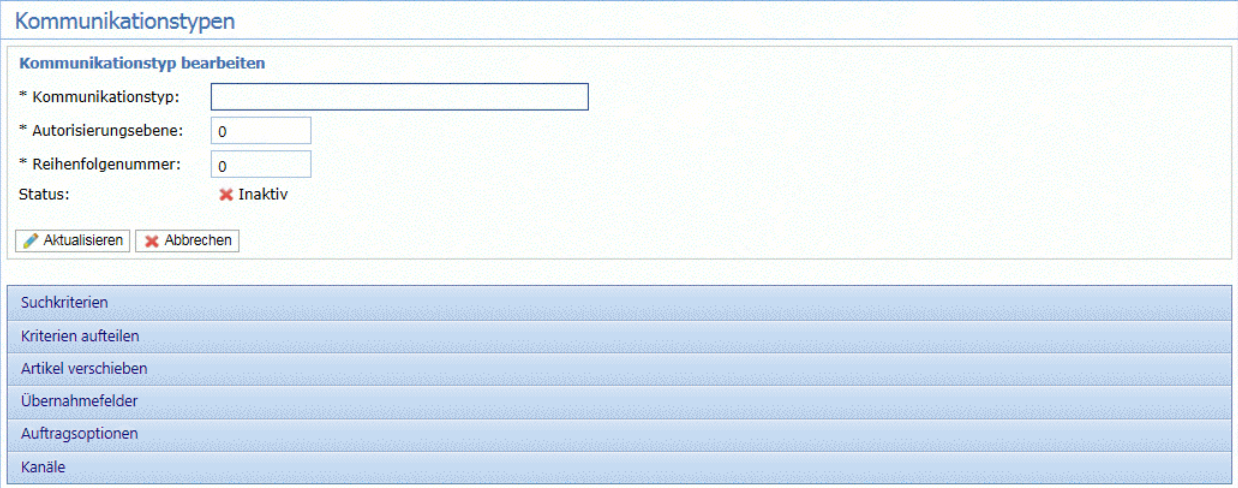

- 3. Geben Sie einen Namen für den **Kommunikationstyp** ein. Wir empfehlen die Verwendung eines aussagekräftigen Namens, der eventuell auch den Verwendungszweck dieses Typs angibt.
- 4. Geben Sie eine **Autorisierungsebene** ein. Dies ist eine Zahl zwischen 0 und 9, wobei 0 keine Notwendigkeit einer Autorisierung bedeutet und 9 eine Autorisierung auf höchster Ebene erfordert.
- 5. Geben Sie eine **Reihenfolgenummer** ein. Diese gibt die Reihenfolge an, in der die Software die einzelnen Kommunikationstypen durchsucht, um den erforderlichen auszuwählen.

Dies ist wichtig, wenn Sie mehrere Kommunikationstypen mit ähnlichen Suchkriterien besitzen, z. B. "Smith123", "Smith1234".

Wenn für "Smith123" die Reihenfolgenummer 2 und für "Smith1234" die Reihenfolgenummer 1 angegeben wird, wendet das System "Smith1234" für alle ähnlichen Suchkriterien an.

6. Klicken Sie auf die Überschrift **Suchkriterien**, um den Bereich zu öffnen, der unten dargestellt ist:

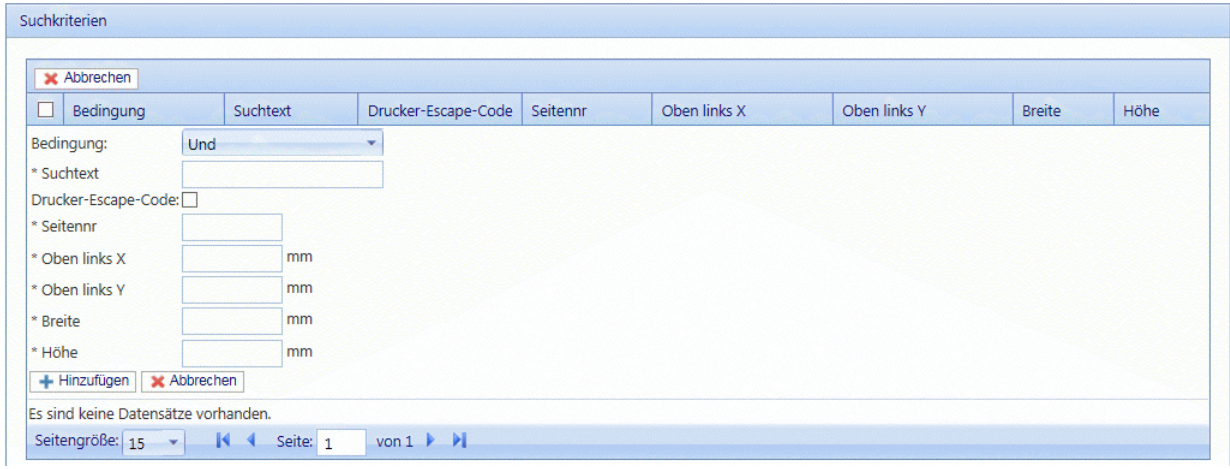

- 7. Füllen Sie die Felder wie oben angegeben aus. Wir verwenden als Beispiel folgende Werte:
	- Suchtext: Smith12345
	- Seitennr.: 1
	- Oben links X: 260 mm
	- Oben links Y: 20 mm
	- Höhe: 7 mm
	- Breite: 30 mm

Die Maßangaben müssen nicht präzise sein, Sie müssen lediglich sicherstellen, dass das Feld den Suchtext auf jedem Poststück aufnehmen kann.

- 8. Klicken Sie auf **Hinzufügen** und in **Kommunikationstyp bearbeiten** auf **Aktualisieren**.
- 9. Es muss ein **Kommunikationskanal** für den Kommunikationstyp angegeben werden. Es stehen einige Standardkanäle zur Verfügung. Klicken Sie auf die Überschrift "Kommunikationskanäle", um die unten dargestellte Tabelle zu öffnen:

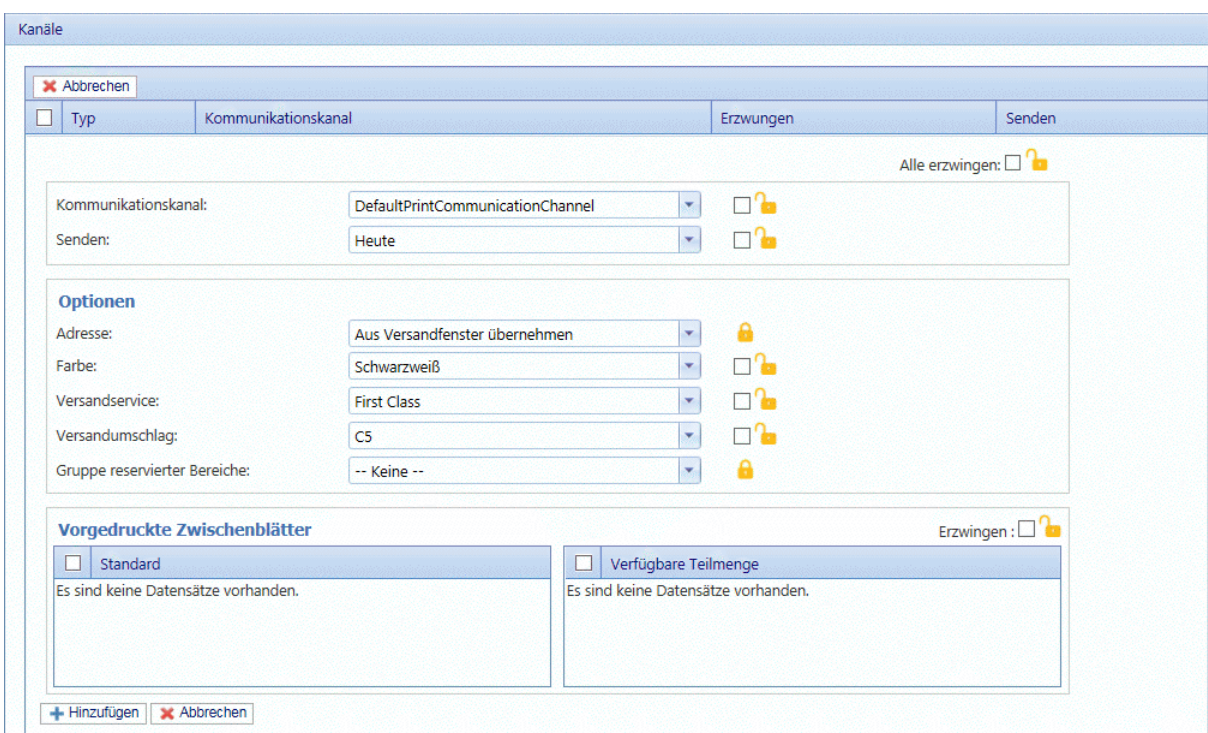

- 10. Wählen Sie den gewünschten **Kommunikationskanal** in der Liste aus.
- 11. Wählen Sie alle weiteren gewünschten Optionen aus. Klicken Sie für eine Beschreibung auf einen der Links unten.
	- **[Segmentieren](#page-71-0) eines Auftrags** auf Seite 72
	- **[Verschieben](#page-72-0) von Elementen** auf Seite 73
	- **[Übernahmefelder](#page-73-0)** auf Seite 74

Kehren Sie, nachdem Sie die erforderlichen Abschnitte ausgefüllt haben, zu dieser Anleitung zurück, um die Definition des **Kommunikationstyps** abzuschließen.

Siehe **[Erzwingen](#page-62-0) von Optionen** auf Seite 63.

**Anmerkung:** Wenden Sie sich an Pitney Bowes, wenn Sie neue vorgedruckte Zwischenblätter hinzufügen möchten. **Weitere [Informationen](#page-49-0) zu Anlagen und [Zwischenblättern.](#page-49-0)**

- 12. Klicken Sie auf **Hinzufügen** und in **Kommunikationstyp bearbeiten** auf **Aktualisieren**.
- 13. Der neue Kommunikationstyp steht in der Tabelle zur Verfügung. Er muss vor der Verwendung aktiviert werden. Aktivieren Sie in der Tabelle das zugehörige Kontrollkästchen und klicken Sie auf Aktivieren. Der Status in der Tabelle lautet nun "Aktiv".
- 14. Der neue Kommunikationstyp muss einer Rolle hinzugefügt werden. Öffnen Sie dazu die Registerkarte **Benutzer-Administrator** oben auf dem Bildschirm.
- 15. Klicken Sie auf das Tool **Rollen**, um die Seite zu öffnen.

Die Seite **Rollen** ist im Folgenden dargestellt:

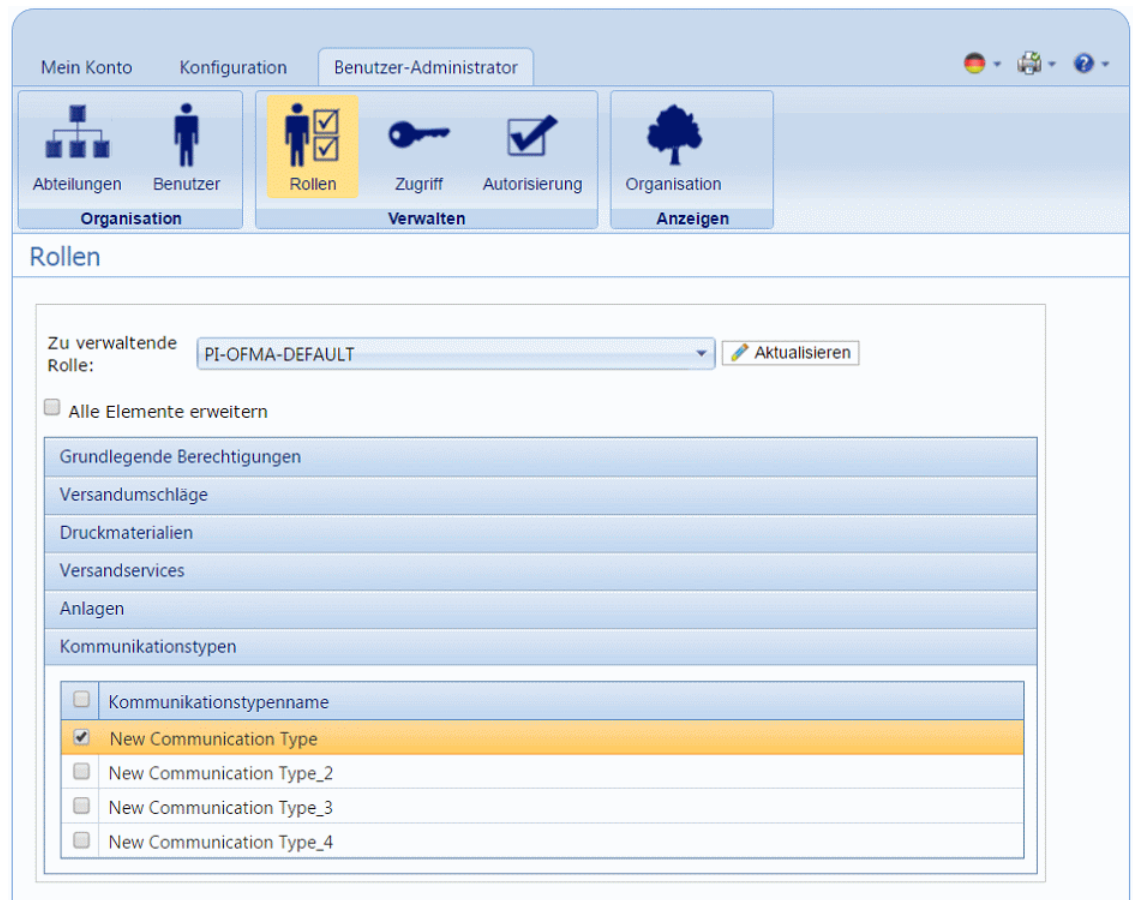

- 16. Vergewissern Sie sich, dass die richtige **Zu verwaltende Rolle** ausgewählt wurde.
- 17. Klicken Sie auf **Kommunikationstypen**, um eine Liste der verfügbaren Typen zu öffnen.
- 18. Aktivieren Sie die Kontrollkästchen neben dem zuvor erstellten Kommunikationstyp.
- 19. Klicken Sie auf **Aktualisieren**.

Das neue Element wird in der Tabelle angezeigt.

#### **Warnung:**

- Vergewissern Sie sich, dass ein neuer Kommunikationstyp aktiviert und der richtigen Rolle hinzugefügt wurde, da er andernfalls nicht verwendet werden kann.
- Jeder neue oder kopierte Kommunikationstyp MUSS aktiviert werden. Andernfalls erscheint er nicht im Druckertreiber.
- Sie sollten unbedingt sicherstellen, dass der Kommunikationstyp im Druckertreiber automatisch ausgewählt wird. Eine Beschreibung finden Sie in **Testen von [Kommunikationstypen](#page-76-0)** auf Seite 77.

#### <span id="page-71-0"></span>Segmentieren eines Auftrags

Sie können im Auftrag eine Trennmarke einfügen, an der dieser in zwei separate Aufträge segmentiert wird.

Dafür müssen Sie bereits mit **Hinzufügen von [Kommunikationstypen](#page-67-0)** auf Seite 68 begonnen haben. Wenn Sie Schritt 11 erreicht haben, können Sie diese Optionen wie unten beschrieben festlegen:

- 1. Klicken Sie im erforderlichen Kommunikationstyp auf die Überschrift **Kriterien aufteilen**, um den Bereich zu öffnen.
- 2. Klicken Sie in **Kriterien aufteilen** auf **Hinzufügen**, um den folgenden Bereich zu öffnen:

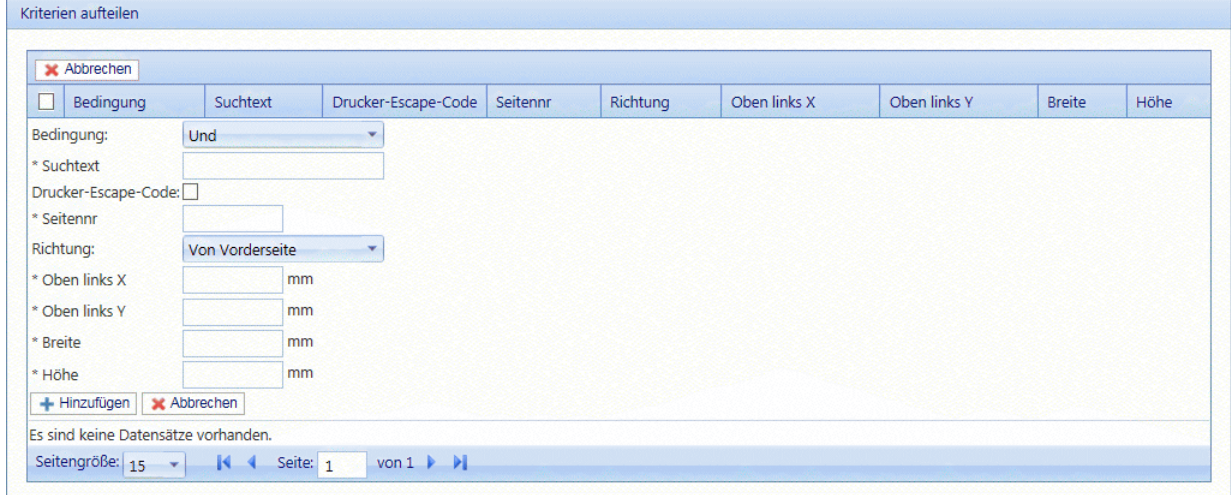

- 3. Füllen Sie die oben angegebenen Felder aus. Diese sind mit den unter **[Hinzufügen](#page-67-0) von [Kommunikationstypen](#page-67-0)** für die Suchkriterien beschriebenen Feldern identisch. Wir verwenden als Beispiel folgende Werte:
	- Suchtext: Smith12345
	- Seitennr.: 1
	- Oben links X: 260 mm
	- Oben links Y: 20 mm
	- Höhe: 7 mm
	- Breite: 30 mm

Die Maßangaben müssen nicht präzise sein, Sie müssen lediglich sicherstellen, dass das Feld den Suchtext auf jedem Poststück aufnehmen kann.

**Anmerkung:** Die Maßeinheiten werden auf der Seite angezeigt. Sie können sich von denen im Screenshot unterscheiden.

4. Klicken Sie auf **Hinzufügen**.
5. Kehren Sie zu **Hinzufügen von [Kommunikationstypen](#page-67-0)** auf Seite 68 Schritt 12 zurück, um den Vorgang abzuschließen.

### Verschieben von Elementen

Sie können einen Bereich in einem Poststück definieren, aus dem Sie Inhalte an eine neue Position auf einer angegebenen Seite verschieben können.

Dafür müssen Sie bereits mit **Hinzufügen von [Kommunikationstypen](#page-67-0)** auf Seite 68 begonnen haben. Wenn Sie Schritt 11 erreicht haben, können Sie diese Optionen wie unten beschrieben festlegen:

- 1. Klicken Sie im erforderlichen Kommunikationstyp auf die Überschrift **Verschieben**, um den Bereich zu öffnen.
- 2. Klicken Sie in **Artikel verschieben** auf **Hinzufügen**, um den folgenden Bereich zu öffnen:

**Anmerkung:** Die **Aktion Verschieben** wird automatisch für Sie ausgewählt.

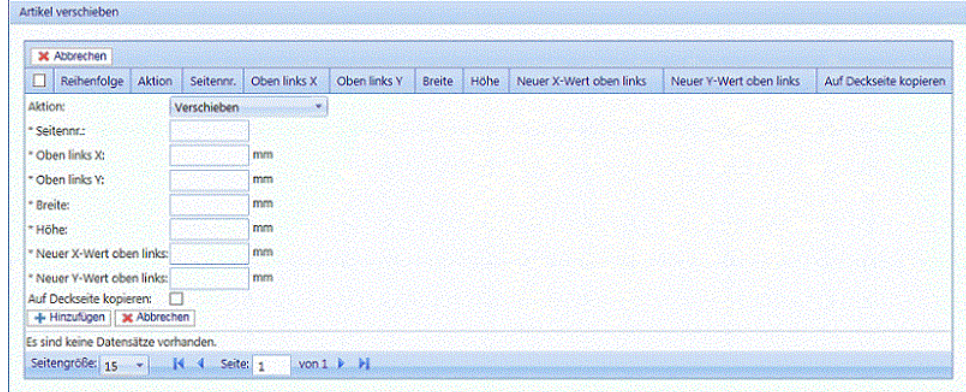

- 3. Geben Sie unter **Seitennr.** die Nummer der Seite ein, von der Sie das Element verschieben möchten.
- 4. Sie definieren das Element, indem Sie seine Position und Größe angeben. Geben Sie unter **Oben links X** die Koordinate links oben des zu verschiebenden Elements ein.

**Anmerkung:** Die Maßeinheiten werden auf der Seite angezeigt. Sie können sich von denen im Screenshot unterscheiden.

- 5. Geben Sie unter **Oben links Y** die Koordinate links oben des zu verschiebenden Elements ein.
- 6. Geben Sie unter **Breite** die Breite des zu verschiebenden Elements ein.
- 7. Geben Sie unter **Höhe** die Höhe des zu verschiebenden Elements ein. Sie haben damit die Außenmaße des Elements definiert.
- 8. Sie müssen die Stelle angeben, an die das Element verschoben werden soll. Geben Sie unter **Neuer X-Wert oben links** die Koordinate links oben der neuen Position ein.
- 9. Geben Sie unter **Neuer Y-Wert oben links** die Koordinate links oben der neuen Position ein.
- 10. Wählen Sie bei Bedarf die Option **Auf erste Seite kopieren** aus.
- 11. Klicken Sie auf **Hinzufügen**.
- 12. Führen Sie einen der folgenden Schritte durch:
	- Sie können nun **zu [extrahierende](#page-73-0) Felder** definieren oder
	- Kehren Sie zu **Hinzufügen von [Kommunikationstypen](#page-67-0)** auf Seite 68 Schritt 12 zurück, um den Vorgang abzuschließen.

# <span id="page-73-0"></span>Übernahmefelder

Sie können den Inhalt eines Felds extrahieren, um ihn weiterzuverwenden. In dieser Anleitung wird beschrieben, wie Sie einen Bereich im Auftrag definieren, aus dem ein Feld extrahiert wird, das Sie im Feld **Auftragsreferenz** des Druckertreibers verwenden möchten.

Dafür müssen Sie bereits mit **Hinzufügen von [Kommunikationstypen](#page-67-0)** auf Seite 68 begonnen haben. Wenn Sie Schritt 11 erreicht haben, können Sie diese Optionen wie unten beschrieben festlegen:

- 1. Klicken Sie im erforderlichen Kommunikationstyp auf die Überschrift **Übernahmefelder**, um den Bereich zu öffnen.
- 2. Klicken Sie in **Übernahmefelder** auf **Hinzufügen**, um den folgenden Bereich zu öffnen:

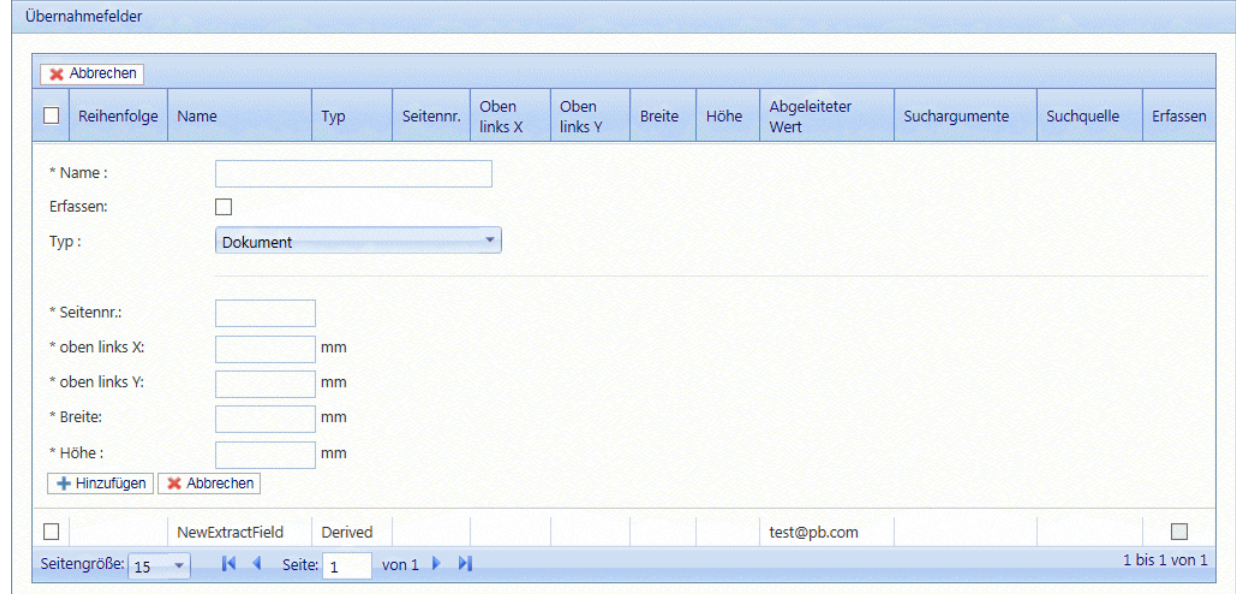

- 3. Geben Sie in **Name** einen aussagekräftigen Namen ein, der das extrahierte Feld bezeichnet. Dies ist der Feldname, den Sie beim Definieren der **Auftragsreferenz** verwenden. Siehe **Festlegen von [Auftragsoptionen](#page-74-0)** auf Seite 75.
- 4. Wählen Sie **Erfassen** aus, um das Übernahmefeld im Auftrag zu speichern.
- 5. Wählen Sie unter **Typ** die Option **Dokument** aus.
- 6. Sie definieren das Feld, indem Sie seine Position und Größe angeben. Geben Sie in **Oben links X** die Koordinate links oben ein.

**Anmerkung:** Die Maßeinheiten werden auf der Seite angezeigt. Sie können sich von denen im Screenshot unterscheiden.

- 7. Geben Sie in **Oben links Y** die Koordinate links oben ein.
- 8. Geben Sie in **Breite** die Breite des Felds ein.
- 9. Geben Sie in **Höhe** die Höhe des Felds ein. Sie haben damit das Feld definiert.
- 10. Klicken Sie auf **Hinzufügen** .

Die Übernahmefelder können zum Definieren der **Auftragsreferenz** verwendet werden. Dies wird in **Festlegen von [Auftragsoptionen](#page-74-0)** auf Seite 75 beschrieben.

**Übernahmefelder** können auch zum Extrahieren eines Felds verwendet werden, bei dem Daten aus einer Suchtabelle anstelle des Auftrags extrahiert werden. Dabei wird die Option **Typ: Quelle** verwendet. Die **Quelle** wird im Menü für die Datensuche definiert. Felder können auch abgeleitet werden, d. h. basierend auf vordefinierten Übernahmefeldern oder Kombinationen aus Übernahmefeldern definiert werden.

Jedes Übernahmefeld benötigt einen eindeutigen **Namen**. Die Optionen zum Definieren des **Typs** hängen vom ausgewählten **Typ** ab. Eventuell sind weitere Optionen erforderlich. Der **Dokumenttyp** erfordert die Angabe des Bereichs, aus dem der Text extrahiert wird. Der **Suchtyp** erfordert eine **Quelle**, aus der Daten gelesen und Argumente hinzugefügt werden. Der **abgeleitete Typ** erfordert einen **abgeleiteten Wert**. Dies ist ein Ausdruck mit einem Wert basierend auf bereits definierten Feldern. Für alle **Typen** steht die Option **Erfassen** zur Verfügung, mit der das Feld im Auftrag gespeichert wird.

### <span id="page-74-0"></span>Festlegen von Auftragsoptionen

Wenn Sie die für Benutzer des Druckertreibers verfügbaren Auftragsoptionen definieren möchten, müssen Sie bereits mit **Hinzufügen von [Kommunikationstypen](#page-67-0)** auf Seite 68 begonnen haben. Wenn Sie Schritt 11 erreicht haben, können Sie diese Optionen wie unten beschrieben festlegen:

- 1. Klicken Sie im erforderlichen Kommunikationstyp auf die Überschrift **Auftragsoptionen**, um den Bereich zu öffnen.
- 2. Klicken Sie in **Auftragsoptionen** auf **Hinzufügen**, um den folgenden Bereich zu öffnen:

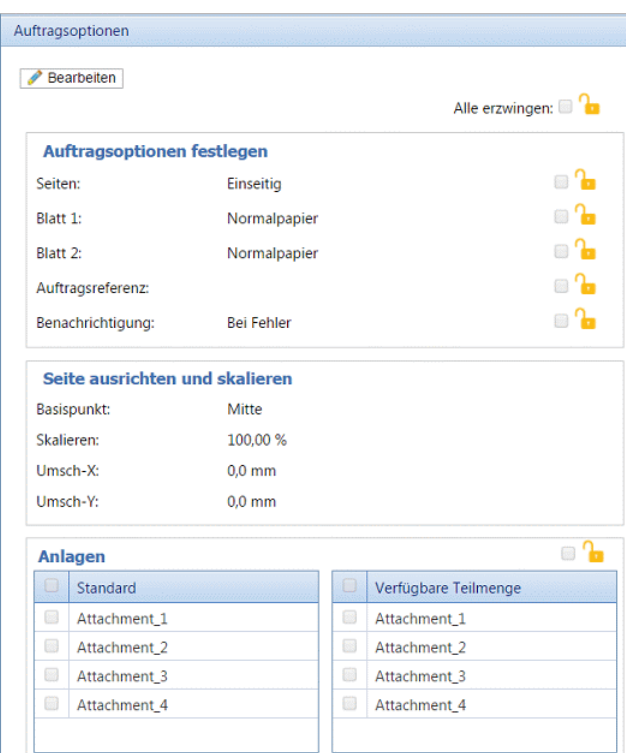

- 3. Klicken Sie auf **Bearbeiten**.
- 4. Wählen Sie unter **Seiten** aus, ob **doppel-** oder **einseitiger** Druck erlaubt sein soll.
- 5. Wählen Sie für **Blatt 1** den Papiertyp aus, auf dem die erste Seite jedes Poststücks gedruckt werden soll.
- 6. Wählen Sie für **Blatt 2** den Papiertyp aus, auf dem alle nachfolgenden Seiten jedes Poststücks gedruckt werden soll.
- 7. Sie können das Feld **Auftragsreferenz** leer lassen oder
	- Sie können einen Verweis eingeben.
	- Zum Extrahieren von Daten aus dem Auftrag müssen Sie das zu extrahierende Feld definieren. Eine Beschreibung dazu finden Sie unter **[Übernahmefelder](#page-73-0)** auf Seite 74. Nachdem Sie die Felder extrahiert haben, geben Sie den Namen des Felds ein, das Sie einschließen möchten. Verwenden Sie dabei doppelte eckige Klammern, z. B. [[Auftragsname]]. Sie können eine beliebige Anzahl von Feldern für die Definition verwenden, wie im Beispiel für die Auftragsreferenz im Screenshot oben gezeigt.
- 8. Wenn Sie das Papier im Drucker verschieben müssen, da der Auftrag zu nah am Rand gedruckt wird, können Sie es mit den folgenden Optionen ausrichten:
	- **Basispunkt** Ändern des Punkts, von dem aus die Ausrichtung berechnet wird.
	- **Umsch-X** horizontales Verschieben des Papiers um diesen Wert vom Basispunkt aus.
	- **Umsch-Y** vertikales Verschieben des Papiers um diesen Wert vom Basispunkt aus.
- 9. Wenn der Inhalt der Seite größer oder kleiner gemacht werden soll, verwenden Sie die Option **Skalieren**. Die Standardeinstellung beträgt 100 %, die Größe, in der Inhalte üblicherweise

gedruckt werden. Verringern Sie diese Einstellung, um den Inhalt zu verkleinern, und erhöhen Sie sie, um den Inhalt zu vergrößern.

**Warnung:** Beim Verringern dieses Wertes kann der Seiteninhalt unlesbar werden. Ein Erhöhen dieses Wertes kann dazu führen, dass der Inhalt zu groß für die Seite wird.

- 10. Wählen Sie unter **Anhänge** die elektronischen Anhänge aus, die Sie für den Benutzer verfügbar machen möchten.
- 11. Wählen Sie unter **Zwischenblätter** die physischen Zwischenblätter aus, die Sie für den Benutzer verfügbar machen möchten.
- 12. Wählen Sie die zu erzwingenden Optionen oder **Alle erzwingen** aus. Damit stellen Sie sicher, dass sie automatisch im Druckertreiber ausgewählt werden und dass der Benutzer keine andere Auswahl treffen kann.
- 13. Klicken Sie auf **Aktualisieren**.
- 14. Kehren Sie zu **Hinzufügen von [Kommunikationstypen](#page-67-0)** auf Seite 68 Schritt 12 zurück, um den Vorgang abzuschließen.

# Testen von Kommunikationstypen

Es wird dringend empfohlen, jeden neuen oder kopierten Kommunikationstyp zu testen, um sicherzustellen, dass er als Standardauswahl im Druckertreiber erscheint.

Führen Sie hierzu die folgenden Schritte aus:

1. Drucken Sie Ihr Dokument über den Druckertreiber, wie unten dargestellt.

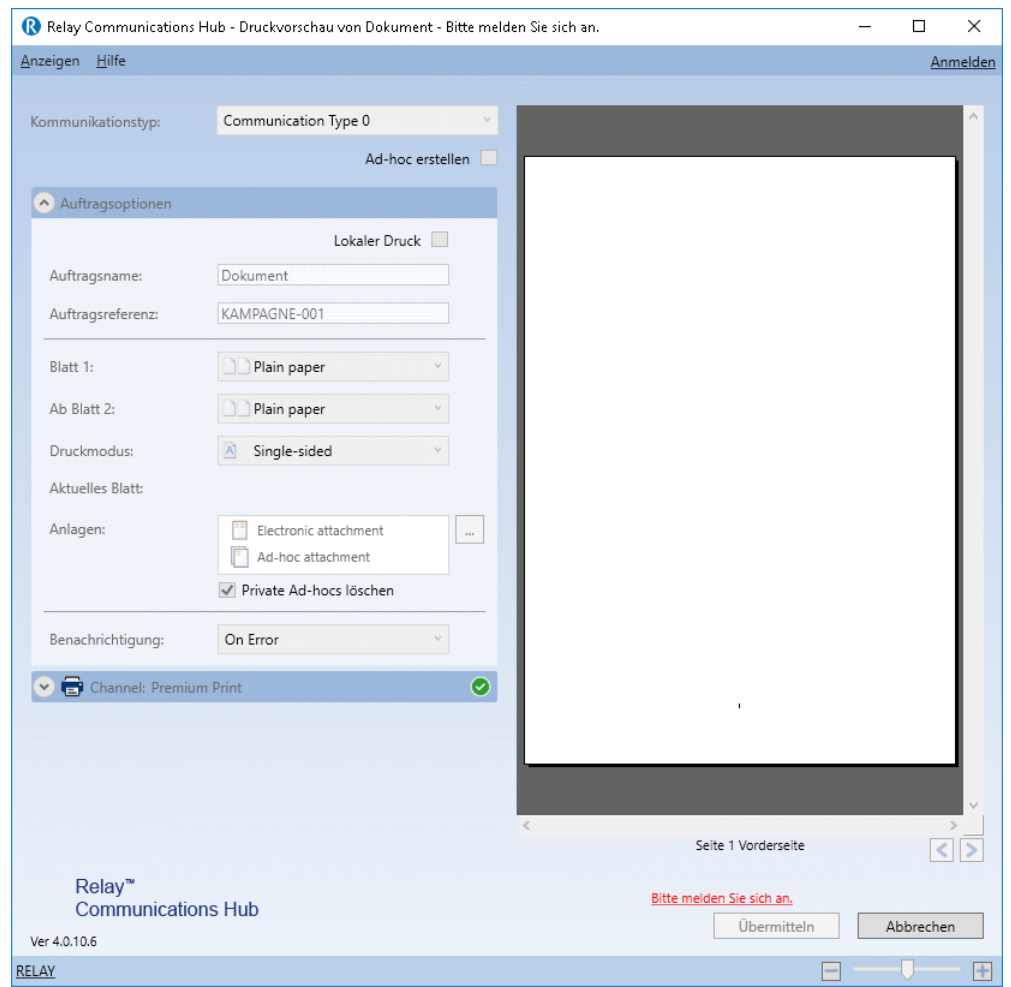

- 2. Melden Sie sich beim Druckertreiber an.
- 3. Überprüfen Sie, ob der **Kommunikationstyp** automatisch ausgewählt wurde.

Wenn der **Kommunikationstyp** nicht automatisch ausgewählt wurde, kehren Sie zur Seite **Kommunikationstypen** zurück und ändern die Einstellungen.

**Anmerkung:** Wenn Sie das Dokument mit dem Druckertreiber geöffnet lassen, können Sie Ihre Änderungen direkt sehen, ohne das Dokument jedes Mal neu übermitteln zu müssen. Sie müssen sich eventuell neu anmelden.

# Löschen von Kommunikationstypen

Wenn Sie einen Kommunikationstyp nur zeitweise nicht verwenden möchten, können Sie ihn stattdessen auch deaktivieren. Dazu wählen Sie die gewünschten Kommunikationstypen aus und klicken auf **Deaktivieren**.

Führen Sie die nachfolgenden Schritte aus, um Typen zu löschen:

- 1. Vergewissern Sie sich, dass Sie sich auf der richtigen Seite befinden, und klicken Sie auf das Tool **Typen**, um die Seite **Kommunikationstypen** zu öffnen.
- 2. Führen Sie einen der folgenden Schritte aus:
	- a) Aktivieren Sie die Kontrollkästchen neben dem gewünschten Element.
	- b) Halten Sie die UMSCHALTTASTE gedrückt und aktivieren Sie die Kontrollkästchen für alle gewünschten Elemente.
	- c) Aktivieren Sie das Kontrollkästchen in der Tabellenüberschrift, um alle Elemente auszuwählen.

Dieser wird in der Tabelle markiert.

- 3. Klicken Sie auf **Löschen**.
- 4. Sie werden in einem Fenster zur Bestätigung aufgefordert. Klicken Sie auf **OK**.

Die Elemente werden aus der Tabelle entfernt und können nicht mehr verwendet werden.

# <span id="page-79-0"></span>10 - Definieren Ihrer Organisation

Die Seite "Benutzerverwaltung" ermöglicht das Verwalten von Abteilungen und Benutzern, sodass Sie eine Struktur für Ihre Organisation erstellen können.

## In diesem Abschnitt werden folgende Themen behandelt

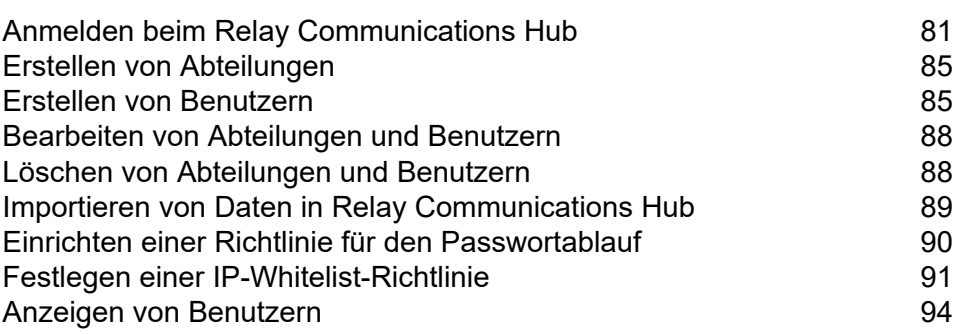

# <span id="page-80-0"></span>Anmelden beim Relay Communications Hub

Öffnen Sie zunächst Ihren Browser:

1. Geben Sie in der Adressleiste die URL des Relay Communications Hub-Webclient ein. Einer der folgenden Fälle ist möglich:

**Nordamerika & Kanada:**

**<https://client.relayhub.us.pitneybowes.com/>**

**Übrige Welt:**

**<https://client.relayhub.eu.pitneybowes.com/>**

Die Seite **Anmelden** wird angezeigt:

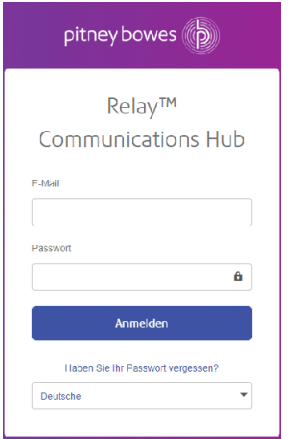

2. Geben Sie Ihre Anmeldeinformationen ein. Dies sind in der Voreinstellung Ihre E-Mail-Adresse und das Kennwort "password".

**Warnung:** Es ist unbedingt erforderlich, dass Sie Ihr Kennwort so schnell wie möglich in ein sicheres Kennwort ändern. Sie riskieren andernfalls Angriffe von außen. Weitere Beschreibungen dazu finden Sie unter **für USA & [Kanada](#page-25-0)** oder **für allle anderen Länder**.

**Anmerkung:** Nach fünf fehlerhaften Anmeldeversuchen werden Sie für Relay Communications Hub gesperrt. Setzen Sie mit der Funktion **Sie haben Ihr [Kennwort](#page-81-0) [vergessen?](#page-81-0)** auf Seite 82 Ihre Anmeldeinformationen zurück.

**Anmerkung:** Die Seite **Anmelden** bietet die Option eine Sprache auszuwählen, in der diese Seite angezeigt wird. Dies stellt die Sprachenoption jedoch nur für diese Seite ein. Informationen zum Anzeigen der restlichen Website in einer anderen Sprache finden Sie unter **Ändern der [Anzeigesprache](#page-81-1)** auf Seite 82.

**Anmerkung:** Nach 30 Minuten Inaktivität läuft Ihre Sitzung ab, sodass Sie sich neu anmelden müssen.

3. Klicken Sie auf **Anmelden**.

Anschließend wird Relay Communications Hub angezeigt.

### <span id="page-81-0"></span>Sie haben Ihr Kennwort vergessen?

Wenn Sie Ihr Kennwort vergessen haben, führen Sie die folgenden Schritte durch:

- 1. Klicken Sie auf der Seite **Anmelden** auf **Sie haben Ihr Kennwort vergessen?**
- 2. Geben Sie Ihre E-Mail-Adresse ein.
- 3. Klicken Sie auf **Link zum Zurücksetzen senden**.
- 4. Klicken Sie auf **Zur Anmeldung zurückkehren**.

Sie gelangen wieder zur Seite **Anmelden**. Sie erhalten eine E-Mail mit Anweisungen zum Zurücksetzen Ihres Kennworts. Folgen Sie den Anweisungen und melden Sie sich dann erneut an.

#### **Hilfe**

Wenn Sie oben rechts auf **C** klicken, wird folgendes Menü geöffnet:

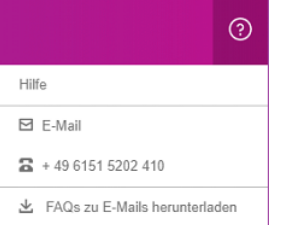

<span id="page-81-1"></span>Wenn Probleme auftreten, rufen Sie die Nummer an, um sich an Pitney Bowes zu wenden.

## Ändern der Anzeigesprache

Der Relay Communications Hub erkennt die für Ihr System anzuzeigende Sprache automatisch. Wenn Sie diese ändern möchten, klicken Sie oben rechts auf  $\bullet$ , um folgendes Menü anzuzeigen:

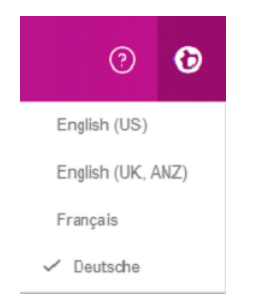

Klicken Sie auf die gewünschte Sprache. Das Menü wird geschlossen und die Seite in der gewünschten Sprache angezeigt. Bei der nächsten Anmeldung am Relay Communications Hub wird die ausgewählte Sprache angezeigt.

# Navigieren auf der Benutzeroberfläche

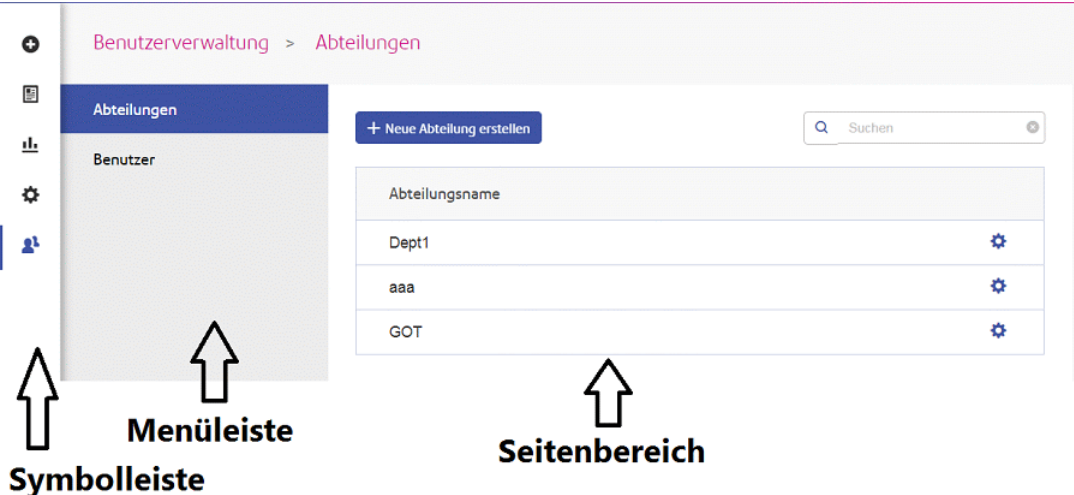

Nach der Anmeldung wird die Benutzeroberfläche angezeigt:

Klicken Sie zum Öffnen einer Seite auf das zugehörige Symbol im Symbolbereich und wählen Sie eine Menüoption aus. Im Beispiel oben wurde Folgendes ausgewählt:

zum Öffnen des Menüs **Benutzerverwaltung** und **Benutzer** zum Öffnen der Seite **Benutzer**.

#### **Symbole und Menüs für die Navigation**

Im Folgenden finden Sie die Optionen und Menüs im Symbolbereich der Benutzeroberfläche:

#### *Vorlagen*

Durch Klicken auf öffnen Sie die Seite **Vorlagen**. Das Menü der Seite wird angezeigt, wenn Sie mit dem Erstellen oder Bearbeiten eines Jobs begonnen haben:

#### Im Folgenden sehen Sie das Menü **Vorlagen**:

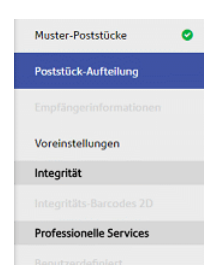

Die blau hervorgehobene Option ist derzeit geöffnet. Die mit ogekennzeichneten Optionen wurden bereits abgeschlossen.

Die Vorgehensweise zum Definieren der einzelnen Optionen wird unter **Erstellen von Vorlagen** beschrieben.

#### *Berichte*

Durch Klicken auf öffnen Sie die Seite **Berichte**, die über keinen Menübereich verfügt.

Die Funktionen dieser Seite werden in **Anzeigen von Auftragsberichten** beschrieben.

#### *Einstellungen*

Durch Klicken auf öffnen Sie die Seite **Einstellungen**. Das Menü auf der Seite enthält die folgenden Optionen:

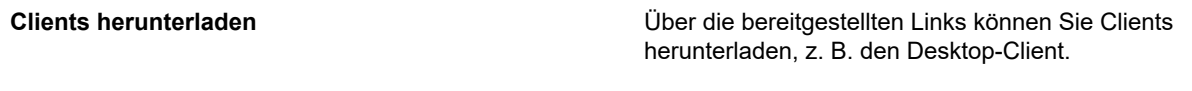

Weitere Informationen finden Sie unter **Herunterladen des [Desktop-Clients](#page-120-0)** auf Seite 121.

#### *Benutzerverwaltung*

Durch Klicken auf <sup>a</sup> öffnen Sie die Seite "Benutzerverwaltung". Das Menü auf der Seite enthält die folgenden Optionen:

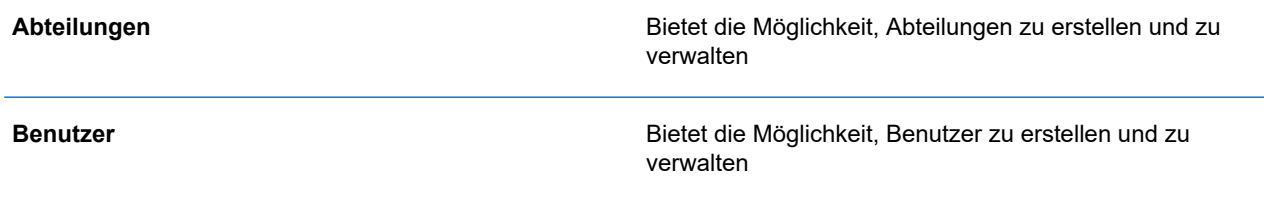

Weitere Informationen finden Sie unter **Definieren Ihrer [Organisation](#page-79-0)** auf Seite 80.

# <span id="page-84-0"></span>Erstellen von Abteilungen

Führen Sie die folgenden Schritte aus, um eine Abteilung zu erstellen:

**Anmerkung:** Da Abteilungen während der Benutzererstellung ausgewählt werden, müssen sie zuerst erstellt werden.

1. Klicken Sie im linken Bereich auf  $\blacktriangleright$ , um die Seite **Benutzerverwaltung** zu öffnen. Diese wird standardmäßig mit dem Bereich **Abteilung** geöffnet.

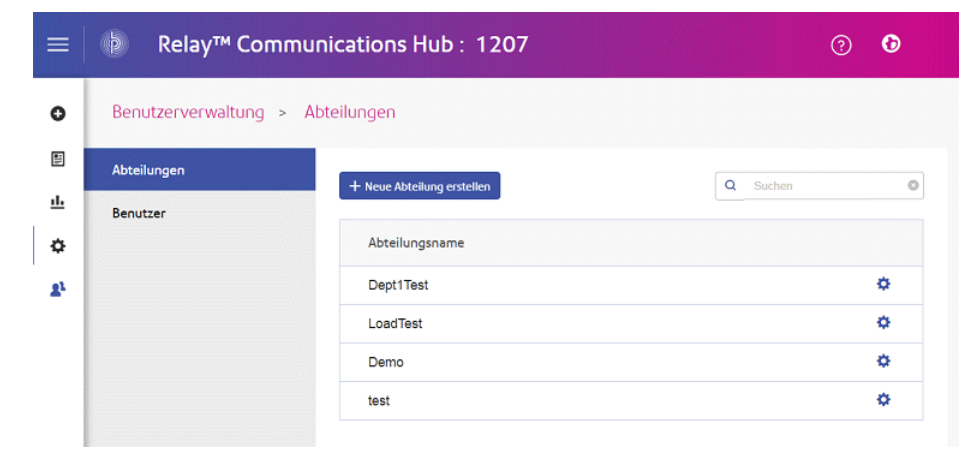

- 2. Klicken Sie auf **Neue Abteilung erstellen**.
- 3. Es wird ein Fenster mit dem Feld **Abteilungsname** geöffnet, in das Sie einen Namen eingeben.

<span id="page-84-1"></span>Das Fenster wird geschlossen und die neue Abteilung wird auf der Seite **Abteilungen** angezeigt.

# Erstellen von Benutzern

Führen Sie die folgenden Schritte aus, um einen Benutzer zu erstellen:

**Anmerkung:** Da Abteilungen während der Benutzererstellung ausgewählt werden, müssen sie zuerst erstellt werden.

- 1. Klicken Sie im linken Bereich auf  $\blacktriangle$ , um die Seite **Benutzerverwaltung** zu öffnen. Diese wird standardmäßig mit dem Bereich **Abteilungen** geöffnet.
- 2. Klicken Sie auf **Benutzer**, um die folgende Seite zu öffnen:

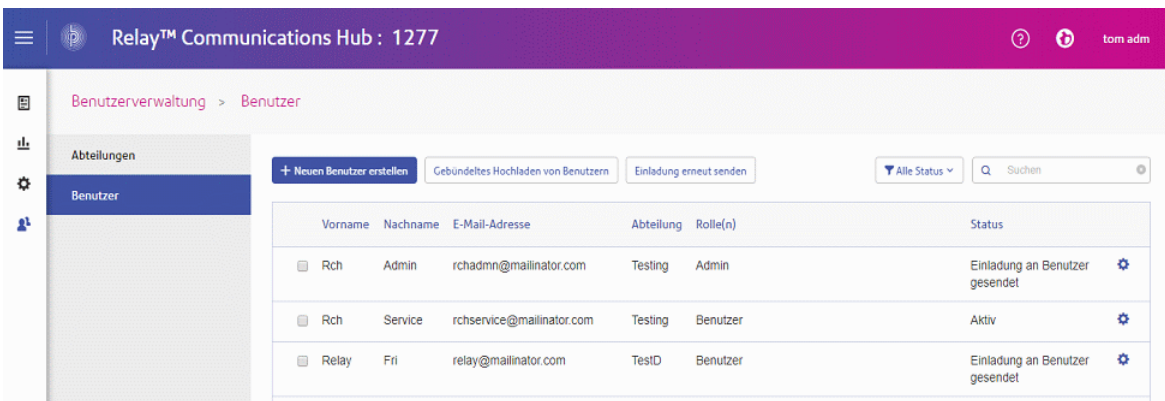

3. Klicken Sie auf **Neuen Benutzer erstellen**.

Folgendes wird geöffnet:

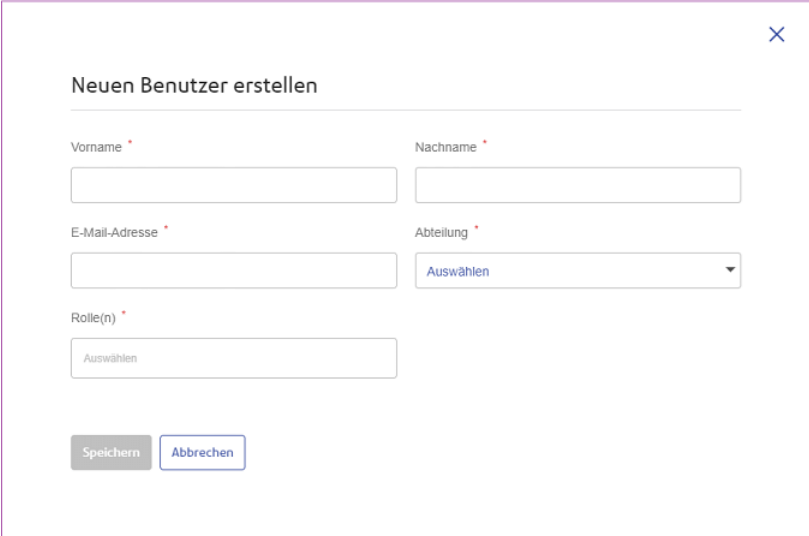

4. Füllen Sie die Informationen zum Benutzer auf dieser Seite aus.

Es kann nur eine Abteilung ausgewählt werden.

Sie können eine beliebige Anzahl an Rollen auswählen, wir empfehlen jedoch, nur Administratoren und leitenden Bedienern mehrere Rollen zuzuweisen.

5. Klicken Sie auf **Speichern**.

Das Fenster wird geschlossen und der neue Benutzer wird auf der Seite **Benutzer** mit dem **Status** "**Einladung an Benutzer übermittelt**" angezeigt.

**Anmerkung:** Ab diesem Zeitpunkt kann der Benutzer nicht mehr gelöscht werden.

Der Benutzer erhält eine E-Mail-Einladung zur Registrierung, die im nächsten Abschnitt beschrieben wird.

# Abschließen der Benutzerregistrierung

Alle erstellten Benutzer erhalten eine automatisch generierte E-Mail, die unten gezeigt wird:

**Relay Communications Hub** 

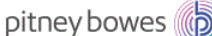

#### Willkommen! Beginnen Sie mit der Registrierung.

Sie sind fast bereit, Relay Communications Hub zu verwenden.

Ihr Benutzername ist Ihre E-Mail-Adresse testtom2018@gmail.com. Legen Sie nun ein Passwort fest, um Ihre Registrierung abzuschließen.

Registrierung jetzt abschließen

Werden auch andere Relay Communications Hub verwenden? Andere Personen benötigen eigene Benutzernamen und Passwörter, um die Installation abzuschließen und die Schulung durchzuführen. Nachdem Sie Ihre Registrierung abgeschlossen haben, können Sie weitere Benutzer hinzufügen.

Aus Sicherheitsgründen enden diese Einladungen am Feb 16, 2018.

Vielen Dank und willkommen bei Relay!

Die E-Mail enthält den Link "Registrierung jetzt abschließen", der die Benutzer auf die Relay Communications Hub-Website leitet.

Dort können sie ein Passwort erstellen und bestätigen. Die Vorgehensweise hierzu wird unter **[Erstmaliges](#page-22-0) Anmelden** auf Seite 23 beschrieben.

Die erfolgreiche Registrierung wird in einer Meldung bestätigt und der Benutzer wird auf der Seite **Benutzer** mit dem Status "Aktiv" angezeigt.

## Erneutes Senden einer Benutzereinladung

Wenn Benutzer ihre Registrierung nicht abgeschlossen haben und Sie ihnen erneut eine Einladung zusenden möchten, gehen Sie wie folgt vor:

- 1. Wählen Sie die gewünschten Benutzer aus, indem Sie das Kontrollkästchen neben diesen aktivieren.
- 2. Klicken Sie auf **Einladung erneut senden**.

**Anmerkung:** Es wird auch empfohlen, die Benutzer zu bitten, in ihren Spamordnern nachzusehen, wenn E-Mails häufiger nicht empfangen werden.

3. Sie werden in einer Meldung zur Bestätigung des erneuten Sendens aufgefordert. Klicken Sie zum Schließen auf **OK**.

# <span id="page-87-0"></span>Bearbeiten von Abteilungen und Benutzern

#### **Anmerkung:**

Sie können nur die **Abteilungen** und **Benutzer** bearbeiten, die in diesen Tabellen angezeigt werden.

Die Vorgehensweise zum Bearbeiten ähnelt sehr stark der zum Hinzufügen von Abteilungen und Benutzern. Die auf der Seite angezeigten Informationen unterscheiden sich jedoch.

Führen Sie zum Bearbeiten der in einer Tabelle angezeigten Informationen die folgenden Schritte durch:

- 1. Klicken Sie auf einer der Seiten Abteilungen oder Benutzer in der gewünschten Zeile auf  $\ddot{\bullet}$ .
- 2. Wählen Sie im Kontextmenü **Bearbeiten** aus.
- 3. Es wird ein Fenster mit den erforderlichen Feldern geöffnet. Bearbeiten Sie diese nach Bedarf und klicken Sie dann auf **Aktualisieren**.

<span id="page-87-1"></span>Die neuen Informationen werden in der Tabelle angezeigt.

# Löschen von Abteilungen und Benutzern

#### **Anmerkung:**

Sie können nur die **Abteilungen** und **Benutzer** löschen, die in diesen Tabellen angezeigt werden.

Abteilungen mit zugeordneten Benutzern können nicht gelöscht werden. Wenn Sie eine Abteilung löschen möchten, ändern Sie zuvor die Abteilung der enthaltenen Benutzer oder löschen diese Benutzer.

Führen Sie die nachfolgenden Schritte aus, um ein Element zu löschen:

- 1. Klicken Sie auf einer der Seiten **Abteilungen** oder **Benutzer** in der gewünschten Zeile auf .
- 2. Wählen Sie im Kontextmenü **Löschen** aus.

Es wird ein Bestätigungsdialogfeld geöffnet.

3. Klicken Sie auf **Ja**, um den Löschvorgang zu bestätigen.

Die vollständige Löschung wird in einer Meldung bestätigt und der Benutzer bzw. die Abteilung wird aus der Tabelle entfernt.

# <span id="page-88-0"></span>Importieren von Daten in Relay Communications Hub

Relay Communications Hub ermöglicht das Importieren von Abteilungen und Benutzern aus einer csv-Datei. Das Importieren einer Datei bietet erhebliche Zeitvorteile gegenüber der manuellen Eingabe der Felder.

Die in der CSV-Datei erforderlichen Felder sind mit denen für das Erstellen eines Benutzers identisch. Jeder Benutzer muss in einer eigenen Zeile stehen.

Unter **[CSV-Dateiformate](#page-191-0)** auf Seite 192 finden Sie Beispiele für das Layout Ihrer csv-Datei.

So importieren Sie Informationen:

- 1. Vergewissern Sie sich, dass das Speichermedium oder das Laufwerk mit der CSV-Datei verfügbar und erreichbar ist.
- 2. Klicken Sie im linken Bereich auf  $\Phi$ , um die Seite Benutzerverwaltung zu öffnen.
- 3. Klicken Sie auf **Benutzer**, um die erforderliche Seite zu öffnen.
- 4. Klicken Sie auf **Gebündeltes Hochladen von Benutzern**, um folgendes Fenster zu öffnen:

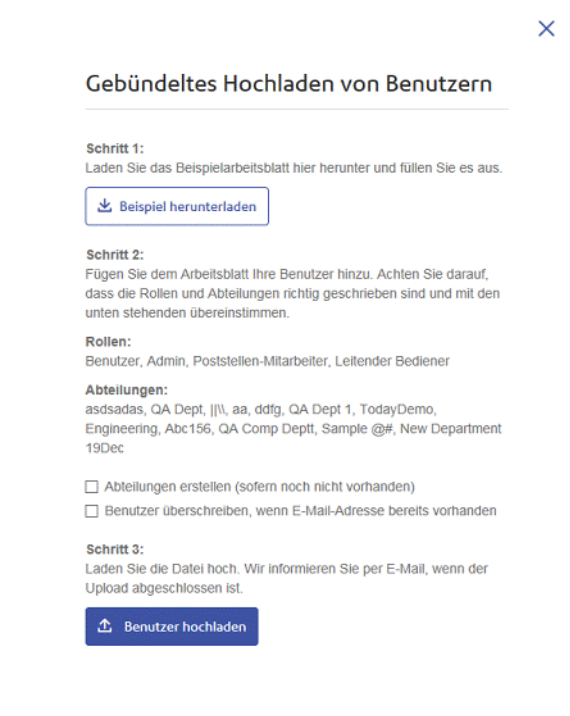

5. Wählen Sie bei Bedarf **Abteilung erstellen, sofern noch nicht vorhanden** aus.

- 6. Wählen Sie bei Bedarf **Benutzer überschreiben, wenn E-Mail-Adresse bereits vorhanden** aus.
- 7. Klicken Sie auf **Benutzer hochladen**.

Das Dialogfeld **Datei auswählen** wird angezeigt.

- 8. Navigieren Sie zur gewünschten Datei, und wählen Sie sie aus.
- 9. Klicken Sie auf **Öffnen**. Das Dialogfeld **Datei auswählen** wird geschlossen.

Auf der Seite **Benutzer** wird eine Bestätigungsmeldung angezeigt und die neuen Benutzer sind in der Tabelle enthalten. Wenn Sie die Seite "Abteilungen" öffnen, werden die neuen Abteilungen angezeigt.

# <span id="page-89-0"></span>Einrichten einer Richtlinie für den Passwortablauf

Standardmäßig laufen Relay Communications Hub-Passwörter nicht ab. Um den Ablauf zu erzwingen, richten Sie eine Richtlinie ein, wie im Folgenden beschrieben:

1. Klicken Sie im linken Bereich auf  $\ddot{\bm{\cdot}}$ , um die Seite **Einstellungen** zu öffnen. Diese wird standardmäßig mit dem Bereich **Konto** geöffnet.

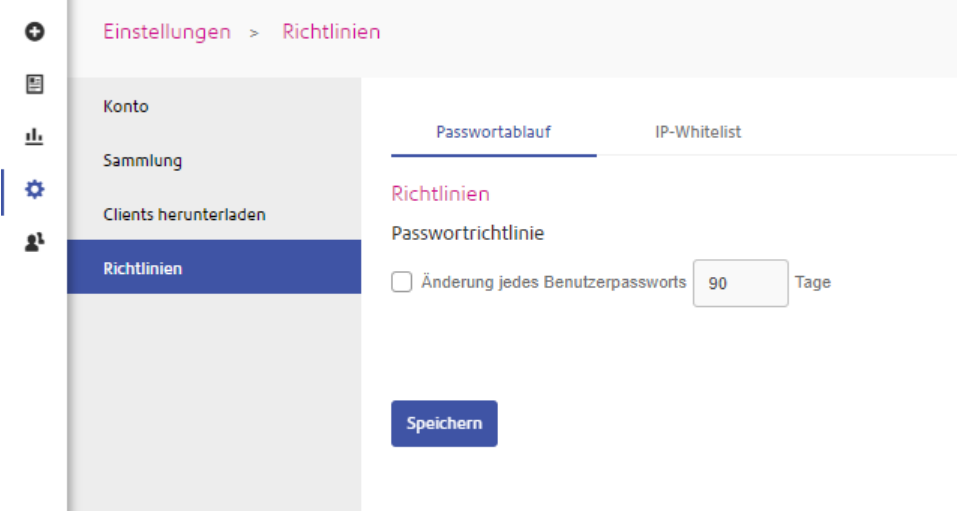

2. Klicken Sie auf **Richtlinien**.

Die Seite **Richtlinien** wird unter **Passwortablauf** geöffnet (oben dargestellt).

3. Klicken Sie auf **Änderung jedes Benutzerpassworts**, um diese Funktion zu aktivieren. Folgendes wird angezeigt:

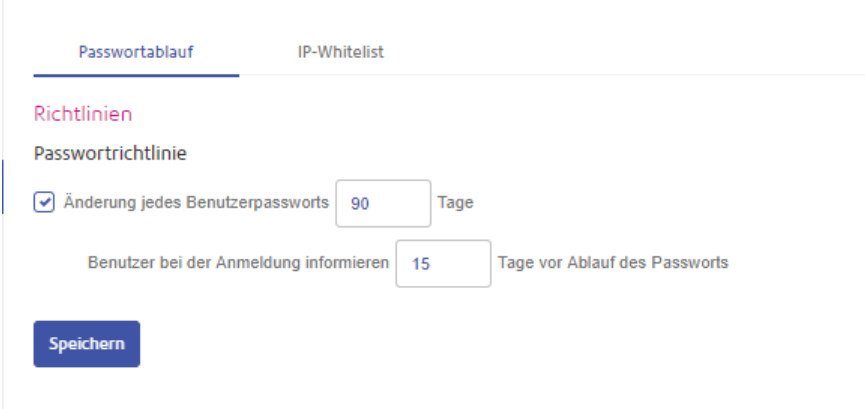

4. Geben Sie die Anzahl von Tagen an, nach der Benutzer ihr Passwort ändern müssen.

Die Standardeinstellung beträgt 90 Tage.

5. Geben Sie die Anzahl von Tagen vor dem Ablauf an, zu der Benutzer benachrichtigt werden.

Die Standardeinstellung ist 15. Wenn festgelegt wurde, dass das Passwort nach 90 Tagen abläuft, und die Benachrichtigung auf 10 Tage festgelegt ist, werden Benachrichtigungen 80 Tage nach dem letzten Zurücksetzen des Passworts angezeigt.

6. Klicken Sie auf **Speichern**.

<span id="page-90-0"></span>Nach dem Klicken auf **Speichern** wird die Richtlinie erzwungen und der Ablaufzeitraum für Passwörter beginnt.

# Festlegen einer IP-Whitelist-Richtlinie

Mithilfe einer IP-Whitelist-Richtlinie können Sie IP-Adressen definieren, von denen Relay Communications Hub Daten akzeptiert. Sie können die IP-Adresse für einen einzelnen Benutzer oder einen Bereich von IP-Adressen für alle Benutzer oder einzelne Benutzer angeben.

Führen Sie die folgenden Schritte aus, um eine IP-Whitelist-Richtlinie zu erstellen:

- 1. Klicken Sie im linken Bereich auf  $\Phi$ , um die Seite **Einstellungen** zu öffnen. Diese wird standardmäßig unter **Konto** geöffnet.
- 2. Klicken Sie im Menü links auf **Richtlinien**.

Die Seite **Richtlinien** wird unter **Passwortablauf** geöffnet.

3. Klicken Sie auf die Registerkarte **IP-Whitelist**, um sie zu öffnen, wie unten dargestellt:

 $\times$ 

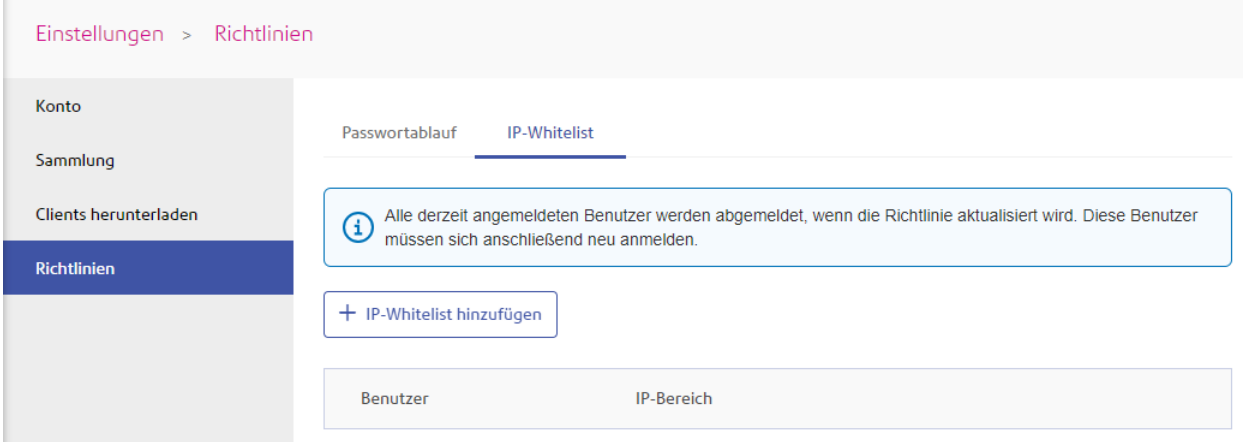

4. Klicken Sie auf **IP-Whitelist hinzufügen**.

Folgendes wird angezeigt:

#### IP-Bereiche erstellen

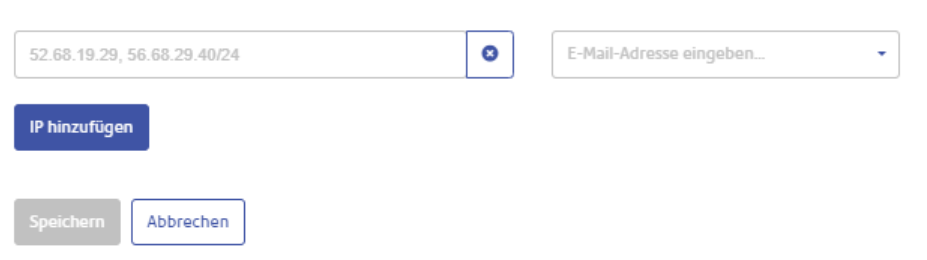

- 5. Geben Sie eine der folgenden Informationen ein:
	- eine IP-Adresse, z. B. 52.68.19.29
	- einen IP-Adressbereich im CIDR-Format, z. B. 56.68.29.40/24
- 6. Führen Sie unter "E-Mail-Adresse eingeben" einen der folgenden Schritte aus:
	- Wählen Sie die E-Mail-Adresse eines Benutzer aus oder
	- Wählen Sie **Alle Benutzer** aus, um alle Benutzer in Ihrer Organisation anzugeben.
- 7. Klicken Sie auf **IP hinzufügen**, um weitere Whitelist-Einträge hinzuzufügen.
- 8. Wenn Sie die gewünschten IP-Adressen hinzugefügt haben, klicken Sie auf **Speichern**.

Nach dem Klicken auf **Speichern** wird die Richtlinie sofort erzwungen und die Whitelist wird auf der Seite angezeigt:

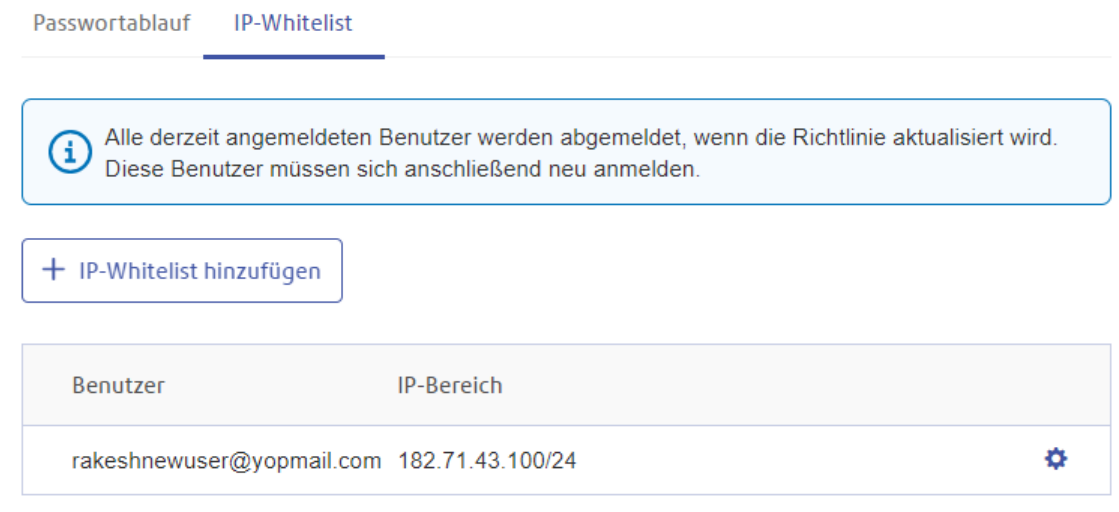

**Anmerkung:** Wenn eine Richtlinie festgelegt oder geändert wird, werden alle Benutzer bis auf die mit dem Desktop-Client abgemeldet und müssen sich wieder anmelden.

**Anmerkung:** Wenn Benutzer versuchen, sich mit einer IP-Adresse anzumelden, die außerhalb des in der Whitelist für sie zugeordneten Bereichs liegt, wird die folgende Meldung angezeigt:

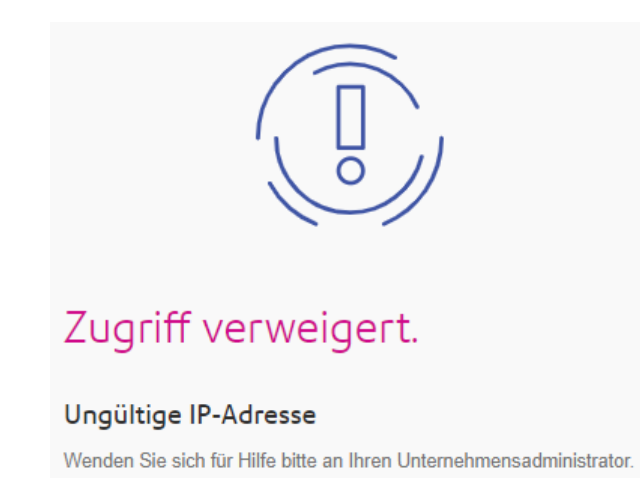

## Bearbeiten von Einträgen in der Whitelist

Führen Sie zum Bearbeiten der in einer Tabelle angezeigten Informationen die folgenden Schritte durch:

- 1. Klicken Sie in der Registerkarte **IP-Whitelist** in der gewünschten Zeile auf  $\ddot{\bullet}$ .
- 2. Wählen Sie im Kontextmenü **Bearbeiten** aus.

3. Es wird ein Fenster mit den erforderlichen Feldern geöffnet. Bearbeiten Sie diese nach Bedarf und klicken Sie dann auf **Aktualisieren**.

Die neuen Informationen werden in der Tabelle angezeigt.

# Löschen von Einträgen in der Whitelist

Führen Sie die nachfolgenden Schritte aus, um ein Element zu löschen:

- 1. Klicken Sie in der Registerkarte **IP-Whitelist** in der gewünschten Zeile auf  $\ddot{\bullet}$ .
- 2. Wählen Sie im Kontextmenü **Löschen** aus.

Es wird ein Bestätigungsdialogfeld geöffnet.

3. Klicken Sie auf **Ja**, um den Löschvorgang zu bestätigen.

<span id="page-93-0"></span>Die vollständige Löschung wird in einer Meldung bestätigt und der Eintrag wird aus der Tabelle entfernt.

# Anzeigen von Benutzern

Es gibt zwei Arten von Benutzern:

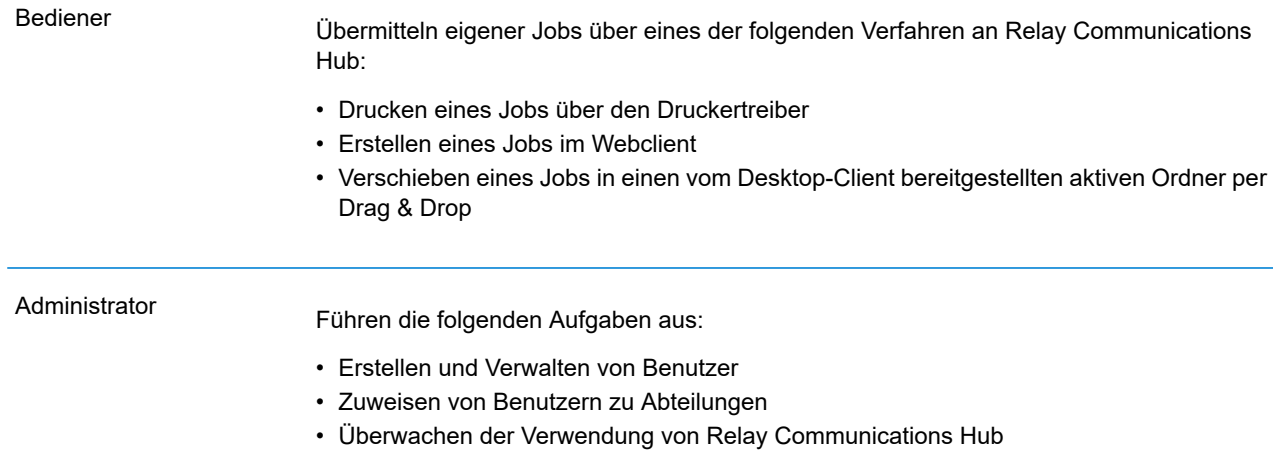

So zeigen Sie die aktuellen Relay Communications Hub-Benutzer an:

Klicken Sie im linken Bereich auf <sup>1</sup>, um das Menü Benutzerverwaltung zu öffnen.

Folgende Seite wird geöffnet:

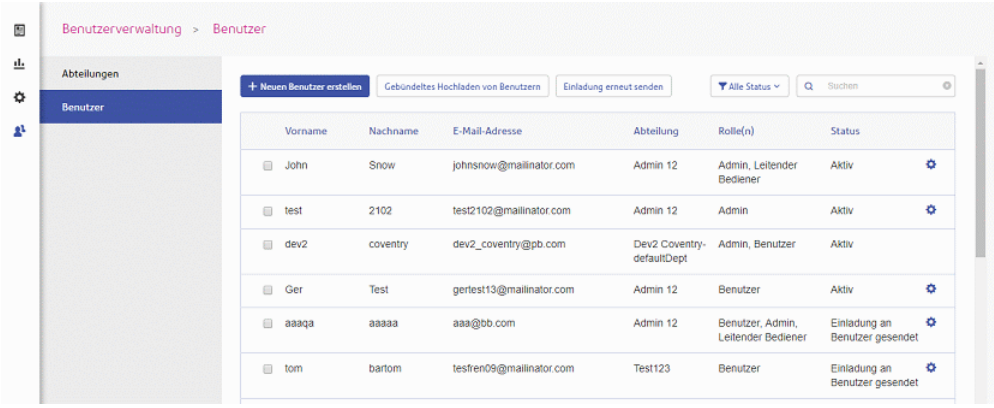

## Suchen nach Benutzern

Führen Sie die folgenden Schritte durch, um nach Benutzern zu suchen:

1. Klicken Sie auf der Registerkarte **Benutzer** in das Feld **Suchen** (siehe unten):

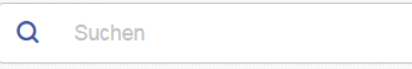

2. Geben Sie die Buchstaben ein, nach denen gesucht werden soll.

Beim ersten eingegebenen Buchstaben werden alle Benutzer angezeigt, in deren Name dieser Buchstabe vorkommt. Wenn Sie z. B. "m" eingeben, werden alle Namen angezeigt, die diesen Buchstaben enthalten.

Beim nächsten eingegebenen Buchstaben werden alle Benutzer angezeigt, in deren Name die beiden Buchstaben nacheinander vorkommen. Wenn Sie z. B. "me" eingeben, werden alle Namen angezeigt, die diese Buchstaben nacheinander enthalten. Geben Sie weitere Buchstaben ein, um die Suche einzuengen.

Um zur vorherigen Benutzerliste zurückzukehren, löschen Sie die Zeichen im Feld **Suchen**.

### Filtern von Benutzern

In der Standardeinstellung werden alle Benutzer mit aktivem Status angezeigt. Führen Sie die folgenden Schritte durch, um die Benutzerliste zu filtern:

1. Klicken Sie auf der Registerkarte **Benutzer** auf **Aktiv**, um die folgende Liste mit Optionen zu öffnen:

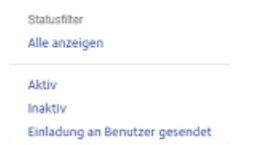

2. Wählen Sie den gewünschten Status aus.

Alle Benutzer mit dem ausgewählten Status werden angezeigt.

# 11 - Verwalten von Sammlungen und Auslösern

Dieser Abschnitt ist für leitende Bediener vorgesehen. Er beschreibt das Definieren von Sammlungskriterien. Aufträge, die von den Benutzern empfangen wurden, werden nach Sammlungskriterien in einem Druckdatenstrom zusammengefasst. Dies ist eine Gruppe ähnlicher Eigenschaften – Aufträge können z. B. nach folgenden Kriterien gesammelt werden:

- Umschlaggröße
- Postklasse
- Das Papier, auf dem die Aufträge gedruckt werden
- Gibt an, ob der Auftrag einseitig oder beidseitig gedruckt wird
- Gibt an, ob der Auftrag farbig oder in Schwarz-Weiß gedruckt wird
- Gibt an, ob eine gemeinsame Beilage erforderlich ist

Diese Druckdatenströme können dann für den Download in einen aktiven Ordner von Relay Communications Hub freigegeben werden. Sofern ein Drucker konfiguriert wurde, ist eine automatische wie unter **[Definieren](#page-99-0) von [Auslösern](#page-99-0)** auf Seite 100 beschrieben oder **manuelle Freigabe** für den Download möglich.

### In diesem Abschnitt werden folgende Themen behandelt

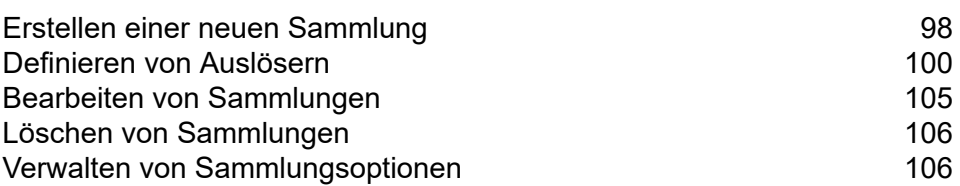

# <span id="page-97-0"></span>Erstellen einer neuen Sammlung

**Anmerkung:** Diese Funktion ist nur für leitende Bediener verfügbar.

Bei der ersten Anmeldung wird Folgendes angezeigt:

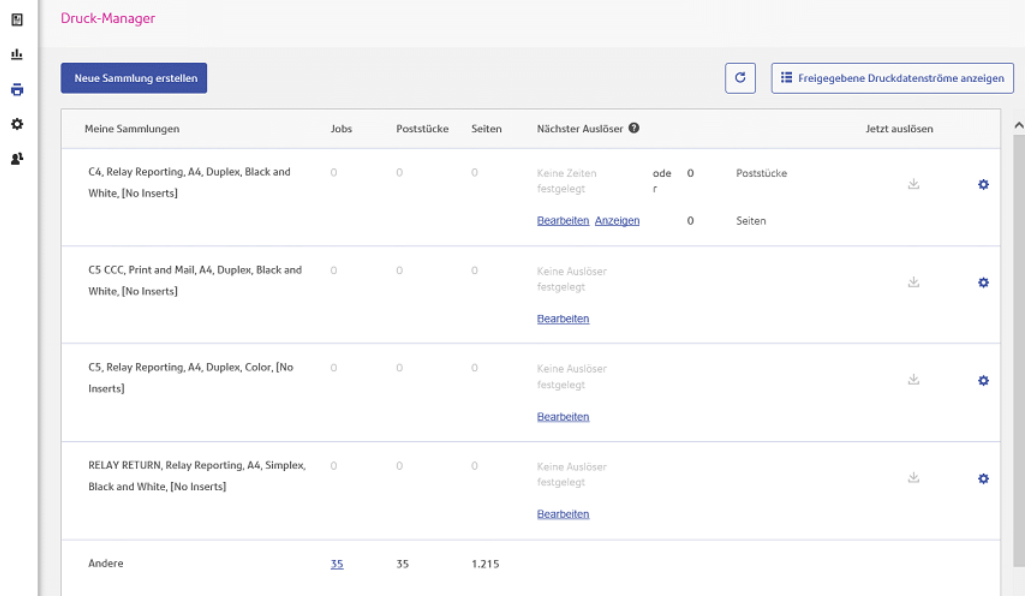

Führen Sie die nachfolgenden Schritte aus, um eine Sammlung zu definieren:

#### **Anmerkung:**

Nachdem Sie Ihre Auswahl aus den Optionen auf dem Bildschirm getroffen haben, wird der **Sammlungsname** ausgefüllt. Der Sammlungsname setzt sich aus Ihrer Auswahl in diesem Fenster zusammen. Wenn Sie z. B. **C5** als **Umschlag** auswählen, lautet der erste Teil des Sammlungsnamens "C5". Ein Beispiel für einen Sammlungsnamen:

#### **C5, Normal, A4, Simplex, Schwarz/Weiß, Beilage 1**

Dabei gilt:

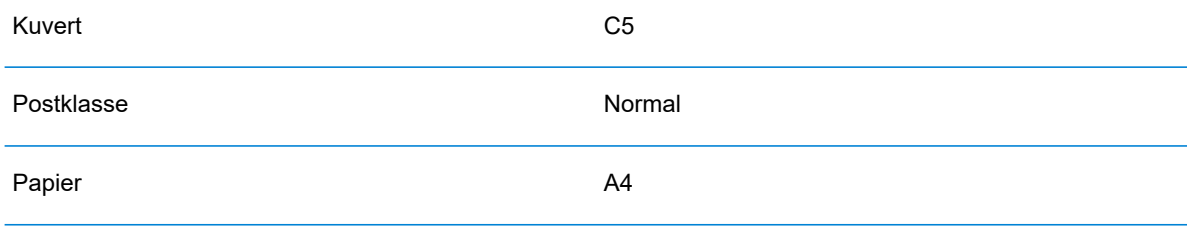

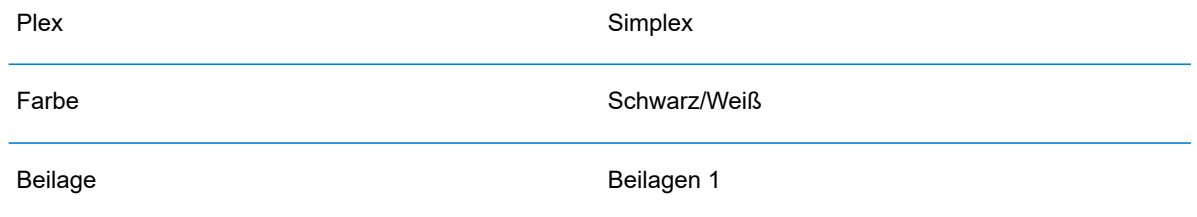

**Anmerkung:** Die Sammlung **Andere** enthält alle Jobs, die keinen Eigenschaften in den oben aufgeführten Sammlungen entsprechen. Diese Jobs werden nicht zusammengefasst und können daher auch keine Mengen bilden, die eine manuelle Freigabe auslösen.

1. Klicken Sie auf **Neue Sammlung erstellen**.

Dadurch wird Folgendes geöffnet:

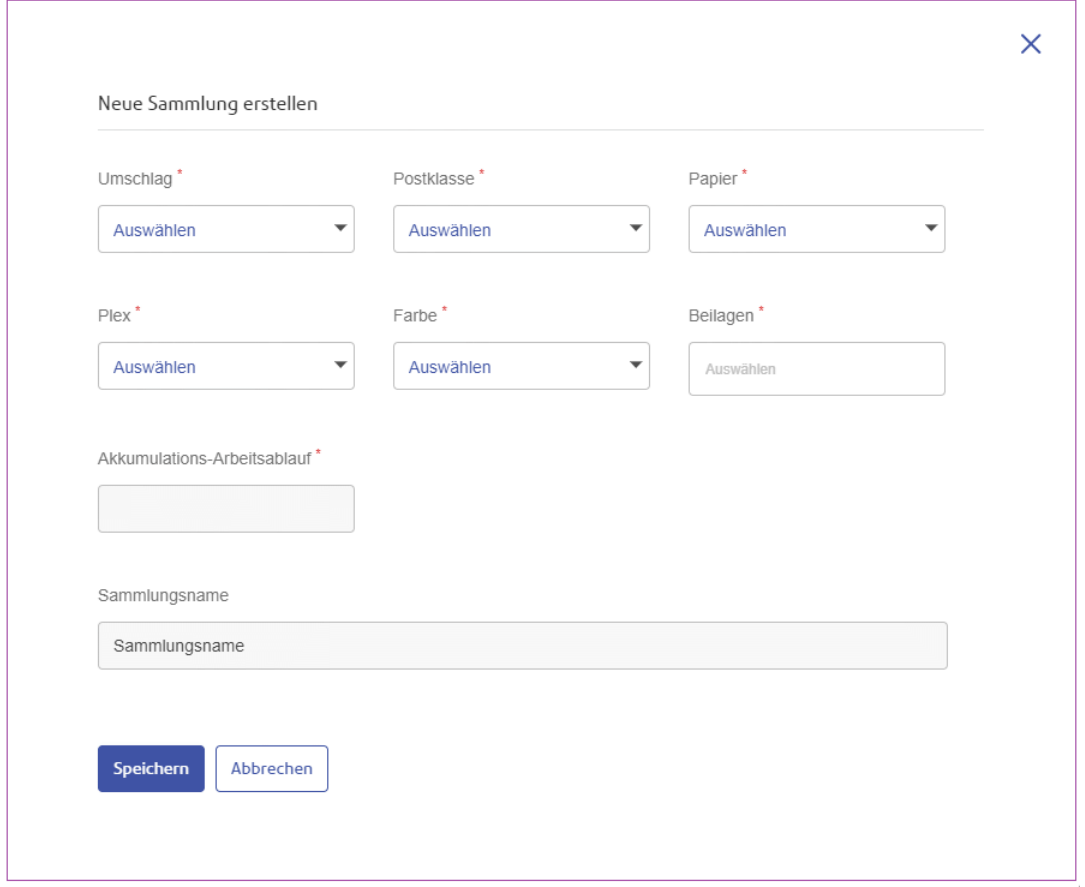

**Anmerkung:** Es muss für jedes Feld eine Option ausgewählt werden.

2. Wählen Sie unter **Umschlag** das Umschlagformat aus, in das die gedruckten Poststücke eingelegt werden sollen, z. B. C5, DL.

- 3. Wählen Sie unter **Postklasse** die Versandart für die Poststücke aus, z. B. Eilbrief, Normal.
- 4. Wählen Sie unter **Papier** das Papierformat für den Druck der Poststücke auswählen, z. B.: A4, A4 vorgedruckter Briefkopf.
- 5. Wählen Sie unter **Plex** aus, ob die Poststücke ein- oder beidseitig gedruckt werden sollen, als in Simplex oder Duplex.
- 6. Wählen Sie unter **Farbe** aus, ob die Poststücke in Farbe oder Schwarz-Weiß gedruckt werden sollen.
- 7. Wählen Sie unter **Beilagen** aus, ob die Poststücke zusammen mit einer Beilage in den Umschlag eingelegt werden sollen.
- 8. Wählen Sie im **Akkumulations-Arbeitsablauf** das Sammlungsfenster aus, in dem diese Sammlung angezeigt werden soll.
- 9. Nachdem Sie Ihre Auswahl vorgenommen haben, klicken Sie auf **Speichern**.

**Anmerkung:** Es wird eine Fehlermeldung angezeigt, wenn bereits eine Sammlung mit demselben Namen vorhanden ist.

10. Wenn Sie auch einen Auslöser für diese Sammlung festlegen möchten, der den Druckdatenstrom automatisch für den Download freigibt, klicken Sie in der Spalte **Auslöser** für die Sammlung auf **Bearbeiten**.

Damit öffnen Sie die Seite **Auslöser bearbeiten**. Weitere Informationen hierzu finden Sie unter **Definieren von [Auslösern](#page-99-0)**.

Oben rechts auf der Seite wird die folgende Meldung angezeigt:

Die neue Sammlung wurde erstellt

<span id="page-99-0"></span>Die neue Sammlung wird auf der Seite **Meine Sammlungen** angezeigt.

# Definieren von Auslösern

**Anmerkung:** Diese Funktion ist nur für leitende Bediener verfügbar.

In diesem Abschnitt werden das Erstellen, das Bearbeiten und das Überprüfen der Kriterien beschrieben, nach denen Sammlungsjobs ausgelöst werden – wann sie also für den Download auf den Drucker freigegeben werden.

Es gibt zwei Kategorien von Sammlungsauslösern:

- Freigabe bei einer bestimmten Anzahl von Seiten oder Poststücken im Druckdatenstrom
- Freigabe zu einer bestimmten Uhrzeit

Sie können Auslöser erstellen, die sowohl die Uhrzeit als auch die Menge berücksichtigen. Darüber hinaus können Sie Ausnahmen für den Auslöser angeben, damit die Druckdatenströme zu bestimmten Zeiten nicht freigegeben werden, z. B. am Wochenende oder an gesetzlichen Feiertagen. Diese Funktion kann auch zum Anhalten der Freigabe von Druckdatenströmen an einen Drucker verwendet werden, wenn dieser z. B. repariert wird.

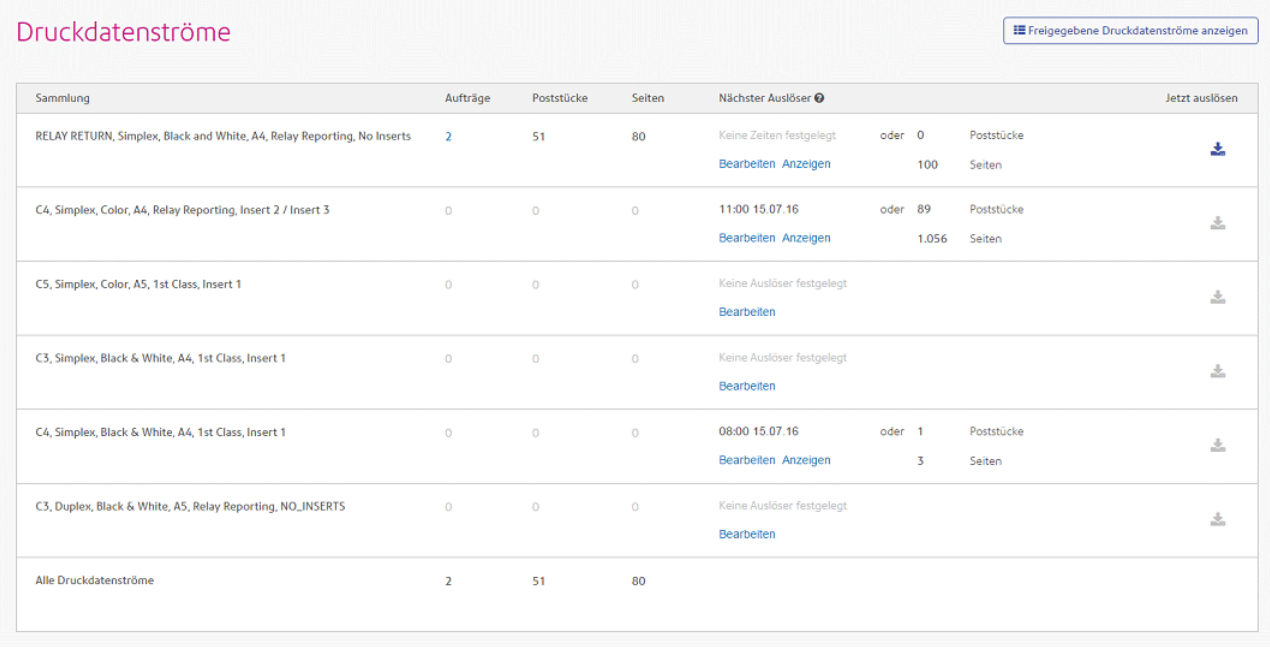

Führen Sie die nachfolgenden Schritte aus, um einen Auslöser zu erstellen:

1. Klicken Sie im gewünschten Druckdatenstrom auf **Bearbeiten**.

Folgendes wird geöffnet:

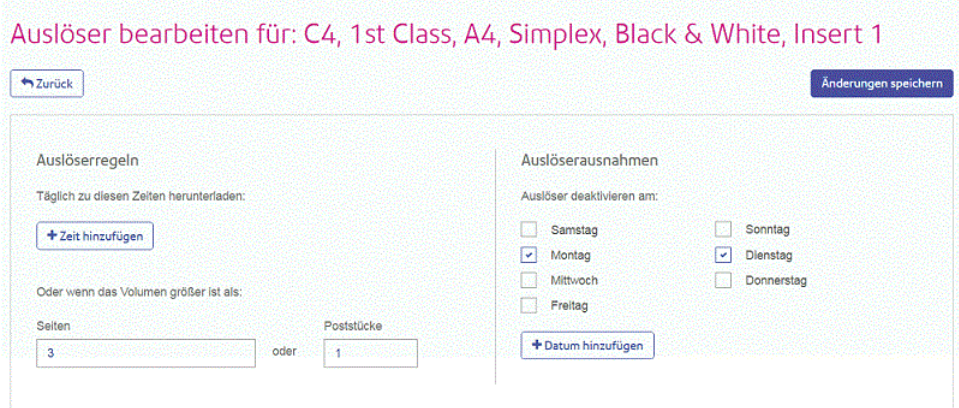

- 2. Wählen Sie eine der folgenden Optionen aus:
	- Definieren eines **[Uhrzeitauslösers](#page-101-0)**
	- Definieren eines **[Mengenauslösers](#page-102-0)**
- Festlegen von **[Ausnahmetagen](#page-103-0)** für diesen Auslöser, an denen der Auslöser keinen Download des Druckdatenstroms initiiert
- Festlegen **bestimmter [Ausnahmedaten](#page-103-1)**

Sie können alle festlegen. Ein Link von jedem Verfahren führt Sie zu den anderen.

- 3. Nachdem Sie Ihre Auslöser definiert und Ausnahmezeiten festgelegt haben, klicken Sie auf **Änderungen speichern**.
- 4. Klicken Sie auf **Zurück**, um zur Seite **Druckdatenströme** zurückzukehren.

Der neue Auslöser wird auf der Seite **Druckdatenstrom** aufgeführt und kann angezeigt und bearbeitet werden.

Dieser Auslöser kann jederzeit wie oben beschrieben geändert werden.

### <span id="page-101-0"></span>Erstellen eines Uhrzeitauslösers

Führen Sie die nachfolgenden Schritte aus, um einen Auslöser nach Uhrzeit zu erstellen:

1. Wenn Sie täglich zu einer bestimmten Uhrzeit einen Download durchführen möchten, klicken Sie auf **Zeit hinzufügen**, um Folgendes zu öffnen:

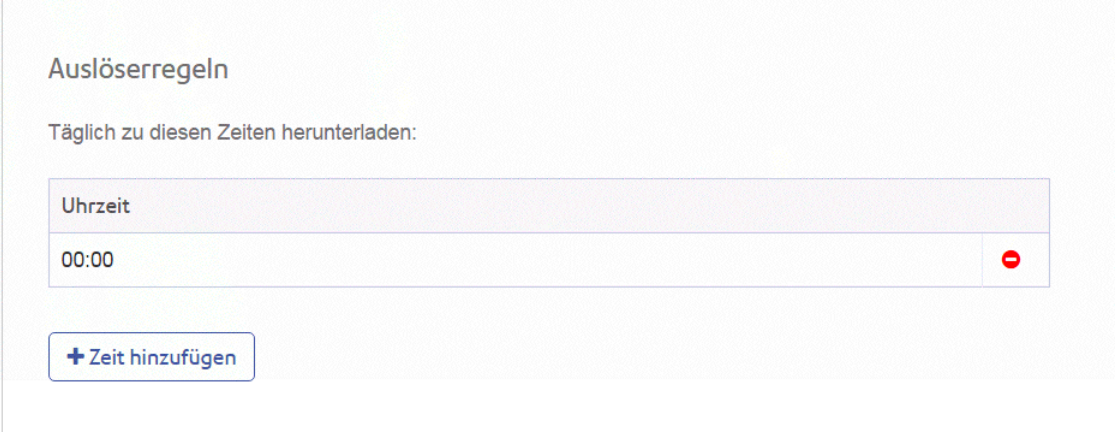

- 2. Als Standarduhrzeit wird 00:00 Uhr angegeben. Markieren Sie diese Zeitangabe und geben Sie die gewünschte Uhrzeit ein.
- 3. Klicken Sie auf **Zeit hinzufügen** die neue Uhrzeit wird angezeigt.

Es wird dringend empfohlen, bei einer ungewöhnlich hohen Anzahl von Seiten oder Poststücken anstelle von mehreren Download-Uhrzeiten einen Mengenauslöser zu erstellen.

- 4. Klicken Sie auf **Änderungen speichern**.
- 5. Wenn Sie fertig sind, klicken Sie auf **Zurück**, um das Fenster **Auslöser bearbeiten** zu schließen.

Sie können auch noch die folgenden Optionen festlegen:

- Legen Sie bestimmte Tage (z. B. Wochenenden) fest, an denen dieser Auslöser keine Druckdatenströme freigibt. Eine Beschreibung finden Sie unter **[Ausnahmetage](#page-103-0)**.
- Legen Sie bestimmte Daten (z. B. Feiertage) fest, an denen dieser Auslöser keine Druckdatenströme freigibt. Eine Beschreibung finden Sie unter **Bestimmte [Ausnahmetage](#page-103-1)**.
- Geben Sie die maximale Anzahl von Poststücken oder Aufträgen an, bei deren Überschreitung der Auslöser den Druckdatenstrom freigibt. Dies gilt zusätzlich zu Ihrem Uhrzeitauslöser. Eine Beschreibung finden Sie unter **[Mengenauslöser](#page-102-0)**.

Sie können alle festlegen. Ein Link von jedem Verfahren führt Sie zu den anderen.

Der neue Auslöser wird auf der Seite **Druckdatenstrom** aufgeführt und kann angezeigt und bearbeitet werden.

### <span id="page-102-0"></span>Erstellen eines Mengenauslösers

Führen Sie die nachfolgenden Schritte aus, um den Druckdatenstrom herunterzuladen, wenn die Anzahl der Seiten oder Poststücke eine bestimmte Menge überschreitet:

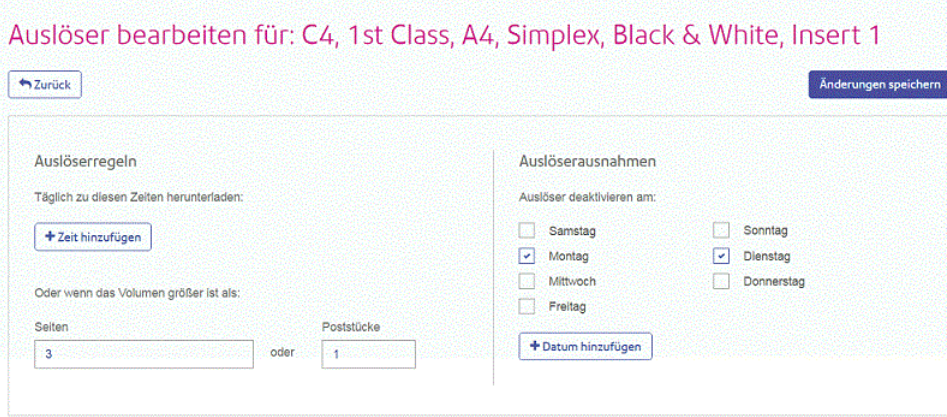

- 1. Führen Sie einen der folgenden Schritte durch:
	- Klicken Sie in das Feld **Seiten** oder
	- Klicken Sie das Feld **Poststücke**.
- 2. Geben Sie die Höchstmenge als ganze Zahl ein.
- 3. Klicken Sie auf **Änderungen speichern**.
- 4. Wenn Sie fertig sind, klicken Sie auf **Zurück**, um das Fenster **Auslöser bearbeiten** zu schließen.

**Anmerkung:** Wenn Sie den Auslöser auf 45 Poststücke festlegen und der Auftrag 50 Poststücke enthält, wird der Auslöser sofort aktiviert, wenn 45 der 50 Poststücke eingegangen sind. Die Sammlung wird daraufhin freigegeben und es wird ein neuer Auftrag erstellt – selbst wenn die übrigen 5 Poststücke aus demselben Dokument stammen.

Sie können auch noch die folgenden Optionen festlegen:

- Legen Sie bestimmte Tage (z. B. Wochenenden) fest, an denen dieser Auslöser keine Druckdatenströme freigibt. Eine Beschreibung finden Sie unter **[Ausnahmetage](#page-103-0)**.
- Legen Sie bestimmte Daten (z. B. Feiertage) fest, an denen dieser Auslöser keine Druckdatenströme freigibt. Eine Beschreibung finden Sie unter **Bestimmte [Ausnahmetage](#page-103-1)**.

Sie können alle festlegen. Ein Link von jedem Verfahren führt Sie zu den anderen.

Der neue Auslöser wird auf der Seite **Druckdatenstrom** aufgeführt und kann angezeigt und bearbeitet werden.

#### <span id="page-103-0"></span>Festlegen von Auslöserausnahmen für bestimmte Tage

Führen Sie die nachfolgenden Schritte aus, um Auslöser an bestimmten Wochentagen (z. B. Wochenenden) zu deaktivieren:

- 1. Wählen Sie unter **Auslöserausnahmen** die Tage aus, an denen der Druckdatenstrom NICHT freigegeben werden soll.
- 2. Klicken Sie auf **Änderungen speichern**.
- 3. Wenn Sie fertig sind, klicken Sie auf **Zurück**, um das Fenster **Auslöser bearbeiten** zu schließen.

Sie können auch bestimmte Daten (z. B. Feiertage) festlegen, an denen dieser Auslöser keine Druckdatenströme freigibt. Eine Beschreibung finden Sie unter **Bestimmte [Ausnahmetage](#page-103-1)**.

<span id="page-103-1"></span>Der neue Auslöser wird auf der Seite **Druckdatenstrom** aufgeführt und kann angezeigt und bearbeitet werden.

### Festlegen von Auslöserausnahmen für bestimmte Daten

Führen Sie die nachfolgenden Schritte aus, um Auslöser an bestimmten Daten (z. B. Feiertagen) zu deaktivieren:

1. Klicken Sie in **Auslöserausnahmen** auf **Datum hinzufügen**.

Folgendes wird geöffnet:

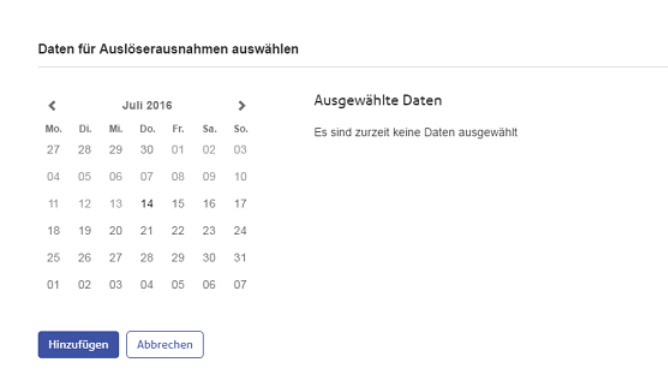

- 2. Klicken Sie zum Vor- und Zurücknavigieren auf die Pfeile, um den gewünschten Monat zu finden.
- 3. Wählen Sie das gewünschte Datum im Kalender aus. Sie können beliebig viele Daten hinzufügen. Diese werden dann unter **Ausgewählte Daten** angezeigt.

 $\times$ 

4. Klicken Sie, nachdem Sie alle Daten hinzugefügt haben, auf **Speichern**.

Damit schließen Sie den Kalender und kehren zum Fenster **Auslöser bearbeiten** zurück.

- 5. Klicken Sie auf **Änderungen speichern**.
- <span id="page-104-0"></span>6. Klicken Sie auf **Zurück**, um zur Seite **Druckdatenströme** zurückzukehren.

# Bearbeiten von Sammlungen

**Anmerkung:** Diese Funktion ist nur für leitende Bediener verfügbar.

Führen Sie die nachfolgenden Schritte aus, um eine Sammlung zu bearbeiten:

- 1. Klicken Sie auf der Seite **Meine Sammlungen** bei der gewünschten Sammlung auf .
- 2. Wählen Sie im angezeigten Menü **Bearbeiten** aus.

Die Seite **Sammlung bearbeiten** wird geöffnet.

**Anmerkung:** Es wurde bereits eine Option für jedes Feld in diesem Fenster ausgewählt.

3. Ändern Sie die Felder bei Bedarf.

Eine Beschreibung finden Sie unter **Erstellen einer neuen [Sammlung](#page-97-0)** auf Seite 98.

**Anmerkung:** Wenn Sie an den Feldern Änderungen vornehmen, wird der **Sammlungsname** anhand der neuen Auswahl angepasst.

4. Klicken Sie auf **Speichern**.

Der bearbeitete Sammlungsname wird auf der Seite **Meine Sammlungen** angezeigt.

# <span id="page-105-0"></span>Löschen von Sammlungen

**Anmerkung:** Diese Funktion ist nur für leitende Bediener verfügbar.

Führen Sie die nachfolgenden Schritte aus, um eine Sammlung zu löschen:

- 1. Klicken Sie auf der Seite **Meine Sammlungen** bei der gewünschten Sammlung auf .
- 2. Wählen Sie im angezeigten Menü **Löschen** aus.
- 3. Sie werden aufgefordert, das Löschen zu bestätigen. **Klicken Sie auf** OK.

<span id="page-105-1"></span>Die gelöschte Sammlung ist in der Tabelle nicht mehr verfügbar.

# Verwalten von Sammlungsoptionen

Leitende Bediener müssen die Optionen festlegen, die bei **Erstellen einer neuen [Sammlung](#page-97-0)** auf Seite 98 verfügbar sind. Die erstellten Optionen legen fest, welche Optionen an den Druckern und Kuvertiersystemen verfügbar sind, um Poststücke auszugeben und zu versenden. In einigen Fällen (z. B. bei Umschlag, Papier und Zwischenblättern) beziehen sich diese Optionen auf das physische Gerät. In anderen Fällen (z. B. Plex und Farbe) beziehen sie sich auf Druckoptionen, die vom Drucker bereitgestellt werden.

<span id="page-105-2"></span>Die Vorgehensweise zum Erstellen dieser Optionen ist in allen Fällen gleich.

**Anmerkung:** Sie können beliebig viele Optionen erstellen. Sie können jedoch nur verwendet werden, wenn dieselben Optionen auch an den Druckern und Kuvertiersystemen in Ihrer Druckzentrale verfügbar sind.

#### Erstellen von Umschlägen

Führen Sie die folgenden Schritte aus, um eine Umschlagoption hinzuzufügen.

**Anmerkung:** Sie sollten ausschließlich Optionen für in den von Ihnen verwendeten Kuvertiersystemen vorhandene Umschläge hinzufügen. Wenn Sie einen Umschlag erstellen, für den keine Entsprechung vorhanden ist, schlägt die Sammlung fehl.

- 1. Klicken Sie im linken Bereich auf  $\Phi$ .
- 2. Klicken Sie auf **Sammlung**.

Dadurch wird Folgendes geöffnet:

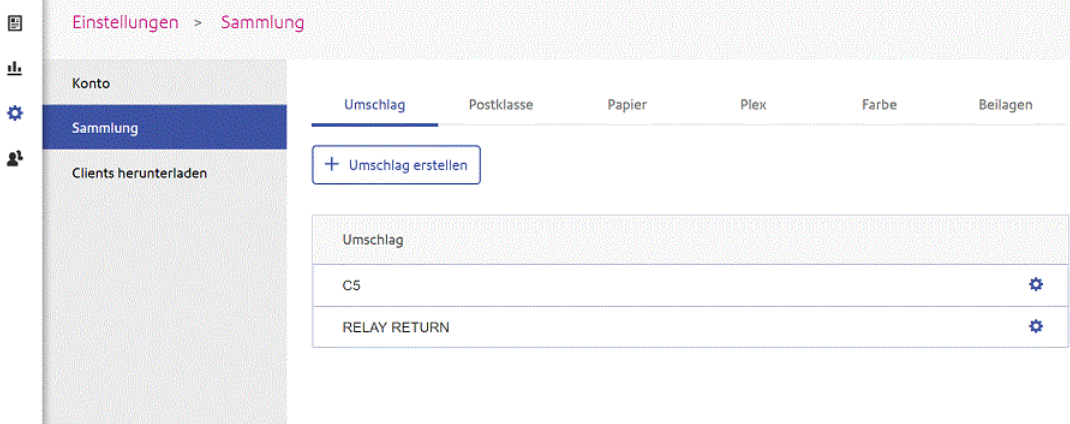

3. Klicken Sie auf **Umschlag erstellen**.

Das folgende Fenster wird angezeigt:

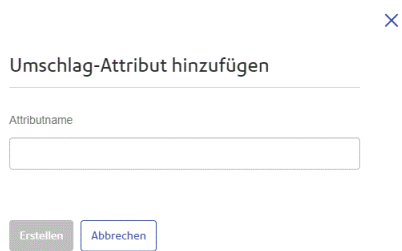

4. Geben Sie einen Namen für den Umschlag ein.

Es wird empfohlen, das Umschlagformat als Namen zu verwenden, z. B. "A4". Wenn Sie eine Option für einen A4-Umschlag mit einem Adressfenster erstellen, sollten Sie z. B. "A4\_Fenster" oder einen ähnlichen Namen verwenden.

5. Klicken Sie auf **Erstellen**.

Das Fenster wird geschlossen und die neue Option wird in der Tabelle angezeigt. Sie steht nun beim Erstellen von Sammlungen zur Verfügung.

## Erstellen von Postklassen

Führen Sie die folgenden Schritte aus, um eine Postklassenoption zu erstellen. Die Vorgehensweise entspricht der für **Erstellen von [Umschlägen](#page-105-2)** auf Seite 106.

Anmerkung: Erstellen Sie nur Optionen für verfügbare Postklassen, z. B. "Eilbrief", "Standardbrief", "Einschreiben". Wenn Sie eine Option erstellen, für die keine entsprechende Versandoption vorhanden ist, schlägt die Sammlung fehl.

- 1. Klicken Sie im linken Bereich auf  $\Phi$ .
- 2. Klicken Sie auf **Sammlung**.

Dadurch wird die Seite **Sammlung** geöffnet.

- 3. Klicken Sie auf **Postklassen**, um die Seite zu öffnen.
- 4. Klicken Sie auf **Postklasse erstellen**.
- 5. Geben Sie im neu geöffneten Fenster einen Namen für die Postklasse ein.

Es wird empfohlen, den Namen der Postklasse zu verwenden, z. B. "Standardbrief".

6. Klicken Sie auf **Erstellen**.

Das Fenster wird geschlossen und die neue Option wird in der Tabelle angezeigt. Sie steht nun beim Erstellen von Sammlungen zur Verfügung.

### Erstellen von Papier

Führen Sie die folgenden Schritte aus, um eine Papieroption zu erstellen. Die Vorgehensweise entspricht der für **Erstellen von [Umschlägen](#page-105-2)** auf Seite 106.

**Anmerkung:** Sie sollten nur Optionen für Papier erstellen, das auf den Druckern, auf die Sie Zugriff haben, auch verfügbar ist. Wenn Sie eine Option erstellen, für die kein physisches Papier vorhanden ist, schlägt die Sammlung fehl.

- 1. Klicken Sie im linken Bereich auf  $\ddot{\Phi}$ .
- 2. Klicken Sie auf **Sammlung**.

Dadurch wird die Seite **Sammlung** geöffnet.

- 3. Klicken Sie auf **Papier**, um die Seite zu öffnen.
- 4. Klicken Sie auf **Papierformat erstellen**.
- 5. Geben Sie im neu geöffneten Fenster einen Namen für das Papier ein.

Es wird empfohlen, den Namen des Papiers zu verwenden, z. B. "Letter".

6. Klicken Sie auf **Erstellen**.

Das Fenster wird geschlossen und die neue Option wird in der Tabelle angezeigt. Sie steht nun beim Erstellen von Sammlungen zur Verfügung.
### Erstellen von Plexoptionen

Führen Sie die folgenden Schritte aus, um eine Plexoption zu erstellen. Die Vorgehensweise entspricht der für **Erstellen von [Umschlägen](#page-105-0)** auf Seite 106.

**Anmerkung:** Sie sollten nur Plexoptionen erstellen, die auf den Druckern, auf die Sie Zugriff haben, auch verfügbar sind. Wenn Sie eine Option erstellen, für die keine entsprechende Plexoption vorhanden ist, schlägt die Sammlung fehl.

- 1. Klicken Sie im linken Bereich auf  $\ddot{\Phi}$ .
- 2. Klicken Sie auf **Sammlung**.

Dadurch wird die Seite **Sammlung** geöffnet.

- 3. Klicken Sie auf **Plex**, um die Seite zu öffnen.
- 4. Klicken Sie auf **Druk-Plex erstellen**.
- 5. Geben Sie im neu geöffneten Fenster einen Namen für die Plexoption ein.

Es wird empfohlen, den Namen der Plexoption zu verwenden, z. B. "Simplex" oder "Duplex".

6. Klicken Sie auf **Erstellen**.

Das Fenster wird geschlossen und die neue Option wird in der Tabelle angezeigt. Sie steht nun beim Erstellen von Sammlungen zur Verfügung.

### Erstellen von Farboptionen

Führen Sie die folgenden Schritte aus, um eine Farboption zu erstellen. Die Vorgehensweise entspricht der für **Erstellen von [Umschlägen](#page-105-0)** auf Seite 106.

**Anmerkung:** Sie sollten nur Farboptionen erstellen, die auf den Druckern, auf die Sie Zugriff haben, auch verfügbar sind. Wenn Sie eine Option erstellen, für die keine entsprechende Farbe vorhanden ist, schlägt die Sammlung fehl.

- 1. Klicken Sie im linken Bereich auf  $\ddot{\Phi}$ .
- 2. Klicken Sie auf **Sammlung**.

Dadurch wird die Seite **Sammlung** geöffnet.

- 3. Klicken Sie auf **Farbe**, um die Seite zu öffnen.
- 4. Klicken Sie auf **Drukfarbe erstellen**.
- 5. Geben Sie im neu geöffneten Fenster einen Namen für die Farbe ein.

Es wird empfohlen, den Namen der Farbe zu verwenden, z. B. "Farbe", "Schwarzweiß".

### 6. Klicken Sie auf **Erstellen**.

Das Fenster wird geschlossen und die neue Option wird in der Tabelle angezeigt. Sie steht nun beim Erstellen von Sammlungen zur Verfügung.

### Erstellen von Beilagen

Führen Sie die folgenden Schritte aus, um eine Beilageoption zu erstellen. Die Vorgehensweise entspricht der für **Erstellen von [Umschlägen](#page-105-0)** auf Seite 106.

**Anmerkung:** Sie sollten nur Optionen für Beilagen erstellen, die auf den Druckern, auf die Sie Zugriff haben, auch verfügbar sind. Wenn Sie eine Option erstellen, für die keine entsprechenden Beilagen vorhanden sind, schlägt die Sammlung fehl.

- 1. Klicken Sie im linken Bereich auf  $\ddot{\Phi}$ .
- 2. Klicken Sie auf **Sammlung**.

Dadurch wird die Seite **Sammlung** geöffnet.

- 3. Klicken Sie auf **Beilagen**, um die Seite zu öffnen.
- 4. Klicken Sie auf **Beilagen erstellen**.
- 5. Geben Sie im neu geöffneten Fenster einen Namen für die Beilagen ein.

Es wird empfohlen, den Namen der Beilagen zu verwenden.

6. Klicken Sie auf **Erstellen**.

Das Fenster wird geschlossen und die neue Option wird in der Tabelle angezeigt. Sie steht nun beim Erstellen von Sammlungen zur Verfügung.

# 12 - Verwalten des Relay Communications Hub

Wenn Sie die Administratorrolle oder die entsprechenden Berechtigungen haben, verfügen Sie wahrscheinlich auch über Zugriff auf das Menü "Verwaltung", das Sie durch Klicken auf Ihren Benutzernamen rechts oben auf der Seite öffnen. Im folgenden Beispiel lautet der Benutzername Relay Admin. Klicken Sie auf diesen, um das Menü zu öffnen.

Es umfasst die folgenden drei Optionen:

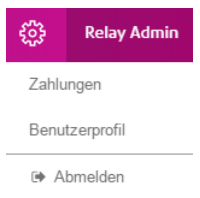

Diese Optionen beinhalten die Tools zum Verwalten des Relay Communications Hub, darunter:

- Anzeigen und Ändern Ihres Benutzerprofils
- Abmelden vom Relay Communications Hub

## In diesem Abschnitt werden folgende Themen behandelt

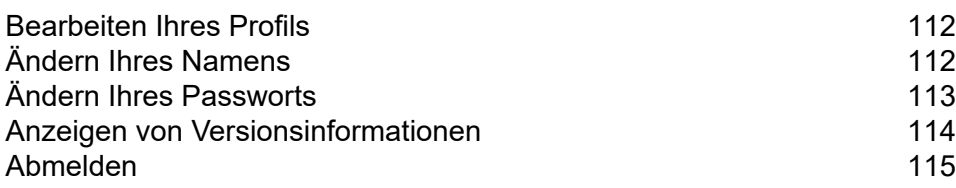

# <span id="page-111-0"></span>Bearbeiten Ihres Profils

Um Ihr Benutzerprofil anzuzeigen, klicken Sie in der Überschrift auf Ihren Benutzernamen und wählen Sie im Menü **Benutzerprofil** aus.

Folgendes wird angezeigt:

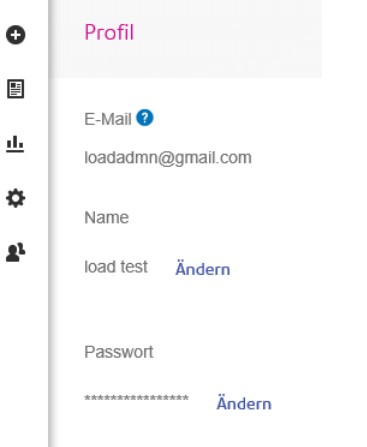

Ihre E-Mail-Adresse, Ihr Benutzername und Ihr Passwort sind angegeben.

Als Nächstes beschäftigen wir uns mit **Ändern Ihres [Namens](#page-111-1)** auf Seite 112 und **[Haben](#page-25-0) Sie Ihr Passwort [vergessen?](#page-25-0)** auf Seite 26.

**Anmerkung:** Sie können Ihren Benutzernamen und Ihr Passwort ändern, aber nicht beides gleichzeitig. Führen Sie den Vorgang zunächst für eines der Elemente aus und dann für das andere.

# <span id="page-111-1"></span>Ändern Ihres Namens

So ändern Sie Ihren Namen:

1. Klicken Sie auf der Seite **Profil** neben Ihrem Namen auf **Ändern**.

Folgendes wird geöffnet:

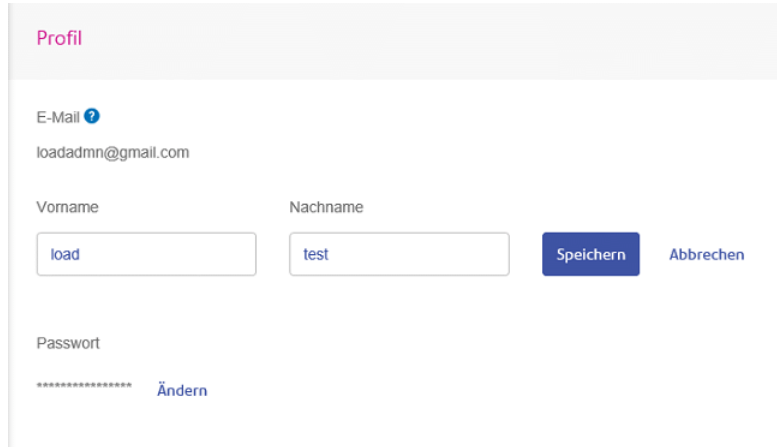

- 2. Geben Sie einen neuen Wert für **Vorname** ein.
- 3. Geben Sie einen neuen Wert für **Nachname** ein.
- 4. Klicken Sie auf **Speichern**.

<span id="page-112-0"></span>Wenn Sie auf **Speichern** klicken, wird Ihr neuer Benutzername auf der Seite **Profil** angezeigt.

# Ändern Ihres Passworts

**Anmerkung:** Eine Liste der Passwortkriterien finden Sie unter **[Erstmaliges](#page-22-0) Anmelden** auf Seite 23.

So ändern Sie Ihr Passwort:

1. Klicken Sie auf der Seite **Profil** neben Ihrem Passwort auf **Ändern**.

Folgendes wird geöffnet:

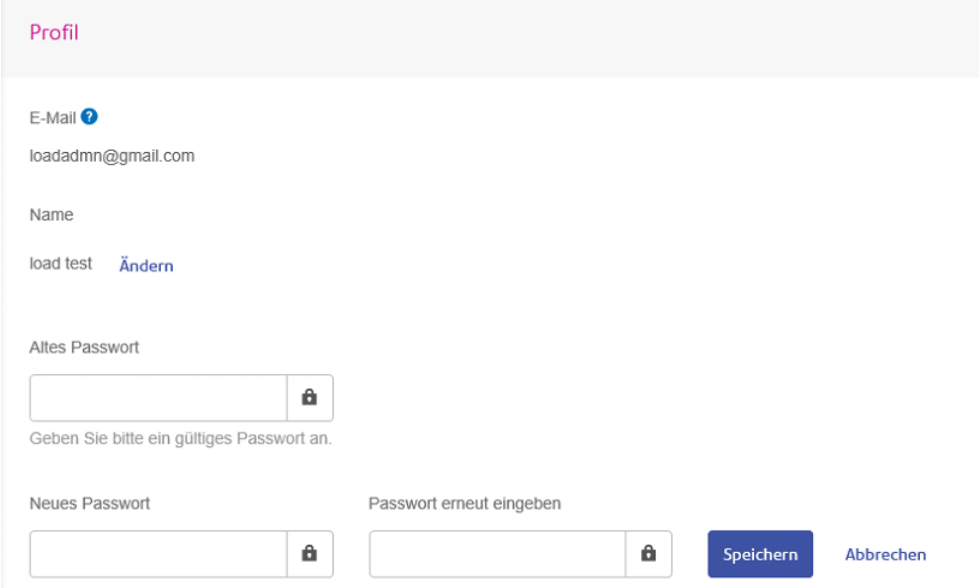

- 2. Geben Sie einen Wert in das Feld **Altes Passwort** ein.
- 3. Geben Sie einen neuen Wert in das Feld **Neues Passwort** ein.
- 4. Geben Sie denselben Wert in das Feld **Passwort erneut eingeben** ein.
- 5. Klicken Sie auf **Speichern**.

<span id="page-113-0"></span>Wenn Sie auf **Speichern** klicken, wird Ihr neuer Benutzername auf der Seite **Profil** angezeigt.

## Anzeigen von Versionsinformationen

Um die Version von Relay Communications Hub anzuzeigen, klicken Sie in der Überschrift auf Ihren Benutzernamen und wählen Sie im Menü **Info** aus. Folgendes wird angezeigt:

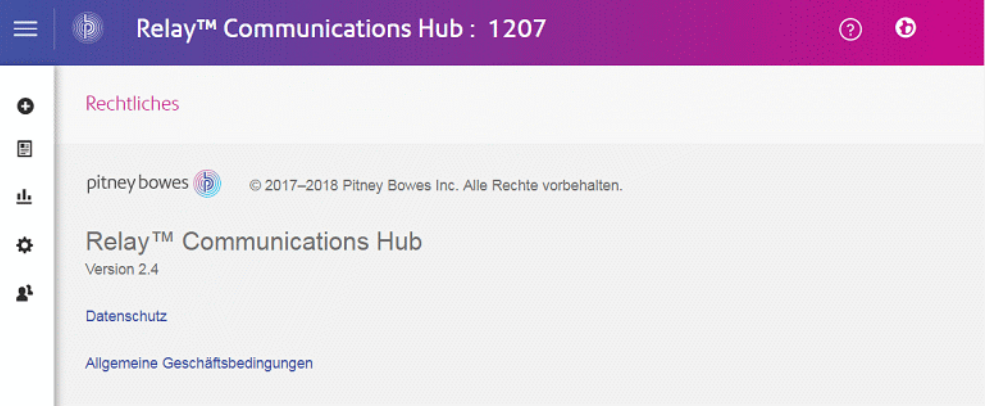

Diese Seite enthält die folgenden Links:

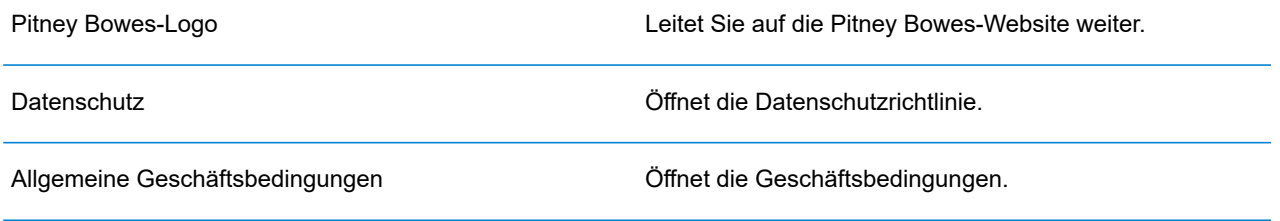

## <span id="page-114-0"></span>Abmelden

Um sich vom Relay Communications Hub abzumelden, klicken Sie in der Überschrift auf Ihren Benutzernamen, und wählen Sie im Menü **Abmelden** aus. Sie gelangen wieder zur Seite **Anmelden**.

# 13 - Verwalten Ihrer Kontaktdaten

Wenn Sie über die Rolle "Administrator" oder die entsprechenden Berechtigungen verfügen, haben Sie eventuell auch Zugriff auf das Einblendmenü Einstellungen, das Sie durch Klicken auf  $\Phi$  im rechten Bereich öffnen. Das Menü "Einstellungen" enthält drei Optionen: Konto, **Sammlung** und **Clients herunterladen**. In diesem Abschnitt wird das Verwenden der Option **Konto** erläutert.

## In diesem Abschnitt werden folgende Themen behandelt

Aktualisieren Ihrer [Kontaktdaten](#page-116-0) 117

# <span id="page-116-0"></span>Aktualisieren Ihrer Kontaktdaten

Ihre Kontaktdaten sollten beim Erstellen des Relay Communications Hub-Systems festgelegt worden sein. Sie müssen möglicherweise nicht alle Felder aktualisieren, daher sollten Sie nur die erforderlichen Felder ändern. Führen Sie hierzu die folgenden Schritte aus:

- 1. Klicken Sie im linken Bereich auf  $\ddot{\Phi}$ .
- 2. Klicken Sie auf **Konto**.

Damit öffnen Sie die unten gezeigte Seite **Kontaktdaten**:

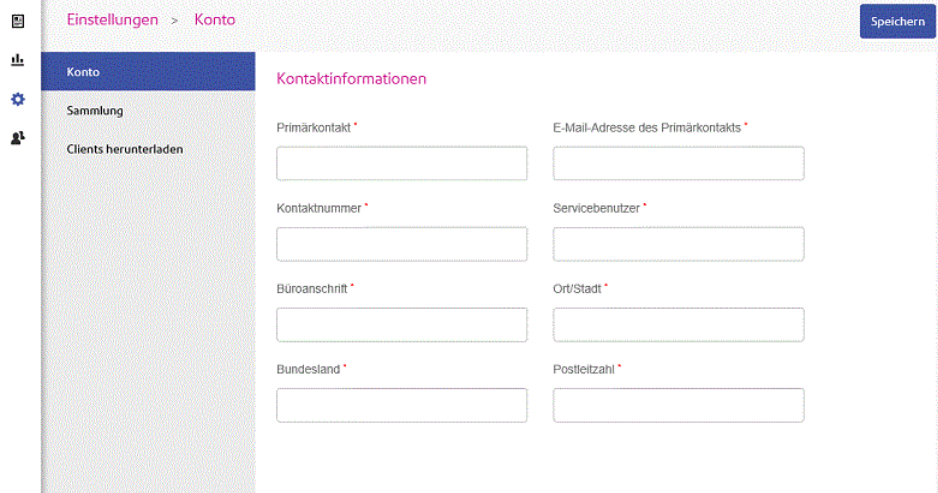

**Anmerkung:** Alle erforderlichen Felder sind mit einem Sternchen gekennzeichnet.

3. Geben Sie unter **Primärkontakt** den Namen Ihres Relay Communications Hub-Administrators ein.

In den meisten Fällen ist dies Ihr Name.

4. Geben Sie unter **E-Mail-Adresse des Primärkontakts** die E-Mail-Adresse Ihres Relay Communications Hub-Administrators ein.

In den meisten Fällen ist dies Ihre E-Mail-Adresse. Sie können aber auch eine E-Mail-Adresse verwenden, die ausschließlich für die Administratorrolle erstellt wurde.

5. Geben Sie unter **Kontaktnummer** die Kontaktnummer Ihres Relay Communications Hub-Administrators ein.

In den meisten Fällen ist dies Ihre Kontaktnummer.

6. Geben Sie unter **Servicebenutzer** die E-Mail-Adresse Ihres Relay Communications Hub-Servicebenutzers ein.

Es gibt nur einen Servicebenutzer, der beim Einrichten des Relay Communications Hub-Systems benannt wird. Dieser Benutzer ist dafür verantwortlich, die aktiven Ordner des Desktop-Clients von Relay Communications Hub für die automatische Verarbeitung von Dateien zu verwenden und Druckdatenströme über den Desktop-Client herunterzuladen.

- 7. Geben Sie unter **Büroanschrift** die erste Zeile der Adresse ein, an der Ihre Organisation Relay Communications Hub verwendet.
- 8. Geben Sie unter **Ort/Stadt** den Ort oder die Stadt ein, in dem oder der Ihre Organisation Relay Communications Hub verwendet.
- 9. Geben Sie unter **Bundesland/Kanton** das Bundesland, den Kanton bzw. die Region ein, in dem oder der Ihre Organisation Relay Communications Hub verwendet.
- 10. Geben Sie unter **Postleitzahl** die Postleitzahl des Gebäudes ein, in dem Ihre Organisation Relay Communications Hub verwendet.
- 11. Klicken Sie auf **Speichern**.

Die Informationen auf dieser Seite werden geändert.

# 14 - Desktop-Client

In diesem Abschnitt werden Funktionen, Installation und Verwendung des Relay Communications Hub-Desktop-Clients beschrieben. Der Desktop-Client verwendet als aktiven Ordner den Unterordner \download\print streams, in den alle Druckdatenströme heruntergeladen werden.

### **Anmerkung:**

- Die Verwendung des Desktop-Clients wird während der Konfiguration von Relay Communications Hub durch Pitney Bowes einem bestimmten Benutzer in Ihrem Unternehmen zugewiesen. Dieser Benutzer wird als Dienstbenutzer bezeichnet. Er ist für das Herunterladen aller Druckdatenströme für Ihr Unternehmen verantwortlich. Das Duplizieren der heruntergeladenen Druckdatenströme – und das anschließende Drucken – wird dadurch verhindert, dass diese Rolle nur einer Person zugewiesen werden kann. Der Servicebenutzer hat eventuell noch weitere Rollen.
- Sie können das Verschieben von Druckdatenströmen aus aktiven Ordnern des Desktop-Clients auf Ihren Drucker automatisieren. Dies liegt nicht in der Verantwortung von Pitney Bowes, wir können Ihnen jedoch dabei helfen, sofern Änderungen an Ihrer Konfiguration von Relay Communications Hub erforderlich werden.
- Wenn Sie Ihre Dokumentdateien mit Microsoft Word erstellen, lesen Sie **[Konfigurieren](#page-129-0) von MS Word**, um eine optimale Ausgabe sicherzustellen.
- Servicebenutzer können zusätzlich zum Herunterladen von Druckdatenströmen außerdem Jobs hochladen.

### In diesem Abschnitt werden folgende Themen behandelt

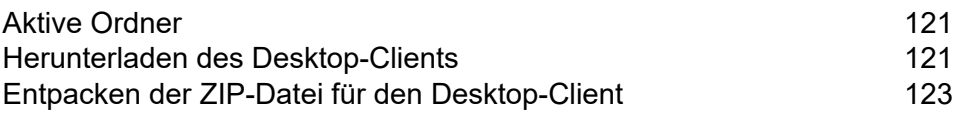

### Desktop-Client

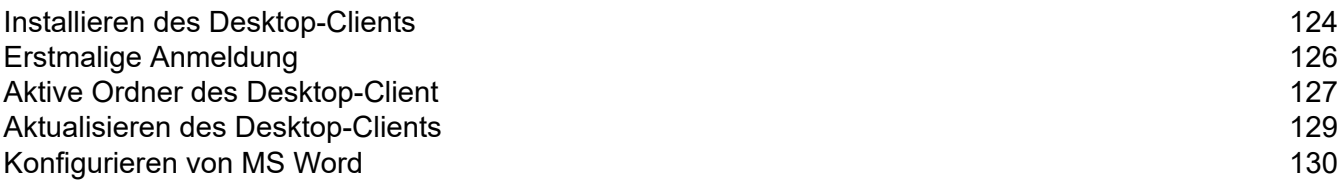

## <span id="page-120-0"></span>Aktive Ordner

In diesem Abschnitt wird die Struktur der aktiven Ordner beschrieben. Der Speicherort des aktiven Ordners wird bei der **[Konfiguration](#page-125-0)** definiert.

Im Beispiel wird der aktive Ordner C:\RCH-Desktop Client verwendet, Sie müssen diesen jedoch durch den Pfad zu Ihrem eigenen aktiven Ordner ersetzen. Die Dateistruktur ist folgende:

```
C:\RCH-Desktop Client
\upload
    \<Template name>
          \_completed
 \download
     \<Template name>
```
Der Ordner \upload enthält für jede Vorlage einen separaten Ordner.

Ihr Dokument wird in einem der Vorlagenordner gespeichert. Beispiel:

C:\RCH-Desktop Client\upload\<Template name>

Wenn die Vorlage übernommen und die Verarbeitung abgeschlossen wurde, finden Sie eine PDF-Version des Dokuments in:

C:\RCH-Desktop Client\upload\<Template name>\\_completed

Die heruntergeladene Datei finden Sie im Vorlagenunterordner des Ordners \download :

C:\RCH-Desktop Client\download\<Template name>

Die für Sie verfügbaren Vorlagen sind auf die Anforderungen Ihres Unternehmens zugeschnitten. Daher können wir die einzelnen aktiven Ordner oder die Funktionsweisen der einzelnen Vorlagen nicht benennen, denn es handelt sich um ein allgemeines Freigabedokument, das an alle Benutzer der Relay Communications Hub-Desktop-Clients verteilt wird. Daher stellen wir die aktiven Vorlagenordner mit den Namen "W1" bis "W9" dar. Für Ihre Vorlagen verfügen Sie möglicherweise über eine größere oder kleinere Anzahl. Auch können Ihre Ordnernamen einen beschreibenderen Charakter aufweisen, der den jeweiligen Zweck angibt.

## <span id="page-120-1"></span>Herunterladen des Desktop-Clients

**Anmerkung:** Diese Funktion ist nur für leitende Bediener und Administratoren verfügbar.

**Warnung:** Um den Desktop-Client ausführen zu können, muss auf Ihrem Computer Java JDK 1.8 vorhanden sein.

Führen Sie, nachdem Sie sich beim Relay Communications Hub-Webclient angemeldet haben, folgende Schritte aus:

- 1. Klicken Sie im linken Bereich auf  $\Phi$ .
- 2. Klicken Sie auf **Clients herunterladen**.

Damit öffnen Sie die unten gezeigte Seite **Einstellungen**:

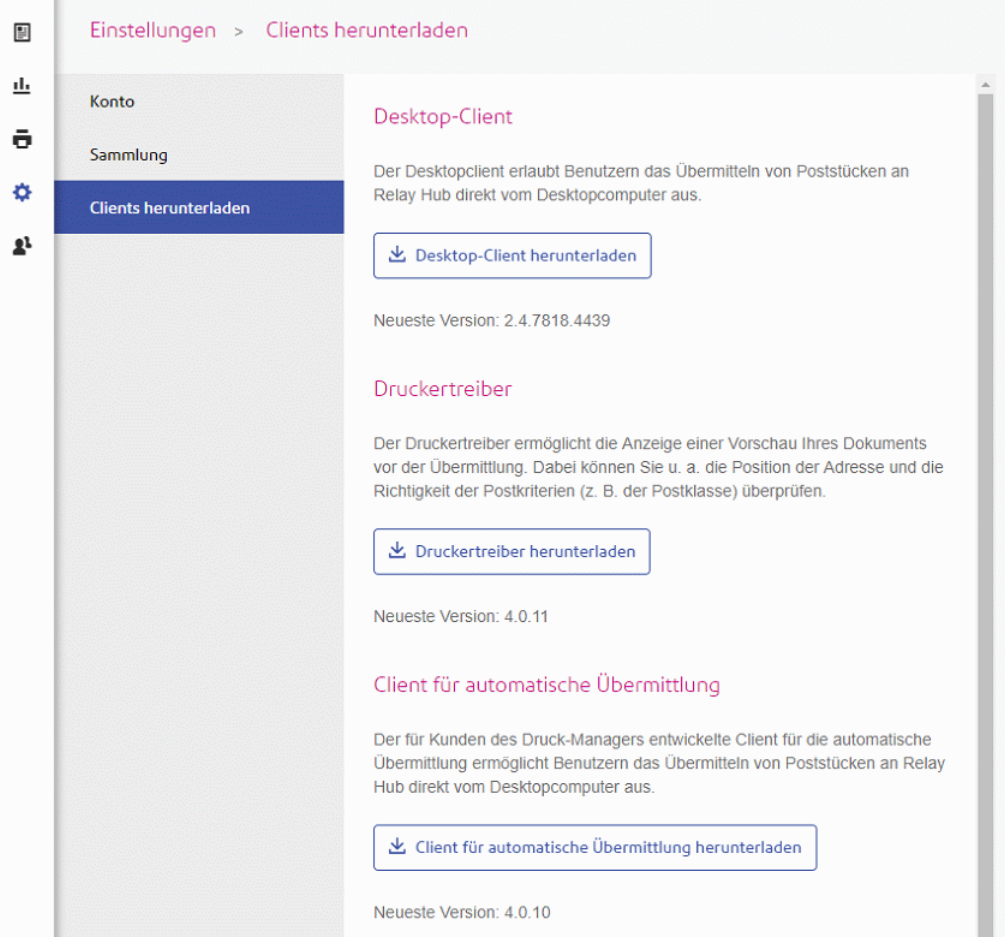

- 3. Klicken Sie auf **Desktop-Client herunterladen**
- 4. Das folgende Fenster wird angezeigt. Klicken Sie auf **Herunterladen**.

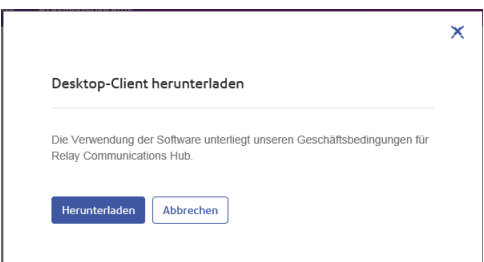

5. Klicken Sie im Dialogfeld **Herunterladen** – das unten gezeigte stammt aus Internet Explorer – auf die Schaltfläche **Speichern**.

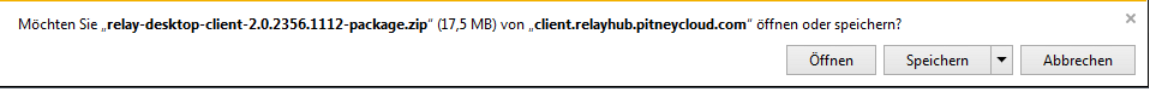

6. Wählen Sie im daraufhin angezeigten Menü **Speichern unter** aus.

Es wird dringend empfohlen, einen neuen Ordner nur für diese Datei und ihre Inhalte zu erstellen.

7. Navigieren Sie im Dialogfeld **Speichern unter** zum gewünschten Speicherort, und klicken Sie auf **Speichern**.

<span id="page-122-0"></span>Nun wird eine ZIP-Datei mit den Installationsdateien an den angegebenen Speicherort heruntergeladen.

# Entpacken der ZIP-Datei für den Desktop-Client

Führen Sie die folgenden Schritte durch, um die ZIP-Datei zu entpacken:

1. Navigieren Sie zu dem Speicherort, an dem Sie die zip-Datei gespeichert haben.

Der Dateiname weist folgendes Format auf:

relay-desktop-client-<version>.<date>.<time>.<build>-package.zip

Beispiel:

relay-desktop-client-2.4.0-20180118.100634-120-package.zip

2. Klicken Sie mit der rechten Maustaste auf die heruntergeladene Datei, und klicken Sie im angezeigten Menü auf **Hier entpacken**.

Die Dateinamen ähnlich den folgenden werden am aktuellen Speicherort entpackt:

- log.xml
- nssm.exe
- relay-desktop-client-2.4.0-SNAPSHOT.jar
- run.bat
- run.sh
- service.bat
- subinacl.exe

Mit diesen Dateien kann nun der Desktop-Client installiert werden.

## <span id="page-123-0"></span>Installieren des Desktop-Clients

In diesem Abschnitt wird beschrieben, wie Sie den Desktop-Client installieren. Nach Abschluss der Installation wird das Desktop-Client-Fenster automatisch geöffnet.

Wenn Sie sich von Ihrem Computer abmelden oder diesen herunterfahren, wird auch der Desktop-Client beendet.

1. Suchen Sie im Menü **Start** nach **Eingabeaufforderung**.

Öffnen Sie z. B. in Windows 10 Folgendes im Menü **Start**:

### **Alle Apps | Windows-System | Eingabeaufforderung**

- 2. Klicken Sie mit der rechten Maustaste auf **Eingabeaufforderung**.
- 3. Wählen Sie im angezeigten Menü die Option **Als Administrator ausführen** aus. Damit öffnen Sie die **Eingabeaufforderung**.
- 4. Geben Sie CD gefolgt vom Pfad des Ordners ein, den Sie bei **[Herunterladen](#page-120-1) des [Desktop-Clients](#page-120-1)** auf Seite 121 verwendet haben, und drücken Sie die **EINGABETASTE**.

Beispiel: cd C:\Relay Desktop Client

**Anmerkung:** Zwischen cd und c befindet sich ein Leerzeichen.

5. Geben Sie run.bat ein und drücken Sie die **EINGABETASTE**.

Nachstehend ist ein Beispiel dargestellt:

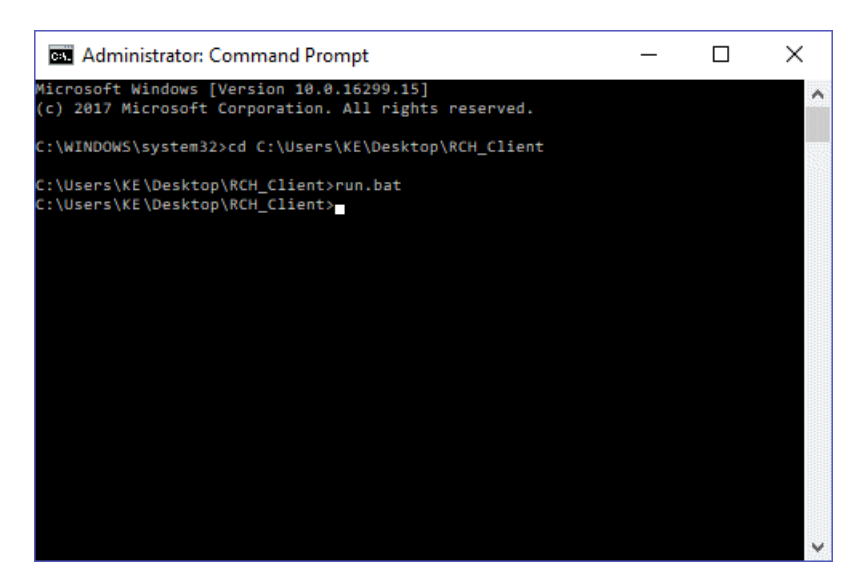

6. In einem Fenster wird die erfolgreiche Installation angezeigt. Klicken Sie auf **OK**. Der Desktop-Client wird geöffnet:

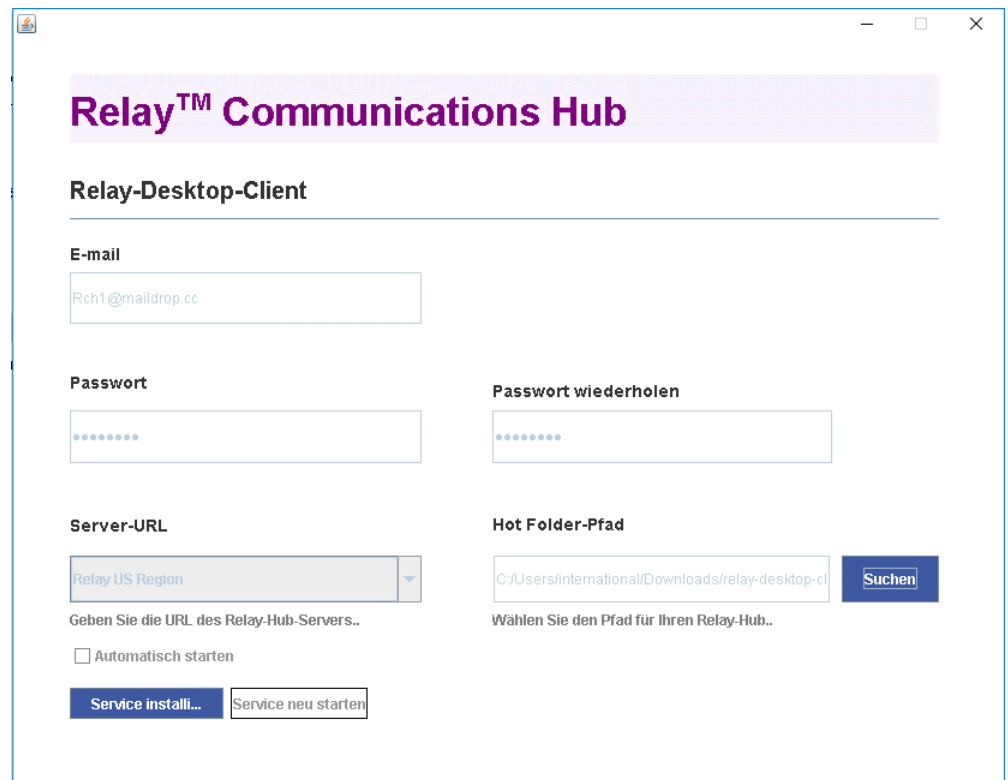

7. Klicken Sie auf **Service installieren**.

Fahren Sie mit **Erstmalige [Anmeldung](#page-125-0)** auf Seite 126 fort.

# <span id="page-125-0"></span>Erstmalige Anmeldung

Sie müssen die Felder im Fenster des Relay Communications Hub-Desktop-Client wie unten abgebildet ausfüllen, um Funktionen der aktiven Ordner verwenden zu können:

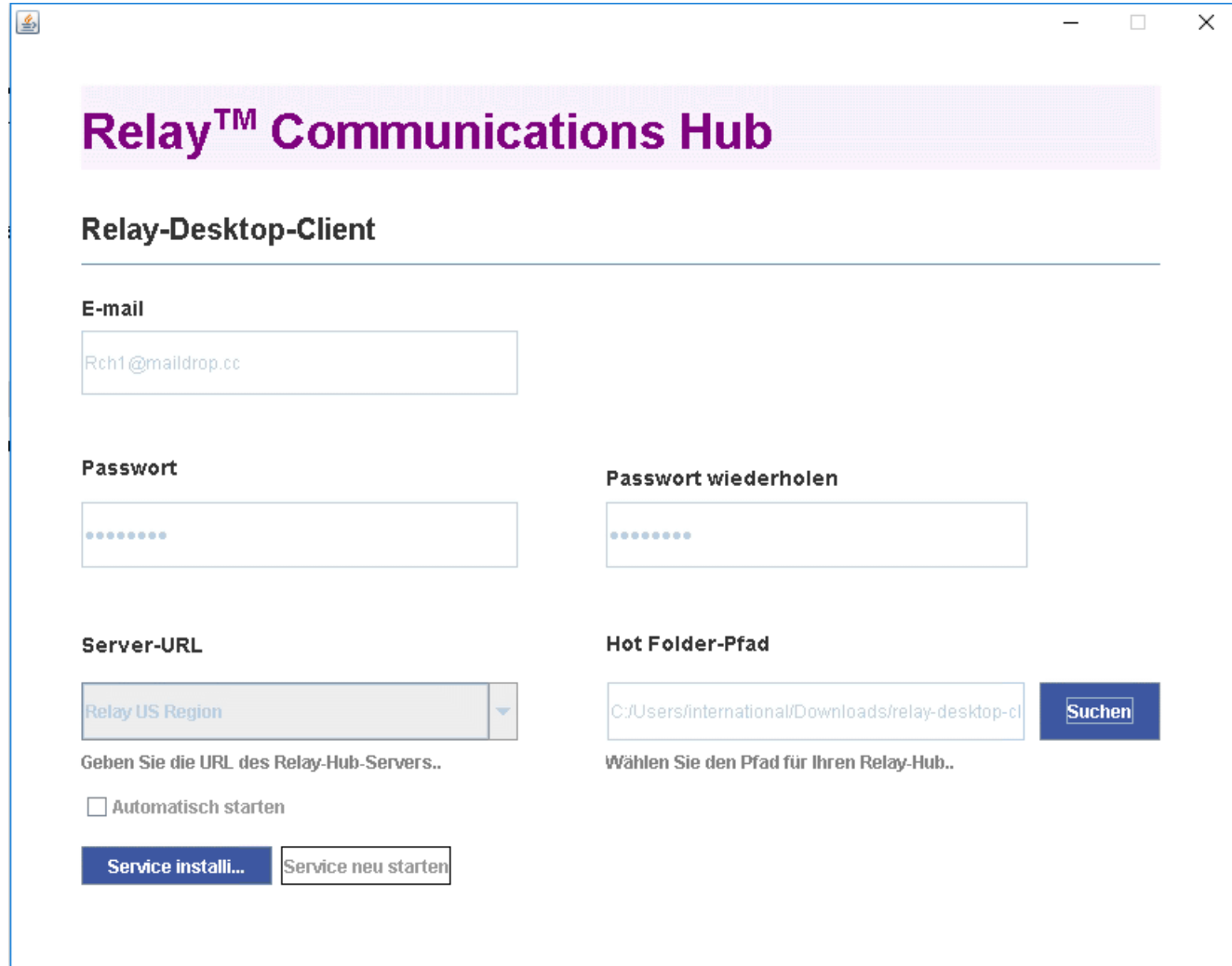

- 1. Geben Sie in die Felder **E-Mail**, **Passwort** und **Passwort wiederholen** Ihre Relay Communications Hub-Anmeldeinformationen ein.
- 2. Wählen Sie unter **Server-URL** die relevante Option für Ihre Region in der Liste aus:
	- Relay US Region
	- Relay CA Region
	- Relay EU Region

3. Klicken Sie auf **Durchsuchen**, geben Sie im Dialogfeld **Öffnen** den zu verwendenden aktiven Ordner an, und klicken Sie auf **Öffnen**.

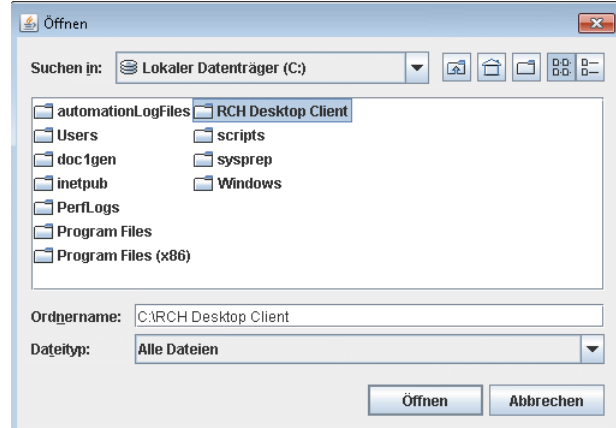

- 4. Wenn der Service beim Starten des Computers automatisch neu gestartet werden soll, aktivieren Sie **Autostart**.
- 5. Klicken Sie auf **Service starten**.
- 6. Es wird ein Dialogfeld mit dem Hinweis angezeigt, dass der Desktop-Client gestartet wird. Klicken Sie zur Bestätigung auf **OK**.

Der aktive Ordner kann nun verwendet werden. Die Schaltfläche **Service starten** wird geändert in **Service anhalten**, sodass Sie den Service durch Klicken anhalten können. Er kann dann durch Klicken auf **Service starten** gestartet werden. Wenn Sie **Autostart** nicht aktiviert haben, klicken Sie auf **Service neu starten**, wenn der Service beim Herunterfahren des Computers oder aus anderen Gründen angehalten wurde.

# <span id="page-126-0"></span>Aktive Ordner des Desktop-Client

Wenn Sie die Schritte des vorherigen Kapitels abgeschlossen haben, kann der aktive Ordner verwendet werden. Wenn Sie zu dem bei der Konfiguration angegebenen Speicherort navigieren, werden Sie feststellen, dass der aktive Ordner den Unterordner \upload enthält. Wenn Sie diesen Ordner öffnen, werden weitere Ordner angezeigt, die anhand der aktuellen Vorlagenliste des Webclients gefüllt werden.

Der Unterordner \download wird nur angezeigt, wenn Dateien zum Download bereitstehen.

Im Folgenden finden Sie ein Beispiel für die ursprüngliche Ordnerstruktur, wobei Ihre Ordner über Namen verfügen, die Ihrer Vorlagenliste entsprechen. Im Beispiel wird der aktive Ordner C:\RCH-Desktop Client verwendet, Sie müssen diesen jedoch durch den Pfad zu Ihrem eigenen aktiven Ordner ersetzen.

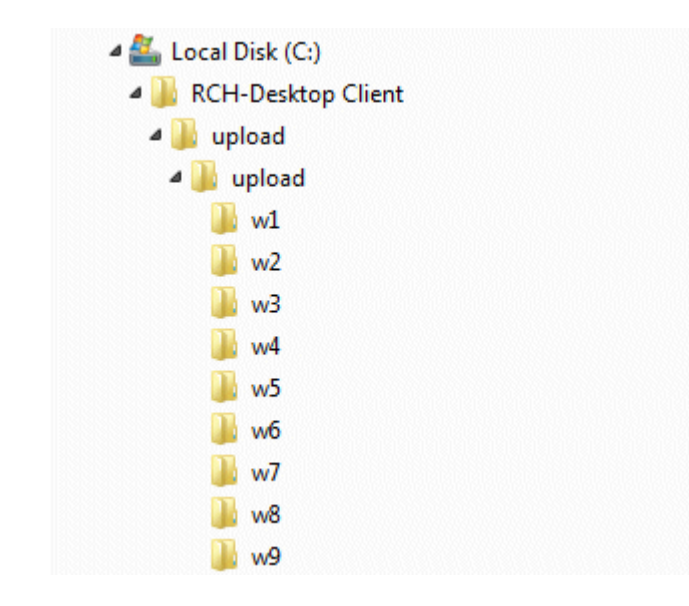

### Verwenden des aktiven Upload-Ordners

Wenn Sie die Dokumente für den Upload auf den Desktop-Client mit Microsoft Word erstellen, finden Sie unter **[Konfigurieren](#page-129-0) von MS Word** auf Seite 130 Informationen zur geeigneten Formatierung für eine optimale Ausgabe.

Bevor Sie diese Schritte durchführen, sollten folgende Bedingungen erfüllt sein:

- Die unter **Erstmalige [Anmeldung](#page-125-0)** beschriebenen Felder wurden ausgefüllt.
- Die Datei run.bat wird ausgeführt.
- Das hochzuladende Dokument ist vollständig und im PDF-Format.

Führen Sie den unten angegebenen Vorgang aus:

- 1. Navigieren Sie im \upload-Ordner des aktiven Ordners zum erforderlichen Vorlagenordner. Eine Beschreibung der Vorlagen finden Sie weiter unten in diesem Abschnitt.
- 2. Navigieren Sie in einem separaten Fenster zum Speicherort Ihrer Dokumente.
- 3. Führen Sie einen der folgenden Schritte durch:
	- Ziehen Sie Ihre Datei in den Vorlagenordner, und legen Sie sie dort ab, oder
	- Schneiden Sie das Dokument aus, und fügen Sie es in den Vorlagenordner ein.
	- Sie können das Dokument auch direkt im gewünschten Ordner speichern.

Nach Abschluss der Verarbeitung wird eine PDF-Version Ihres Dokuments mit der übernommenen Vorlage im Ordner \ completed der Vorlage angezeigt.

4. Navigieren Sie zum Ordner \download, um den entsprechenden Vorlagenordner zu öffnen.

Nach Abschluss der Verarbeitung ist Ihr Dokument mit der übernommenen Vorlage hier verfügbar.

**Anmerkung:** Es kann einen Moment dauern, bis Ihr Dokument in diesem Ordner verfügbar ist.

## <span id="page-128-0"></span>Aktualisieren des Desktop-Clients

Gehen Sie wie folgt vor, um den Desktop-Client auf die neueste Version zu aktualisieren:

- 1. Laden Sie anhand der Anweisungen unter **Herunterladen des [Desktop-Clients](#page-120-1)** auf Seite 121 die neueste Version herunter.
- 2. Entpacken Sie anhand der Anweisungen unter **Entpacken der ZIP-Datei für den [Desktop-Client](#page-122-0)** auf Seite 123 die neueste Version.

**Anmerkung:** Der Ordner muss sich von dem unterscheiden, in dem sich der aktuelle Desktop-Client befindet.

3. Öffnen Sie anhand der Anweisungen unter **Installieren des [Desktop-Clients](#page-123-0)** auf Seite 124 den Desktop-Client aus dem aktuellen Desktop-Client-Paket.

Der Desktop-Client wird geöffnet:

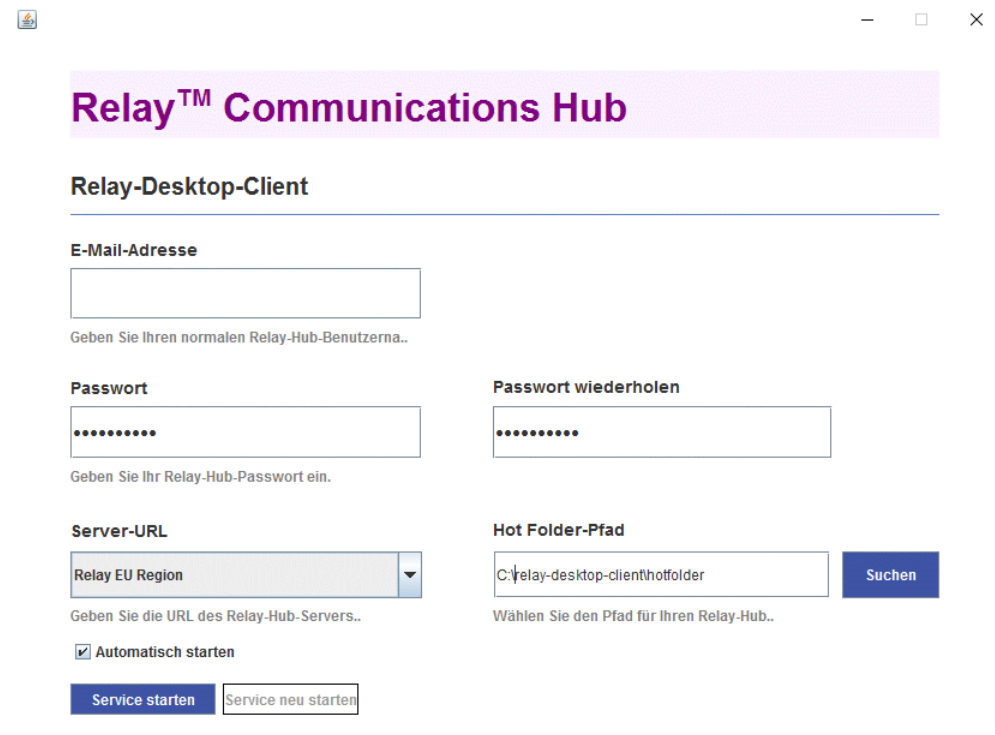

4. Stellen Sie sicher, dass keine Eingabedateien vom Desktop-Client verarbeitet werden.

- 5. Klicken Sie auf **Service anhalten** und warten Sie, bis der Service angehalten wurde.
- 6. Navigieren Sie zu dem Ordner, in dem sich die neueste Version des Desktop-Clients befindet, die Sie in Schritt 2 entpackt haben.
- 7. Kopieren Sie alle Dateien und fügen Sie sie in dem Ordner ein, in dem sich der aktuelle Desktop-Client befindet.
- 8. Das Dialogfeld **Dateien ersetzen oder überspringen** wird angezeigt. Wählen Sie **Datei am Zielort ersetzen** aus.
- 9. Klicken Sie im **Desktop-Client** auf **Service starten**.

Der Desktop-Client weist nun die neueste Version auf und Sie können fortfahren, Jobs mit ihm zu verarbeiten.

## <span id="page-129-0"></span>Konfigurieren von MS Word

MS Word 2007/2010 muss konfiguriert werden, um sicherzustellen, dass das Seitenformat und die Schriftarten verwendet werden.

### **Seitenanpassung**

MS Word 2007/2010 muss konfiguriert werden, um sicherzustellen, dass das bei der Dokumenterstellung angegebene Seitenformat im Relay Communications Hub erhalten bleibt. Mit den Standardeinstellungen von MS Word 2007/2010 werden alle Dokumente im Format A4 oder 8.5" x 11" gesendet.

Diese Einstellung muss geändert werden, damit Dokumente im aktuellen Seitenformat übermittelt werden können. Führen Sie hierzu die folgenden Schritte aus:

- 1. Öffnen Sie MS Word 2007/2010.
- 2. Wählen Sie im Menü **Datei** den Eintrag **Optionen** aus.
- 3. Wählen Sie im daraufhin angezeigten Dialogfeld die Option **Erweitert** aus.
- 4. Scrollen Sie nach unten, bis der Bereich **Drucken** sichtbar wird.
- 5. Deaktivieren Sie **Inhalt an das Papierformat A4 oder 8,5 x 11 Zoll anpassen**.
- 6. Klicken Sie auf **OK**.

Dadurch wird normalerweise sichergestellt, dass die angegebenen Seitenformate erhalten bleiben.

### Einbetten von Schriftarten

Schriftarten müssen in Ihr Microsoft Word 2007/2010-Dokument eingebettet werden, um sicherzustellen, dass sie ordnungsgemäß gedruckt werden. MS Word unterstützt nur das Einbetten von TrueType- und OpenType-Schriftarten vollständig. Text mit anderen Schriftarttypen kann als Bild anstelle von Text ausgegeben werden. Dies führt häufig zu Problemen, wenn diese Dokumente an den Relay Communications Hub übermittelt werden sollen. Ein mögliches Problem ist, dass die Postanschrift eines Empfängers nicht aus dem Dokument extrahiert werden kann, sodass das Dokument überhaupt nicht an den Relay Communications Hub übermittelt werden kann.

Führen Sie hierzu die folgenden Schritte aus:

- 1. Öffnen Sie MS Word 2007/2010.
- 2. Wählen Sie im Menü **Datei** den Eintrag **Optionen** aus.
- 3. Wählen Sie im daraufhin angezeigten Dialogfeld die Option **Speichern** aus.
- 4. Scrollen Sie bis zum Abschnitt **Genauigkeit beim Freigeben dieses Dokuments beibehalten**.
- 5. Wählen Sie **Alle Dokumente** aus.
- 6. Wählen Sie **Schriftarten in der Datei einbetten** aus.
- 7. Wählen Sie **Allgemeine Systemschriftarten nicht einbetten** aus.
- 8. Klicken Sie auf **OK**.

Jetzt sollten alle eingebetteten Schriftarten ordnungsgemäß gedruckt werden.

# 15 - Konsole für automatische Übermittlung

In diesem Abschnitt werden Funktionen, Konfiguration und Verwendung der Konsole für automatische Übermittlung von Relay Communications Hub beschrieben.

Die Konsole für automatische Übermittlung verwendet die von Ihnen definierten aktiven Ordner.

### **Anmerkung:**

- Sie können das Verschieben von Aufträgen aus aktiven Ordnern der Konsole für automatische Übermittlung auf Ihren Drucker oder zurück automatisieren. Dies liegt nicht in der Verantwortung von Pitney Bowes, wir können Ihnen jedoch dabei helfen, sofern Änderungen an Ihrer Konfiguration von Relay Communications Hub erforderlich werden.
- Wenn Sie Ihre Dokumentdateien mit Microsoft Word erstellen, lesen Sie **[Konfigurieren](#page-129-0) von Microsoft Word**, um eine optimale Ausgabe sicherzustellen.

### In diesem Abschnitt werden folgende Themen behandelt

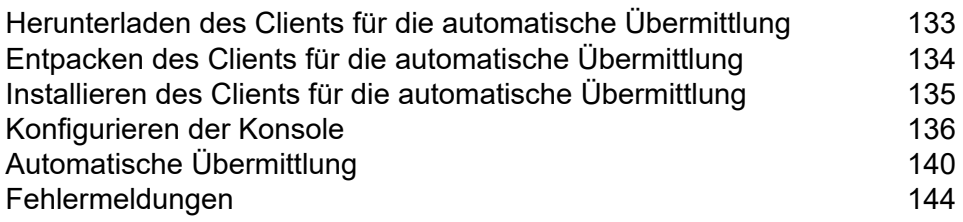

# <span id="page-132-0"></span>Herunterladen des Clients für die automatische Übermittlung

**Anmerkung:** Diese Funktion ist nur für Administratoren verfügbar.

Führen Sie, nachdem Sie sich beim Relay Communications Hub-Webclient angemeldet haben, folgende Schritte aus:

- 1. Klicken Sie im linken Bereich auf  $\ddot{\Phi}$ .
- 2. Klicken Sie auf **Clients herunterladen**.

Damit öffnen Sie das Einblendmenü **Einstellungen** wie unten dargestellt:

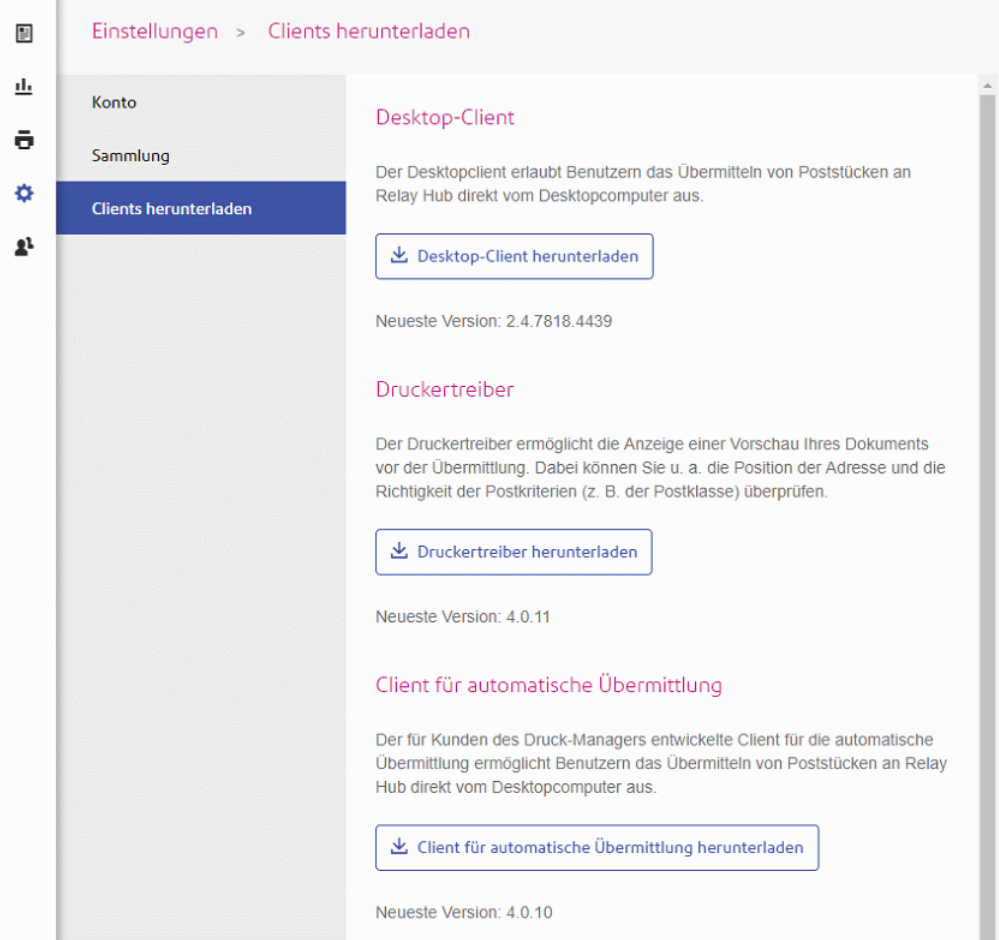

- 3. Klicken Sie auf **Client für automatische Übermittlung herunterladen**.
- 4. Das folgende Fenster wird angezeigt. Klicken Sie auf **Herunterladen**.

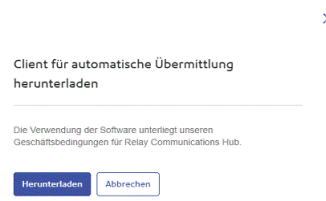

5. Klicken Sie im Dialogfeld **Herunterladen** – das unten gezeigte stammt aus Internet Explorer – auf vauf die Schaltfläche **Speichern**.

Möchten Sie "relay-autosub-client-4.0.10-package.zip" (24,3 MB) von "client-qa.ca.relayhub.pitneycloud.com" öffnen oder speichem? Offnen Speichern - Abbrechen

6. Wählen Sie im daraufhin angezeigten Menü **Speichern unter** aus.

Es wird dringend empfohlen, einen neuen Ordner nur für diese Datei und ihre Inhalte zu erstellen.

7. Navigieren Sie im Dialogfeld **Speichern unter** zum gewünschten Speicherort, und klicken Sie auf **Speichern**.

<span id="page-133-0"></span>Nun wird eine ZIP-Datei mit den Installationsdateien an den angegebenen Speicherort heruntergeladen.

# Entpacken des Clients für die automatische Übermittlung

Führen Sie die folgenden Schritte durch, um die ZIP-Datei zu entpacken:

1. Navigieren Sie zu dem Speicherort, an dem Sie die zip-Datei gespeichert haben.

Der Dateiname weist folgendes Format auf:

```
autosub-client-<version>-package.zip
```
Beispiel:

```
autosub-client-4.0.10-package.zip
```
2. Klicken Sie mit der rechten Maustaste auf die heruntergeladene Datei, und klicken Sie im angezeigten Menü auf **Hier entpacken**.

Dateien mit Namen ähnlich den folgenden werden am aktuellen Speicherort entpackt:

autosub-client-4.0.10.exe

Mit diesen Dateien kann nun der Desktop-Client installiert werden.

# <span id="page-134-0"></span>Installieren des Clients für die automatische Übermittlung

Für den Client für die automatische Übermittlung muss die folgende Software in der hier angegebenen Reihenfolge installiert werden.

- .NET 3.5x Microsoft .NET Framework 3.5x, sofern nicht bereits vorhanden. Diese Komponente muss vor den anderen Optionen installiert werden.
- Adobe Acrobat Reader
- Service für automatische Übermittlung wird weiter unten in diesem Abschnitt beschrieben

### Installieren des Service für automatische Übermittlung

Führen Sie die folgenden Schritte aus, um den Service für automatische Übermittlung zu installieren:

- 1. Wählen Sie auf der Seite mit dem Inhalt der Installations-CD **Service für automatische Übermittlung** aus.
- 2. Klicken Sie im Fenster **Benutzerkontensteuerung** auf **Ja**.
- 3. InstallShield erkennt die Sprache Ihrer Windows-Installation, Sie können jedoch für die Anzeige von InstallShield auch eine andere Sprache auswählen. Wählen Sie die gewünschte Sprache aus und klicken Sie auf **OK** oder klicken Sie lediglich auf **OK**, um die erkannten Einstellungen zu bestätigen.
- 4. Klicken Sie im Fenster **Willkommen beim InstallShield-Assistenten** auf **Weiter**:
- 5. Lesen Sie sich im Fenster **Lizenzvereinbarung** die Bedingungen durch und wählen Sie **Ich akzeptiere die Bedingungen der Lizenzvereinbarung** aus. Klicken Sie dann auf **Weiter**.
- 6. Klicken Sie im Fenster **Zielordner** auf **Ändern**, navigieren Sie zum gewünschten Ordner und wählen Sie diesen aus. Klicken Sie dann auf **Weiter**. Wenn Sie keinen Ordner angeben, wird die Software im angezeigten Ordner installiert.
- 7. Sie können in **Verbindungseinstellungen** eine **Stamm-URL** angeben. Dies ist der Pfad zum Relay Communications Hub-Webclient. Sie müssen nur <host> in den Namen des Computers ändern, auf dem sich die Benutzerwebsite befindet. Sie können das Feld auch unverändert lassen und die Standardwerte übernehmen.
- 8. Außerdem können Sie in den **Verbindungseinstellungen** den **URL-Anzeigetext** angeben, der in der linken unteren Ecke der Servicekonsole für automatische Übermittlung angezeigt wird. Sie können das Feld auch unverändert lassen und die Standardwerte übernehmen. Klicken Sie auf **Weiter**.
- 9. Klicken Sie unter **Verbindungseinstellungen** auf **Proxyeinstellungen**, um ein weiteres Fenster zu öffnen.
- 10. Stellen Sie sicher, dass **Kein Proxy** deaktiviert ist.
- 11. Lassen Sie **System-Proxyeinstellungen verwenden** leer und konfigurieren Sie die Proxyeinstellungen entweder in Internet Explorer oder unter **Systemsteuerung|Internetoptionen**.
- 12. Geben Sie in **Manuelle Proxykonfiguration** in die Felder die **IP-Adresse** oder den **DNS-Hostnamen** des Proxy-Servers und die **Port-Nummer** ein.
- 13. Klicken Sie auf **OK**, um zum Fenster **Verbindungseinstellungen** zurückzukehren.
- 14. Klicken Sie im Fenster **Verbindungseinstellungen** auf **Weiter**.
- 15. Klicken Sie in **Das Programm kann jetzt installiert werden** auf **Installieren**.
- 16. Deaktivieren Sie im Fenster **InstallShield-Assistent abgeschlossen** die Option **Automatische Übermittlung starten** und klicken Sie auf **Fertig stellen**.

Der Service für automatische Übermittlung ist nun auf dem PC installiert.

## <span id="page-135-0"></span>Konfigurieren der Konsole

In diesem Kapitel wird das Konfigurieren des Service für automatische Übermittlung von Relay Communications Hub beschrieben. Die erforderlichen Aufgaben werden in der empfohlenen Reihenfolge aufgeführt. Diese Reihenfolge nutzt die Funktionen optimal und vermeidet das wiederholte Aufrufen von Optionen, um Informationen zu ergänzen.

### Konfigurieren der Konsole für automatische Übermittlung

Die Servicekonsole für automatische Übermittlung von Relay Communications Hub wird nach der Installation automatisch geöffnet und zeigt das **Anmeldefenster** an. Ist dies nicht der Fall, können Sie die Servicekonsole für automatische Übermittlung von Relay Communications Hub durch Auswählen der folgenden Option im Startmenü aufrufen:

Programs|Pitney Bowes|Service Console

Die Servicekonsole für automatische Übermittlung von Relay Communications Hub wird angezeigt.

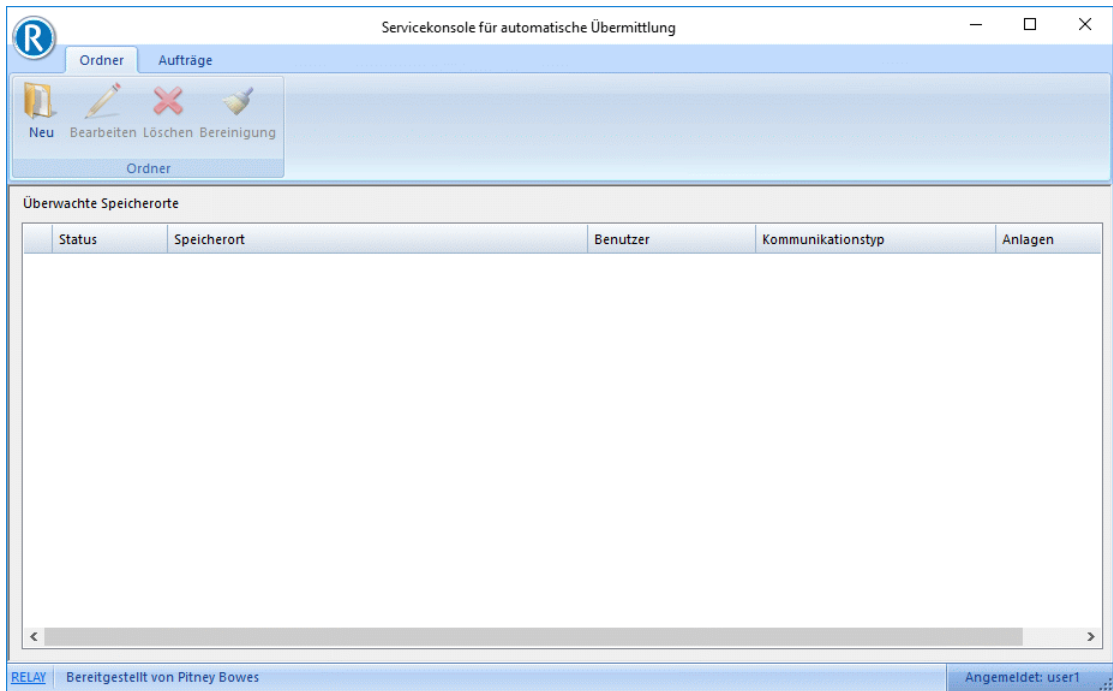

## Erstellen eines neuen Speicherorts

### **Warnung:**

Der Relay Communications Hub-Service für automatische Übermittlung unterstützt keine verschlüsselten PDF-Dateien. PDF-Dateien werden vom Relay Communications Hub-Service für automatische Übermittlung verschlüsselt, wenn diese an die Relay Communications Hub-Benutzerwebseite übertragen werden.

Es ist Aufgabe des Systemadministrators/Benutzers des Systems, auf dem diese Speicherorte erstellt werden, die erforderlichen Zugriffsrechte und Benutzerberechtigungen einzurichten.

Speicherorte sind aktive Ordner, die vom Relay Communications Hub-Service für automatische Übermittlung überwacht werden. Wird an einem der definierten Speicherorte eine PDF-Datei erkannt, wird diese automatisch zum Drucken/Versenden an Relay Communications Hub übermittelt.

#### **Anmerkung:**

- UNC-Dateipfade werden unterstützt.
- Nur Dateien mit der Erweiterung .pdf werden vom Relay Communications Hub-Service für automatische Übermittlung verarbeitet.

Führen Sie die nachfolgenden Schritte aus, um einen neuen Speicherort zu erstellen:

1. Klicken Sie auf dem Menüband auf **Neu**. Das Fenster **Bestätigung des Speicherorts** wird angezeigt:

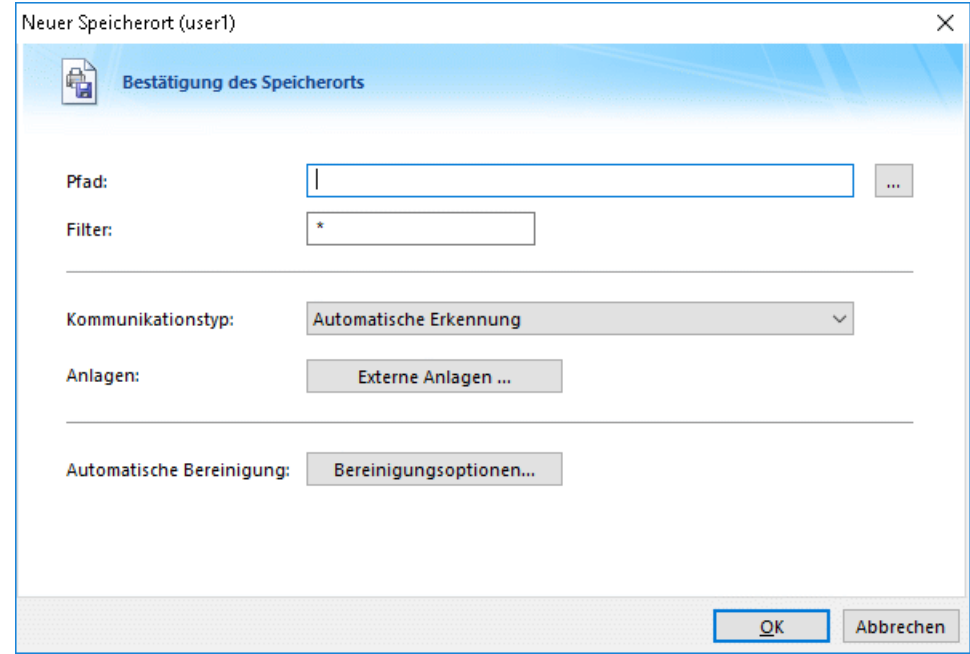

- 2. Klicken Sie auf **Durchsuchen**.
- 3. Navigieren Sie zum gewünschten Ordner, wählen Sie diesen aus und klicken Sie auf **OK**.
- 4. Geben Sie unter **Filter** ein Präfix ein, das PDF-Dateien zur automatischen Übermittlung kennzeichnet. So führt z. B. das Präfix "FM" zur automatischen Übermittlung von Dateien an Relay Communications Hub, deren Name mit "FM" beginnt. Dateien ohne dieses Präfix werden ignoriert.
- 5. Sie können in **Kommunikationstyp** die Auswahl **Automatische Erkennung** belassen oder eine andere der aufgeführten Optionen auswählen.
	- Auf der Seite **E-Mail von** wird die auf der Seite bzw. im Poststück gefundene E-Mail-Adresse verwendet.
	- Mit **Einzelbrief – Druck-Manager** wird das Dokument gedruckt und verschickt.
	- Die Suche unter **E-Mail von** verwendet eine vordefinierte Suchtabelle, aus der die E-Mail-Adresse entnommen wurde.
	- Mit **Archiv** archivieren Sie das Dokument.
- 6. Wenn Sie Anlagen anhängen möchten, klicken Sie auf **Externe Anlagen**.

Dadurch wird Folgendes geöffnet:

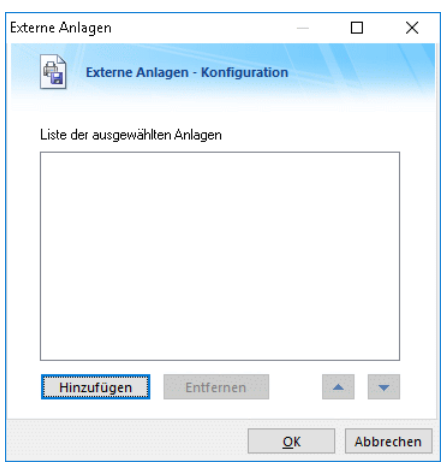

- a) Wählen Sie die gewünschte Option in der Liste aus oder klicken Sie auf **Hinzufügen**. Navigieren Sie im Dialogfeld **Öffnen** zur gewünschten Datei und wählen Sie diese aus.
- 7. Klicken Sie auf **OK**.

Sie gelangen wieder zum Dialogfeld **Bestätigung des Speicherorts**.

8. Klicken Sie ggf. auf **Bereinigungsoptionen**.

Dadurch wird Folgendes geöffnet:

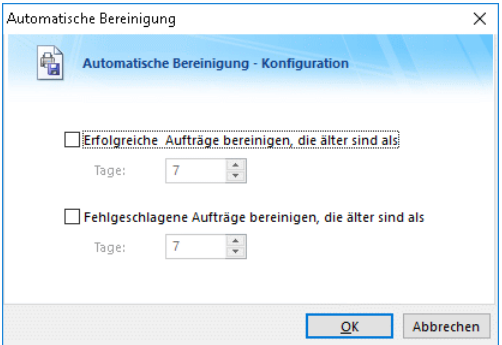

- a) Wählen Sie **Erfolgreiche Aufträge bereinigen, die älter sind als** aus und geben Sie die Anzahl der Tage an.
- b) Wählen Sie **Fehlgeschlagene Aufträge bereinigen, die älter sind als** aus und geben Sie die Anzahl der Tage an.
- c) Klicken Sie auf **OK**. Sie gelangen wieder zum Dialogfeld **Bestätigung des Speicherorts**.
- 9. Klicken Sie auf **OK**.

Sie gelangen zurück zur **Servicekonsole**, auf der der neue Speicherort angezeigt wird.

### Bearbeiten eines vorhandenen Speicherorts

Gehen Sie wie folgt vor, um einen vorhandenen Speicherort zu bearbeiten:

- 1. Klicken Sie bei Bedarf auf **Ordner**, um die Liste **Ort** anzuzeigen.
- 2. Wählen Sie den gewünschten Speicherort aus und klicken Sie auf **Bearbeiten**.
- 3. Nehmen Sie die erforderlichen Änderungen vor. Die Felder im Fenster **Speicherorte bearbeiten** sind mit denen im Fenster **Neue Speicherorte** identisch.
- 4. Klicken Sie auf **OK**, um die Änderungen zu speichern.

Der aktualisierte Speicherort ist in der Konsole verfügbar.

### Löschen eines vorhandenen Speicherorts

Gehen Sie wie folgt vor, um einen vorhandenen Speicherort zu löschen:

- 1. Klicken Sie bei Bedarf auf **Ordner**, um die Liste **Ort** anzuzeigen.
- 2. Wählen Sie den gewünschten Speicherort aus und klicken Sie auf **Löschen**.
- 3. Sie werden zu einer Bestätigung aufgefordert. Klicken Sie auf **Ja**.

Der Speicherort wird gelöscht und ist nicht mehr in der Liste **Ordner** verfügbar.

### Bereinigen eines Speicherorts

Gehen Sie wie folgt vor, um einen vorhandenen Speicherort zu bereinigen:

- 1. Klicken Sie bei Bedarf auf **Ordner**, um die Liste **Ort** anzuzeigen.
- 2. Wählen Sie den gewünschten Speicherort aus und klicken Sie auf **Bereinigung**.
- 3. Sie werden zu einer Bestätigung aufgefordert. Klicken Sie auf **Ja**.

<span id="page-139-0"></span>Die Dateien an diesem Speicherort werden gelöscht.

# Automatische Übermittlung

In diesem Abschnitt wird beschrieben, wie Dokumente automatisch an Relay Communications Hub übermittelt werden und wie erfolgreich übermittelte und fehlgeschlagene Dokumente angezeigt werden.

### **Anmerkung:**

Bevor Sie beginnen, muss mindestens ein **Speicherort** erstellt worden sein.

## Automatisches Übermitteln von Dokumenten

Um mit der automatischen Übermittlung von Dokumenten zu beginnen, legen Sie die PDF-Datei des gewünschten Dokuments an einem der zuvor erstellten Speicherorte ab. Dies kann auf eine der folgenden Arten erfolgen:

- Ziehen und Ablegen (dies ist die bevorzugte Methode)
- Ziehen und Ablegen mit gedrückter <**Strg**>-Taste (diese Kopierfunktion sollte immer möglich sein)
- **Kopieren** und **Einfügen**, entweder unter Verwendung der Kontextmenüoptionen oder der Tastaturbefehle.

#### **Anmerkung:**

- Wenn auf die Datei NICHT über das gleiche Konto zugegriffen werden kann, unter dem die Windows-Services ausgeführt werden, ist Ziehen und Ablegen nicht verwendbar.
- Wenn der Service als lokales Systemkonto ausgeführt wird, ist Ziehen und Ablegen verwendbar, auch wenn aktive Ordner nicht über ein Netzwerk verwendet werden können.

Der Speicherort wird von der Software überwacht.

- Im Zuge der Verarbeitung wird die PDF-Datei in den Ordner "Übermittelt" verschoben. Dies ist ein Unterordner des definierten Speicherorts.
- Kann der Auftrag nicht verarbeitet werden, verbleibt er im Stammordner und erhält das Suffix "-F" (Fehler).

Um die Liste der übermittelten Dokumente anzuzeigen, klicken Sie auf dem Menüband auf **Aufträge**. Dies wird nachfolgend angezeigt:

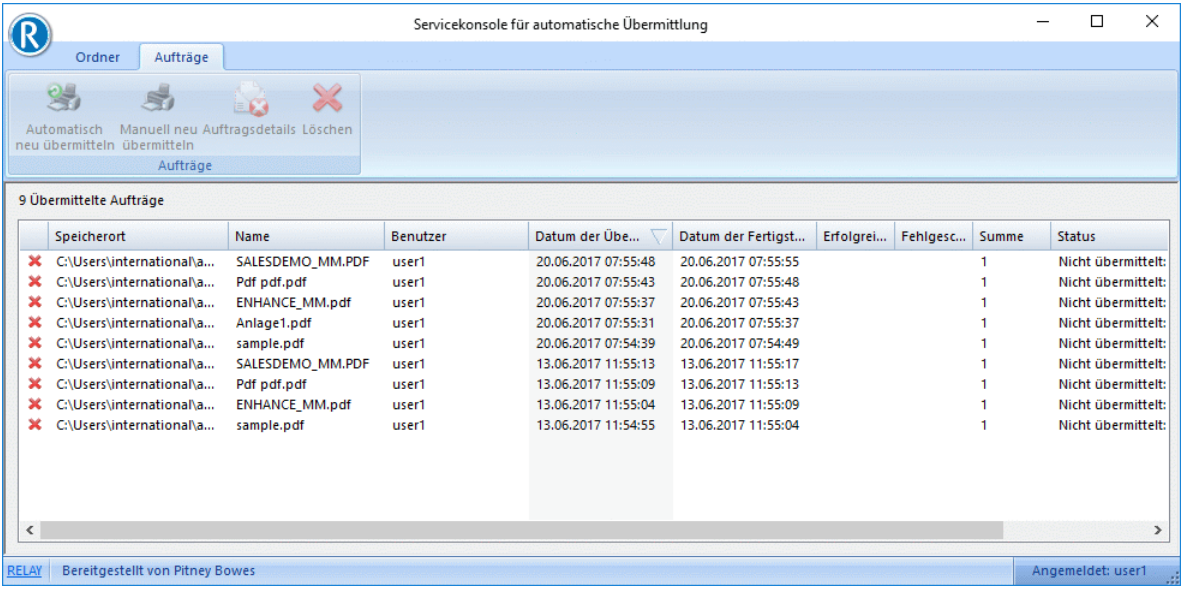

In der Spalte **Status** wird für fehlgeschlagene Dokumente eine Fehlermeldung angezeigt. Nach dem Korrigieren des Fehlers kann ein Auftrag erneut übermittelt werden. In der Spalte "Status" wird für fehlgeschlagene Dokumente eine Fehlermeldung angezeigt. Nach dem Korrigieren des Fehlers kann ein Auftrag erneut übermittelt werden.

### Anzeigen von übermittelten Aufträgen

Sie können die Liste übermittelter Aufträge einsehen, indem Sie auf dem Menüband auf **Aufträge** klicken. Die Seite wird im Folgenden dargestellt. In der Spalte **Status** wird für Dokumente, die nicht übermittelt werden konnten, eine Fehlermeldung angezeigt. Nach dem Korrigieren des Fehlers kann ein Auftrag erneut übermittelt werden.

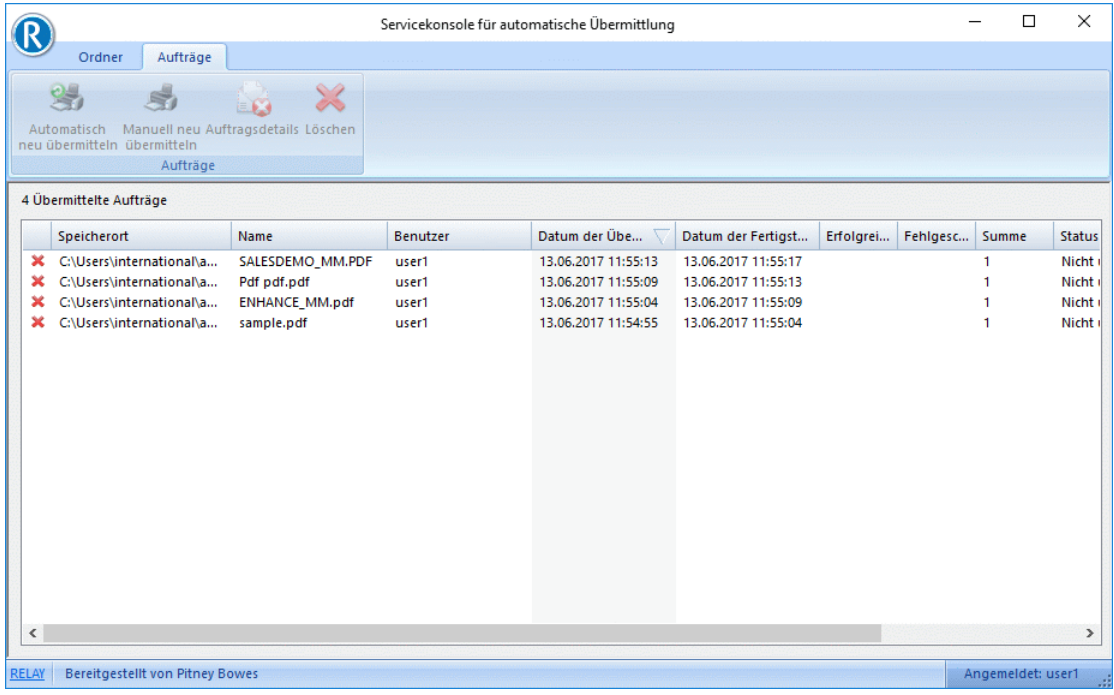

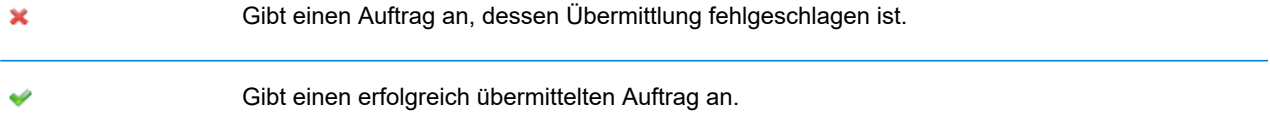

Klicken Sie auf eine Spalte, um sie in aufsteigender oder absteigender Reihenfolge zu sortieren. Klicken Sie auf den Namen eines Auftrags, um ihn als PDF-Datei zu öffnen.

## Anzeigen von Details zu fehlgeschlagenen Poststücken

Die Verarbeitung kann aus verschiedenen Gründen fehlschlagen. Wenn dies geschieht, kann ein Dokument erneut an Relay Communications Hub übermittelt werden, nachdem die Fehlerursache behoben wurde. Unter **[Fehlermeldungen](#page-143-0)** finden Sie eine Liste der Fehlermeldungen und der Abhilfemaßnahmen.

Anfänglich ist das Symbol **Auftragsdetails** auf dem Menüband deaktiviert. Es wird erst aktiviert, wenn ein Poststück nicht übermittelt werden konnte. Falls die erste Übermittlung fehlschlägt, wird ein neuer Ordner unterhalb des aktiven Übermittlungsordners (Speicherort) erstellt, dessen Name folgendes Format aufweist:

### <*Auftragsbeschreibung*>\_<*Datum*>-<*Uhrzeit*>

Dabei entsprechen Datum und Uhrzeit dem Zeitpunkt der Übermittlung des Auftrags. Der Ordner enthält eine PDF-Datei aller fehlgeschlagenen Poststücke. Alle späteren nicht übermittelten Poststücke werden an diesem Speicherort gespeichert.

Um die Übermittlungsdetails für Ihren Auftrag anzuzeigen, gehen Sie folgendermaßen vor:

- 1. Klicken Sie bei Bedarf auf das Symbol **Aufträge**, um die Tabelle **Übermittelte Aufträge** zu öffnen.
- 2. Markieren Sie das gewünschte Dokument und klicken Sie auf **Auftragsdetails**.

Das Fenster **Details zur Auftragsübermittlung** wird angezeigt. Hier werden die nicht übermittelten Poststücke im Auftrag angezeigt. Korrekt übermittelte Poststücke werden nicht aufgeführt.

Die Felder **Index** und **Dateiname** können leer sein. Dies tritt nur im Fall einer Warnung auf und betrifft in der Regel den gesamten Auftrag, beispielsweise, wenn der Auftrag eine Autorisierung benötigt.

3. Klicken Sie auf **Abbrechen**.

**Details zur Auftragsübermittlung** wird geschlossen und Sie kehren zu **Übermittelte Aufträge** zurück.

### Automatisches erneutes Übermitteln eines Auftrags

Führen Sie die nachfolgenden Schritte aus, um einen Auftrag automatisch neu zu übermitteln:

- 1. Klicken Sie bei Bedarf auf dem Menüband auf **Aufträge**, um die Tabelle **Übermittelte Aufträge** anzuzeigen.
- 2. Markieren Sie das gewünschte Dokument.
- 3. Klicken Sie auf dem Menüband auf **Automatisch neu übermitteln**.

Dieser Auftrag wird nun in der Liste **Aufträge** mit dem Status **Übermittelt** angezeigt.

## Manuelles erneutes Übermitteln eines Auftrags

Führen Sie die nachfolgenden Schritte aus, um einen Auftrag manuell erneut zu übermitteln:

- 1. Klicken Sie bei Bedarf auf dem Menüband auf **Aufträge**, um die Tabelle **Übermittelte Aufträge** anzuzeigen.
- 2. Markieren Sie das gewünschte Dokument.
- 3. Klicken Sie auf dem Menüband auf **Manuell neu übermitteln**. Das Dokument wird mit dem installierten PDF-Leseprogramm (z. B. Adobe Reader) angezeigt.
- 4. Klicken Sie auf **D**, um das Dokument zu drucken.
- 5. Wählen Sie **Relay Communications Hub** als Drucker aus.
- 6. Klicken Sie auf **OK**.
- 7. Kehren Sie zur **Servicekonsole für automatische Übermittlung** zurück und markieren Sie den Auftrag.
- 8. Klicken Sie auf **Manuell neu übermitteln**.

<span id="page-143-0"></span>Der **Status** des Dokuments wird in **Manuell erneut übermittelt** geändert und der Wert **Erneut übermitteln** wird in **Nein** geändert.

## Fehlermeldungen

Fehlermeldungen, die im Feld "Status" des Auftragsverlaufs angezeigt werden. Der Text der Meldung wird in der Spalte **Status** der Tabelle **Übermittelte Aufträge** angezeigt. In diesem Abschnitt wird der Meldungstext gefolgt von den empfohlenen Schritten zur Problembehandlung beschrieben.

Die Fehlermeldungen und die empfohlenen Schritte zum Beheben etwaiger Probleme werden der Einfachheit halber in alphabetischer Reihenfolge angegeben:

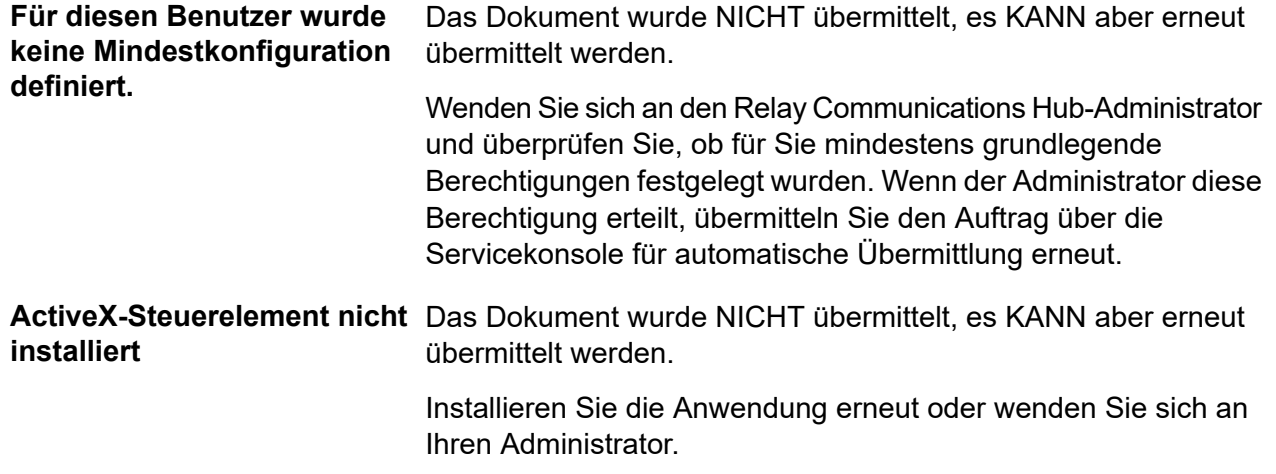
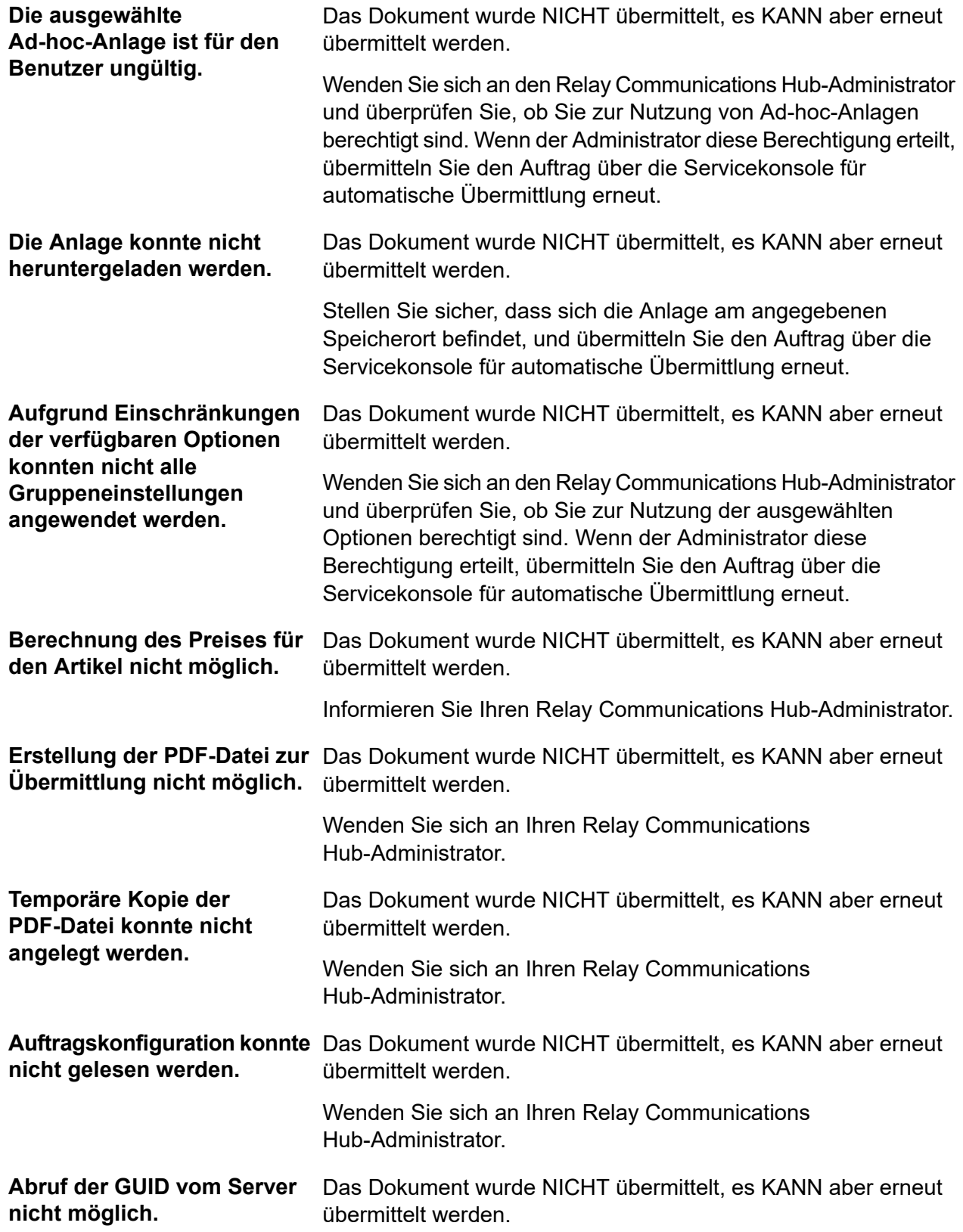

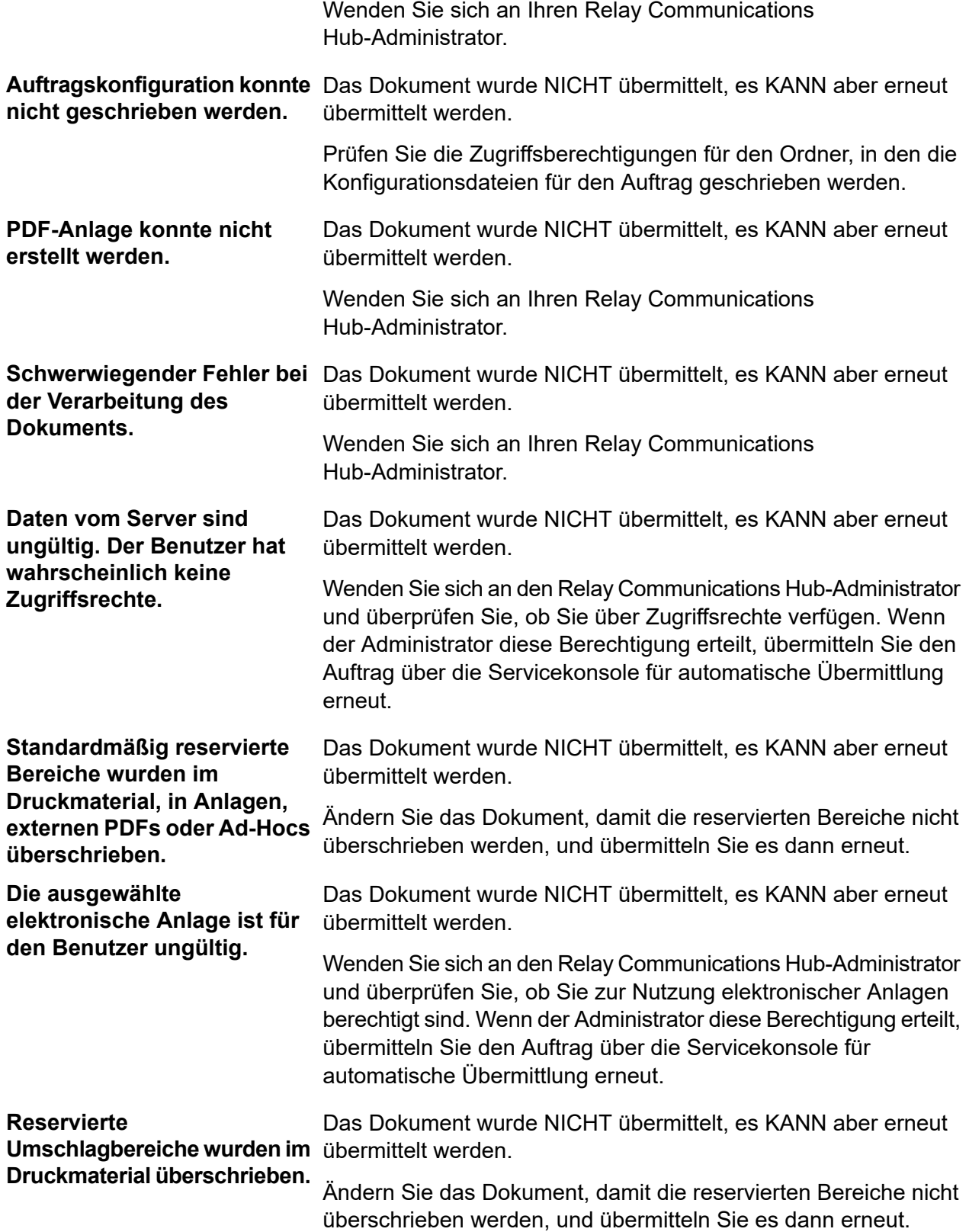

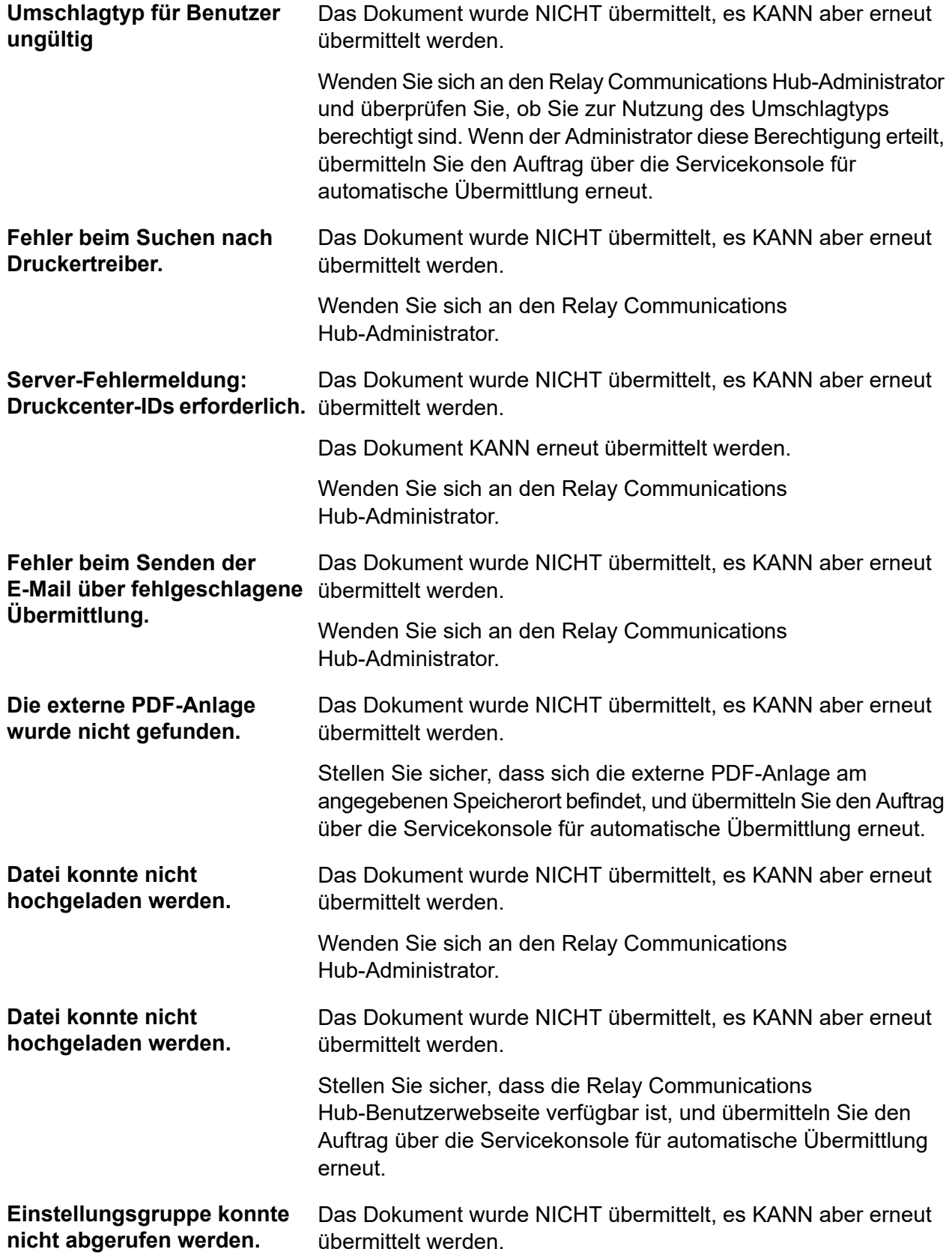

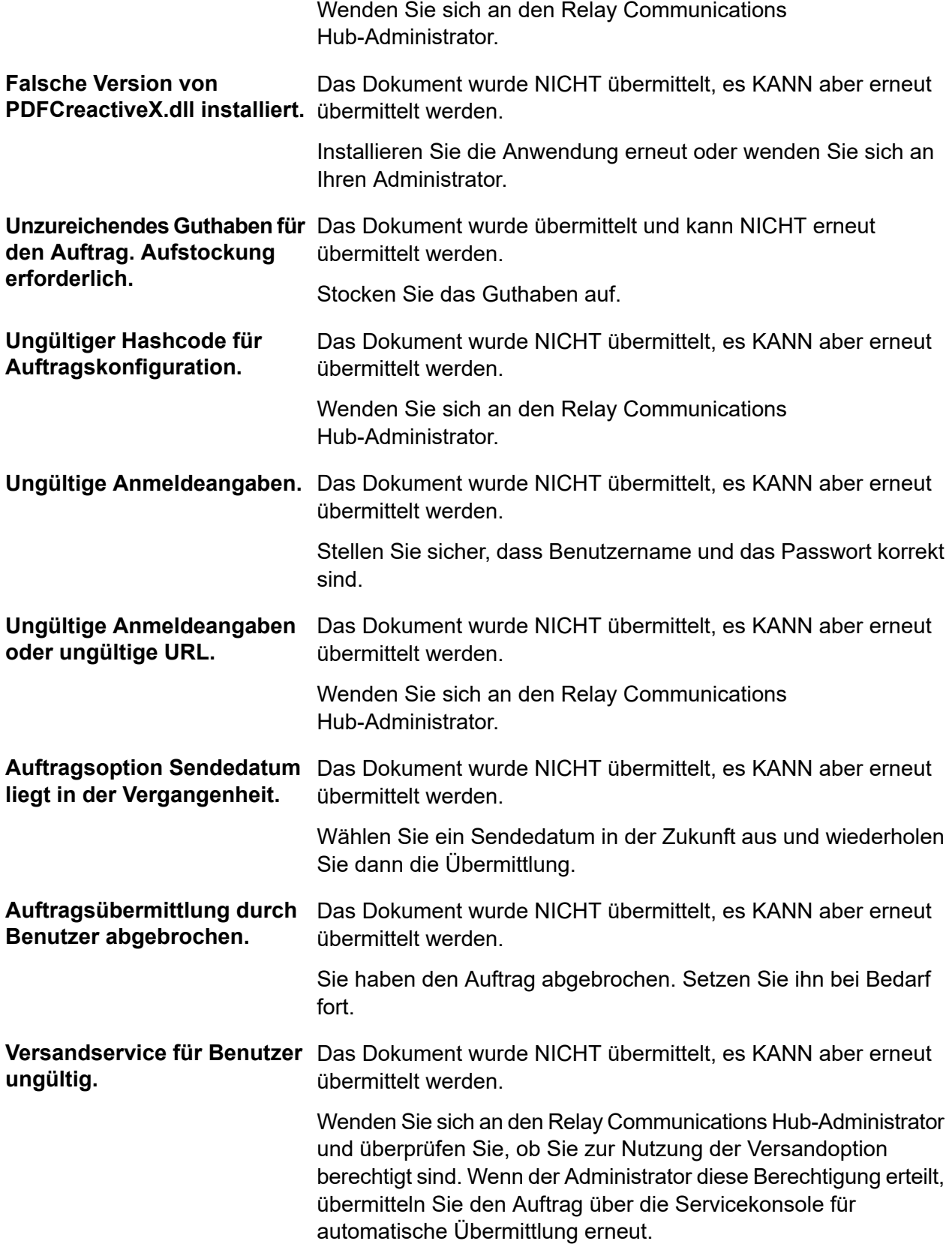

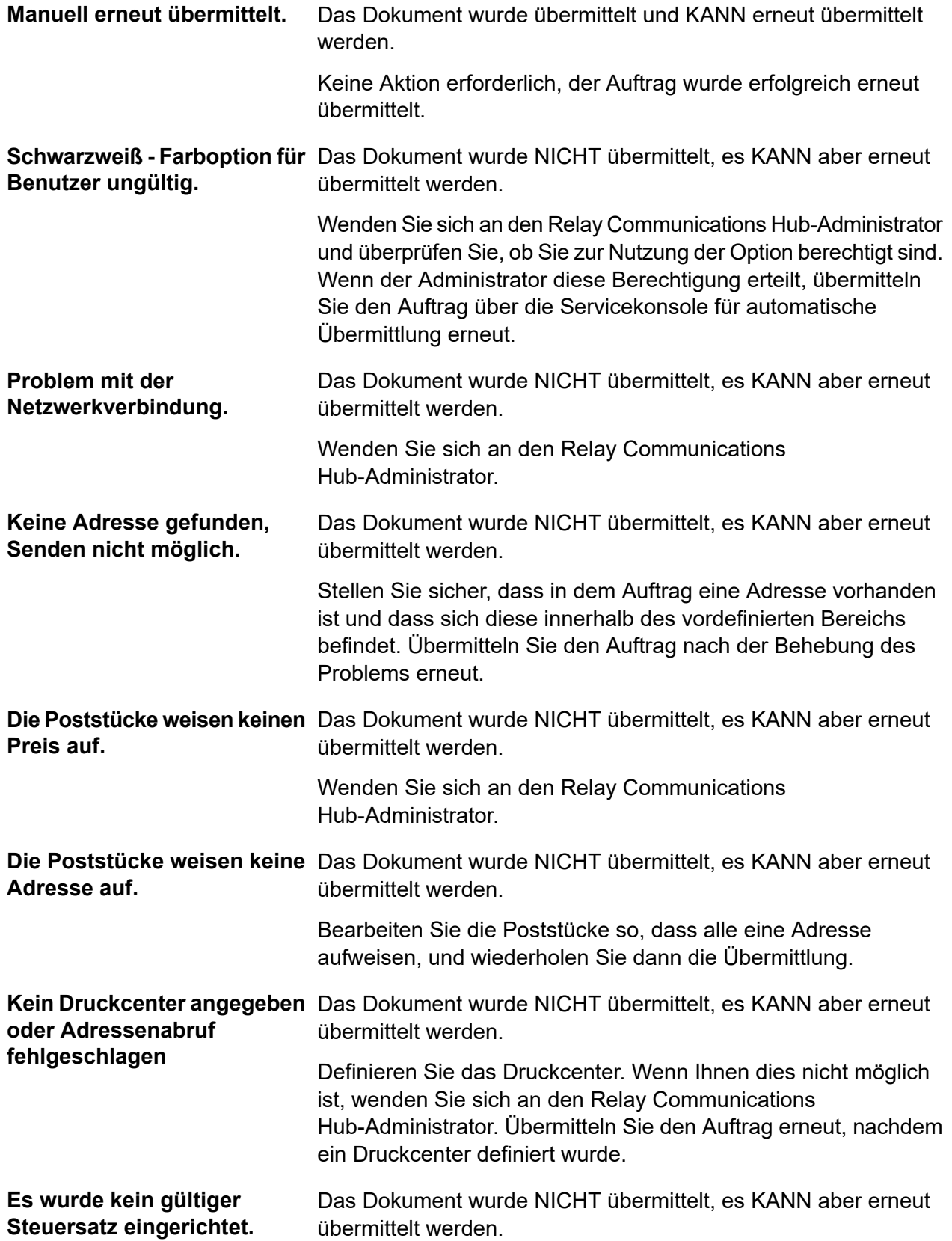

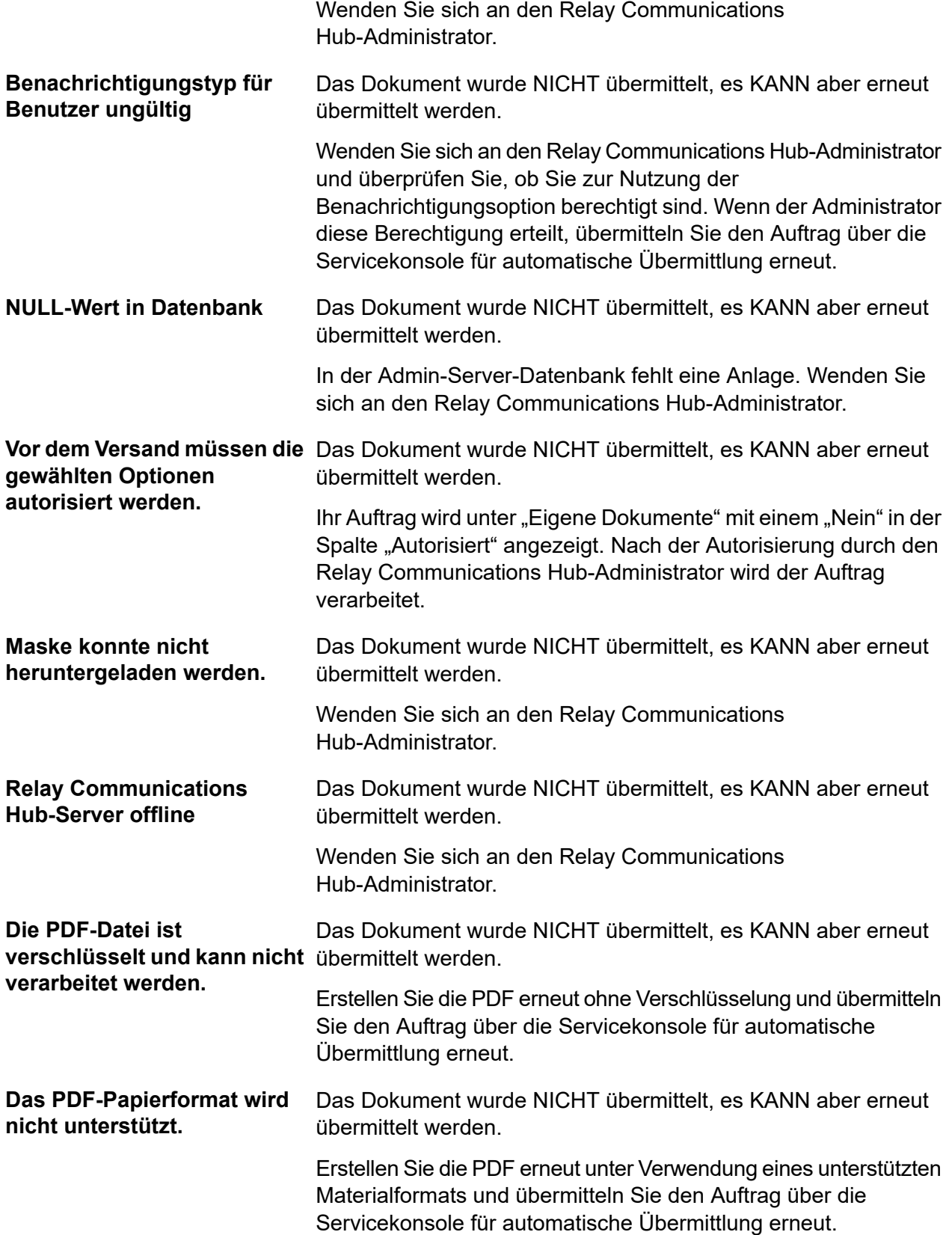

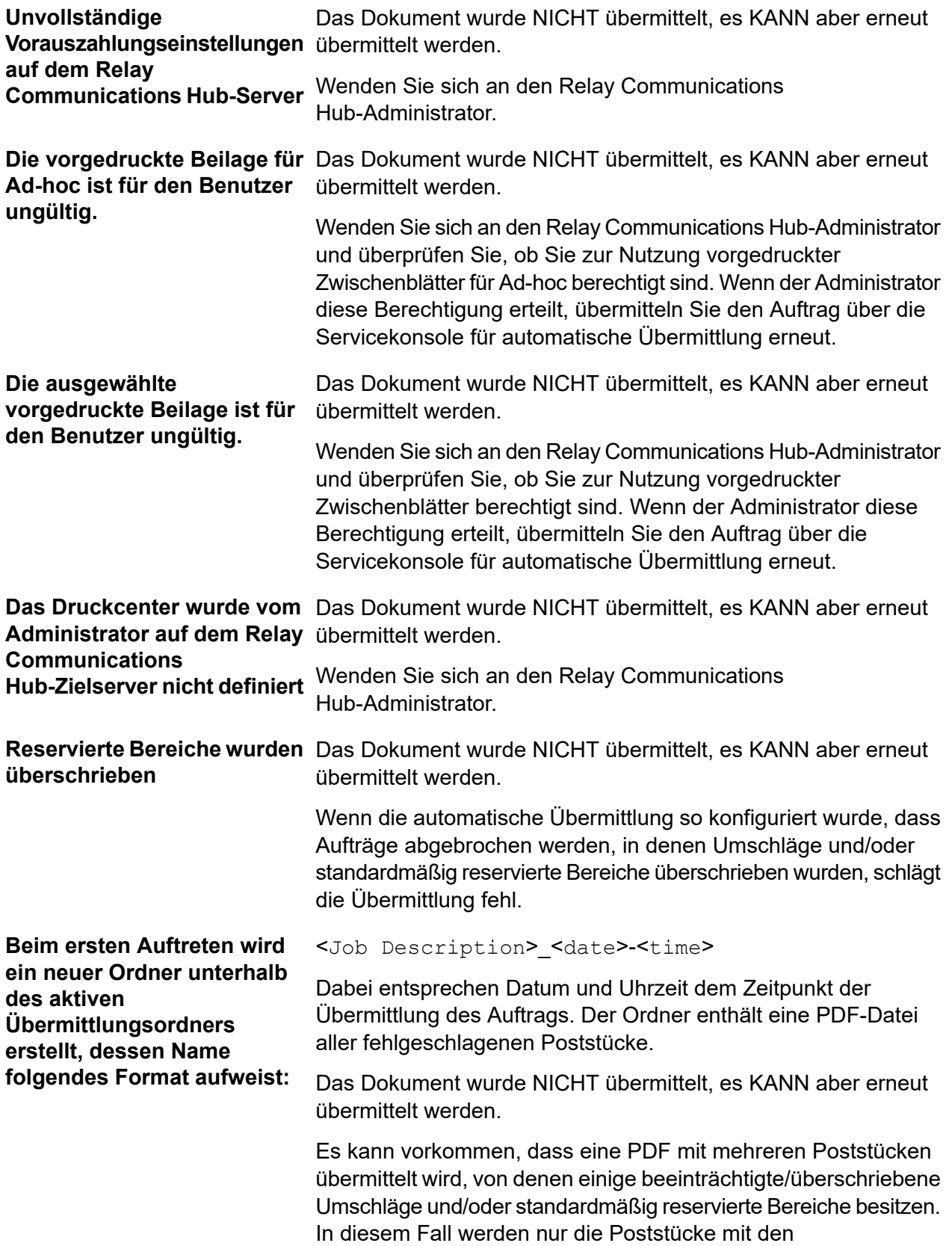

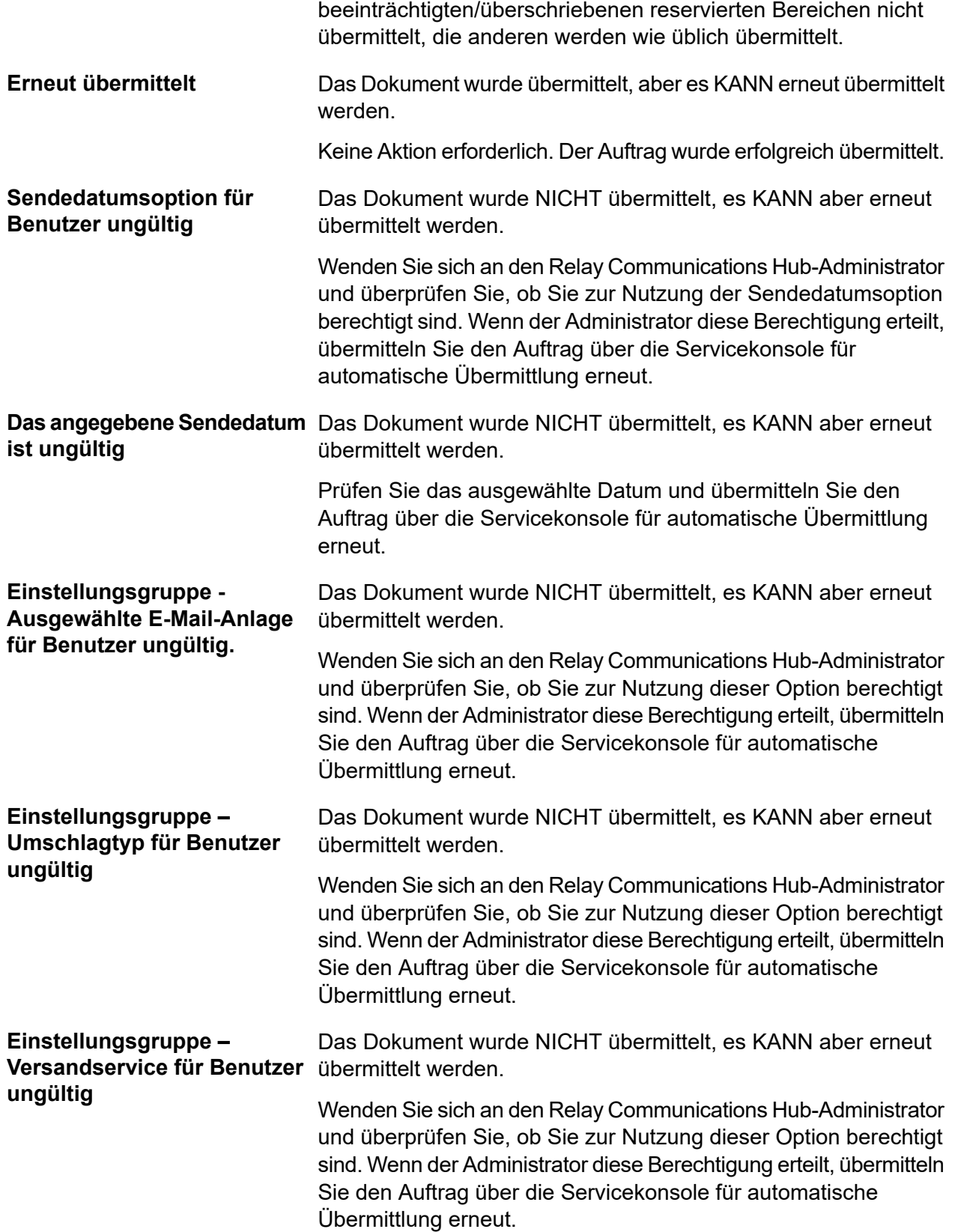

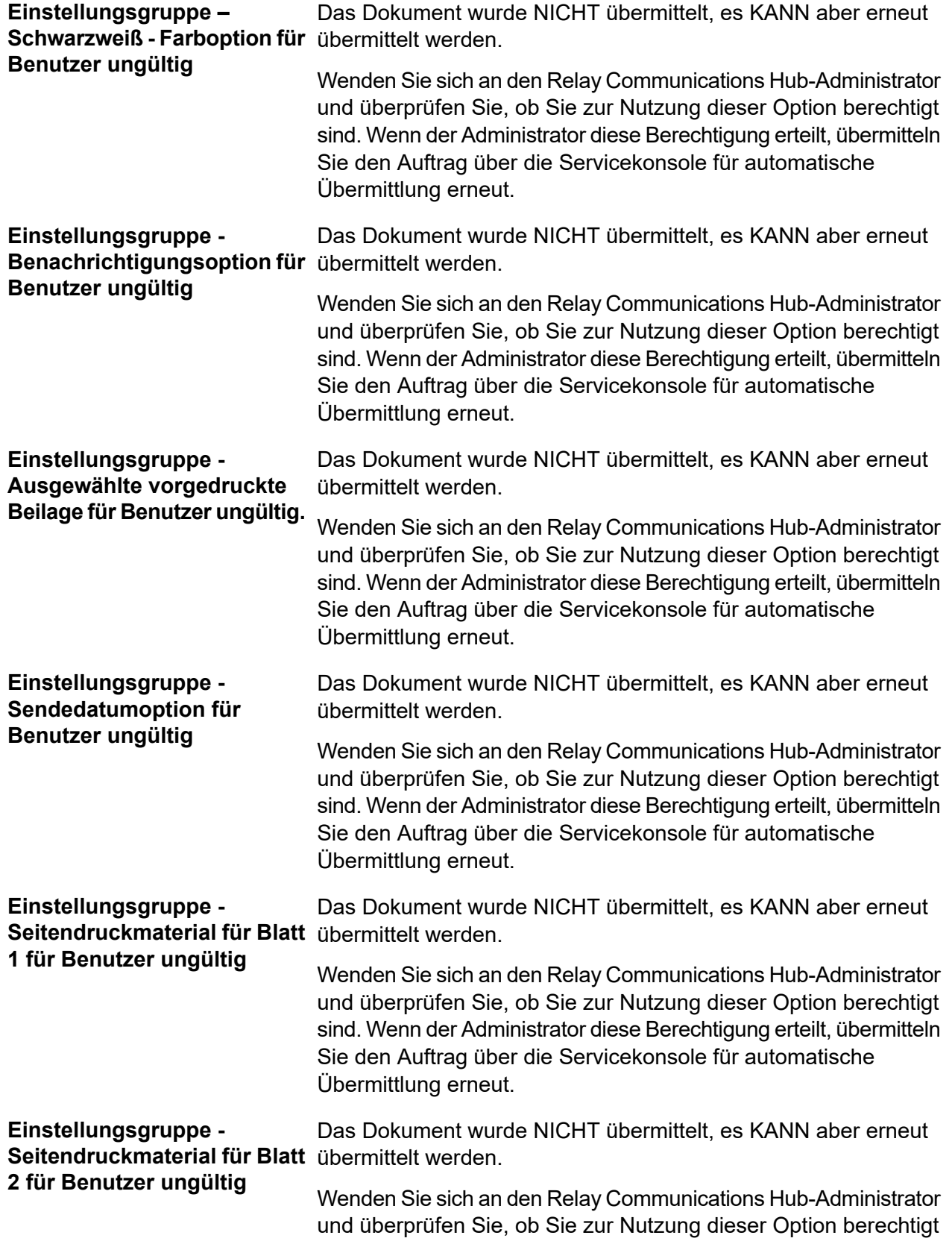

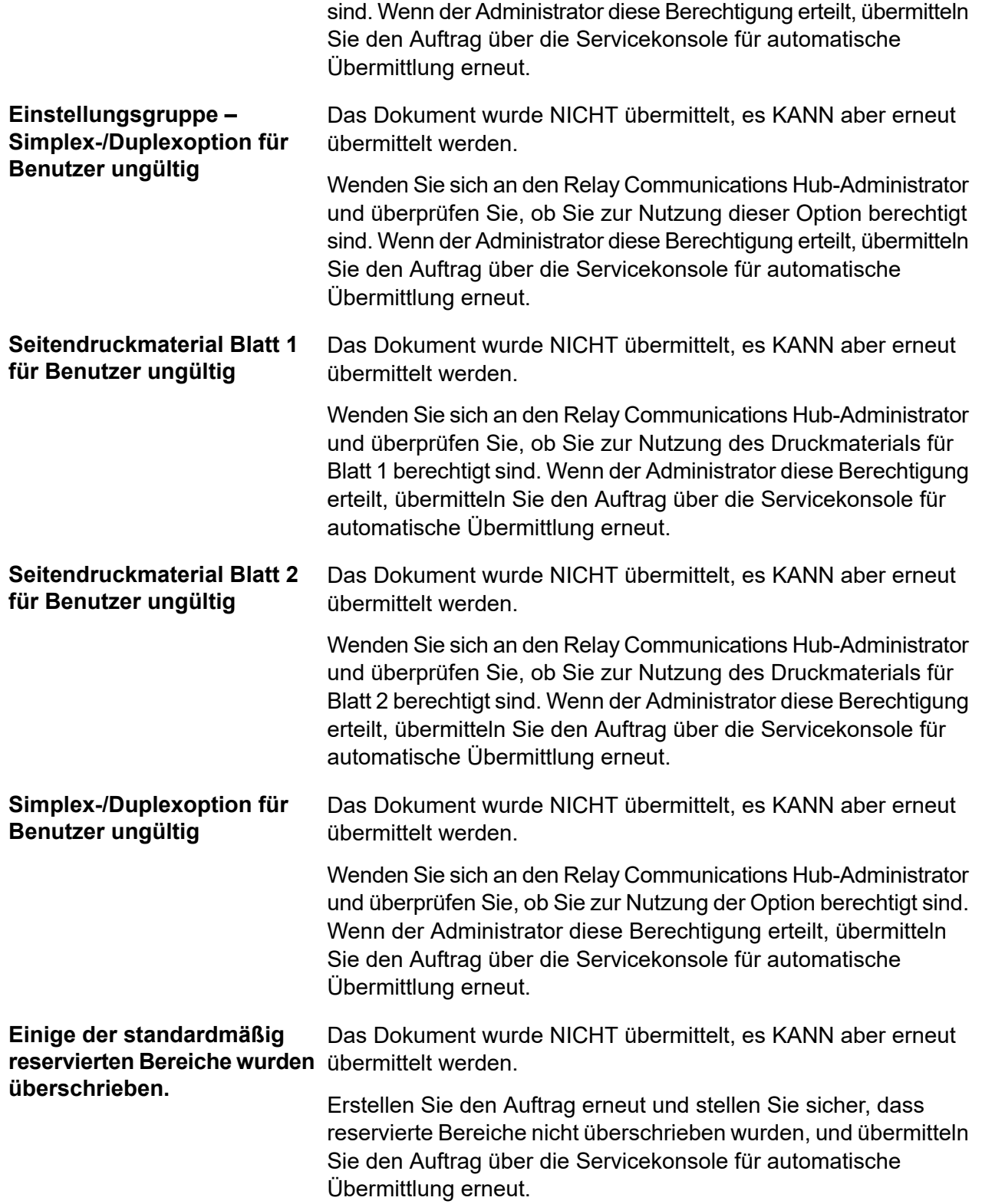

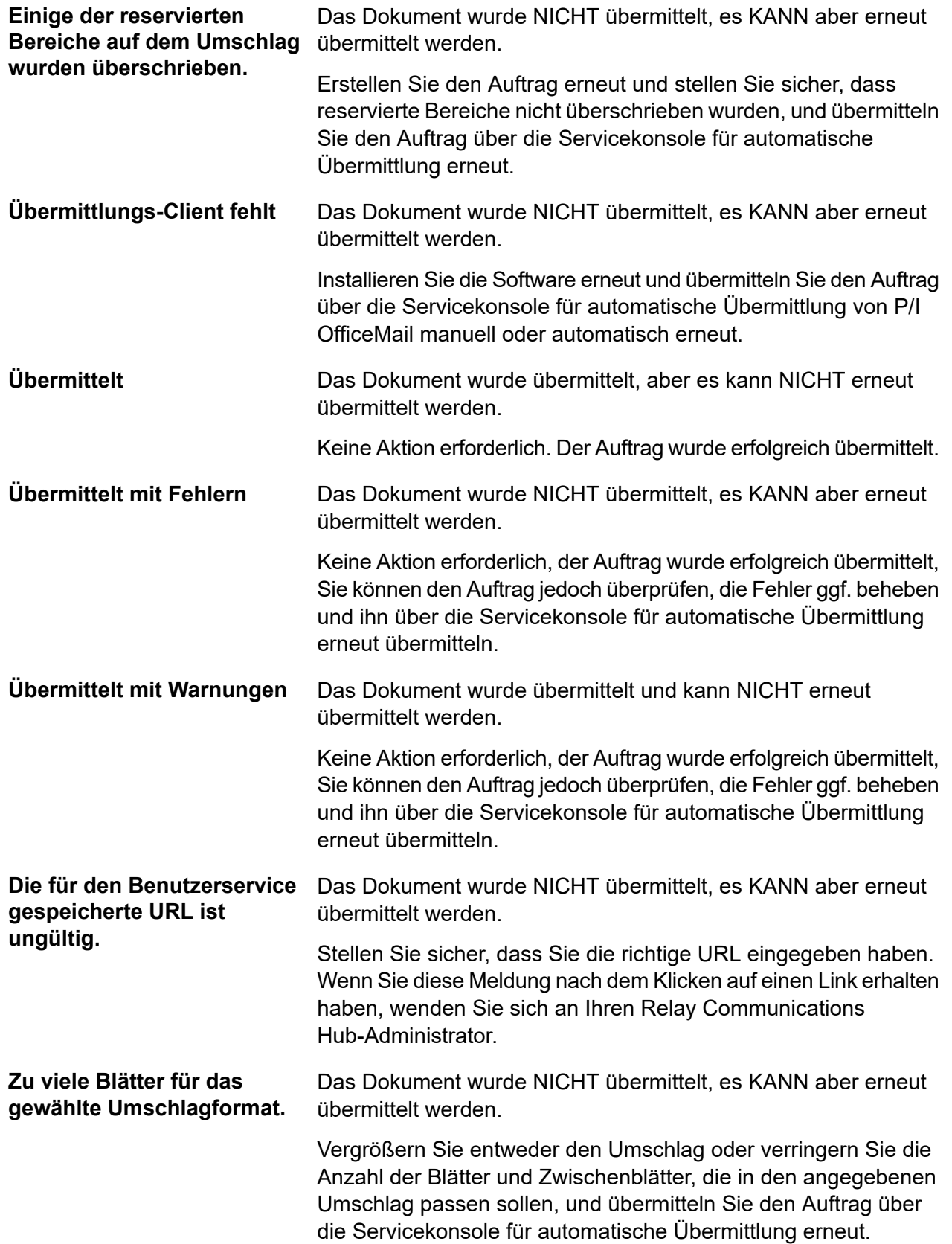

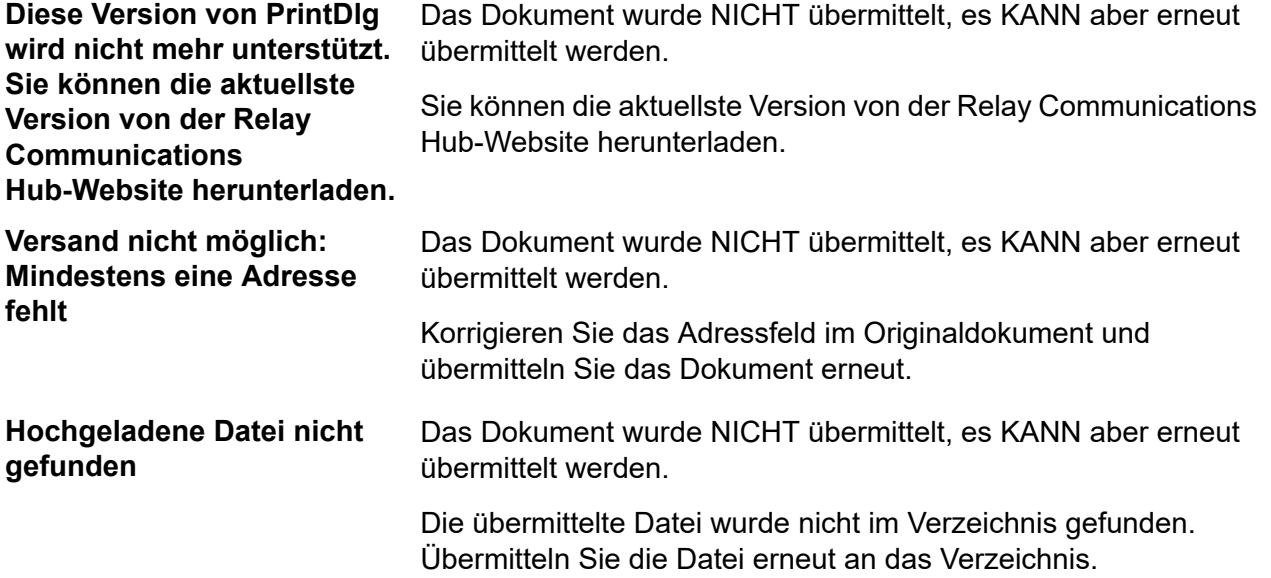

# 16 - Installieren des Druckertreibers

In diesem Abschnitt wird das Installieren des Druckertreibers erläutert. Während der Installation stellen Sie ggf. fest, dass eine ältere Version der Software auf Ihrem PC vorhanden ist. Daher wurde ein Abschnitt zum Entfernen dieser Version hinzugefügt. Anschließend können Sie die neueste Version installieren.

Außerdem wird bei der Installation erkannt, wenn Microsoft .NET vorhanden ist. Diese Version wird vom Druckertreiber benötigt. Ist sie nicht vorhanden, werden Sie von InstallShield aufgefordert, sie zu installieren. In diesem Fall sollten Sie auf **Ja** klicken und mit der Installation fortfahren.

**Anmerkung:** Bei der Installation unter Windows 7 muss der Druckertreiber als Administrator installiert werden. Siehe **[Ausführen](#page-203-0) von Internet Explorer als [Administrator](#page-203-0)**

#### In diesem Abschnitt werden folgende Themen behandelt

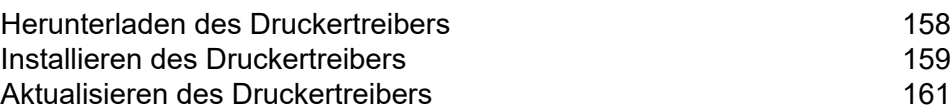

## <span id="page-157-0"></span>Herunterladen des Druckertreibers

Führen Sie, nachdem Sie sich beim Relay Communications Hub-Webclient angemeldet haben, folgende Schritte aus:

1. Klicken Sie im linken Bereich auf  $\Phi$ .

Das Einblendmenü **Einstellungen** wird geöffnet.

2. Klicken Sie auf **Clients herunterladen**.

Damit öffnen Sie das Einblendmenü **Clients herunterladen** wie unten dargestellt:

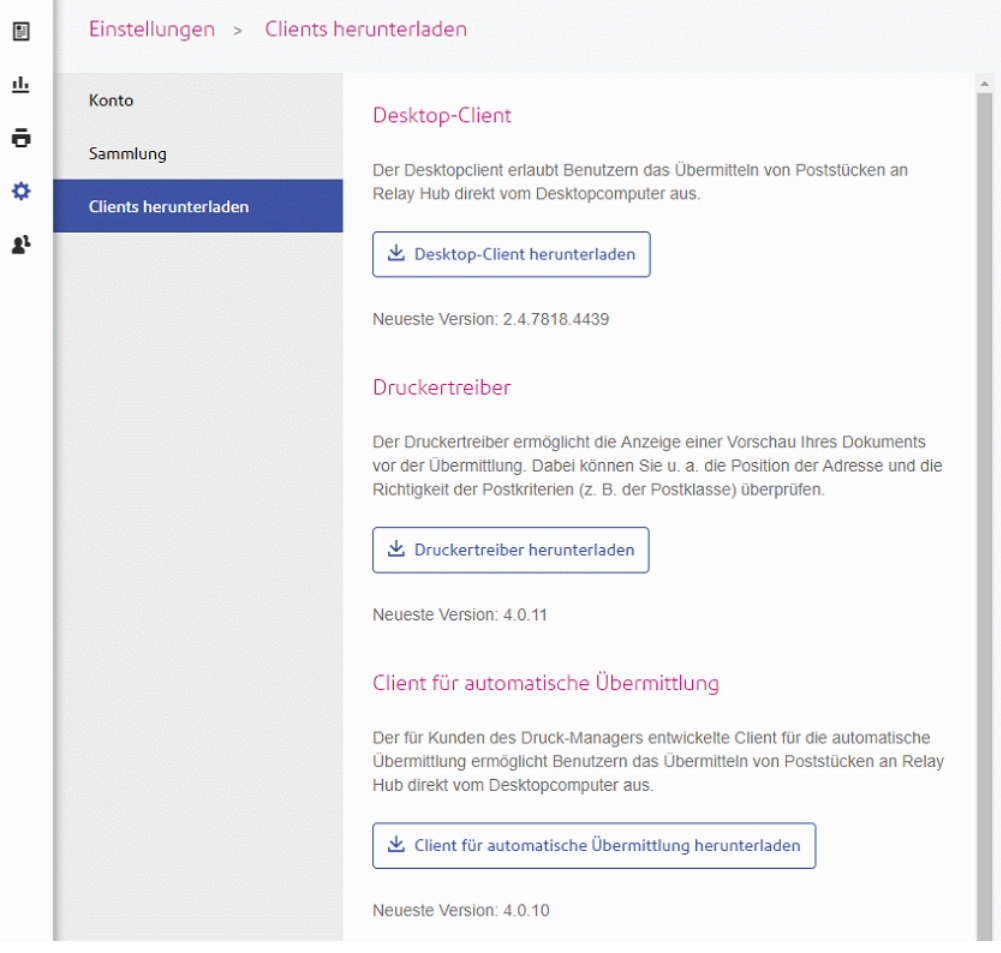

- 3. Klicken Sie auf **Druckertreiber herunterladen**.
- 4. Das folgende Fenster wird angezeigt. Klicken Sie auf **Herunterladen**.

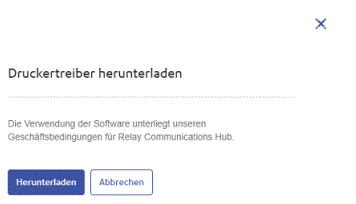

5. Klicken Sie im Dialogfeld **Herunterladen** – das unten gezeigte stammt aus Internet Explorer – auf  $\mathbf{r}$  auf der Schaltfläche **Speichern**.

.<br>Möchten Sie "relay-printer-driver-4.0.11-package.zip" (44,5 MB) von "client-ga.ca.relayhub.pitneycloud.com" öffnen oder speichern? Offnen Speichern v Abbrechen

6. Wählen Sie im daraufhin angezeigten Menü **Speichern unter** aus.

Es wird dringend empfohlen, einen neuen Ordner nur für diese Datei und ihre Inhalte zu erstellen.

7. Navigieren Sie im Dialogfeld **Speichern unter** zum gewünschten Speicherort, und klicken Sie auf **Speichern**.

Nun wird eine ZIP-Datei mit den Installationsdateien an den angegebenen Speicherort heruntergeladen.

8. Extrahieren Sie die ZIP-Datei in einen lokalen Ordner.

<span id="page-158-0"></span>InstallShield wird in den Ordner relay-printer-driver-x.x.xx-package extrahiert, wobei "x.x.xx" die Versionsnummer ist.

## Installieren des Druckertreibers

Führen Sie zum Installieren des Druckertreibers die folgenden Schritte aus:

- 1. Navigieren Sie zum Ordner relay-printer-driver-x.x.xx-package.
- 2. Doppelklicken Sie auf die Datei Relay (TM) Communications Hub.exe.
- 3. Wird Microsoft .NET nicht auf dem PC gefunden, wird das folgende Fenster angezeigt:

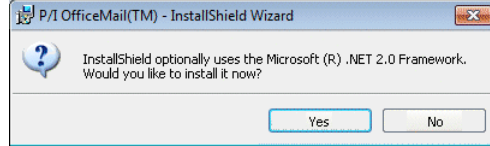

Klicken Sie auf **Yes (Ja)**, und befolgen Sie die Anweisungen.

- 4. Klicken Sie im Fenster **Willkommen beim InstallShield-Assistenten** auf **Weiter**:
- 5. Lesen Sie sich in der **Lizenzvereinbarung** die Bedingungen durch und wählen Sie **Ich akzeptiere die Bedingungen der Lizenzvereinbarung** aus. Klicken Sie dann auf **Weiter**.
- 6. Führen Sie unter **Erweiterte Einstellungen** einen der folgenden Schritte aus:
- Klicken Sie auf **Weiter**, um mit der Standardinstallation und Schritt 8 fortzufahren, oder
- Klicken Sie auf **Erweiterte Einstellungen**, um das Fenster **Proxyeinstellungen konfigurieren** zu öffnen.
- 7. Wählen Sie unter **Proxyeinstellungen konfigurieren** eines der folgenden Felder aus, und klicken Sie auf **OK**.
	- **Kein Proxy**: Es wird kein Proxy verwendet.

Proxy-Servers und die Portnummer ein.

- **System-Proxyeinstellungen verwenden**: Konfigurieren Sie Proxyeinstellungen entweder in **Internet Explorer** oder unter
- **Systemsteuerung|Internetoptionen|Verbindungen|LAN-Einstellungen|Proxy-Server**. • **Manuelle Proxykonfiguration**: Geben Sie im unten stehenden Feld die IP-Adresse des
- 8. Klicken Sie im Fenster **Installationsprogramm ist zur Programminstallation bereit** auf **Installieren**.
- 9. Klicken Sie auf **Fertig stellen**.
- 10. Das Fenster **InstallShield-Assistent abgeschlossen** wird angezeigt. Klicken Sie auf **Schließen**.

Der Druckertreiber ist nun installiert und kann auf Ihrem PC verwendet werden.

#### Deinstallieren

In diesem Abschnitt wird erläutert, wie Sie den Druckertreiber deinstallieren, sodass ein bereinigtes System zurückbleibt.

Führen Sie zum Deinstallieren des Druckertreibers die folgenden Schritte aus:

- 1. Öffnen Sie im **Startmenü** von Windows die Option **Systemsteuerung | Programm deinstallieren**.
- 2. Wählen Sie unter **Programm deinstallieren** oder **Programm ändern** (je nachdem, was angezeigt wird) in der Liste die Option **Relay Communications Hub** aus und klicken Sie auf **Deinstallieren**.
- 3. InstallShield wird für Relay Communications Hub gestartet. Führen Sie die Deinstallation durch, indem Sie in den einzelnen Dialogfeldern auf **Weiter** klicken, bis die Seite **Programmwartung** angezeigt wird, auf der Sie **Ändern** auswählen.
- 4. Deaktivieren Sie auf der Seite **Benutzerdefinierte Installation** die Option **Relay Communications Hub**, indem Sie daneben auf den Pfeil nach unten klicken und **Dieses Feature wird nicht installiert** auswählen, und fahren Sie dann fort.
- 5. Befolgen Sie die weiteren Anweisungen, bis die Installation abgeschlossen ist.

Die ausgewählte Komponente wurde nun von Ihrem Computer entfernt.

## <span id="page-160-0"></span>Aktualisieren des Druckertreibers

Führen Sie zum Aktualisieren des Druckertreibers die folgenden Schritte aus:

- 1. Öffnen Sie die **Systemsteuerung**.
- 2. Wählen Sie **Programme und Features** aus.

Das Fenster **Programm deinstallieren oder ändern** wird geöffnet.

- 3. Blättern Sie nach unten und wählen Sie **Relay(TM) Communications Hub** aus.
- 4. Klicken Sie auf **Deinstallieren**.
- 5. Wenn Sie zur Bestätigung des Deinstallationsvorgangs aufgefordert werden, klicken Sie auf **Ja**.
- 6. Starten Sie den Computer neu.
- 7. Laden Sie anhand der Anweisungen unter **Herunterladen des [Druckertreibers](#page-157-0)** auf Seite 158 die neueste Version herunter.
- 8. Installieren Sie sie anhand der Anweisungen in **Installieren des [Druckertreibers](#page-158-0)** auf Seite 159.

Der aktuelle Druckertreiber kann nun verwendet werden.

## 17 - Erstellen von Jobs

In diesem Abschnitt wird beschrieben, wie Sie einen Job erstellen, indem Sie Dokumente hochladen, auf die die Vorlagen angewendet werden.

**Anmerkung:** Bei Druck-Manager-Unternehmen ist die Option zum Senden eines Jobs über die Benutzeroberfläche nur für Servicebenutzer verfügbar.

#### In diesem Abschnitt werden folgende Themen behandelt

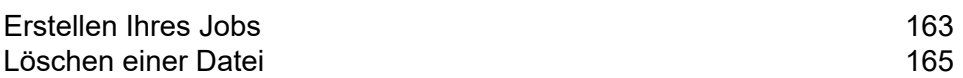

## <span id="page-162-0"></span>Erstellen Ihres Jobs

Das Erstellen eines Jobs ist der Vorgang des Anwendens einer Vorlage auf eine Datendatei. Führen Sie hierzu die folgenden Schritte aus:

1. Klicken Sie im Symbolbereich auf der linken Seite auf <sup>o</sup>, um Folgendes zu öffnen:

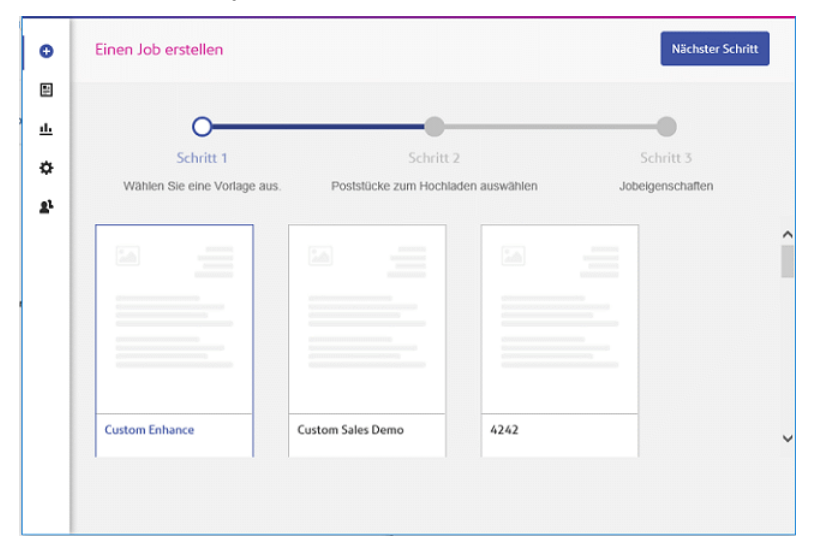

- 2. Wählen Sie die gewünschte Vorlage aus den auf der Seite angezeigten Vorlagen aus.
- 3. Klicken Sie auf **Weiter**.

Folgendes wird angezeigt:

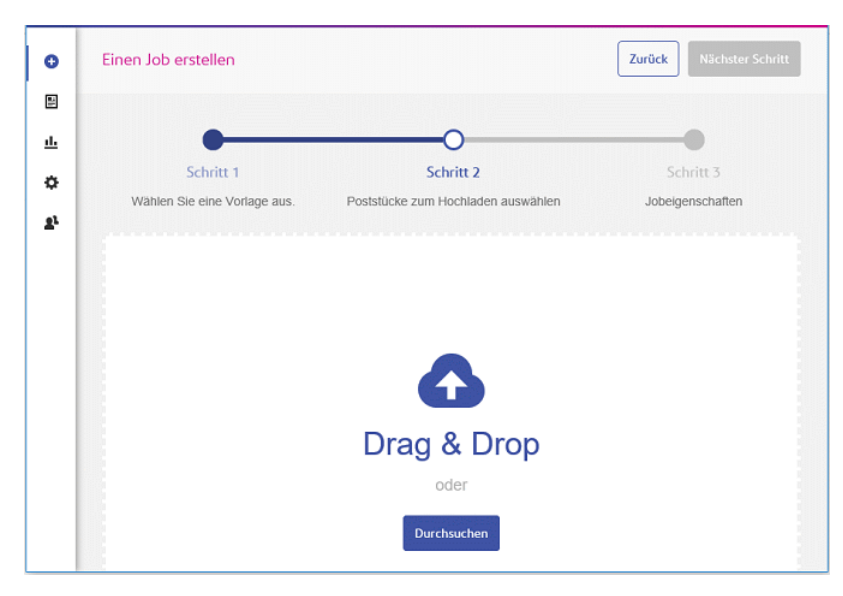

4. Führen Sie einen der folgenden Schritte durch:

- Ziehen Sie die Dateien in den Bereich und legen Sie sie dort ab, oder
- Klicken Sie auf **Durchsuchen**, um zu den gewünschten Vorlagen zu navigieren und diese auszuwählen.

Der Name und die Größe Ihrer Datei werden angezeigt:

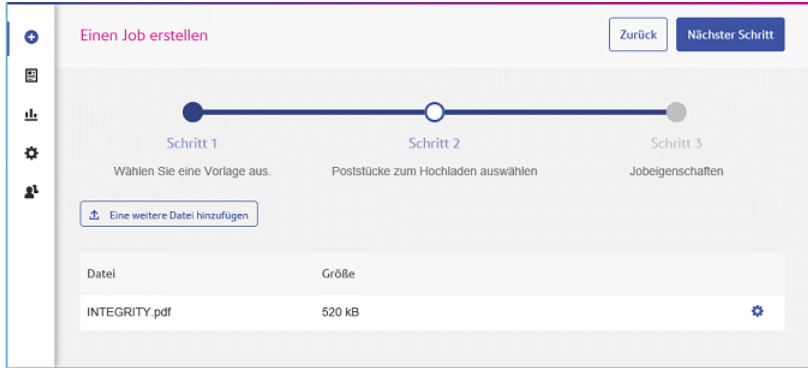

5. Wenn Sie eine weitere Datei hinzufügen möchten, klicken Sie auf **Eine weitere Datei hinzufügen** und wiederholen Sie Schritt 4.

Wiederholen Sie den Vorgang für alle Dateien, die Sie hinzufügen möchten.

**Anmerkung:** Zu diesem Zeitpunkt können Sie beliebige Dateien aus der Liste entfernen. Die Vorgehensweise wird unter **[Löschen](#page-164-0) einer Datei** auf Seite 165 beschrieben.

6. Klicken Sie auf **Weiter**.

Folgendes wird angezeigt:

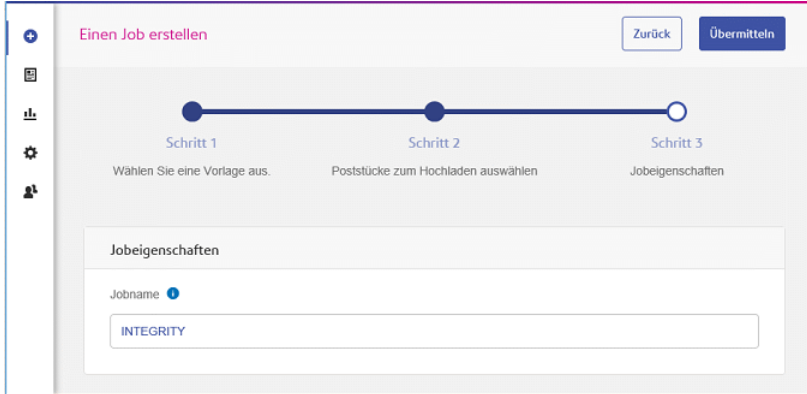

- 7. Klicken Sie in das Feld **Jobname** und geben Sie dem Job einen aussagekräftigen Namen.
- 8. Klicken Sie rechts oben auf der Seite auf **Übermitteln**.
- 9. Sie werden in einer Meldung darüber informiert, dass der Job übermittelt wurde.

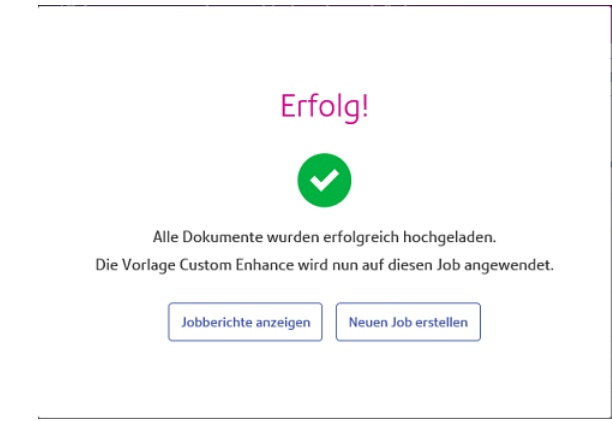

10. Klicken Sie auf die gewünschte Option.

Ihr Job wurde übermittelt und steht auf der Seite **Jobberichte** zur Verfügung.

Unter **Anzeigen von Auftragsberichten** finden Sie weitere Informationen sowie eine Beschreibung von **Herunterladen von [Ausgabedateien](#page-179-0)** auf Seite 180.

### <span id="page-164-0"></span>Löschen einer Datei

Angenommen, Sie haben beim Erstellen eines Jobs eine Datei hochgeladen, die Sie nun wieder entfernen möchten. Gehen Sie dazu folgendermaßen vor:

- 1. Klicken Sie in der Zeile mit der zu löschenden Datei auf
- 2. Wählen Sie im angezeigten Menü **Löschen** aus.
- 3. Sie werden in einer Meldung aufgefordert, diese Aktion zu bestätigen. Klicken Sie auf **OK**.

Ihre Datei wird daraufhin entfernt.

# 18 - Anzeigen von Jobberichten

Über **Jobberichte** können Sie auf die übertragenen Jobs zugreifen. Sie zeigen diesen Bereich an, indem Sie auf der Seitenleiste auf 山 klicken. Die Jobs werden in chronologischer Reihenfolge und mit dem aktuellsten Job an oberster Stelle angezeigt. In der Standardeinstellung ist der erste Job der Liste ausgewählt. Nach Abschluss der Verarbeitung wird dessen Jobzusammenfassung angezeigt.

Mithilfe von **Jobberichten** können Sie Folgendes durchführen:

- Suchen nach Jobs nach bestimmten Kriterien
- Filtern von Jobs nach Datum oder Datumsbereich
- Anzeigen von Jobzusammenfassungen
- Exportieren eines Berichts all Ihrer Jobs im csv-Format
- Anzeigen eines E-Mail-Zustellungsberichts

**Anmerkung:** Über den Druckertreiber vom selben Benutzer und mit denselben Joboptionen gedruckte Jobs werden zusammengeführt und in der Jobliste als ein einzelner Job angezeigt.

Wenn Sie keine Druckzentrale für die Verarbeitung Ihrer Jobs verwenden, sind zwei weitere Schritte erforderlich:

- Herunterladen eines Berichts zu nicht zugestellten E-Mails
- Löschen nicht mehr benötigter Jobs

#### In diesem Abschnitt werden folgende Themen behandelt

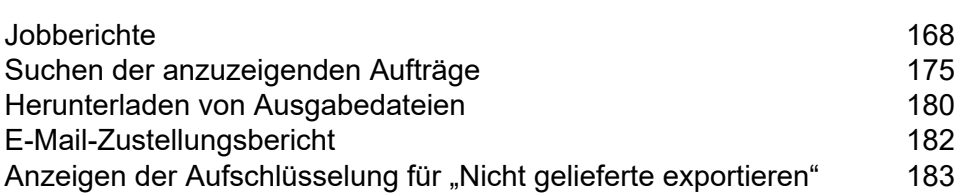

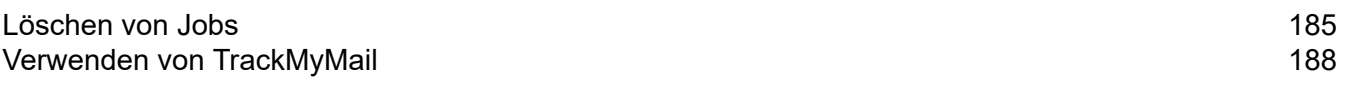

## <span id="page-167-0"></span>**Jobberichte**

Unter **Jobberichte** können Sie eine Liste der Jobs anzeigen, die zum Druck übermittelt wurden.

Jobs werden unmittelbar nach dem Hochladen als in der Druckwarteschlange angezeigt. Im Abschnitt Jobzusammenfassung werden keine Daten angezeigt. Klicken Sie auf **E**, um sicherzustellen, dass die Liste aktuell ist.

Die Jobs werden in chronologischer Reihenfolge und mit dem aktuellsten Job an oberster Stelle angezeigt. In der Standardeinstellung ist der erste Job in der Liste ausgewählt. Nach Abschluss der Verarbeitung wird dessen **Jobzusammenfassung** angezeigt.

Die Seite **Jobberichte** ist im Folgenden dargestellt:

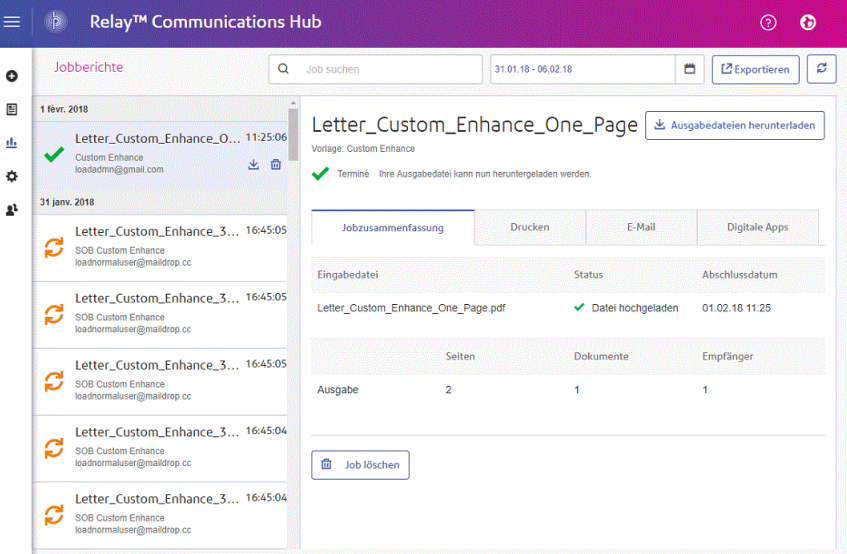

Im linken Bereich können Sie durch eine Jobliste scrollen, in der die Jobs in der Übertragungsreihenfolge vom neuesten bis zum ältesten angezeigt werden.

Ihre Job kann folgende Status haben:

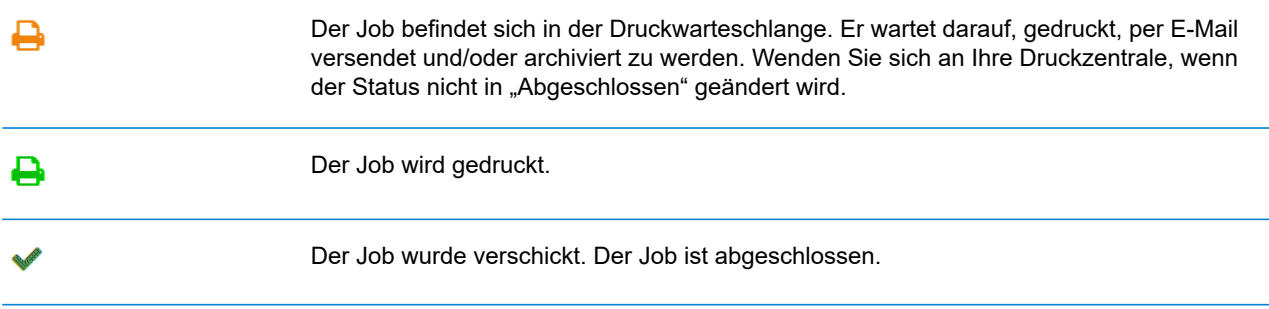

Jobfehler. Wenden Sie sich an den Bediener in der Druckzentrale.

#### <span id="page-169-0"></span>Jobzusammenfassung

Nach Abschluss der Jobverarbeitung wird im rechten Bereich die **Jobzusammenfassung** angezeigt. In der Standardeinstellung wird die Jobzusammenfassung für den ersten Job im linken Bereich angezeigt. Wählen Sie einen weiteren Job aus, um dessen Zusammenfassung anzuzeigen. Jeder Job verfügt unabhängig von seinem Status über eine Zusammenfassung. Im Folgenden finden Sie ein Beispiel:

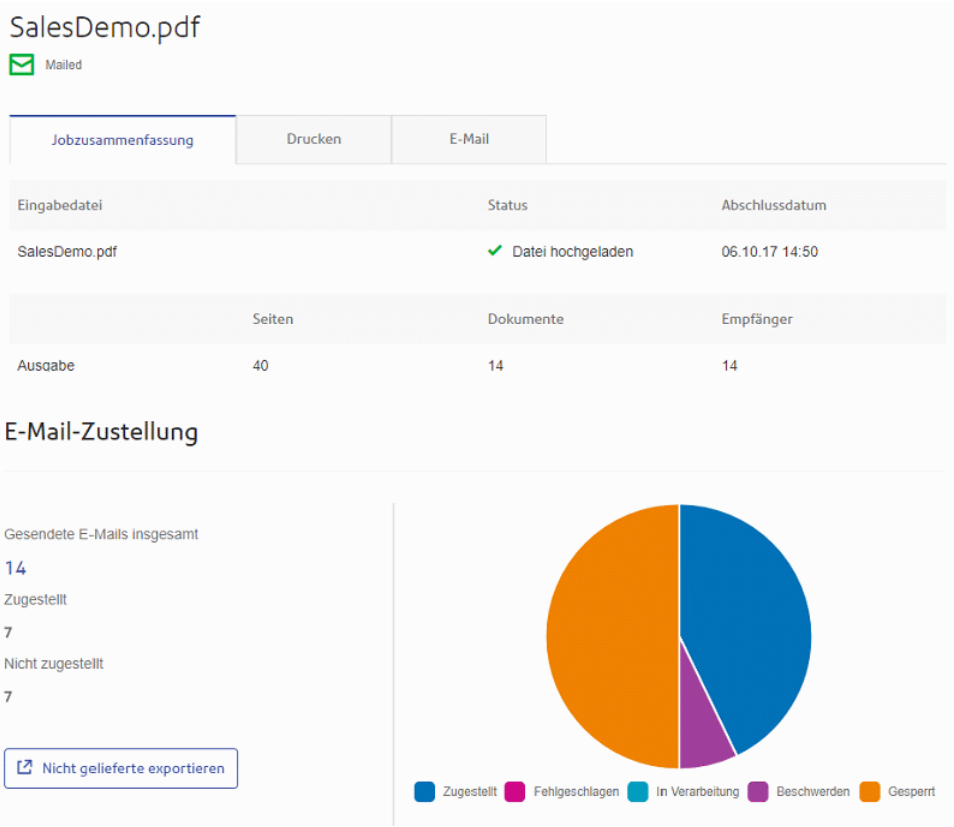

Folgende Informationen werden angezeigt:

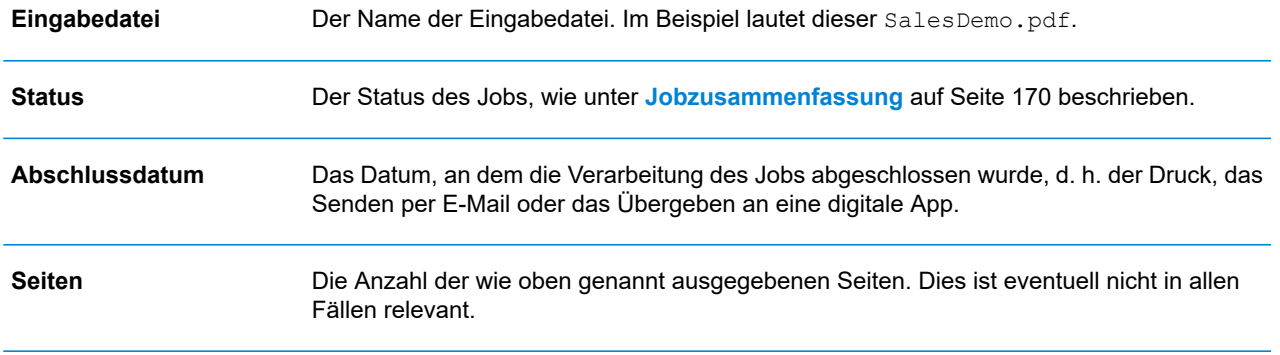

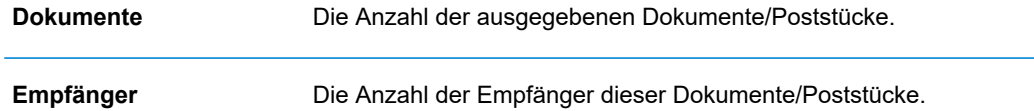

Seriendruckdokumente werden in der **Jobzusammenfassung** als ein Job dargestellt. Wenn ein Benutzer beispielsweise mehrere Jobs mit denselben Joboptionen über den Druckertreiber übermittelt, werden diese auf der Seite "Jobberichte" als ein Job angezeigt.

Die restlichen in der Jobzusammenfassung enthaltenen Informationen sind nicht für alle Status gleich.

#### **Details zur Jobzusammenfassung**

Nach Abschluss der Jobverarbeitung wird im rechten Bereich die **Jobzusammenfassung** angezeigt. In der Standardeinstellung wird die Jobzusammenfassung für den ersten Job im linken Bereich angezeigt. Wählen Sie den Job aus, um seine Zusammenfassung anzuzeigen.

Jeder Job verfügt unabhängig von seinem Status über eine Zusammenfassung. Nachstehend ist ein Beispiel dargestellt:

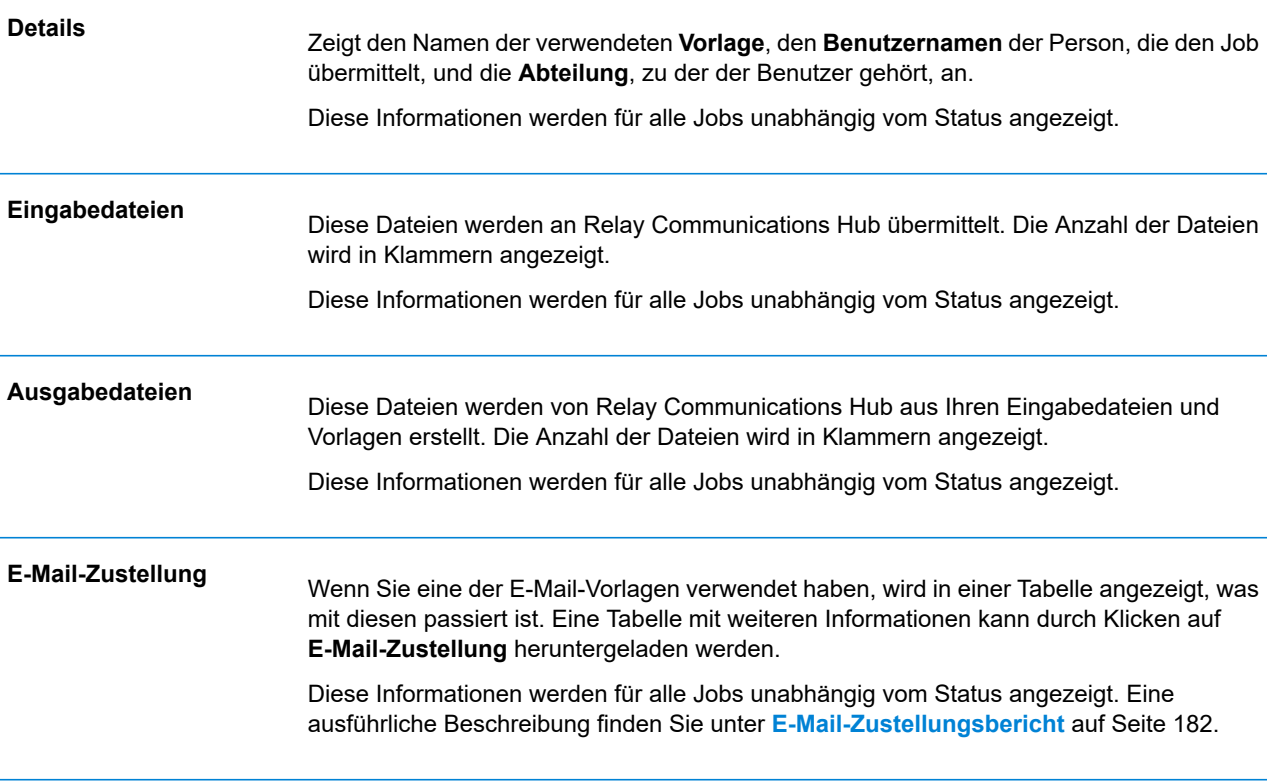

Darüber hinaus wird für alle Jobs, die eine E-Mail-Vorlage verwenden, die Registerkarte **E-Mail** angezeigt.

#### **Registerkarten** "Drucken", "E-Mail" und "Digitale Apps"

Die Informationen auf den Registerkarten **Drucken**, **E-Mail** und **Digitale Apps** ähneln sich. Im Folgenden wird als Beispiel die Registerkarte **E-Mail** dargestellt:

#### SALES DEMO AUG 25\_PD.PDF

Zugestellt

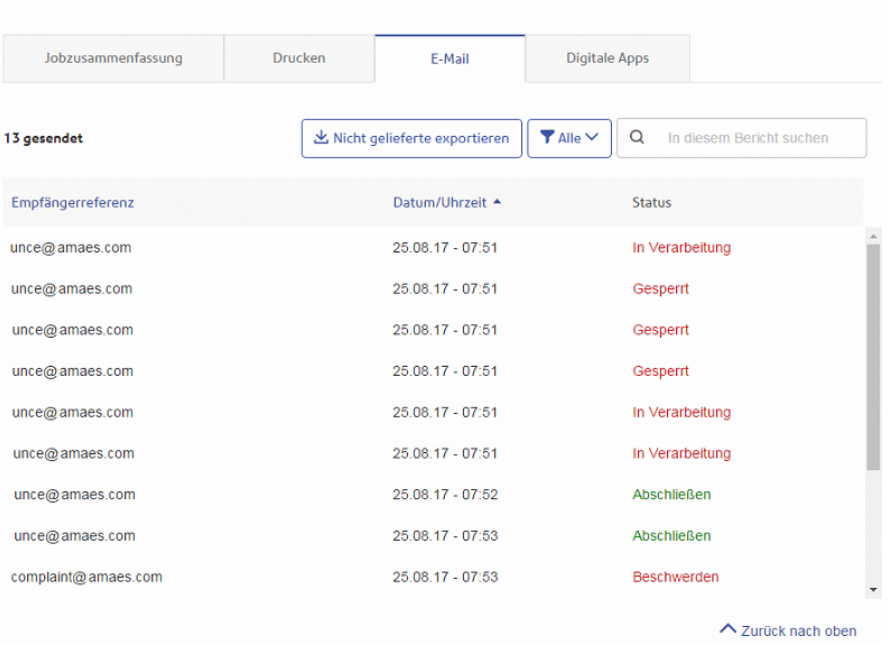

Die Jobzusammenfassung umfasst die folgenden vier Registerkarten:

**Jobzusammenfassung**

Dies ist die erste Seite, die angezeigt wird, wenn in der Liste auf der linken Seite ein Job ausgewählt wird. Sie enthält die in **[Jobzusammenfassung](#page-169-0)** auf Seite 170 beschriebenen Informationen.

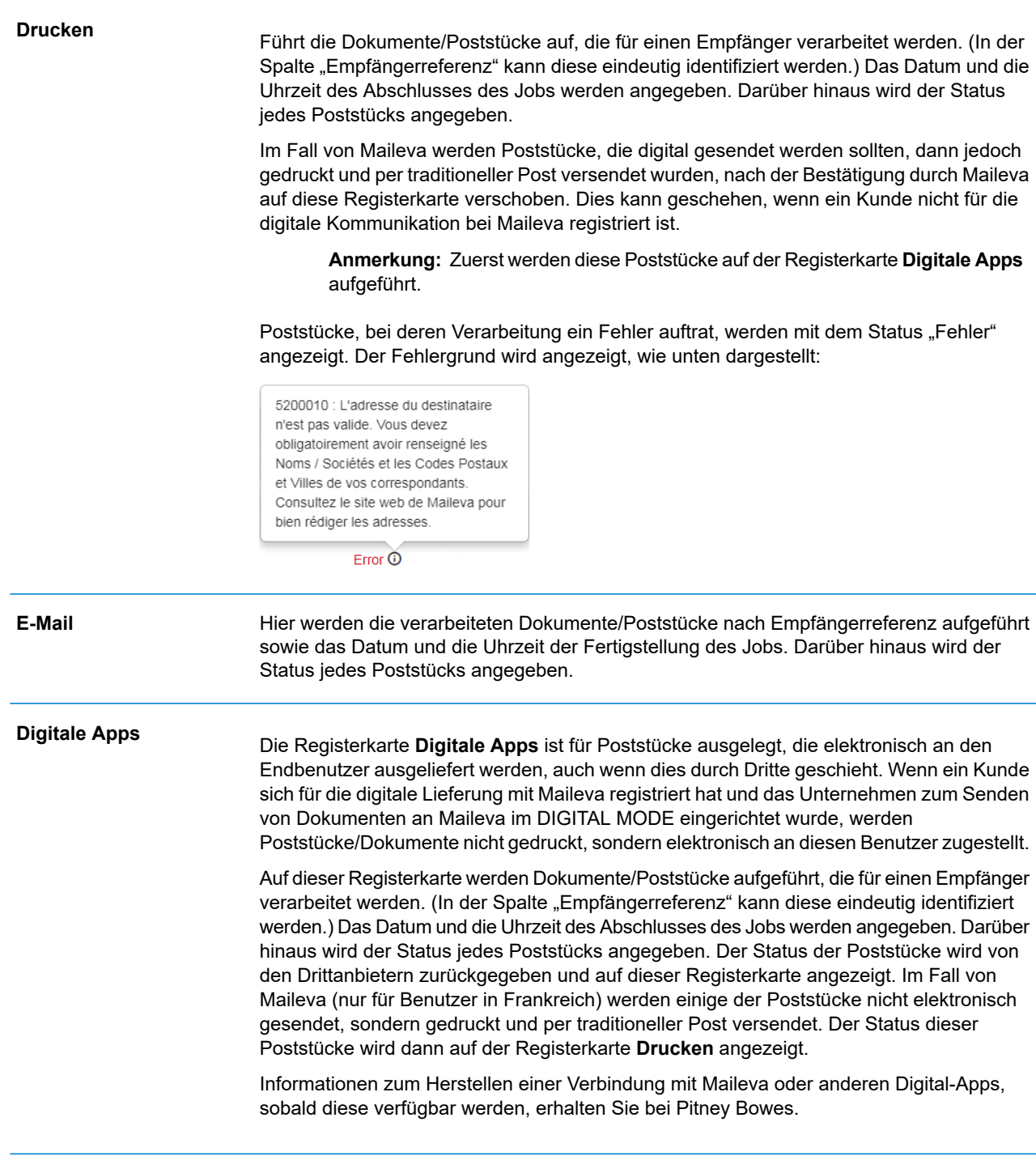

Informationen zum Suchen eines bestimmten Poststücks oder zum Organisieren der angezeigten Poststücke finden Sie unter:

- **Suchen nach [Poststücken](#page-173-0)** auf Seite 174
- **Filtern von [Dokumenten](#page-173-1) nach Status** auf Seite 174
- **Sortieren von [Poststücken](#page-173-2)** auf Seite 174

#### <span id="page-173-1"></span>*Filtern von Dokumenten nach Status*

Sie können die angezeigten Dokumente/Poststücke wie folgt filtern:

1. Öffnen Sie in der gewünschten **Jobzusammenfassung** nach Bedarf eine der Registerkarten **Drucken**, **E-Mail** oder **Digitale Apps**.

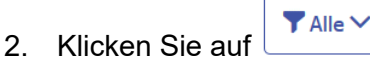

3. Wählen Sie eine der folgenden Optionen aus:

• Alle

- Wird verarbeitet
- In Versandwarteschlange
- Mailing
- Teilweise fehlgeschlagen
- Abgeschlossen
- Fehler

**Anmerkung:** Die Zahlen in Klammern neben den einzelnen Optionen geben die Anzahl von Dokumenten/Poststücken für diese Option an.

<span id="page-173-0"></span>Eine gefilterte Liste der Poststücke wird angezeigt.

#### *Suchen nach Poststücken*

Führen Sie die folgenden Schritte durch, um nach Poststücken zu suchen:

- 1. Öffnen Sie in der gewünschten **Jobzusammenfassung** nach Bedarf eine der Registerkarten **Drucken**, **E-Mail** oder **Digitale Apps**.
- 2. Klicken Sie in das unten dargestellte Feld **Nach Job suchen**:

Q In diesem Bericht suchen

- 3. Geben Sie die Buchstaben ein, nach denen gesucht werden soll. Für die Suche nach "Frau Schmidt" müssen Sie nur einen Teil des zu suchenden Textes eingeben, z. B. "Schm".
- <span id="page-173-2"></span>4. Führen Sie einen der folgenden Schritte durch, um die Suche zu starten:
	- Klicken Sie auf **Q** oder
	- Drücken Sie die **Eingabetaste**.

Um zur vorherigen Jobliste zurückzukehren, löschen Sie die Zeichen im Feld **Suchen**.

#### *Sortieren von Poststücken*

Sie können die Dokumente/Poststücke auf eine der folgenden Weisen sortieren:

**Empfängerreferenz**

Alphanumerisch in aufsteigender oder absteigender Reihenfolge.

**Datum/Uhrzeit** Chronologisch von alt nach neu oder von neu nach alt.

Führen Sie hierzu die nachfolgenden Schritte aus:

- 1. Öffnen Sie in der gewünschten **Jobzusammenfassung** nach Bedarf eine der Registerkarten **Drucken**, **E-Mail** oder **Digitale Apps**.
- 2. Klicken Sie auf die gewünschte Spaltenüberschrift, "Empfängerreferenz" oder "Datum/Uhrzeit". Die Reihenfolge wird durch einen Pfeil neben der Spalte angezeigt.
- 3. Klicken Sie erneut auf dieselbe Spaltenüberschrift, um die Sortierreihenfolge umzukehren.

## <span id="page-174-0"></span>Suchen der anzuzeigenden Aufträge

Der Auftragsfilter weist zwei Bereiche auf, in denen Sie in denen Sie nur die gewünschten Aufträge suchen können. Beide werden in diesem Kapitel ausführlich beschrieben.

Auftragsberichte werden für alle Aufträge erstellt, die den Relay Communications Hub durchlaufen haben, d. h. den Status "Abgeschlossen" aufweisen.

### Suchen nach Jobs

Führen Sie die folgenden Schritte durch, um nach Jobs zu suchen:

1. Klicken Sie im linken Bereich der Seite **Jobberichte** in das unten dargestellte Feld **Suchen**:

Q Suchen  $\odot$ 

- 2. Geben Sie die Buchstaben ein, nach denen gesucht werden soll. Für die Suche nach "Bluttestergebnissen" müssen Sie nur einen Teil des zu suchenden Textes eingeben, z. B. "blut" oder "test" oder "ergebnisse".
- 3. Führen Sie einen der folgenden Schritte durch, um die Suche zu starten:
	- Klicken Sie auf **Q**, oder
	- Drücken Sie die **Eingabetaste**.

Um zur vorherigen Jobliste zurückzukehren, löschen Sie die Zeichen im Feld **Suchen**. In der Standardeinstellung wird die Jobzusammenfassung für den ersten Job im linken Bereich angezeigt.

#### Filtern von Jobs nach Datum

Sie können die Jobs anhand eines vordefinierten oder benutzerdefinierten Datumsbereichs sortieren. Führen Sie die folgenden Schritte durch, um die Jobliste zu filtern:

1. Klicken Sie oben auf der Seite **Jobberichte** auf den Datumsbereich. In der Standardeinstellung werden als Datumsbereich die letzten sieben Tage angezeigt.

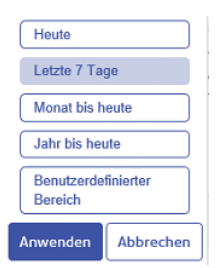

- 2. Klicken Sie auf den gewünschten Datumsbereich, um die in diesem Zeitraum verarbeiteten Jobs anzuzeigen, oder
- 3. Klicken Sie auf **Benutzerdefinierter Bereich**, um folgendes Fenster zu öffnen:

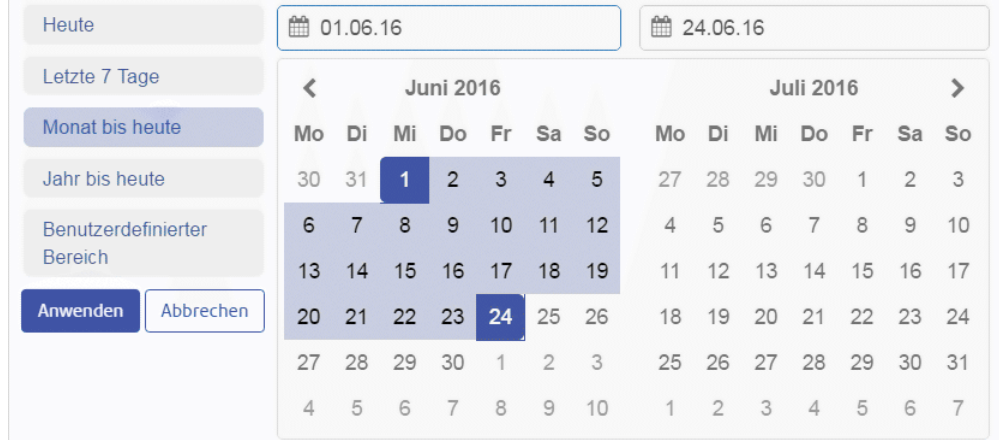

- 4. Führen Sie einen der folgenden Schritte durch:
	- Klicken Sie in die Datumsfelder und geben Sie die erforderlichen Datumsangaben manuell ein oder
	- Klicken Sie im Kalender auf das Start- und Enddatum. Navigieren Sie mit den Pfeilen zu den gewünschten Monaten.
- 5. Wenn Sie einen **Benutzerdefinierten Bereich** ausgewählt haben, klicken Sie auf **Anwenden**, um die Auswahl zu übernehmen.

Die gefilterten Jobs werden im linken Bereich angezeigt. In der Standardeinstellung wird die **Jobzusammenfassung** für den ersten Job im rechten Bereich angezeigt.

#### Exportieren eines Berichts

Nachdem Sie den gewünschten Datumsbereich für die anzuzeigenden Druckdatenströme angegeben haben, können Sie die angezeigten Informationen als CSV-Datei exportieren. Dieser Bericht enthält Einzelheiten zu allen in diesem Zeitraum gesendeten Druckdatenströmen. Er ist besonders hilfreich, wenn Sie einen Bericht zu Druckdatenströmen benötigen, die Sie über einen langen Zeitraum versendet haben. Führen Sie hierzu die folgenden Schritte aus:

- 1. Klicken Sie auf  $\mathfrak{S}$ , um sicherzustellen, dass Ihre Informationen möglichst aktuell sind.
- 2. Wählen Sie im linken Bereich den gewünschten Auftrag aus.
- 3. Klicken Sie auf **Export**.
- 4. Navigieren Sie im Dialogfeld **Speichern unter** zu dem gewünschten Speicherort, geben Sie der Datei einen aussagefähigen Namen, und klicken Sie auf **Speichern**.

Die Datei wird dann an den angegebenen Speicherort heruntergeladen und steht dort zur Verfügung.

#### **Berichtsfeldbeschreibungen**

Folgende Berichtsfelder stehen zur Verfügung:

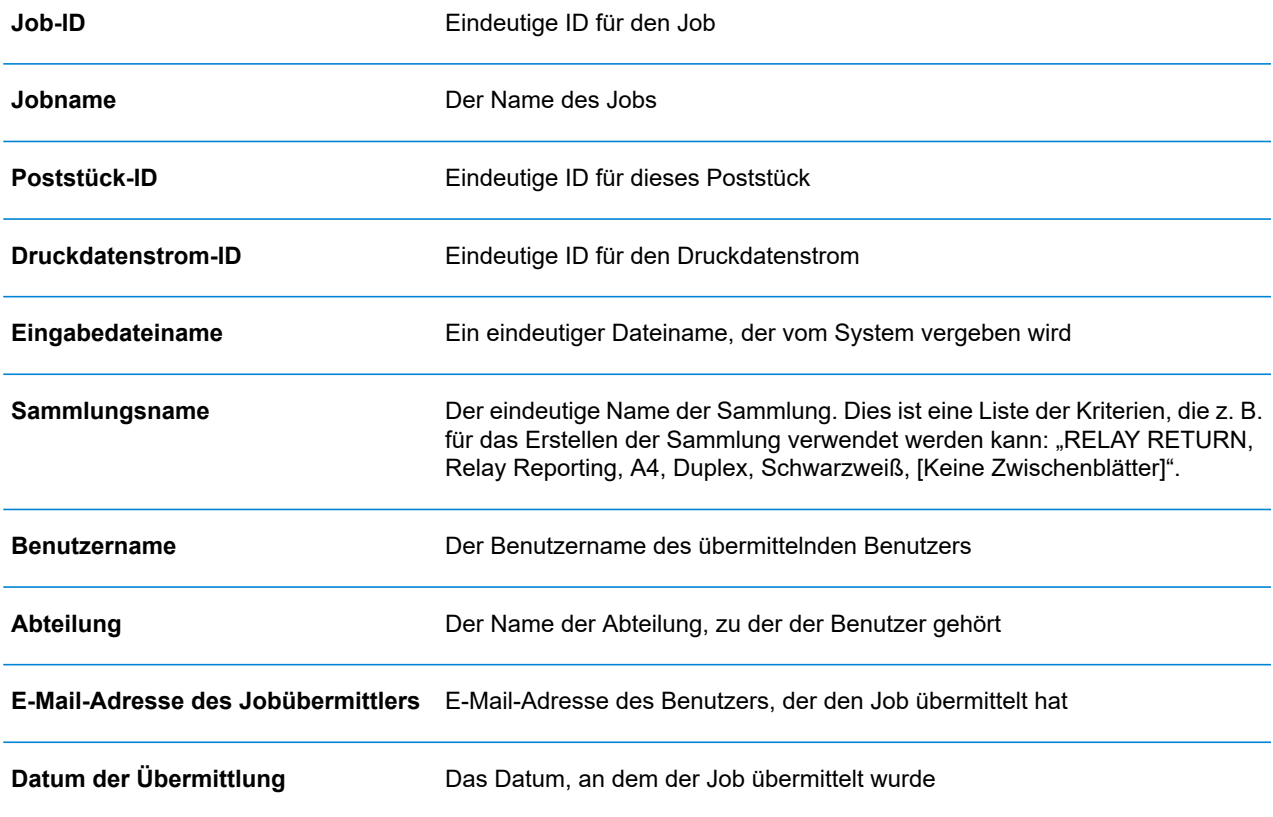

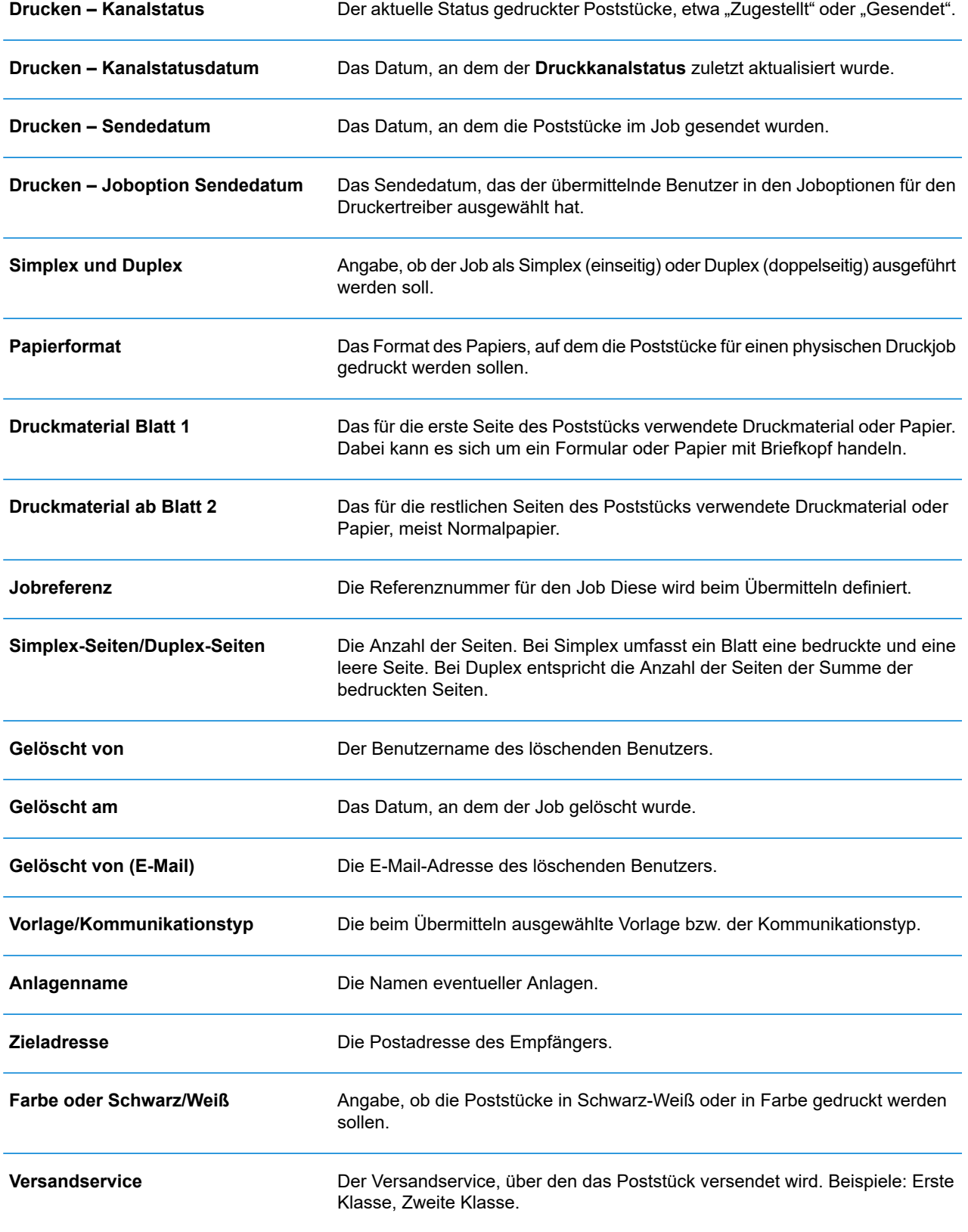

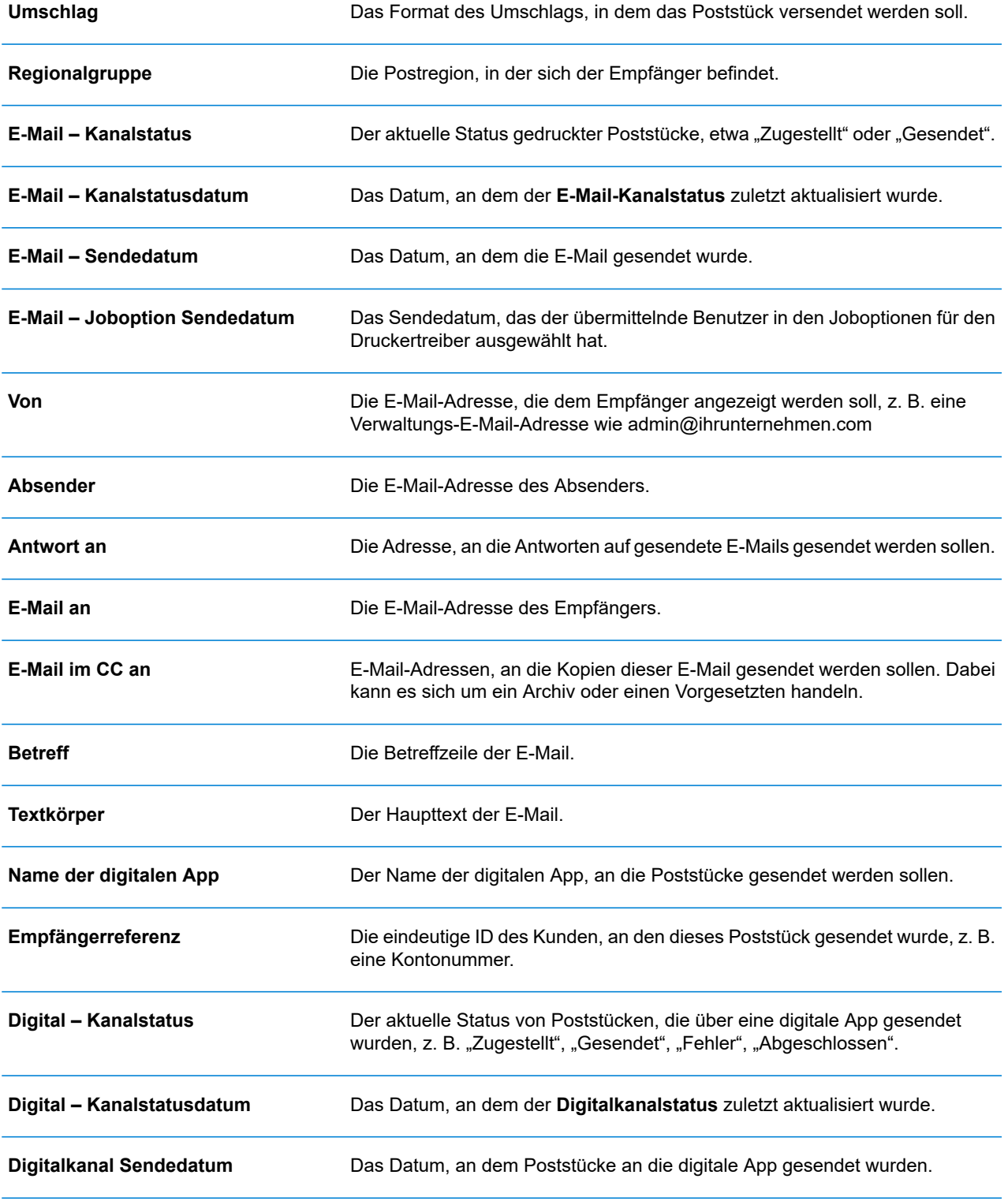

## <span id="page-179-0"></span>Herunterladen von Ausgabedateien

**Anmerkung:** Diese Funktion ist nur verfügbar, wenn Sie **KEINE** Druckzentrale für die Verarbeitung Ihrer Jobs verwenden.

Nachdem Sie Ihren Job hochgeladen haben und die Verarbeitung abgeschlossen wurde, können Sie ihn herunterladen, um zu sehen, wie die Vorlage übernommen wurde.

Bis zum Abschluss des Jobs sind die Downloadfunktion für die Jobliste und die **Jobzusammenfassung** deaktiviert.

Wenn für den Job keine Dateien heruntergeladen werden können, sind beide Download-Schaltflächen deaktiviert.

Führen Sie hierzu die folgenden Schritte aus:

- 1. Klicken Sie in der rechten oberen Ecke des Bildschirms auf  $\mathbb{C}$ , um sicherzustellen, dass Ihre Informationen aktuell sind.
- 2. Wählen Sie im linken Bereich den gewünschten Job aus.
- 3. Klicken Sie in der **Jobzusammenfassung** auf & Ausgabedateien herunterladen
- 4. Klicken Sie im linken Bereich auf , um zum Bildschirm **Jobberichte** zu wechseln. Ein grünes Häkchen zeigt an, dass der Job abgeschlossen wurde.

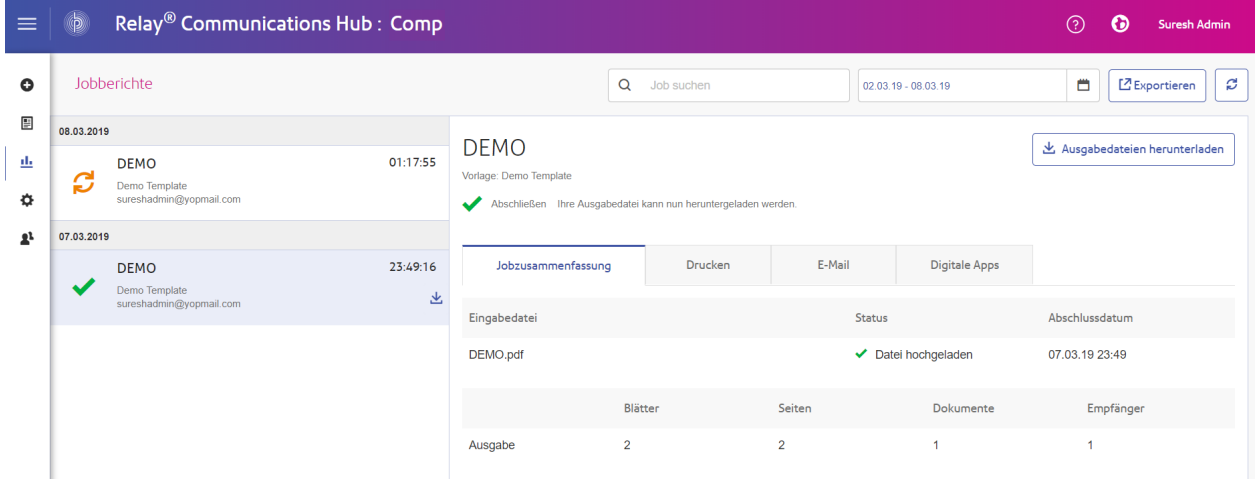

- 5. Wählen Sie die Datei, die Sie herunterladen möchten, in der Liste aus.
- 6. Klicken Sie rechts oben auf dem Bildschirm auf **Ausgabedateien herunterladen**, um das Dokument herunterzuladen. Dieses wurde mit dem 2D-Barcode versehen und kann mit Ihrem Relay-Kuvertiersystem eingelegt werden.
- 7. Sie können auch im Bereich links auf klicken, um das Dokument herunterzuladen.
- 8. Navigieren Sie im Dialogfeld **Speichern unter** zum gewünschten Speicherort, geben Sie der Datei einen aussagekräftigen Namen und klicken Sie auf **Speichern**.

Die Datei wird dann an den angegebenen Speicherort heruntergeladen und steht dort zur Verfügung.

## <span id="page-181-0"></span>E-Mail-Zustellungsbericht

Wenn Sie eine der Vorlagen verwendet haben, die für die Jobverarbeitung eine E-Mail-Funktion bereitstellt, wird in der Jobzusammenfassung unten der Bericht **E-Mail-Zustellung** angezeigt. Im Folgenden finden Sie ein Beispiel:

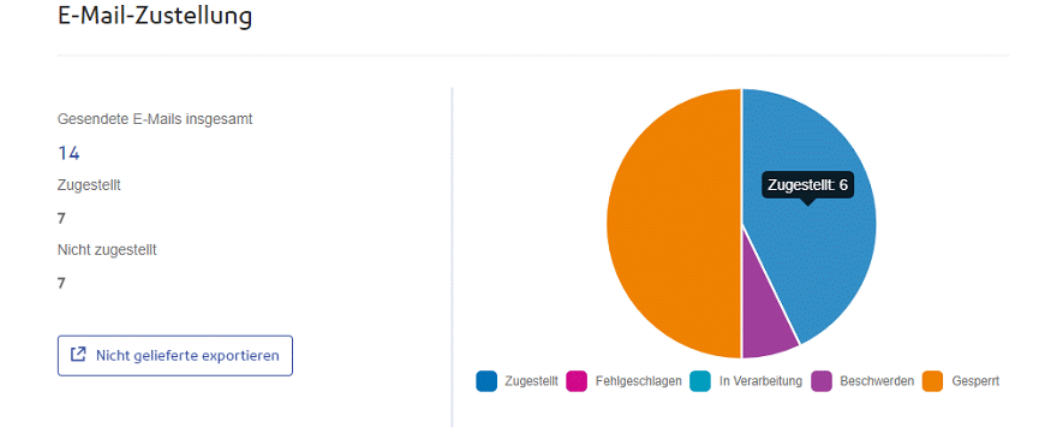

Dieser Bericht enthält Werte für **Gesendete E-Mails insgesamt**, **Zugestellt** und **Nicht zugestellt**. Im Tortendiagramm wird der Status der E-Mails folgendermaßen aufgeschlüsselt:

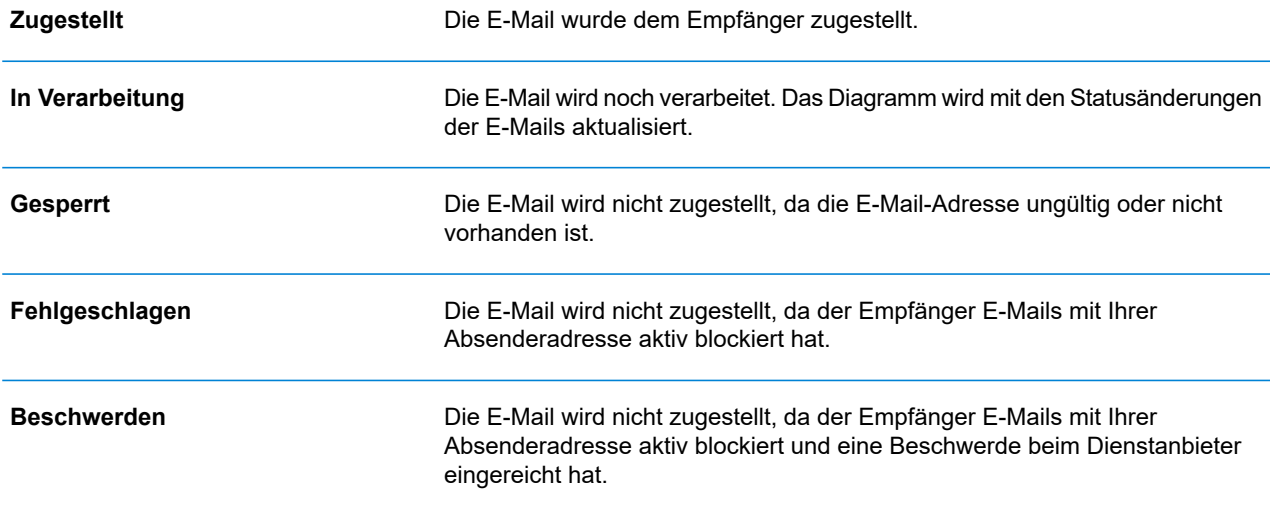

#### Herunterladen des Berichts "E-Mail-Zustellung"

Führen Sie hierzu die folgenden Schritte aus:

- 1. Klicken Sie auf  $\mathbb C$ , um sicherzustellen, dass Ihre Informationen möglichst aktuell sind.
- 2. Wählen Sie im linken Bereich den gewünschten Auftrag aus.
- 3. Klicken Sie auf **Nicht gelieferte exportieren**.
- 4. Navigieren Sie im Dialogfeld **Speichern unter** zu dem gewünschten Speicherort, geben Sie der Datei einen aussagefähigen Namen, und klicken Sie auf **Speichern**.

Die Datei wird dann an den angegebenen Speicherort heruntergeladen und steht dort zur Verfügung.

## Anzeigen der Aufschlüsselung für "Nicht gelieferte exportieren"

Wenn die für Ihren Auftrag verwendete Vorlage E-Mails erstellt, können Sie eine Aufschlüsselung für "Nicht gelieferte exportieren" sowie der Zustellfehler anzeigen, indem Sie im linken Bereich auf den Auftragsnamen klicken. Wenn im rechten Bereich die Seite **Jobzusammenfassung** geöffnet wird, klicken Sie auf die Registerkarte **E-Mail**, um Folgendes anzuzeigen:

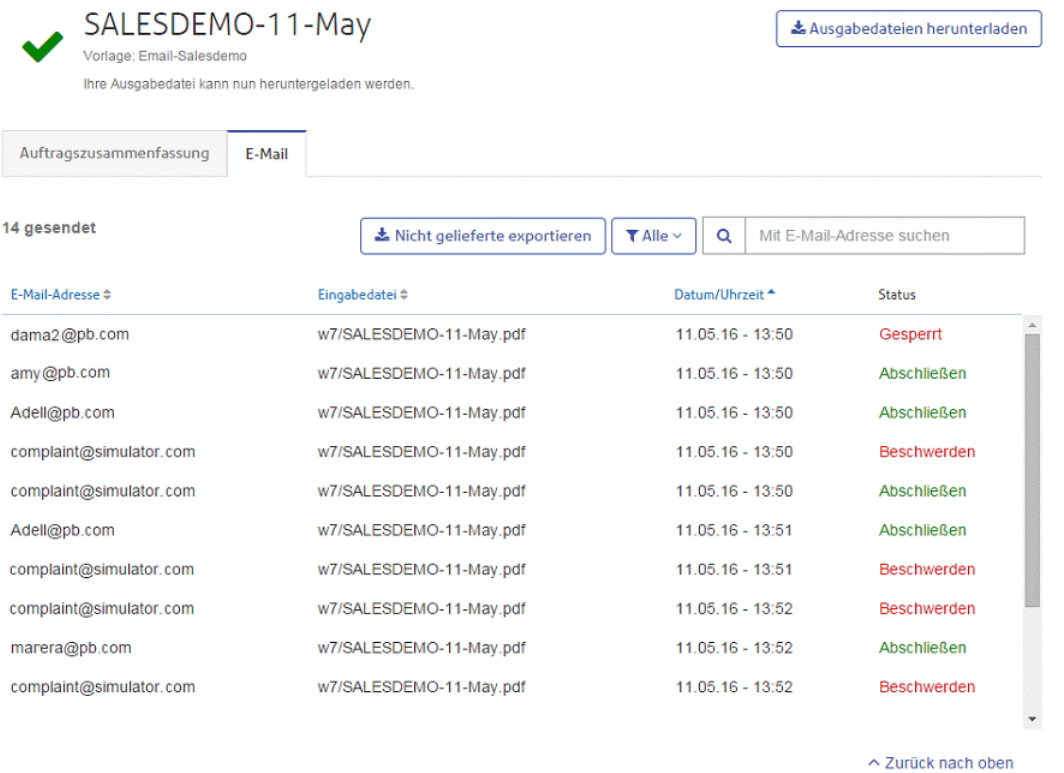

Oben auf der Seite wird der Auftragsname mit dem Namen der verwendeten Vorlage angezeigt. ✔ gibt an, dass der Auftrag erfolgreich verarbeitet wurde.

Auf der Registerkarte **E-Mail** wird die Gesamtzahl der gesendeten E-Mails angegeben. Hierbei handelt es sich um die Anzahl der bei der Auftragserstellung generierten E-Mails. In den Tabellenfeldern finden Sie die E-Mail-Adresse des Empfängers, den Namen der **Eingabedatei**, **Datum/Uhrzeit** der E-Mail-Erstellung und den Status der E-Mails. Diese Informationen finden Sie auch unter **[E-Mail-Zustellungsbericht](#page-181-0)** auf Seite 182.

Um die angezeigten E-Mails nach Status zu filtern, klicken Sie auf **Alle**, und wählen Sie den anzuzeigenden Status im Menü aus.

#### Suchen nach einer E-Mail-Adresse

Führen Sie die folgenden Schritte durch, um nach E-Mail-Adressen zu suchen:

1. Klicken Sie im linken Bereich auf der Registerkarte **E-Mail** in das Feld **Mit E-Mail-Adresse suchen**:

 $\alpha$ Mit E-Mail-Adresse suchen

- 2. Geben Sie die zu suchende E-Mail-Adresse ein.
- 3. Führen Sie einen der folgenden Schritte durch, um die Suche zu starten:
- Klicken Sie auf **Q**, oder
- Drücken Sie die **Eingabetaste**.

Um zur vorherigen E-Mail-Adressliste zurückzukehren, löschen Sie die Zeichen im Feld **Mit E-Mail-Adresse suchen**.

### Löschen von Jobs

Sie können Jobs auf der Seite **Jobberichte** über die Jobliste mit Scrollfunktion im linken Bereich oder in der Jobzusammenfassung löschen. Beide Methoden werden nachfolgend beschrieben.

Es können nur Jobs mit den folgenden Status gelöscht werden. Aus Gründen der Benutzerfreundlichkeit können nur Jobs gelöscht werden, die das Symbol @ oder eine Schaltfläche **Löschen** aufweisen.

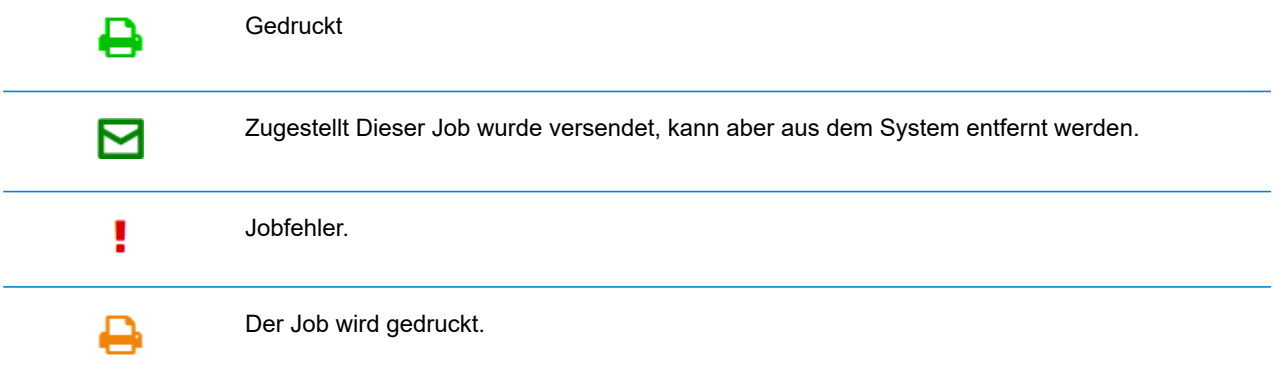

**Anmerkung:** Exportierte Jobberichte schließen einen Zeitstempel und den Benutzer/Bediener ein, der den Job gelöscht hat.

#### <span id="page-184-0"></span>Löschen eines Jobs aus der Liste der Jobberichte

Um einen Job aus der Jobliste links auf der Seite **Jobberichte** zu löschen, gehen Sie folgendermaßen vor:

1. Wählen Sie den gewünschten Job in der Liste aus.

Die Jobliste sieht folgendermaßen aus. Wenn in derselben Zeile wie der Jobname in angezeigt wird, kann der Job gelöscht werden.

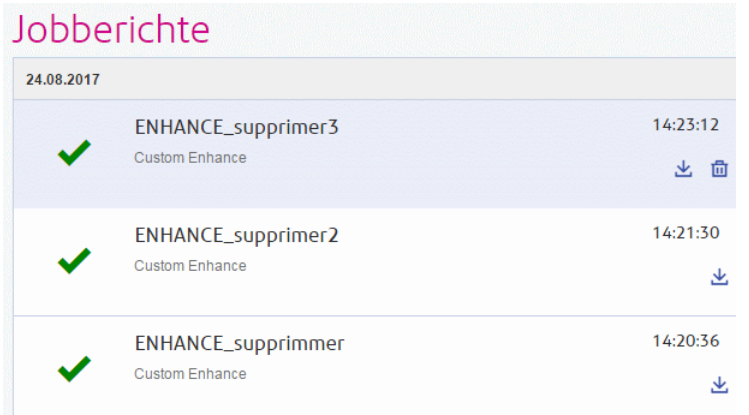

- 2. Klicken Sie auf  $\overline{\mathbf{m}}$ .
- 3. Sie werden in einer Meldung aufgefordert, den Löschvorgang zu bestätigen. Klicken Sie auf **OK**.

Die Jobs werden mit  $\times$  markiert, wie unten dargestellt, und können nicht mehr verwendet werden.

#### Jobberichte

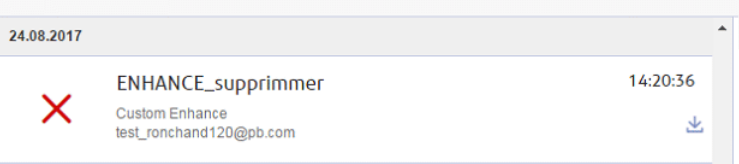

#### Löschen eines Jobs aus seiner Jobzusammenfassung

Um einen Job aus der Jobzusammenfassung auf der Seite **Jobberichte** zu löschen, gehen Sie folgendermaßen vor:

1. Wählen Sie den gewünschten Job in der Jobliste aus.

Die Jobzusammenfassung ist im Folgenden dargestellt:

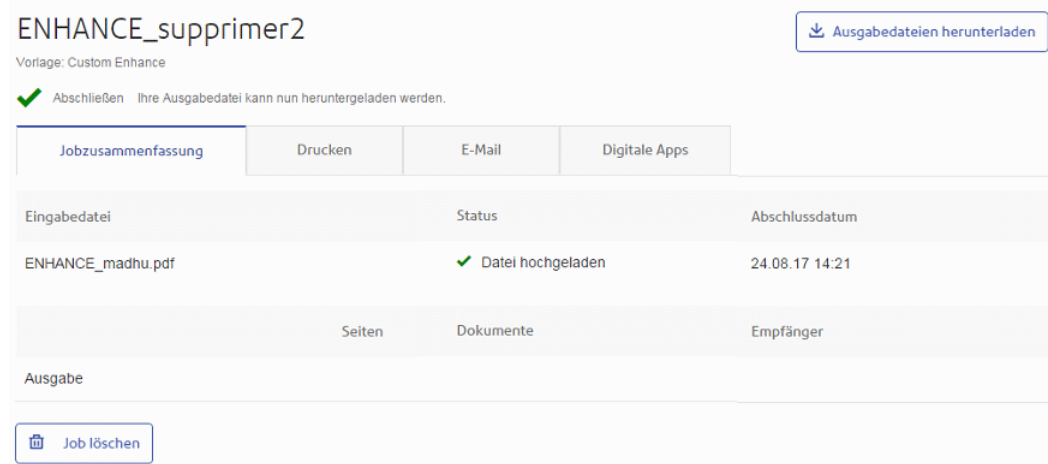

- 2. Klicken Sie in der Jobzusammenfassung auf **Job löschen**.
- 3. Sie werden in einer Meldung aufgefordert, den Löschvorgang zu bestätigen. Klicken Sie auf **OK**.

Der Job wird wie unten dargestellt und in der Jobliste mit X markiert. Er kann nicht mehr verwendet werden.

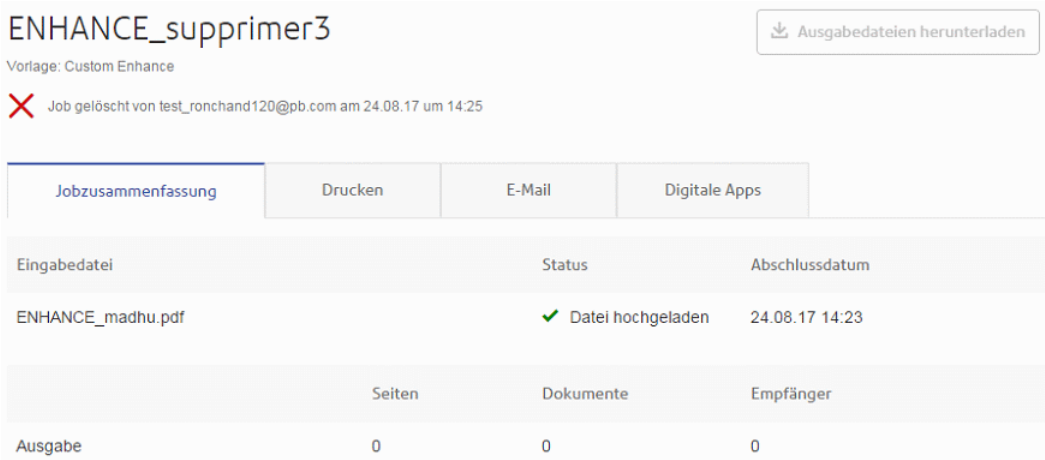

**Anmerkung:** Jobs mit einem Fehlerstatus verfügen nicht über eine Jobzusammenfassung und können daher nicht auf diese Weise gelöscht werden. Verwenden Sie stattdessen **Löschen eines Jobs aus der Liste der [Jobberichte](#page-184-0)** auf Seite 185.

## Verwenden von TrackMyMail

Dieses Produkt kann mit TrackMyMail von Pitney Bowes verwendet werden. Unser technisches Supportteam kann beide Produkte konfigurieren. Weitere Informationen zum Verwenden von TrackMyMail finden Sie in der Benutzerdokumentation zum Produkt.

# 19 - Glossar

Dieses Kapitel beschreibt die Begriffe, die Sie in diesem Handbuch finden.

#### In diesem Abschnitt werden folgende Themen behandelt

[Glossar](#page-189-0) 190

## <span id="page-189-0"></span>Glossar

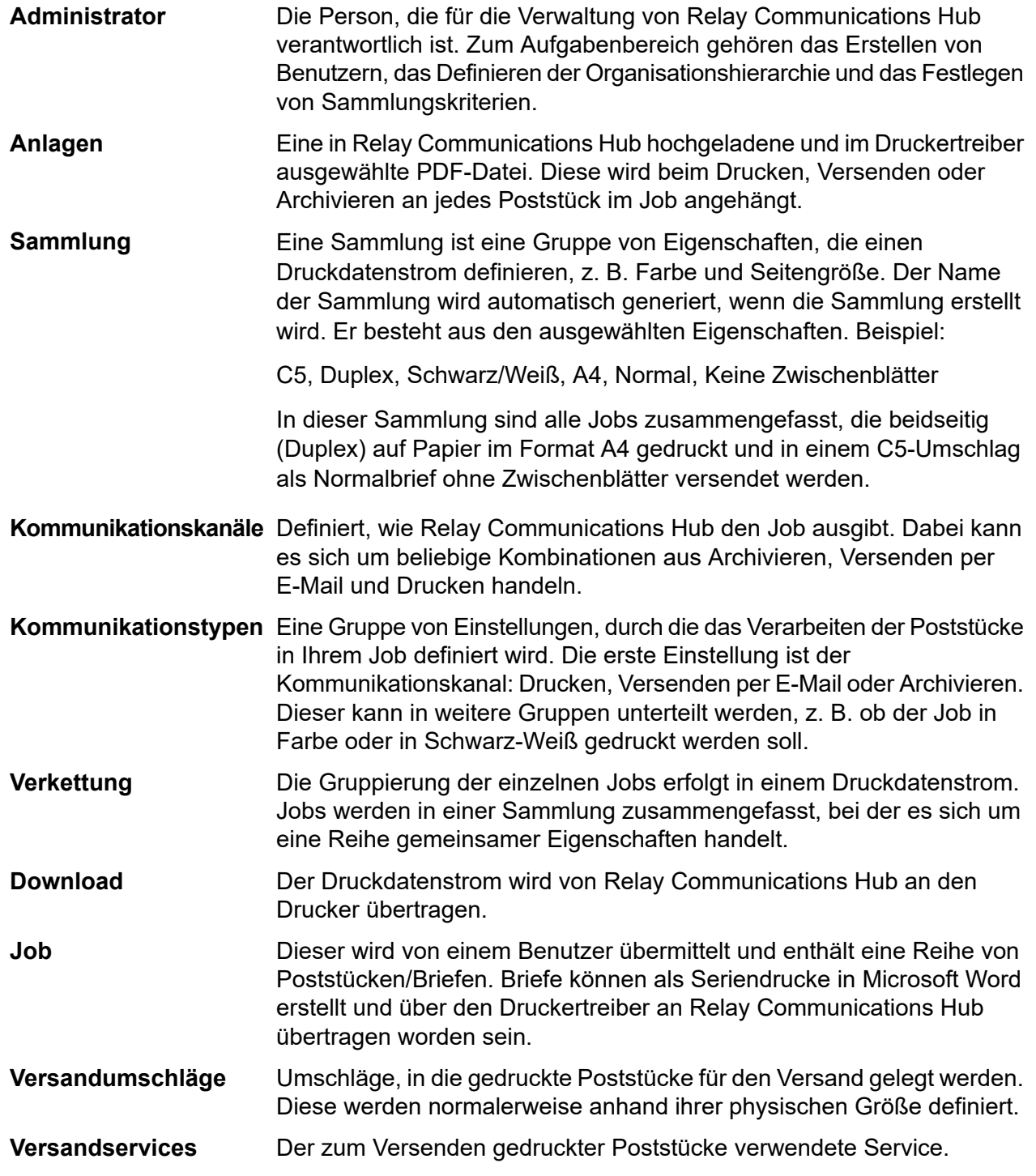

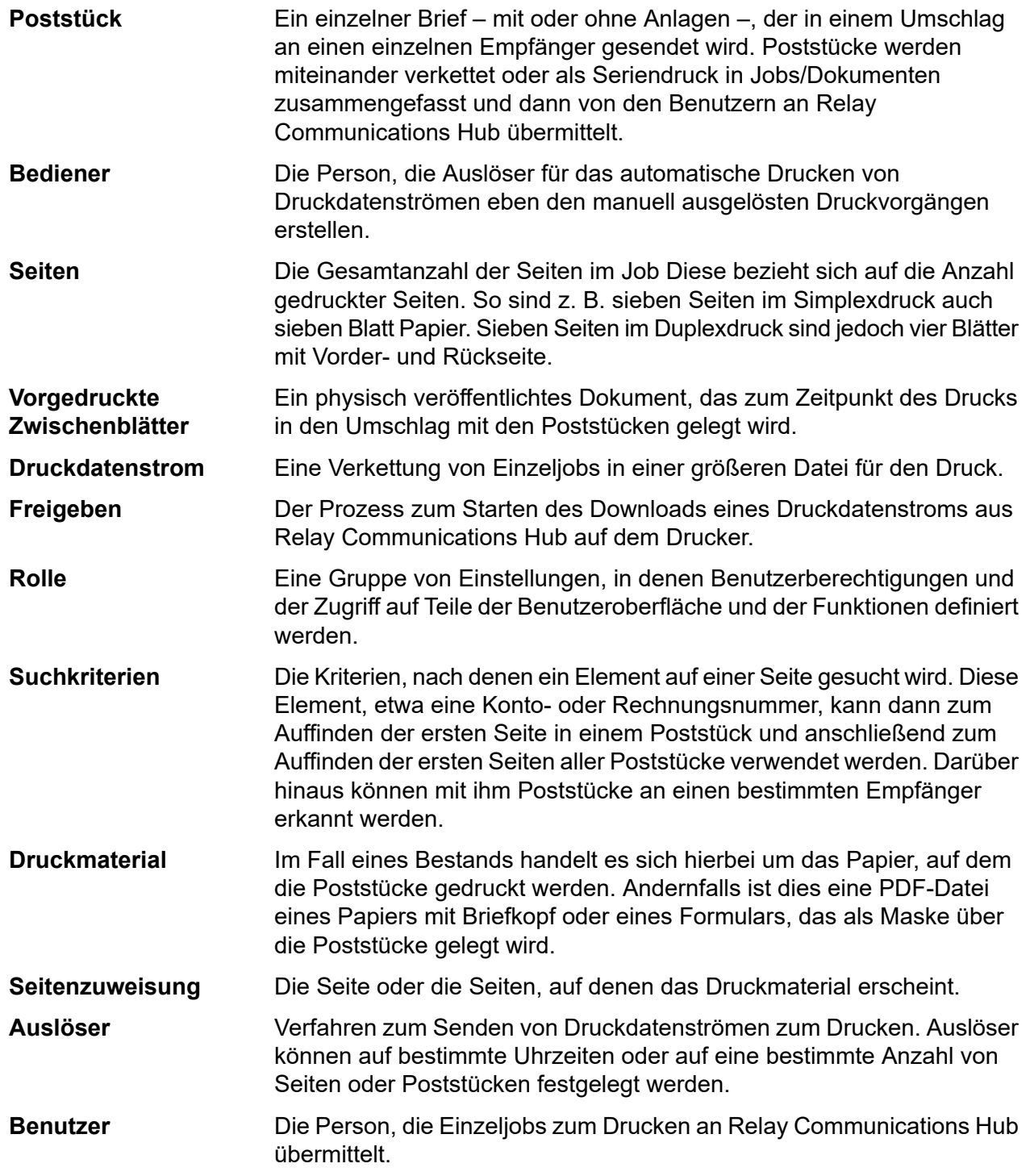

## 20 - CSV-Dateiformate

Die Funktion zum Bulkupload von Benutzern steht in einigen Relay Communications Hub-Tools zur Verfügung. Sie erlaubt das Hochladen mehrerer Einträge aus einer einzelnen Datei mit kommagetrennten Werten (Comma Separated Values, CSV). Die CSV-Dateien benötigen keine Kopfzeilen.

In diesem Abschnitt werden folgende Themen behandelt

[CSV-Datei](#page-192-0) 2002 193

## <span id="page-192-0"></span>CSV-Datei

Wenn die erforderlichen Informationen mehrere Felder umfassen, geben Sie die Daten wie folgt an:

- Jeder Benutzer wird auf einer eigenen Zeile angegeben.
- Jedes Feld wird in der Reihenfolge angegeben, in der es beim manuellen Hinzufügen von Abteilungen und Benutzern hinzugefügt werden würde. Dies wird unten dargestellt.
- Alle Felder werden durch ein Komma voneinander getrennt. Bei einer Tabellenkalkulation stehen sie in eigenen Zeilen.

Die folgenden Felder erscheinen oben in der CSV-Datei oder als Spaltenüberschriften in einer Tabellenkalkulation. Sie müssen in der angegebenen Reihenfolge stehen.

- Vorname
- Nachname
- E-Mail-Adresse
- Abteilungsname
- Rolle

#### **Anmerkung:**

Alle Felder sind Pflichtfelder.

Klicken Sie auf **Beispiel herunterladen**, um die folgende Excel-Datei herunterzuladen:

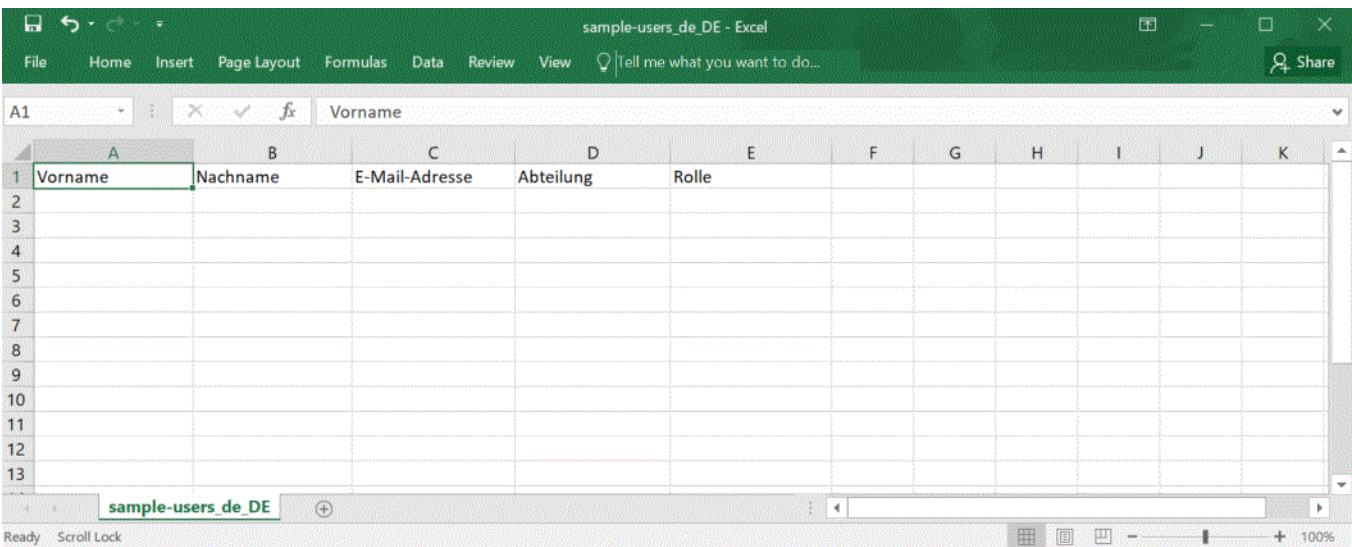

# 21 - Aktivitätsprotokollierung

Relay Communications Hub erstellt Aktivitätsprotokolle. In diesen werden Standardaktivitäten und Fehler aufgezeichnet. Die Protokolle sind hilfreich bei der schnellen Ermittlung und effizienten Lösung von Systemfehlern.

Der Standardspeicherort der Protokolldateien ist *<*Laufwerk*>:\OFMA\Logs*. Über eine Option in der Konfigurationsdatei können Sie einen gewünschten Speicherort angeben.

#### In diesem Abschnitt werden folgende Themen behandelt

Vermeiden eines zu hohen [Speicherplatzverbrauchs](#page-194-0) durch Protokolle195 [Beispielprotokolldatei](#page-194-1) 195

## <span id="page-194-0"></span>Vermeiden eines zu hohen Speicherplatzverbrauchs durch Protokolle

Damit die Protokolle nicht zu viel Speicherplatz auf der Festplatte einnehmen, können Sie in einer Konfigurationsoption die Größenbeschränkung für die Protokolldatei festlegen, ab der eine neue Datei angelegt wird. Fortgeführte Protokolle haben das Suffix "0", "1", "2" oder "3". Wenn die Datei mit dem Suffix " 3" ihr Limit erreicht hat, wird als Nächstes wieder eine Datei mit dem Suffix " 0" angelegt und der Vorgang beginnt von vorne. Darüber hinaus kann über eine Konfigurationsoption die Anzahl von Protokollen angegeben werden, die aufbewahrt werden.

Wenn ein neues Protokoll erstellt wird, bilden die Versionsinformationen des Dienstes, der das Protokoll erstellt, den ersten Eintrag in diesem Protokoll.

Jedes Modul protokolliert Standardaktivitäten und Fehler in einem Systemprotokoll. Die Ausführlichkeit wird durch eine Konfigurationsoption festgelegt, die das Erfassen von zusätzlichen Details ermöglicht, wenn Sie ein Problem aktiv untersuchen.

Die Meldungen von den einzelnen Modulen haben einen ähnlichen Aufbau, auch wenn sich der Inhalt jeweils unterscheidet. Das Format:

<span id="page-194-1"></span>OFMA\_<Versionsnummer>\_<Komponentenname>\_<Maschinenname>.txt

## Beispielprotokolldatei

Ein Beispiel für eine Protokolldatei finden Sie im Folgenden:

```
2012-08-23 20:40:36.0676 4 ERROR PIRelay Communications
HubBundlerNA.MiniTickets
    Error occurred during adding unprocessed miniticket to textfile
error message is System.IO.IOException: The process cannot access the
file 'C:\Ofma\In\cd39eb4d-2ef5-4aa3-a7d5-77421d0a762b.PDF' because it
is being used by another process.
         at System. IO. Error.WinIOError(Int32 errorCode, String
maybeFullPath)
        at System.IO.FileStream.Init(String path, FileMode mode,
FileAccess access, Int32 rights, Boolean useRights, FileShare share,
Int32 bufferSize, FileOptions options, SECURITY_ATTRIBUTES secAttrs,
String msgPath, Boolean bFromProxy)
        at System.IO.FileStream..ctor(String path, FileMode mode,
FileAccess access)
        at PIRelay Communications
```
HubBundlerNA.PDFEncryption.DecryptPDF(String FileName, String aKey) at PIRelay Communications HubBundlerNA.MiniTickets.processMiniTickets() EXCEPTION OCCURRED:The process cannot access the file 'C:\Ofma\In\cd39eb4d-2ef5-4aa3-a7d5-77421d0a762b.PDF' because it is being used by another process. IOException Void WinIOError(Int32, System.String) at System.IO. Error.WinIOError(Int32 errorCode, String maybeFullPath) at System.IO.FileStream.Init(String path, FileMode mode, FileAccess access, Int32 rights, Boolean useRights, FileShare share, Int32 bufferSize, FileOptions options, SECURITY\_ATTRIBUTES secAttrs, String msgPath, Boolean bFromProxy) at System.IO.FileStream..ctor(String path, FileMode mode, FileAccess access) at PIRelay Communications HubBundlerNA.PDFEncryption.DecryptPDF(String FileName, String aKey) at PIRelay Communications HubBundlerNA.MiniTickets.processMiniTickets() 2012-08-23 20:59:34.3049 11 ERROR PIRelay Communications HubBundlerNA.MiniTickets Error occurred during adding unprocessed miniticket to textfile error message is System.IO.IOException: The process cannot access the file 'C:\Ofma\In\5cde3530-1c73-4193-9d3e-f39169027366.PDF' because it is being used by another process. at System. IO. Error. WinIOError(Int32 errorCode, String maybeFullPath) at System.IO.FileStream.Init(String path, FileMode mode, FileAccess access, Int32 rights, Boolean useRights, FileShare share, Int32 bufferSize, FileOptions options, SECURITY\_ATTRIBUTES secAttrs, String msgPath, Boolean bFromProxy) at System.IO.FileStream..ctor(String path, FileMode mode, FileAccess access) at PIRelay Communications HubBundlerNA.PDFEncryption.DecryptPDF(String FileName, String aKey) at PIRelay Communications HubBundlerNA.MiniTickets.processMiniTickets() EXCEPTION OCCURRED:The process cannot access the file 'C:\Ofma\In\5cde3530-1c73-4193-9d3e-f39169027366.PDF' because it is being used by another process. IOException Void WinIOError(Int32, System.String) at System.IO.\_\_Error.WinIOError(Int32 errorCode, String maybeFullPath) at System.IO.FileStream.Init(String path, FileMode mode, FileAccess access, Int32 rights, Boolean useRights, FileShare share, Int32 bufferSize, FileOptions options, SECURITY\_ATTRIBUTES secAttrs, String msgPath, Boolean bFromProxy) at System.IO.FileStream..ctor(String path, FileMode mode, FileAccess access) at PIRelay Communications HubBundlerNA.PDFEncryption.DecryptPDF(String FileName, String aKey) at PIRelay Communications HubBundlerNA.MiniTickets.processMiniTickets() 2012-08-23 22:05:05.1117 4 ERROR PIRelay Communications HubBundlerNA.MiniTickets

Error occurred during adding unprocessed miniticket to textfile error message is System.IO.IOException: The process cannot access the file 'C:\Ofma\In\7d1a9be7-b74f-492f-9eaf-46b0a7b88cbc.PDF' because it is being used by another process. at System. IO. Error. WinIOError(Int32 errorCode, String maybeFullPath) at System.IO.FileStream.Init(String path, FileMode mode, FileAccess access, Int32 rights, Boolean useRights, FileShare share, Int32 bufferSize, FileOptions options, SECURITY\_ATTRIBUTES secAttrs, String msgPath, Boolean bFromProxy) at System.IO.FileStream..ctor(String path, FileMode mode, FileAccess access) at PIRelay Communications HubBundlerNA.PDFEncryption.DecryptPDF(String FileName, String aKey) at PIRelay Communications HubBundlerNA.MiniTickets.processMiniTickets() EXCEPTION OCCURRED:The process cannot access the file 'C:\Ofma\In\7d1a9be7-b74f-492f-9eaf-46b0a7b88cbc.PDF' because it is being used by another process. IOException Void WinIOError(Int32, System.String) at System.IO. Error.WinIOError(Int32 errorCode, String maybeFullPath) at System.IO.FileStream.Init(String path, FileMode mode, FileAccess access, Int32 rights, Boolean useRights, FileShare share, Int32 bufferSize, FileOptions options, SECURITY\_ATTRIBUTES secAttrs, String msgPath, Boolean bFromProxy) at System.IO.FileStream..ctor(String path, FileMode mode, FileAccess access) at PIRelay Communications HubBundlerNA.PDFEncryption.DecryptPDF(String FileName, String aKey) at PIRelay Communications

HubBundlerNA.MiniTickets.processMiniTickets()

# 22 - Vordefinierte Rollen

Rollen werden in Zugriffs-Pools verwendet. Sie geben an, welche Aspekte von Relay Communications Hub die Benutzer im jeweiligen Pool verwenden dürfen.

In diesem Abschnitt werden folgende Themen behandelt

In Relay [Communications](#page-198-0) Hub definierte Rollen 199

## <span id="page-198-0"></span>In Relay Communications Hub definierte Rollen

Im Folgenden finden Sie die Rollen mit einer Beschreibung ihrer Funktion:

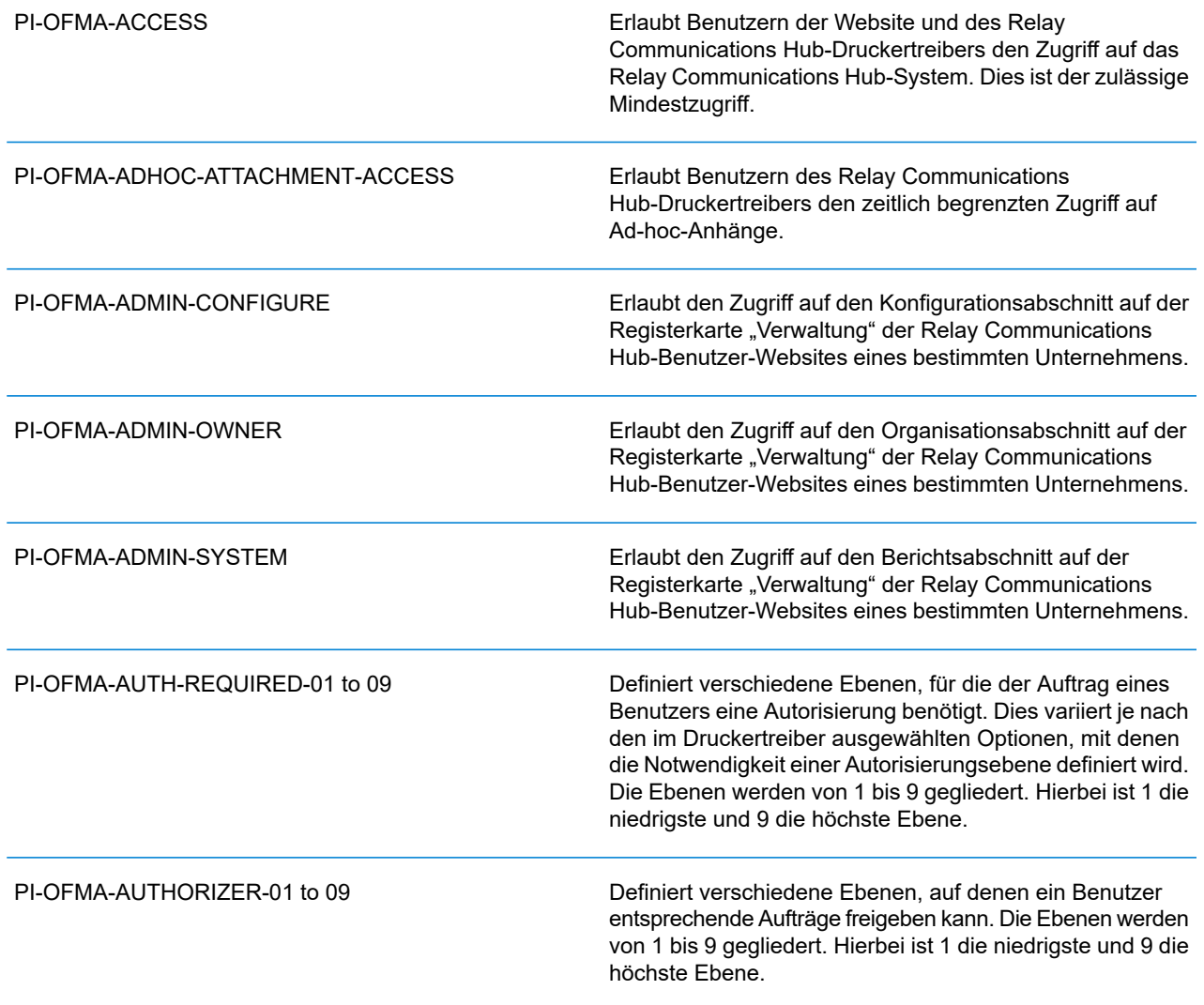

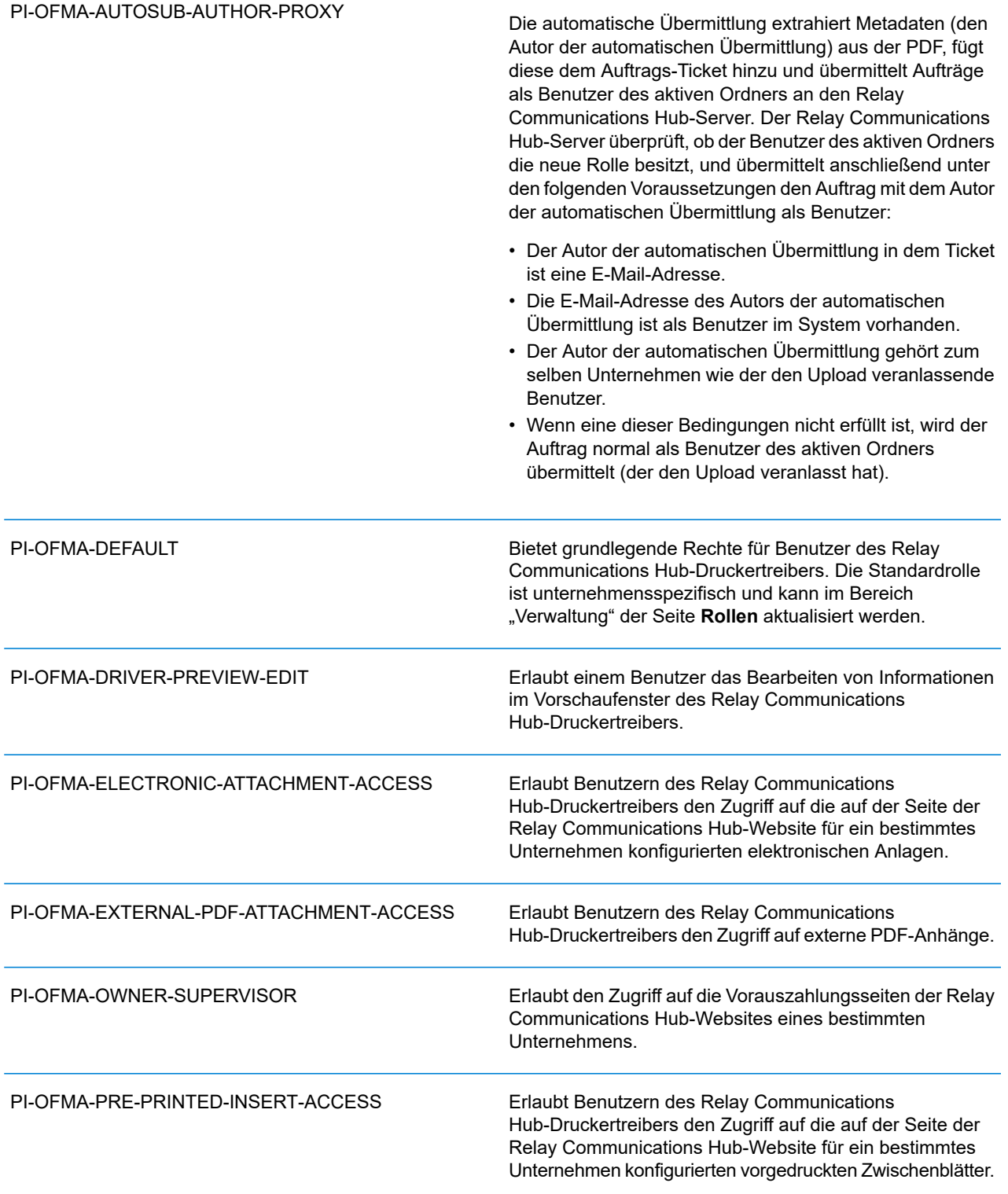

#### PI-OFMA-QA-REVIEWER

Erlaubt den Zugriff auf die QS-Registerkarte der Relay Communications Hub-Website eines bestimmten Unternehmens. Der Inhaber dieser Rolle darf übermittelte Aufträge auf die Einhaltung der Qualitätsstandards des Unternehmens überprüfen.

# 23 - Systemanforderungen

Der Druckertreiber benötigt die folgende minimale Systemkonfiguration.

#### In diesem Abschnitt werden folgende Themen behandelt

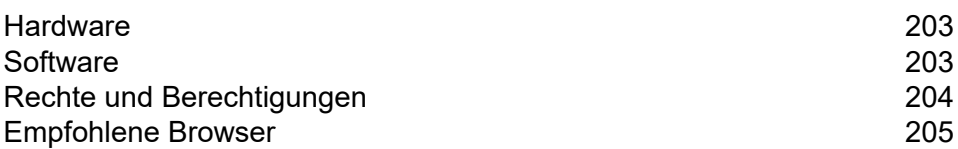

### <span id="page-202-0"></span>**Hardware**

Die folgenden Mindestanforderungen an die Hardware müssen erfüllt sein:

- Intel Pentium 4-CPU mit 2,4 GHz
- 1 GB RAM
- Mindestauflösung von 1024x768, 32 Bit Farbe

## <span id="page-202-1"></span>Software

Folgende Plattformen werden für den Druckertreiber unterstützt:

#### **Betriebssystem**

- Microsoft Windows 7
- Microsoft Windows 8

**Anmerkung:** Der Treiber ist eine 32-Bit-Software, kann jedoch auf 64-Bit-Hardware mit 32-Bit-Software oder auf 64-Bit-Hardware mit 64-Bit-Software installiert werden.

**Anmerkung:** Für die zuvor genannten Betriebssysteme müssen die neuesten Windows-Updates installiert sein.

#### Anforderungen an installierte Software

Die folgende Software muss zusätzlich installiert werden.

- $\cdot$  .NET 4.5.2
- Microsoft Office die unterstützten Versionen sind 97, 2003, 2007 und 2010.

#### **Anmerkung:**

Ist .NET 4.5.2 auf dem PC nicht verfügbar, wird diese Version bei der Installation des Treibers installiert.

#### Ausführen von Internet Explorer als Administrator

Bei der Installation unter Windows 7 muss Internet Explorer als Administrator ausgeführt werden.

- 1. Klicken Sie hierzu mit der rechten Maustaste auf das Symbol **Internet Explorer** .
- 2. Wählen Sie im angezeigten Menü die Option **Als Administrator ausführen** aus.

Internet Explorer wird im Administrator-Modus geöffnet.

## <span id="page-203-0"></span>Rechte und Berechtigungen

Sie müssen Ihren PC mit einer Anmeldung starten, die über lokale Administratorrechte verfügt.

#### **Anmerkung:**

- Teile des Installationsverfahrens schlagen fehl, wenn Sie nicht über diese Rechte verfügen.
- Möglicherweise tritt einer der Fehler "Installation error Ikernal.exe not found" (Installationsfehler – Ikernal.exe wurde nicht gefunden) oder "Setup failed to launch installation engine: Access is denied" (Setup konnte die Installation nicht starten: Zugriff verweigert) auf. Diese Fehler treten auf, wenn Sie nicht über ausreichende Zugriffsrechte für das Zielsystem verfügen.
- 1. Geben Sie an der Eingabeaufforderung Folgendes ein: dcomcnfg.exe.
- 2. Öffnen Sie im Dialogfeld **Eigenschaften von Konfiguration des verteilten COM** die Registerkarte **Standardsicherheit**.
- 3. Klicken Sie unter **Standard-Zugriffsberechtigungen** auf **Bearbeiten**.
- 4. Vergewissern Sie sich, dass neben Ihrem Namen **Zugriff gestatten** angezeigt wird.
- 5. Falls neben Ihrem Namen nicht **Zugriff gestatten** angezeigt wird, ändern Sie ein vorhandenes Profil, oder erstellen Sie ein neues Profil mit den erforderlichen Berechtigungen.
- 6. Übernehmen Sie alle Änderungen, und führen Sie Setup erneut aus.

Diese Informationen stammen aus der Microsoft Knowledge Base unter: **[http://support.microsoft.com](http://support.microsoft.com/default.aspx?scid=kb;en�us;295278)**

**Anmerkung:** Das Installationsprogramm muss Schreibzugriff auf das Stammverzeichnis des Installationslaufwerks haben.

## <span id="page-204-0"></span>Empfohlene Browser

Die folgenden Browser werden für die Verwendung mit Relay Communications Hub empfohlen:

- Mozilla Firefox
- Google Chrome

Darüber hinaus wird Relay Communications Hub unter Microsoft Internet Explorer 11 und höher unterstützt (TLS 1.1 muss deaktiviert sein).

# 24 - Weiterführende Informationen

In diesem Abschnitt werden folgende Themen behandelt

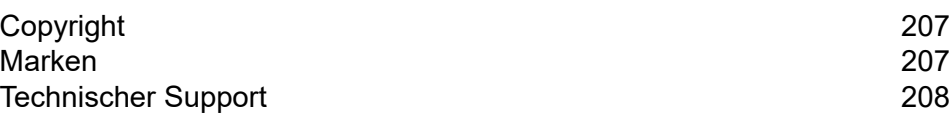

## <span id="page-206-0"></span>Copyright

Pitney Bowes stellt Ihnen dieses Dokument kostenlos zur Verwendung zusammen mit der Software zur Verfügung, um ihnen ein optimales Benutzererlebnis zu bieten. Wir haben uns bemüht, dieses Dokument auf der Grundlage unserer Erfahrungen möglichst genau und hilfreich zu gestalten. Produktinformationen können nach der Veröffentlichung ohne Ankündigung geändert werden.

Dieses Dokument wird wie besehen zur Verfügung gestellt. Wir machen keinerlei Zusicherungen und übernehmen keinerlei Garantie bezüglich der Genauigkeit, Zuverlässigkeit oder Vollständigkeit dieses Dokuments. Das gesamte aus der Verwendung des Dokuments resultierende Risiko liegt ausschließlich bei Ihnen. Wir sind in keinem Fall und ungeachtet des Grundes Ihnen oder Dritten gegenüber für die Effektivität oder Genauigkeit dieses Dokuments haftbar. Ferner sind wir nicht haftbar für besondere, indirekte, zufällige oder Folgeschäden, die aus Ihrer Verwendung des Dokuments entstehen oder damit in Zusammenhang stehen, selbst wenn wir über die Gefahr dieser Schäden informiert waren.

Sämtliche in diesem Dokument beschriebene Software ist entweder unser Eigentum und/oder unser lizenziertes Eigentum. Durch die Bereitstellung dieses Dokuments und/oder anderer Inhalte wird Ihnen keine Lizenz zur Verwendung der Software gewährt, weder ausdrücklich noch stillschweigend.

Gemäß geltendem Urheberrecht darf weder dieses Dokument noch die Software ohne unsere vorherige schriftliche Erlaubnis im Ganzen oder teilweise kopiert, fotokopiert, reproduziert, übertragen oder auf einem elektronischen Datenträger oder in maschinenlesbarer Form gespeichert werden.

Dieses Dokument wird in Zukunft weiter gepflegt. Falls Sie Klarstellungen oder zusätzliche Informationen bezüglich des Inhalts haben, nehmen wir diese gerne an. Senden Sie Ihre Kommentare bezüglich des Inhalts dieses Dokuments an:

```
Pitney Bowes Deutschland GmbH
Poststraße 4-6
64293 Darmnstadt
Deutschland
```
<span id="page-206-1"></span>Wir können die uns zur Verfügung gestellten Informationen nach eigenem Ermessen verwenden oder weitergeben, ohne dabei dem Sender der Informationen gegenüber in irgendeiner Weise verpflichtet zu sein. © 2018. Pitney Bowes Inc. Alle Rechte vorbehalten.

#### Marken

Relay Communications Hub ist Eigentum von Pitney Bowes Inc. oder einer Tochterfirma/Abteilung. Alle anderen Marken sind Eigentum ihrer jeweiligen Inhaber.

## <span id="page-207-0"></span>Technischer Support

Hier erfahren Sie, wie Sie Pitney Bowes zu diesem Produkt kontaktieren können.

Alle Details zur Konfiguration und Bedienung dieses Produkts finden Sie in der mitgelieferten Benutzerdokumentation.

Sollten Sie Probleme haben, die Sie nicht mithilfe dieser Benutzerdokumentation beheben können, erhalten Sie technischen Support von Ihrem Anbieter oder von Pitney Bowes.

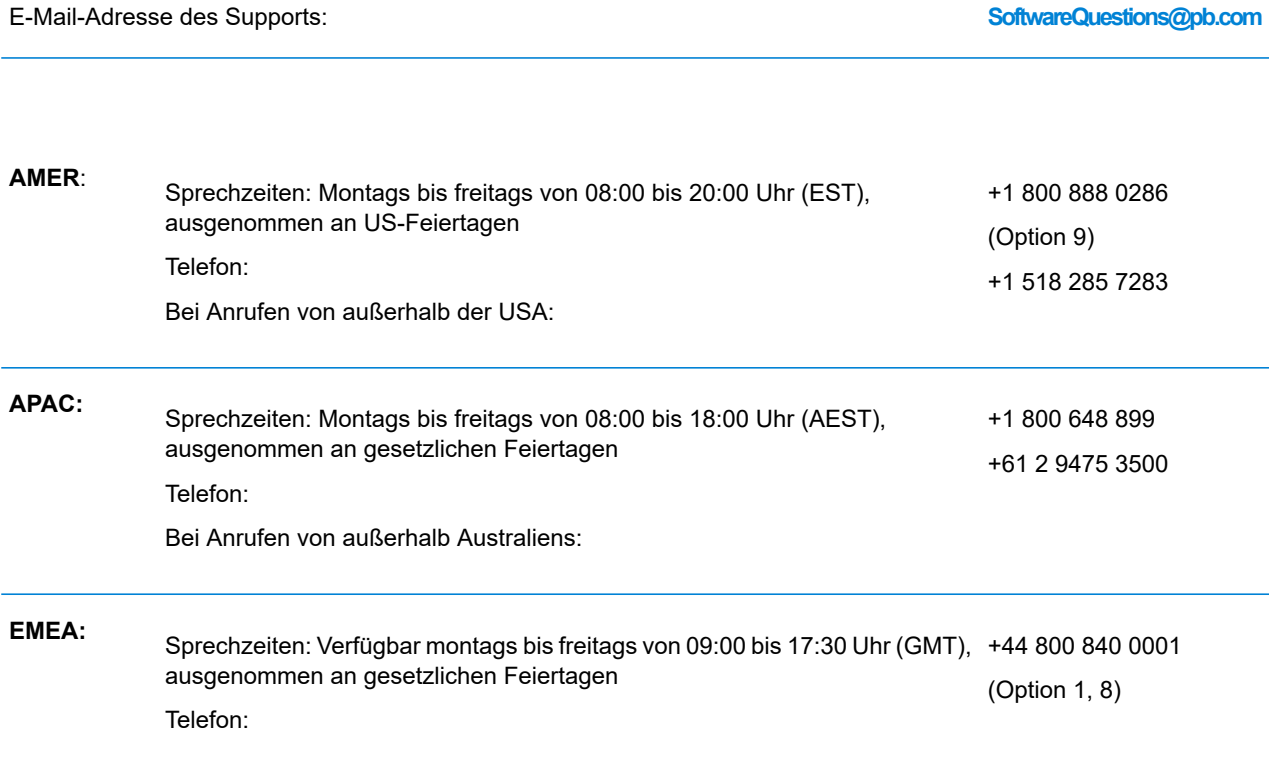

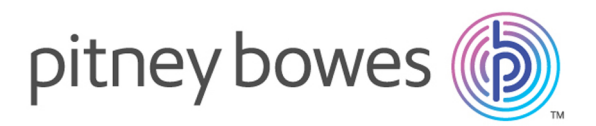

3001 Summer Street Stamford CT 06926-0700 USA

www.pitneybowes.com

© 2019 Pitney Bowes Software Inc. Alle Rechte vorbehalten